# **R11i Oracle Alert**

**Student Guide**

14492GC11 Production 1.1 September 2000 M013067

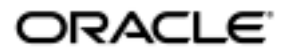

#### **Copyright © Oracle Corporation, 2000. All rights reserved.**

This documentation contains proprietary information of Oracle Corporation. It is provided under a license agreement containing restrictions on use and disclosure and is also protected by copyright law. Reverse engineering of the software is prohibited. If this documentation is delivered to a U.S. Government Agency of the Department of Defense, then it is delivered with Restricted Rights and the following legend is applicable:

#### **Restricted Rights Legend**

Use, duplication or disclosure by the Government is subject to restrictions for commercial computer software and shall be deemed to be Restricted Rights software under Federal law, as set forth in subparagraph (c)(1)(ii) of DFARS 252.227-7013, Rights in Technical Data and Computer Software (October 1988).

This material or any portion of it may not be copied in any form or by any means without the express prior written permission of the Education Products group of Oracle Corporation. Any other copying is a violation of copyright law and may result in civil and/or criminal penalties.

If this documentation is delivered to a U.S. Government Agency not within the Department of Defense, then it is delivered with "Restricted Rights," as defined in FAR 52.227-14, Rights in Data-General, including Alternate III (June 1987).

The information in this document is subject to change without notice. If you find any problems in the documentation, please report them in writing to Worldwide Education Services, Oracle Corporation, 500 Oracle Parkway, Box SB-6, Redwood Shores, CA 94065. Oracle Corporation does not warrant that this document is error-free.

Oracle and all references to Oracle Products are trademarks or registered trademarks of Oracle Corporation.

All other products or company names are used for identification purposes only, and may be trademarks of their respective owners.

#### **Authors**

Clara Jaeckel, Deborah Steffen

#### **Technical Contributors and Reviewers**

Andrea Auld, Siu Chang, Richard Drage, Martyn James Kavanagh, Liz MacKelden, Sylvia Pinner, Traci Short, Mike Smith, Adrian Tate, Markus Tjahjadi

#### **This book was published using:**

### **Oracle<sup>®</sup> Tutor<sup>™</sup>**

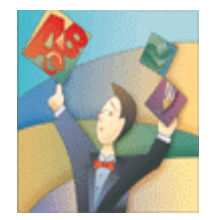

# **Table of Contents**

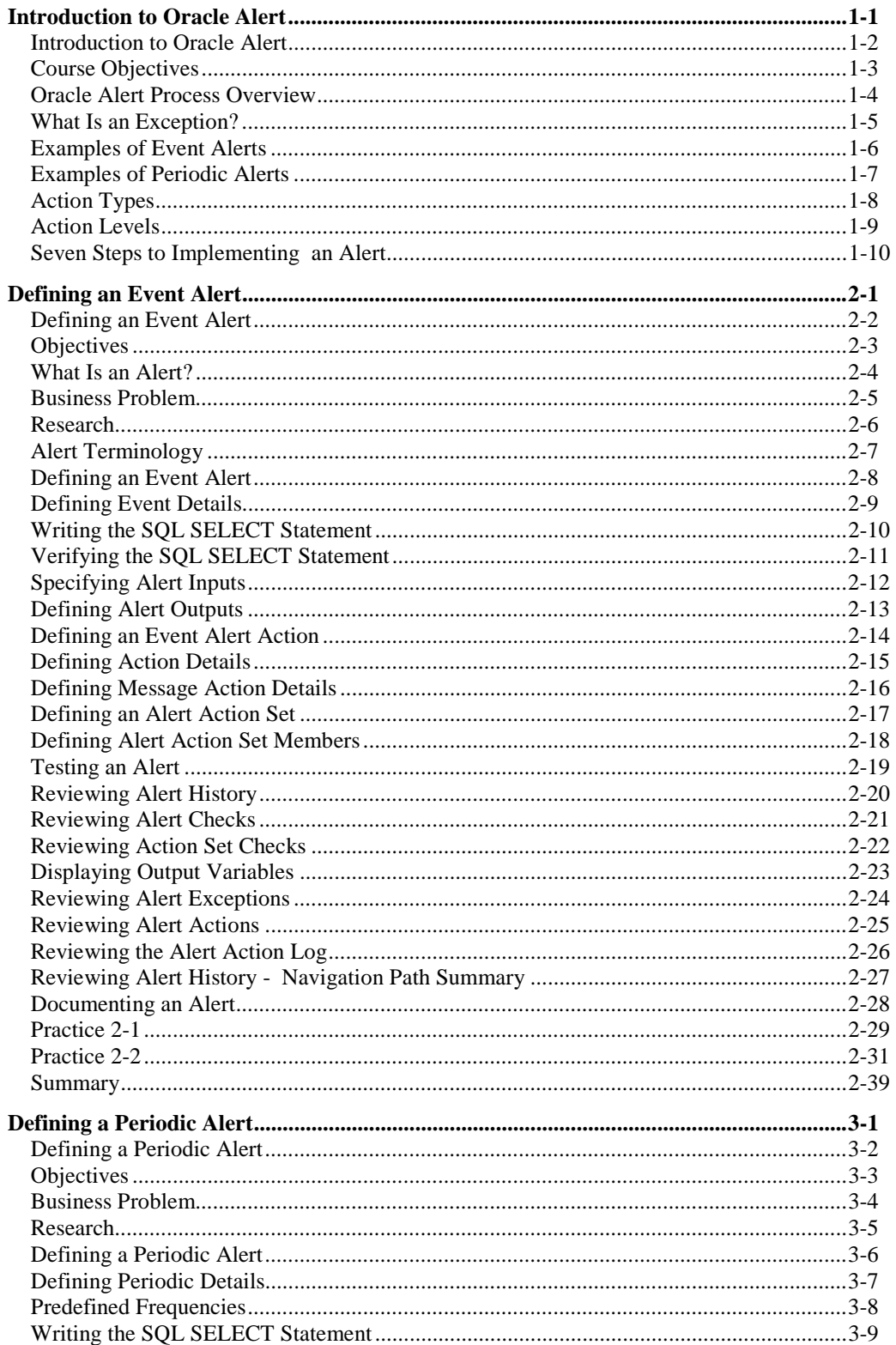

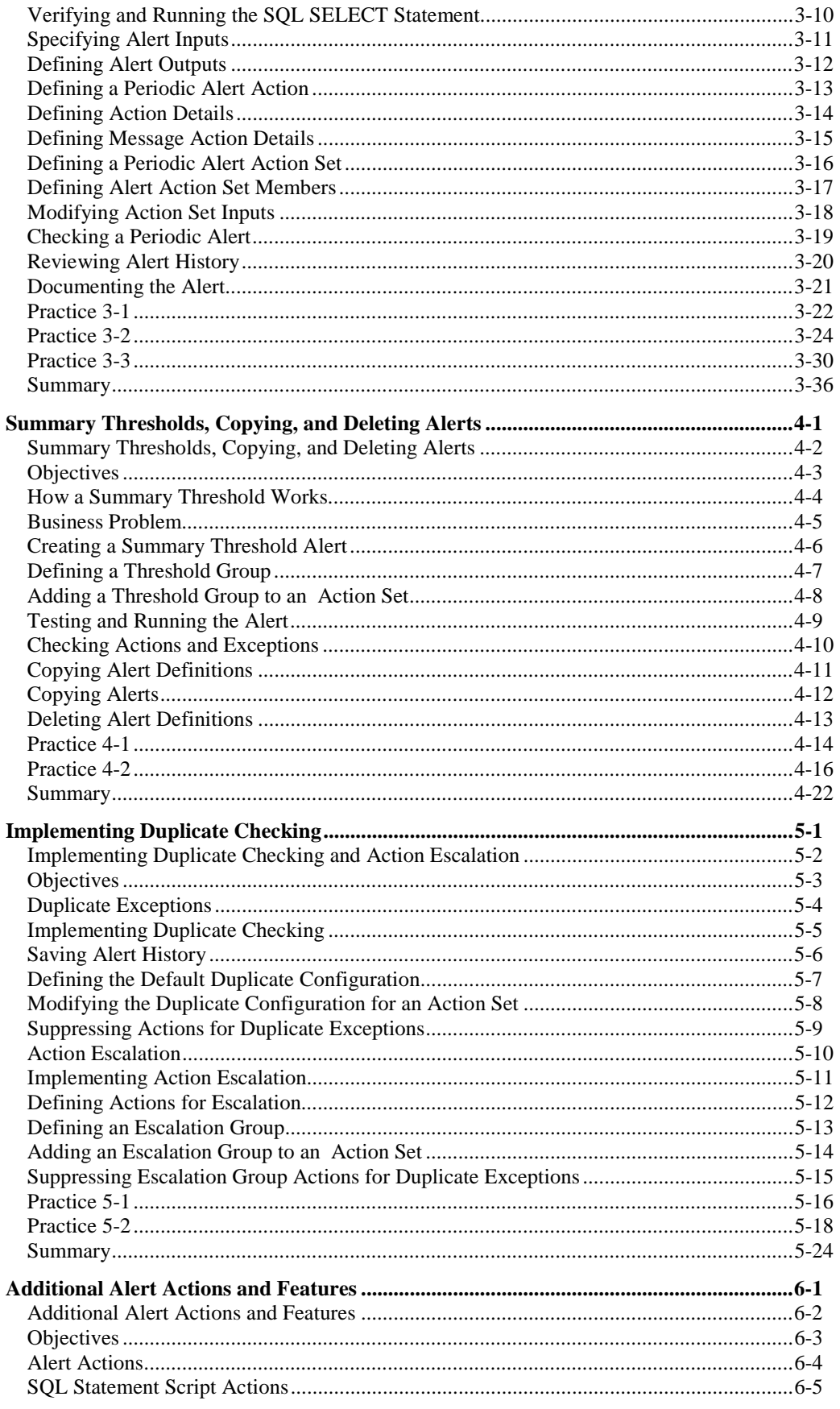

Copyright © Oracle Corporation, 2000. All rights reserved.

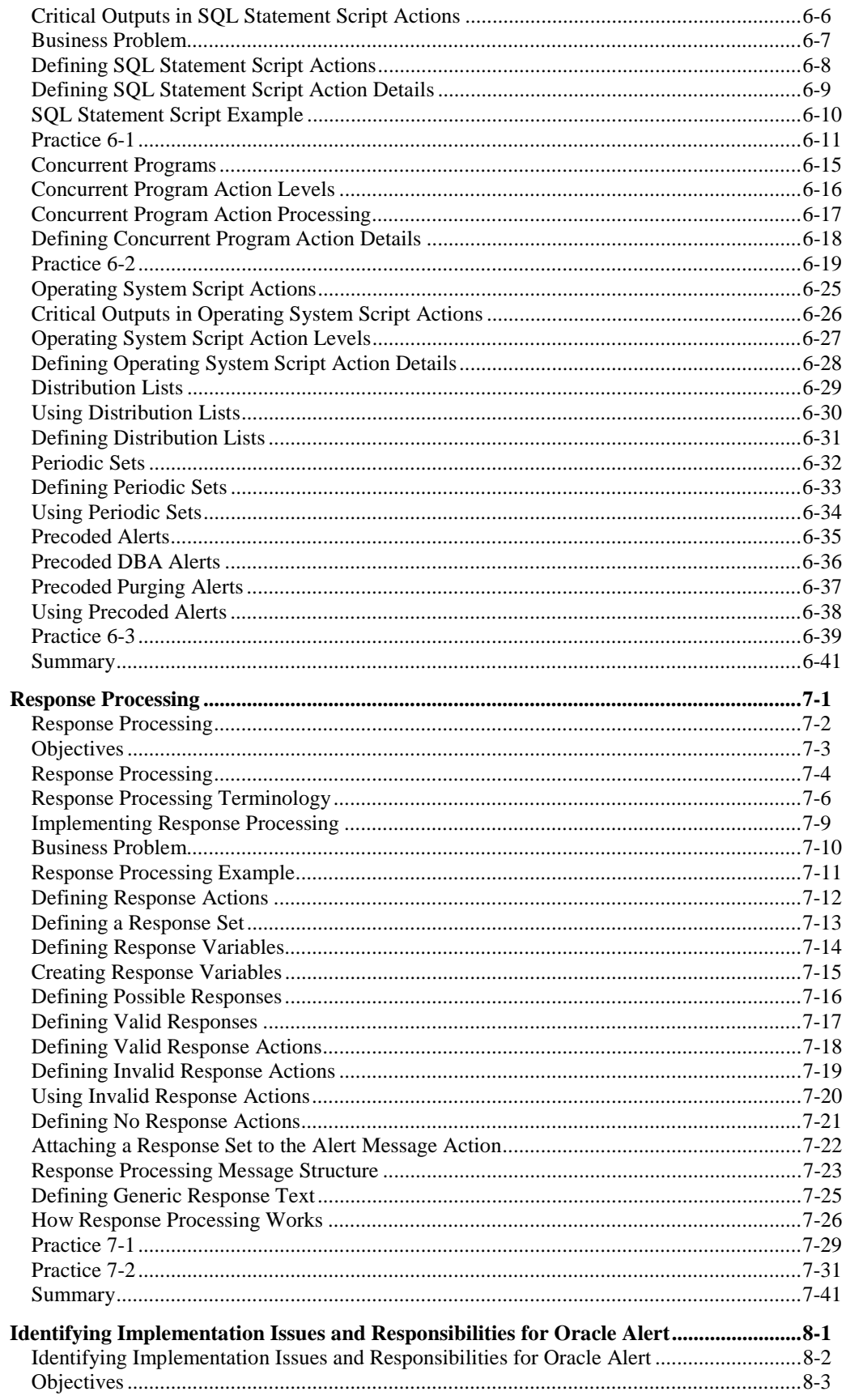

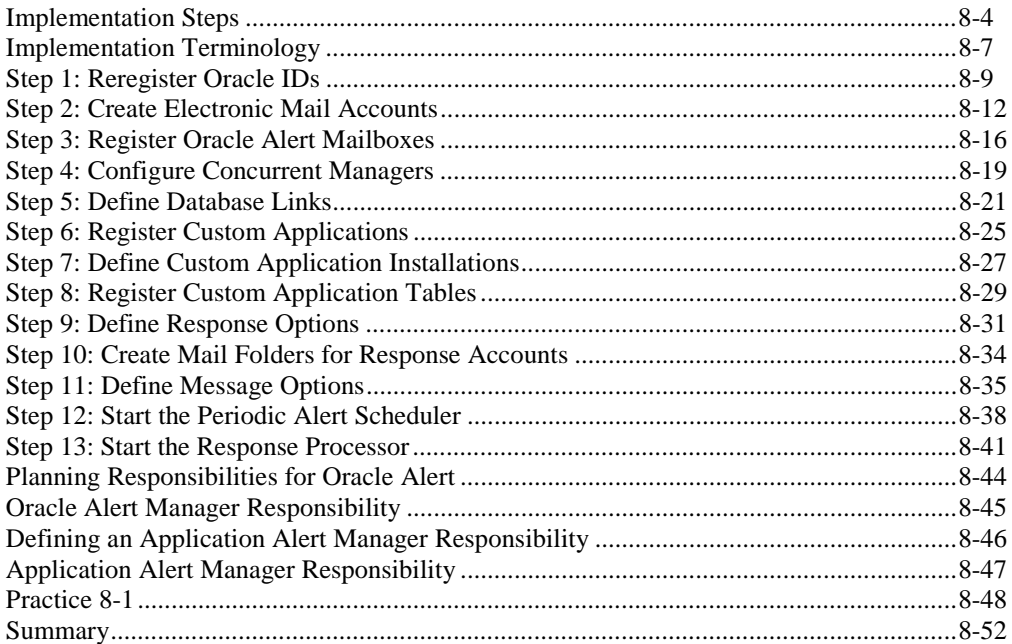

### **Profile**

### **Before You Begin This Course**

Before you begin this course, you should have the following qualifications:

- Thorough knowledge of SQL
- Working experience with navigating Oracle Applications forms and windows

### **Prerequisites**

- *Introduction to Oracle: SQL and PL/SQL*
- *R11i Navigating Oracle Applications*

### **How This Course Is Organized**

*R11i Oracle Alert* is an instructor-led course featuring lecture and hands-on exercises. Online demonstrations and written practice sessions reinforce the concepts and skills introduced.

### **Related Publications**

### **Oracle Publications**

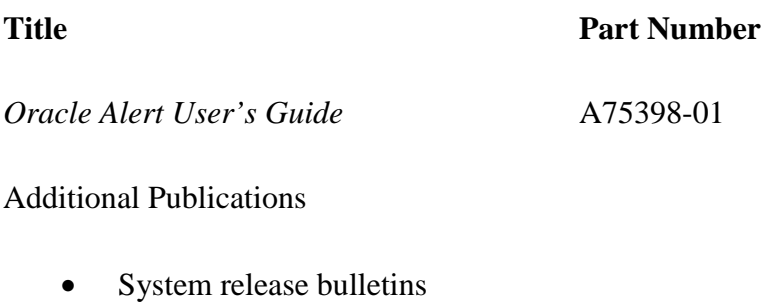

- Installation and user's guides
- *read.me* files
- *Oracle Magazine*

# **Typographic Conventions**

### **Typographic Conventions in Text**

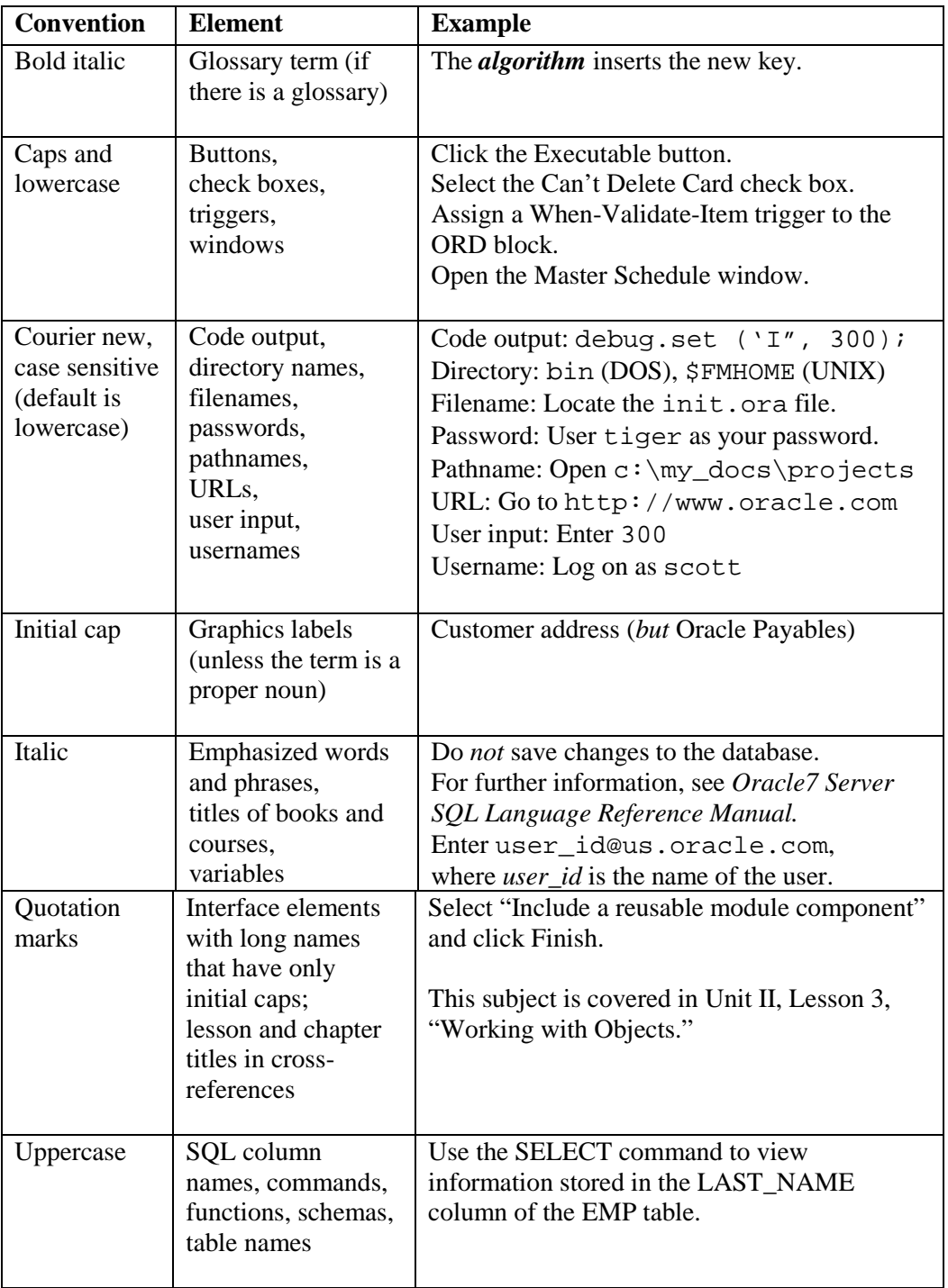

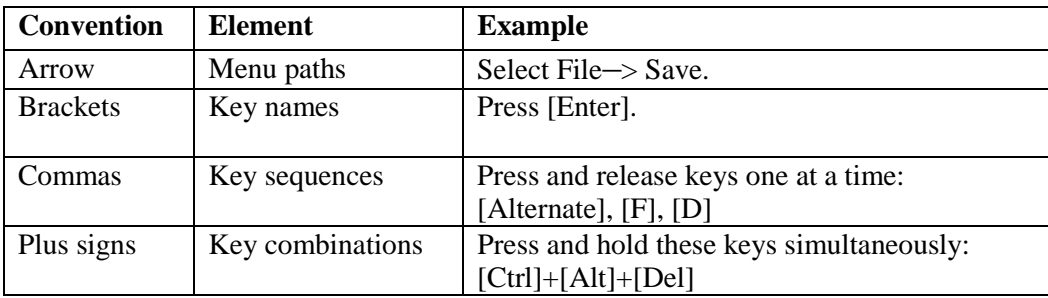

### **Typographic Conventions in Code**

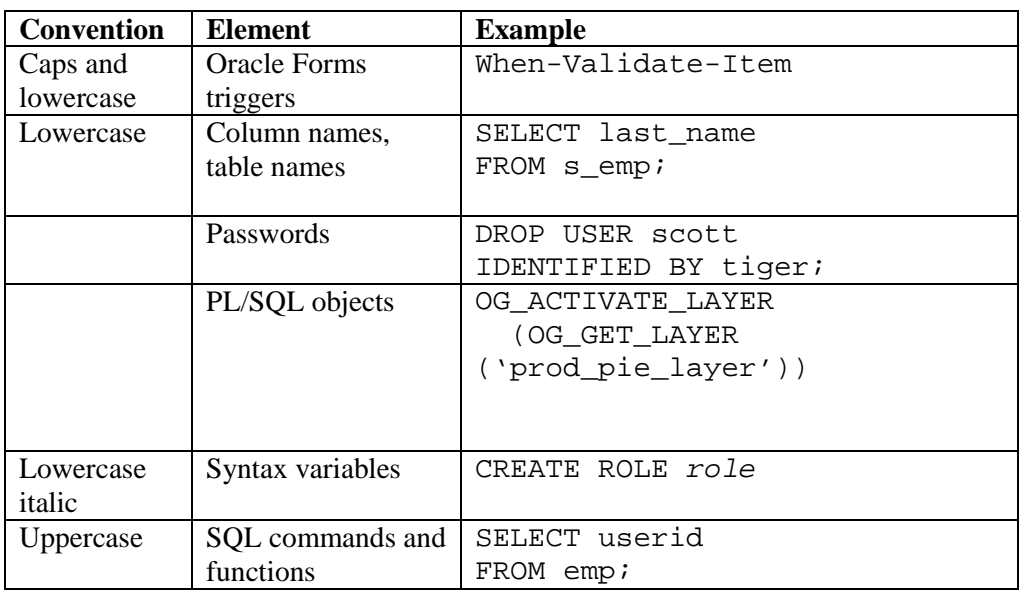

### **Typographic Conventions in Navigation Paths**

This course uses simplified navigation paths, such as the following example, to direct you through Oracle Applications.

(N) Invoice > Entry > Invoice Batches Summary (M) Query > Find (B) Approve

This simplified path translates to the following:

- 1. (N) From the Navigator window, select Invoice > Entry > Invoice Batches Summary.
- 2. (M) From the menu, select Query  $>$  Find.
- 3. (B) Click the Approve button.

### **Notations :**

 $(N)$  = Navigator  $(M)$  = Menu  $(T) = Tab$  $(I) = Icon$  $(H)$  = Hyperlink  $(B) = Button$ 

### **Typographical Conventions in Help System Paths**

This course uses a "navigation path" convention to represent actions you perform to find pertinent information in the Oracle Applications Help System.

The following help navigation path, for example—

(Help) General Ledger > Journals > Enter Journals

—represents the following sequence of actions:

- 1. In the navigation frame of the help system window, expand the General Ledger entry.
- 2. Under the General Ledger entry, expand Journals.
- 3. Under Journals, select Enter Journals.
- 4. Review the Enter Journals topic that appears in the document frame of the help system window.

### **Getting Help**

Oracle Applications provides you with a complete online help facility.

Whenever you need assistance, simply choose an item from the Help menu to pinpoint the type of information you want.

### **To display help for a current window:**

1. Choose Window Help from the Help menu, click the Help button on the toolbar, or hold down the Control key and type 'h'.

A web browser window appears, containing search and navigation frames on the left, and a frame that displays help documents on the right.

The document frame provides information on the window containing the cursor. The navigation frame displays the top-level topics for your responsibility, arranged in a tree control.

- 2. If the document frame contains a list of topics associated with the window, click on a topic of interest to display more detailed information.
- 3. You can navigate to other topics of interest in the help system, or choose Close from your web browser's File menu to close help.

### **Searching for Help**

You can perform a search to find the Oracle Applications help information you want. Simply enter your query in the text field located in the top-left frame of the browser window when viewing help, then click the adjacent Find button.

A list of titles, ranked by relevance and linked to the documents in question, is returned from your search in the right-hand document frame. Click on whichever title seems to best answer your needs to display the complete document in this frame. If the document doesn't fully answer your questions, use your browser's Back button to return to the list of titles and try another.

# **Introduction to Oracle Alert**

**Chapter 1**

Copyright © Oracle Corporation, 2000. All rights reserved.

# Introduction to Oracle Alert

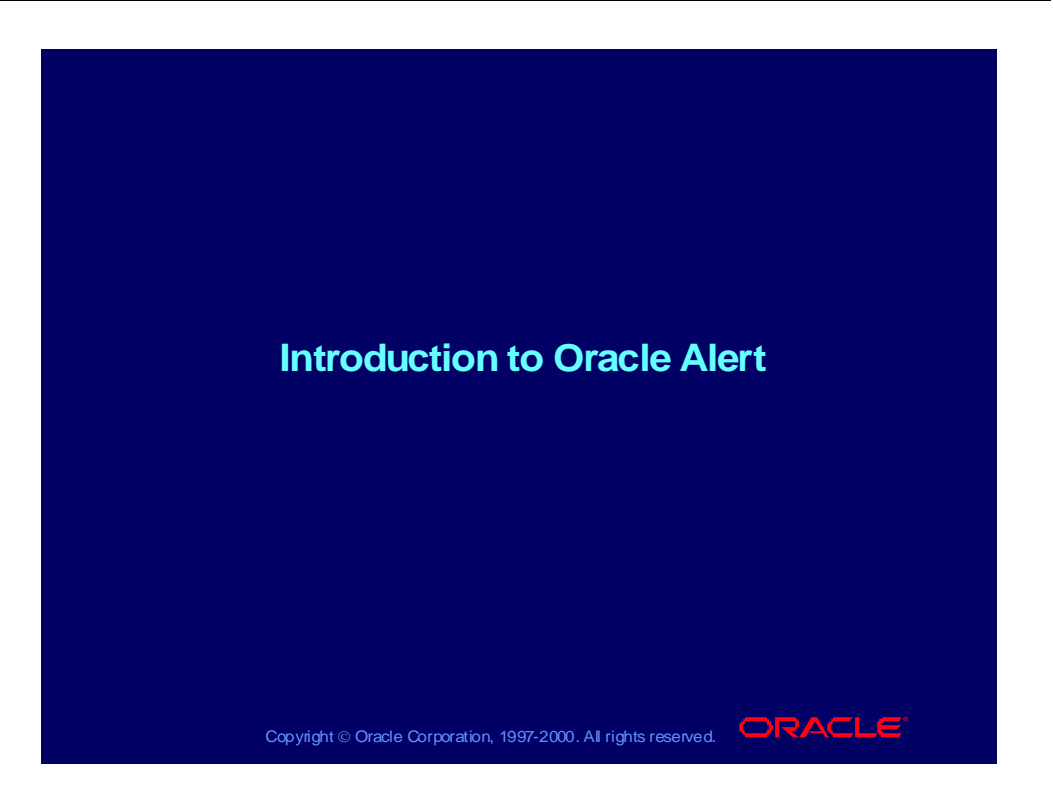

### Course Objectives

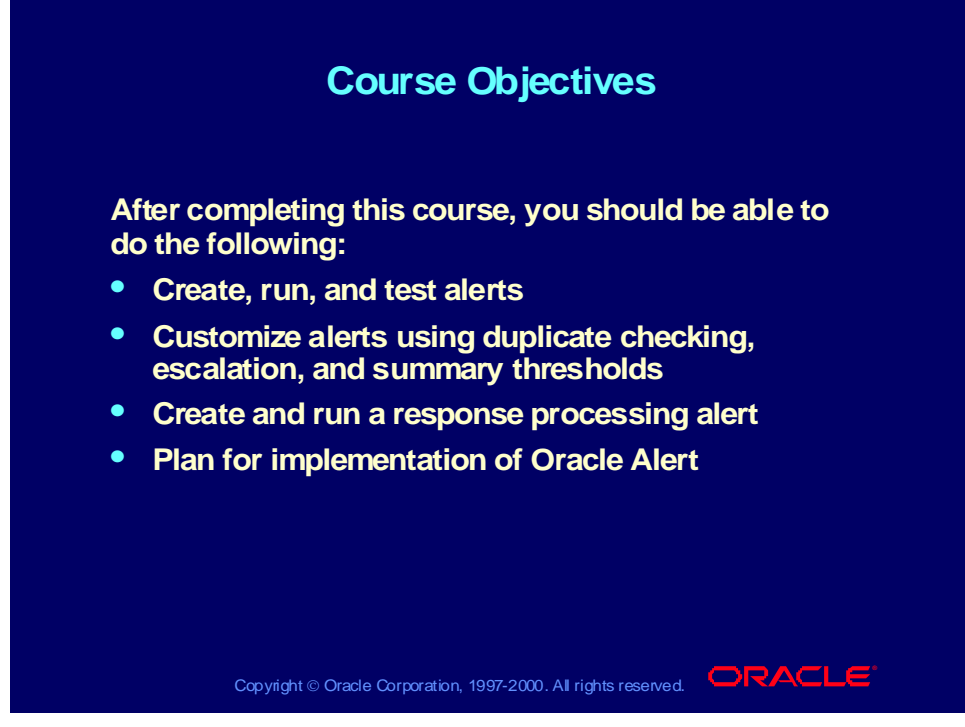

#### **Introduction**

This course provides instructions for creating exception control solutions for Oracle Applications. Participants will perform hands-on exercises and participate in discussions on how they will use Oracle Alert in the workplace.

## Oracle Alert Process Overview

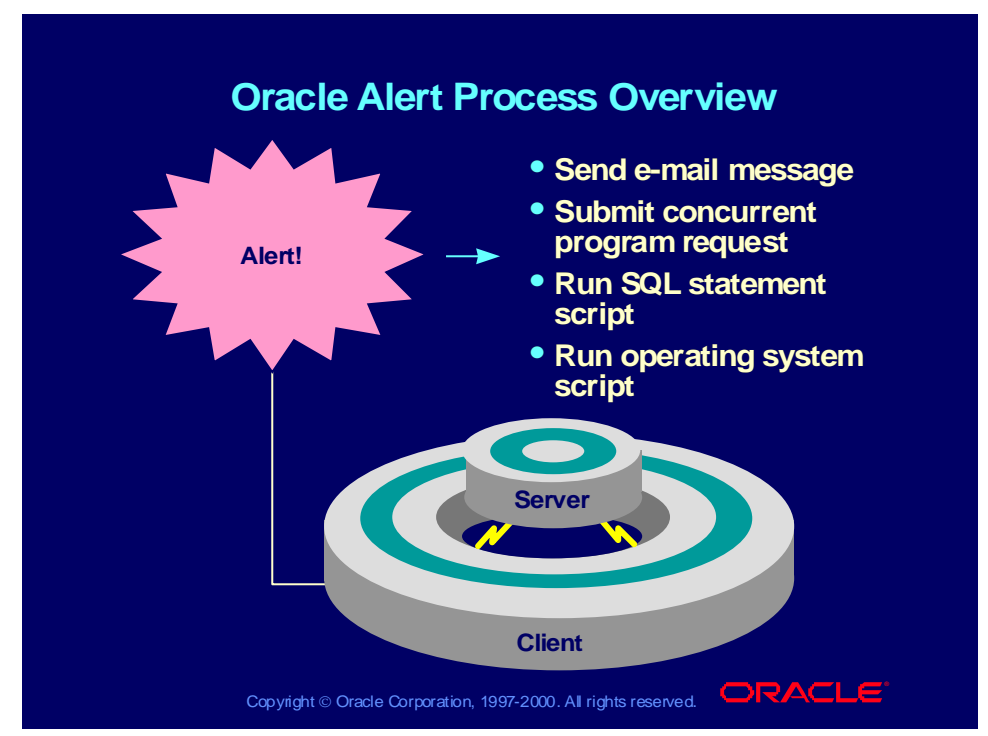

#### **Oracle Alert Process Overview**

How do you find out about important or unusual activity in your database? How do you stay aware of regular, yet critical database events without sorting through lengthy reports?

Alerts monitor your database information and notify you when the condition you have specified is found. You can define Oracle alerts in any Oracle application or custom Oracle application.

You can define one of two types of alerts: event and periodic.

- Event alert Notifies you of activity in your database as soon as it occurs
- Periodic alert Checks the database for information according to a schedule that you define

# What Is an Exception?

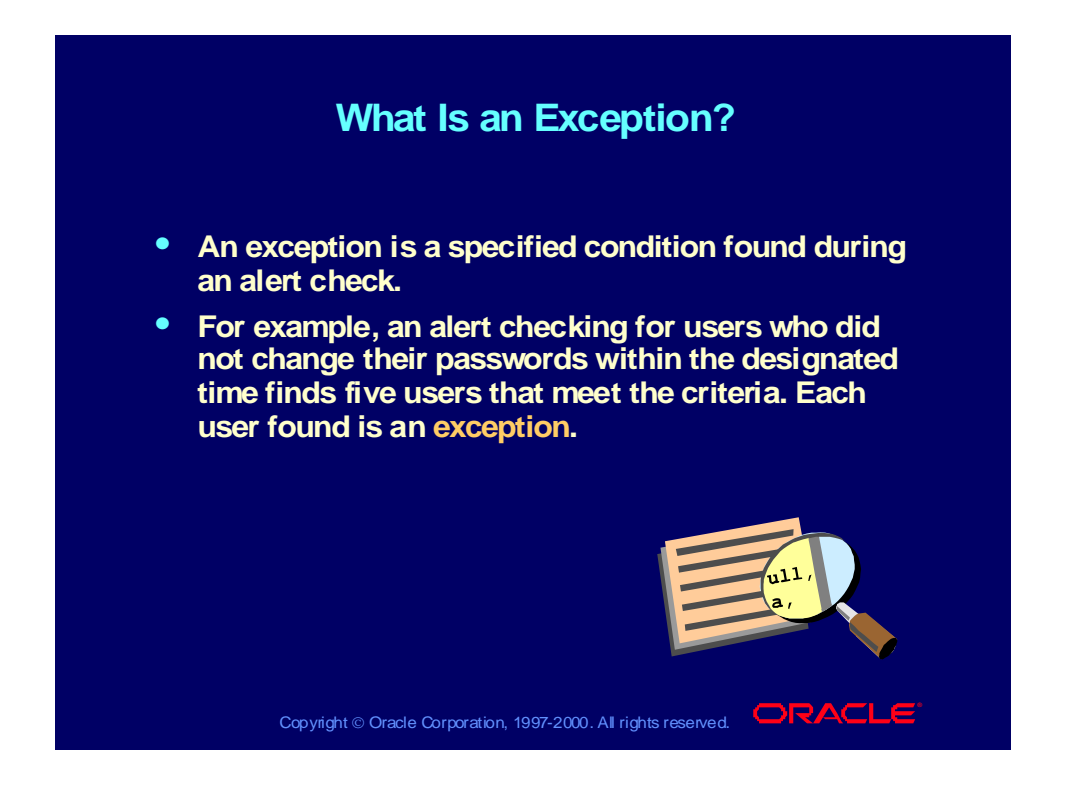

# Examples of Event Alerts

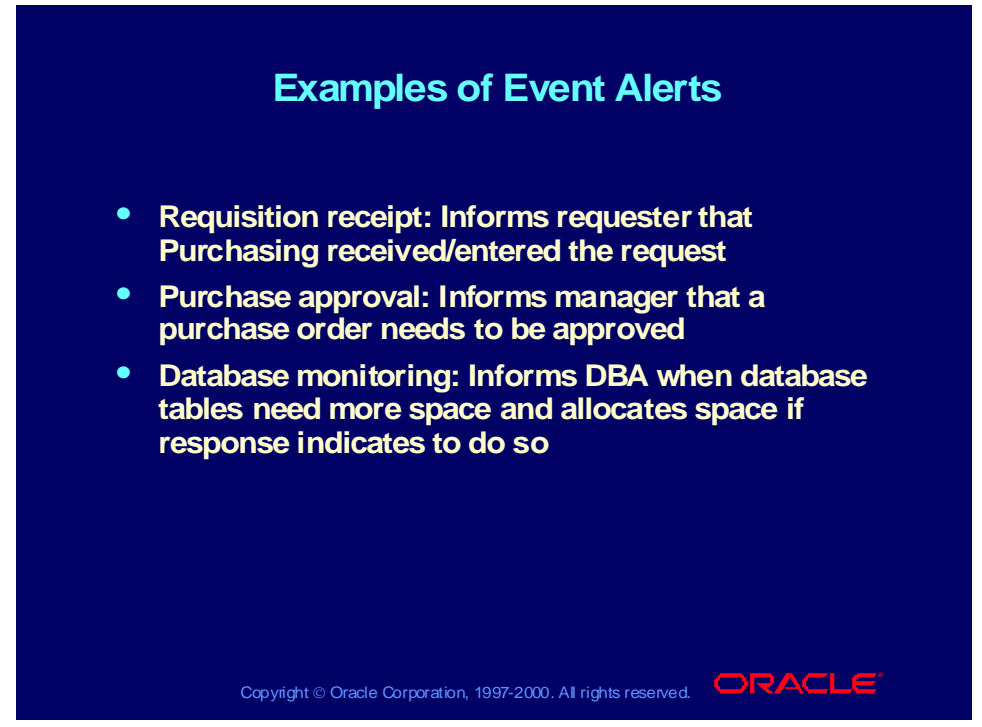

#### **What Event Alerts Specify**

By creating event alerts, you can have an immediate view of the activity in your database, thus keeping up with important or unusual events as they happen.

When you create an event alert, you specify the following:

- A database event that you want to monitor—that is, an insert or an update to a specific database table
- A SQL SELECT statement that retrieves specific database information as a result of the database event
- Actions that you want Oracle Alert to perform as a result of the database event

## Examples of Periodic Alerts

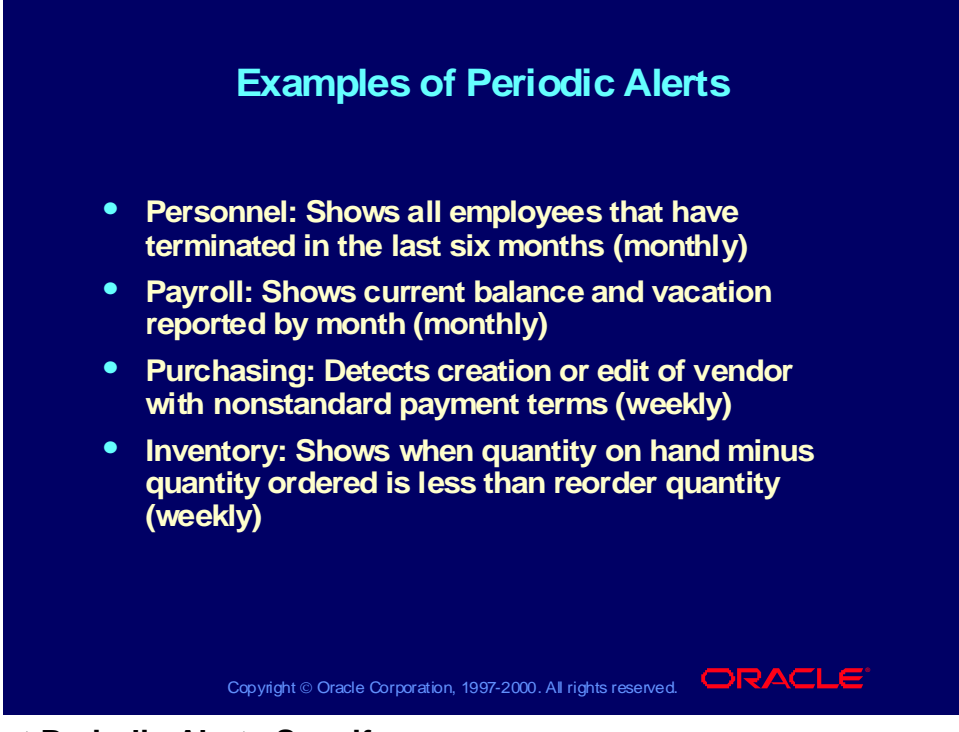

#### **What Periodic Alerts Specify**

By creating periodic alerts, you can have current measurements of staff and organization performance, so that you can focus on potential trouble spots. You can automate routine transactions.

When you create a periodic alert, you specify the following:

- A SQL SELECT statement that retrieves specific database information
- The frequency with which you want the periodic alert to run the SQL statement
- Actions that you want Oracle Alert to perform once it runs the SQL statement

### Action Types

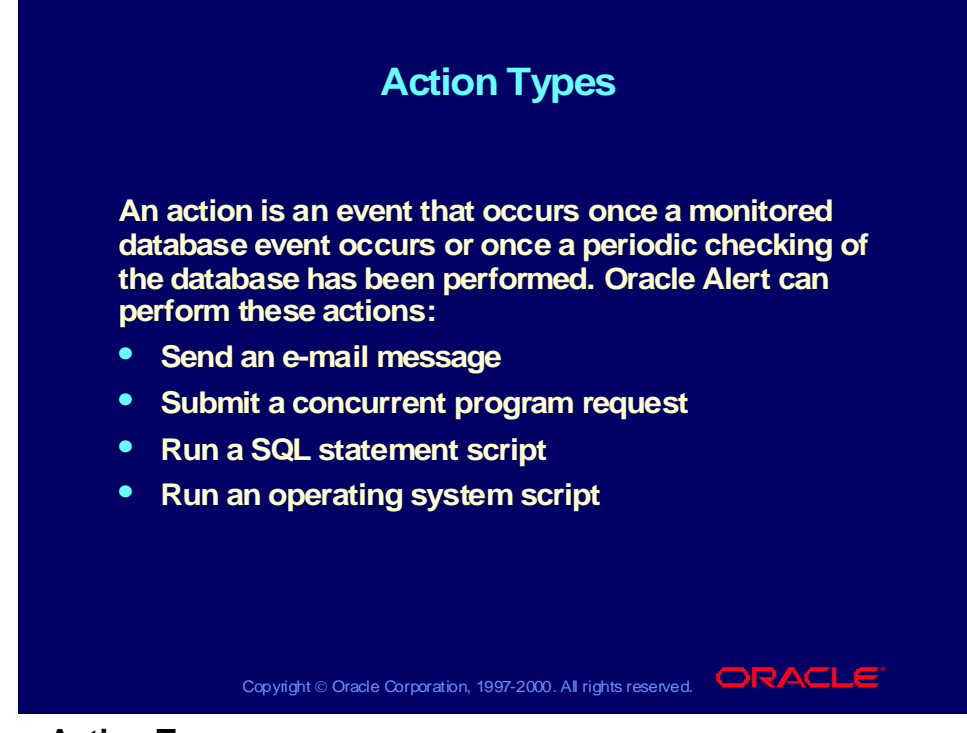

#### **Four Action Types**

- Messages
	- UNIX Sendmail
	- VMS mail
	- Any MAPI-compliant Windows NT mail application
- Concurrent program request: supply arguments
- SQL statement script
	- Note: The only tables that you can write to directly are custom application tables and open interface tables.
- Operating system script

### Action Levels

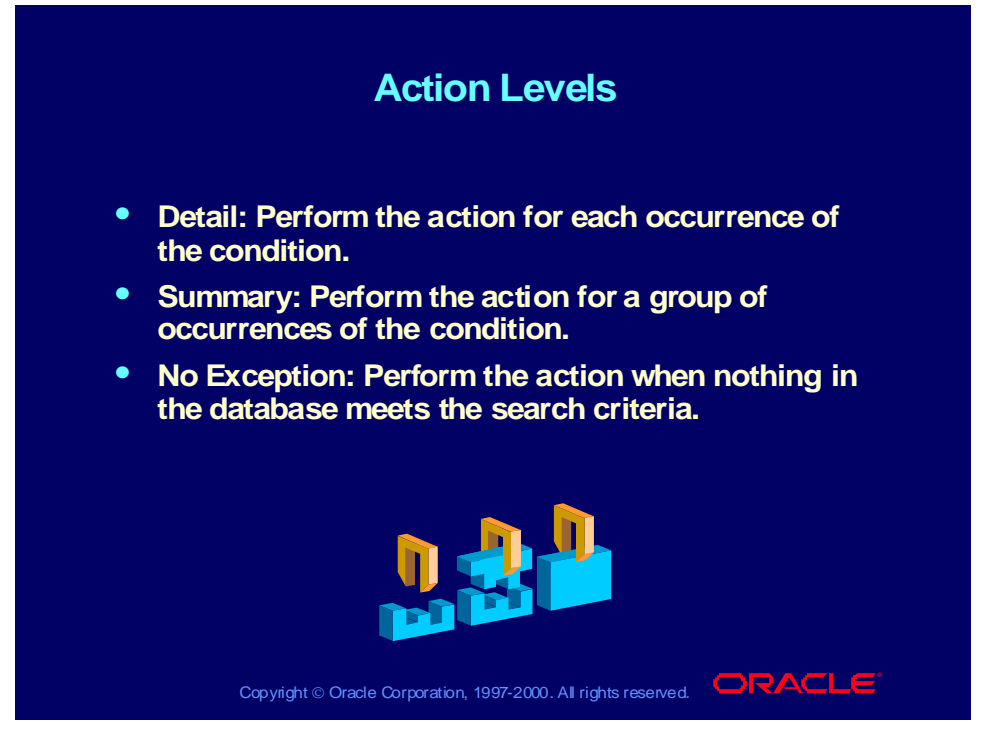

#### **Example**

Inform the account manager of invoices on hold

- Detail Action: Send a separate e-mail message for each invoice that meets the search criteria of invoices on hold.
- Summary Action: Send a single e-mail message listing all invoices that meet the search criteria, or send one summary for each vendor.
- No Exception Action: Send an e-mail message stating that nothing in the database is on hold.

## Seven Steps to Implementing an Alert

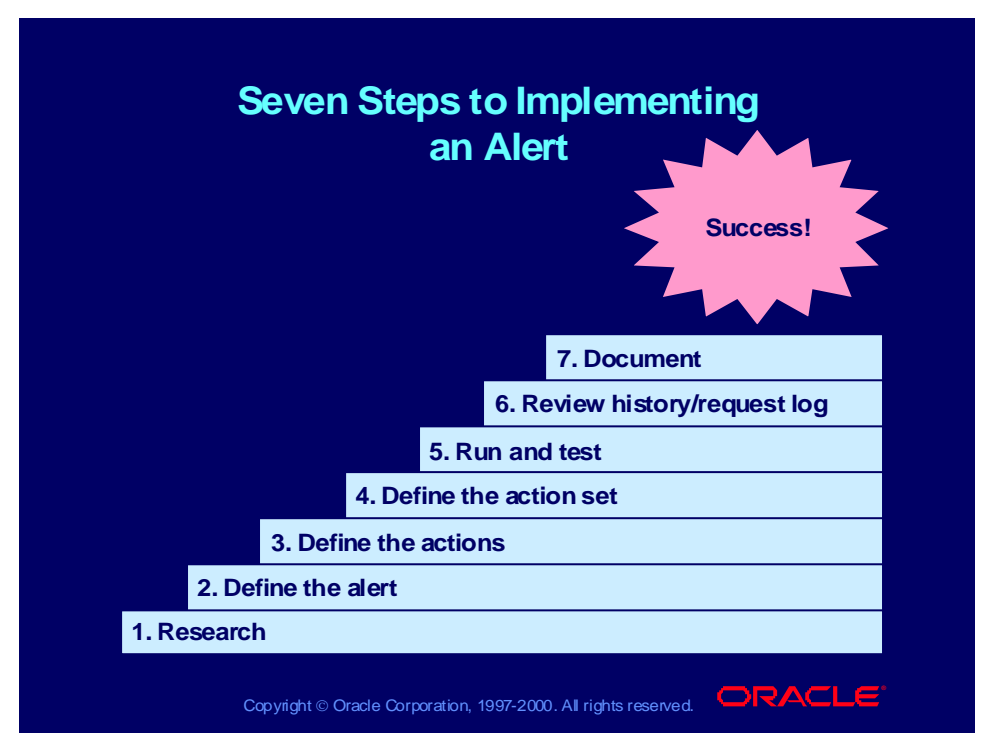

#### **How to Create an Alert**

- 1 Research all the information needed to create your alert.
	- E-mail addresses
	- Required parameters for concurrent programs
	- Table names
	- Column names
	- Application name that owns the table
- 2 Define the alert condition.
	- Name your alert.
	- Select the type.
	- Define event or periodic details.
	- Write your SELECT statement.
	- Verify the SELECT statement.
	- Run the SELECT statement (if a periodic alert).
- 3 Define the actions.
	- Select action level.
	- Select action type.
- 4 Define the action set.
	- Create the sequence of actions.
- Define what to do when an actions fails.
- 5 Run and test your alert by triggering your alert.
	- Event alerts: perform the event.
	- Periodic alerts: use Request—>Check
- 6 Review the alert history.
	- Find checks.
	- Find exceptions.
	- Find actions.
	- View request log.
- 7 Document the alert.

Copyright © Oracle Corporation, 2000. All rights reserved.

# **Defining an Event Alert**

**Chapter 2**

Copyright © Oracle Corporation, 2000. All rights reserved.

## Defining an Event Alert

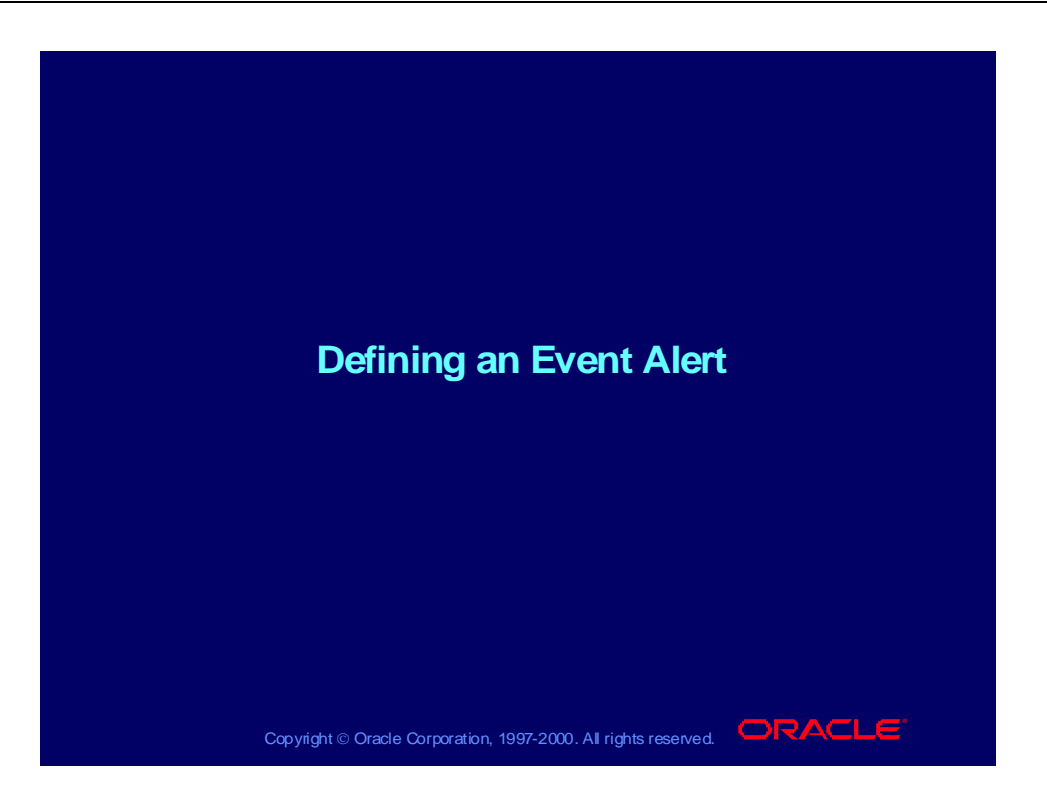

### **Objectives**

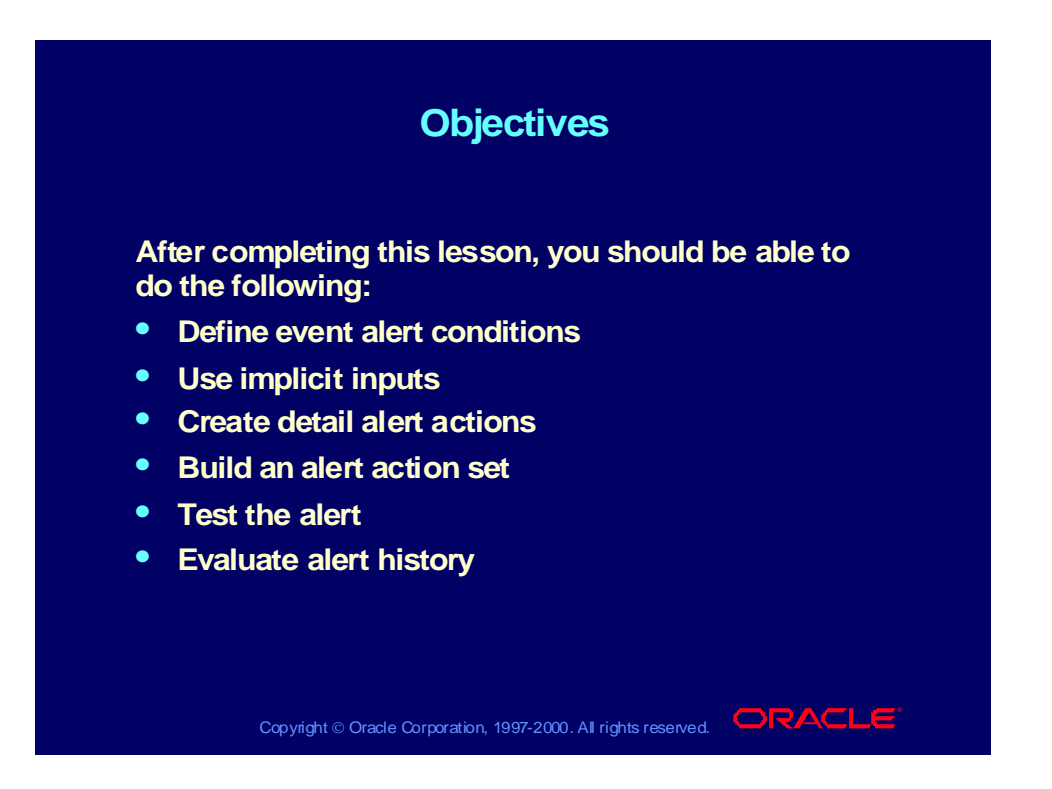

### What Is an Alert?

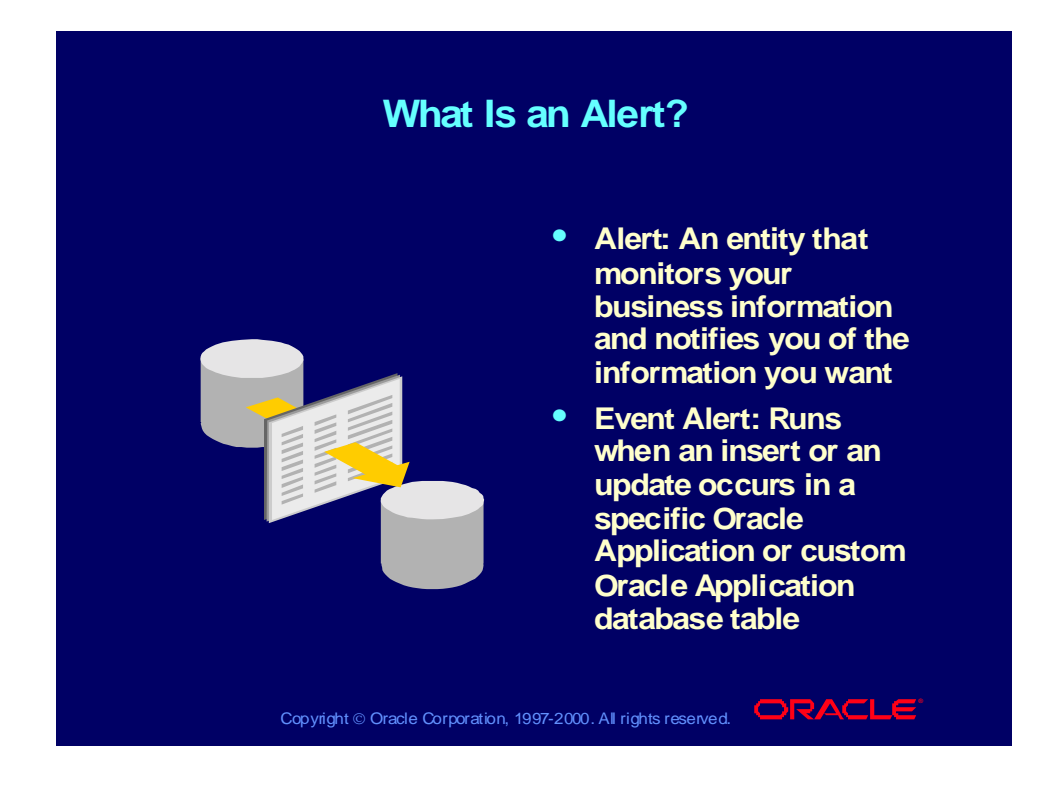

### Business Problem

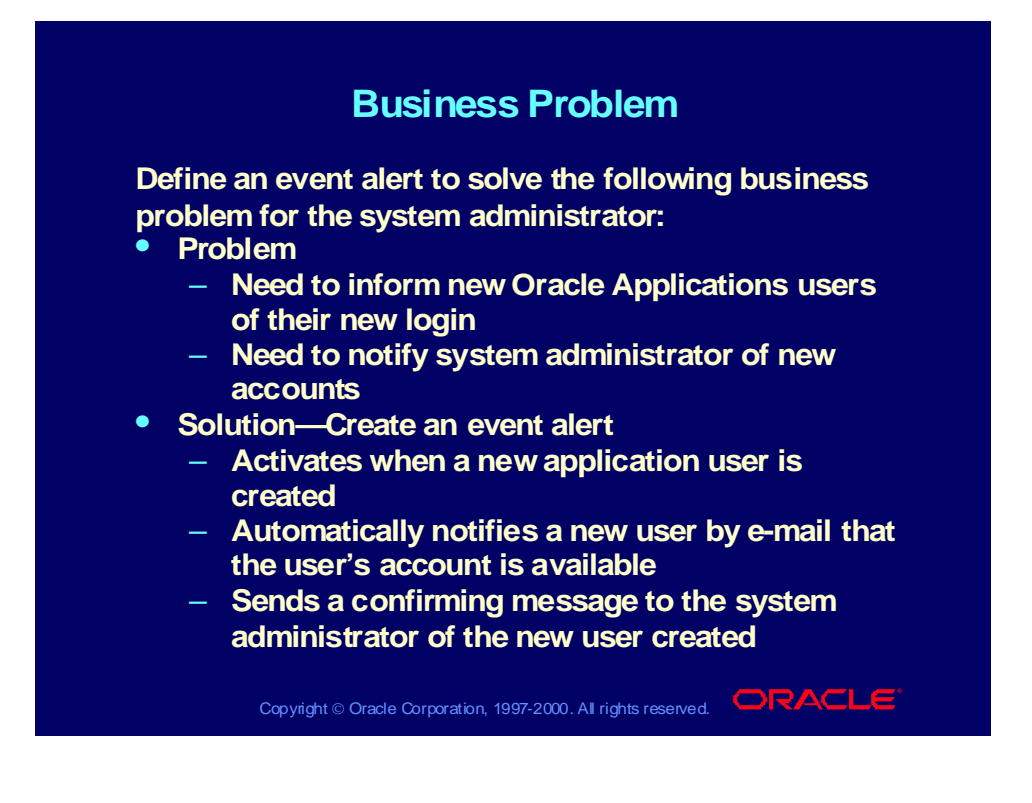

### Research

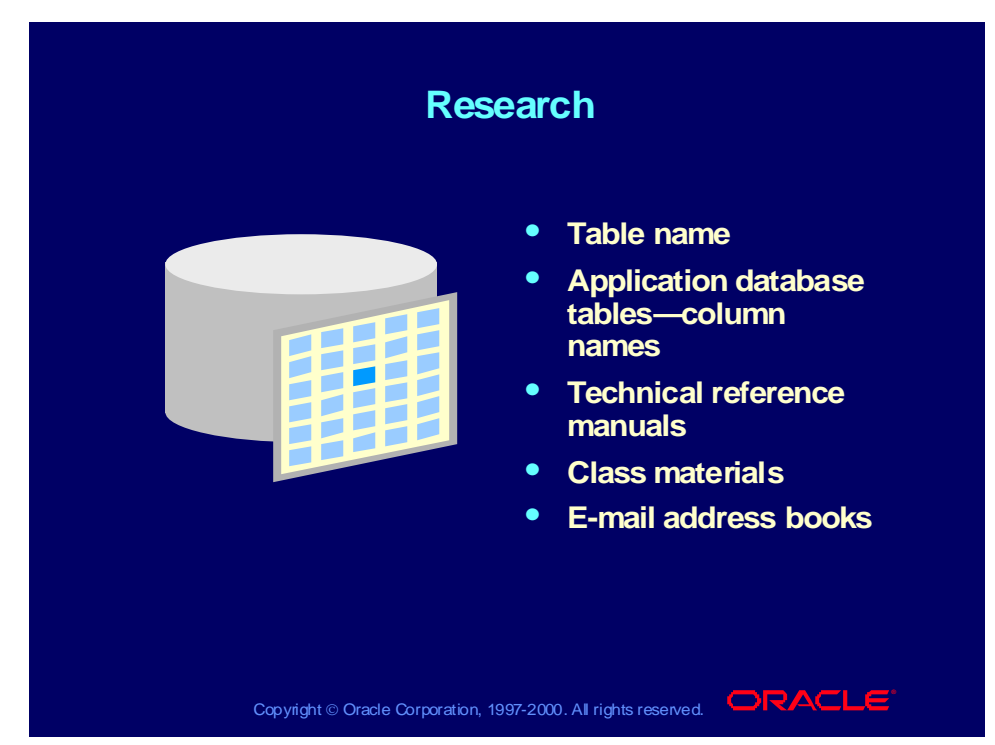

#### **Doing Background Research**

- Select Help—>Record History to find the name of the table that gets updated when you enter information into a window.
- In the Application Developer responsibility, navigate to the database tables to look up column names.

(N) Application—>Database—>Table

- Use your technical reference manual for your application.
- Attend training classes for your application.
- Use e-mail address books to research e-mail usernames.

# Alert Terminology

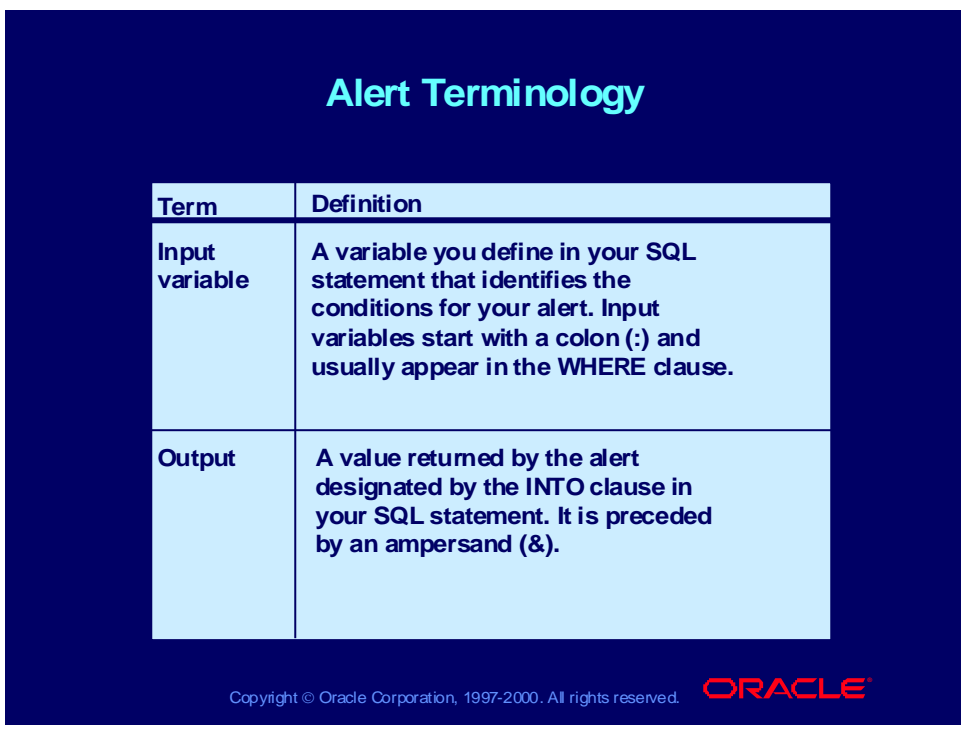

#### **Implicit Input Variables for Event Alerts**

Oracle Alert supplies the following values for these implicit inputs as shown below. Any other input values created by your SQL SELECT statement can be changed by you, as you will learn later.

#### :**ROWID**

Contains the ID number of the row where the insert or update that triggers an event alert occurs. This is mandatory for Event Alerts.

#### :**MAILID**

Contains the e-mail username of the person who enters an insert or update that triggers an event alert.

#### :**ORG\_ID**

Contains the organization ID that is selected when the alert runs.

### **:DATE\_LAST\_CHECKED**

Contains the date and time that the alert was most recently checked.

## Defining an Event Alert

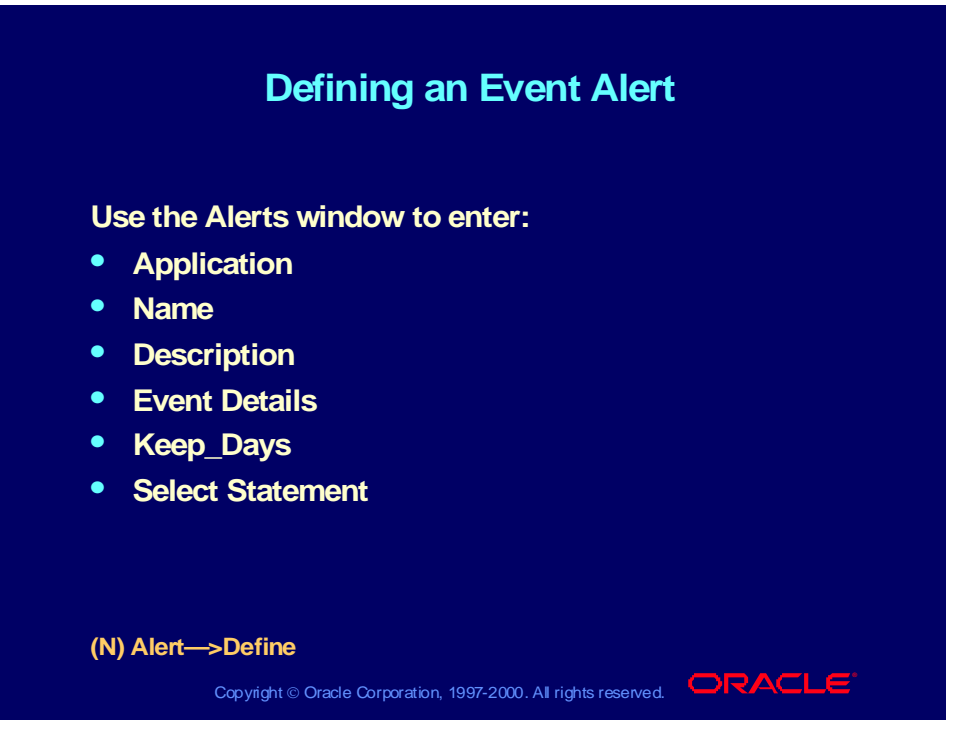

#### **Defining an Event Alert**

Choose the Event region to specify that you are defining an event alert and enter event details.

## Defining Event Details

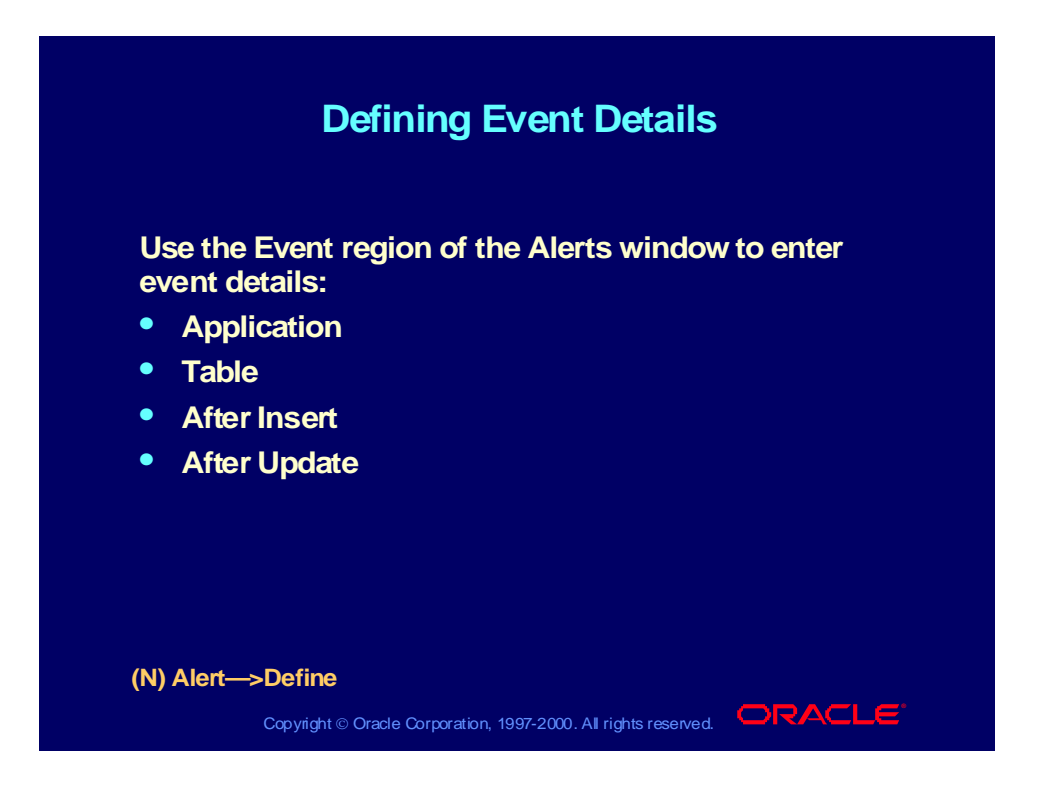

# Writing the SQL SELECT Statement

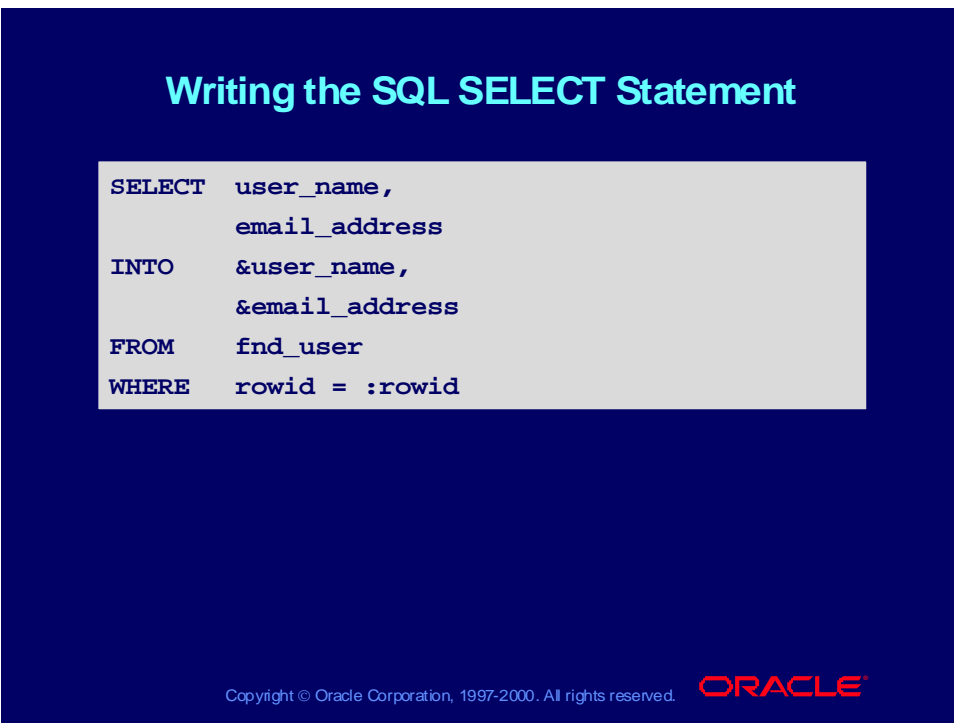

#### **Writing the SQL SELECT Statement**

In the Select Statement field, enter your SQL SELECT statement. The SQL SELECT statement defines your event alert. You can enter a SELECT statement of up to 64 KB in length.

A single SELECT Statement does the following:

- Defines your alert condition
- Retrieves all information that you need to do the following:
	- Create messages
	- Define SQL statement scripts
	- Define operating system scripts
	- Define concurrent program actions

# Verifying the SQL SELECT Statement

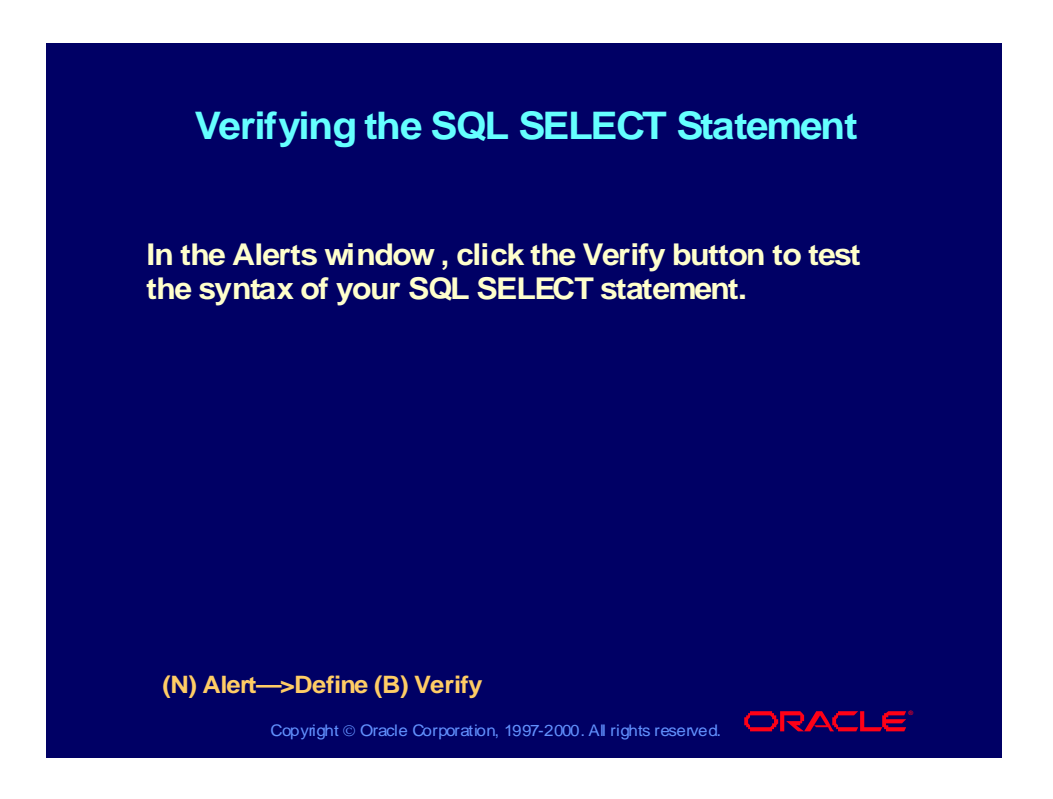

# Specifying Alert Inputs

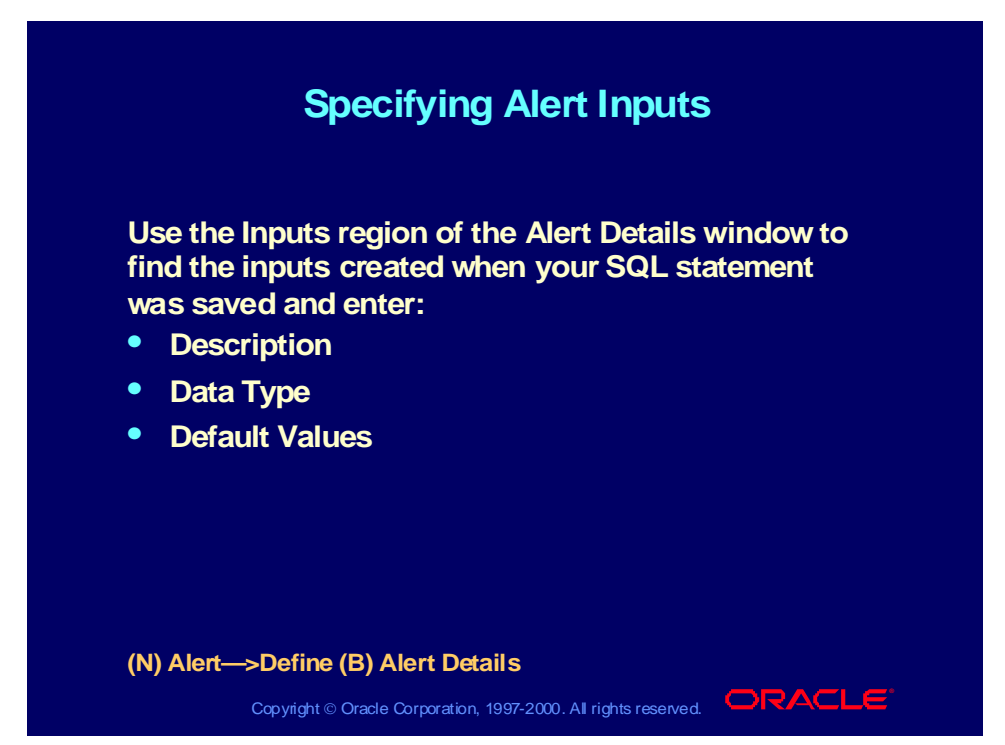

#### **Alert Details: Inputs/Outputs/Installations Regions**

Navigate to the Alert Details window to automatically display the inputs and outputs used in your SQL SELECT statement. You can display one of three alternative regions in this window: Inputs, Outputs, and Installations. Use the Inputs region to set up default values for your alert inputs. Use the Outputs region to define the lengths of the outputs that you can use in your alert actions. Use the Installations region to specify the application installations you want your alert checked against.

- Do a Find All from the menu to see the inputs created when your SQL statement was saved.
- The Inputs region does not display implicit inputs such as :ROWID, because Oracle Alert already knows their types and values.
- You can optionally add a description for each input. You must specify the data type (either character, number, or date) for the input, because Oracle Alert uses the data type to validate the default values you enter in the Default Values field and in the Action Set Inputs alternative region of the Action Sets block.
- Enter a default value for your input. You can enter up to 240 characters. This value automatically becomes the default value for your input in each action set you define.
## Defining Alert Outputs

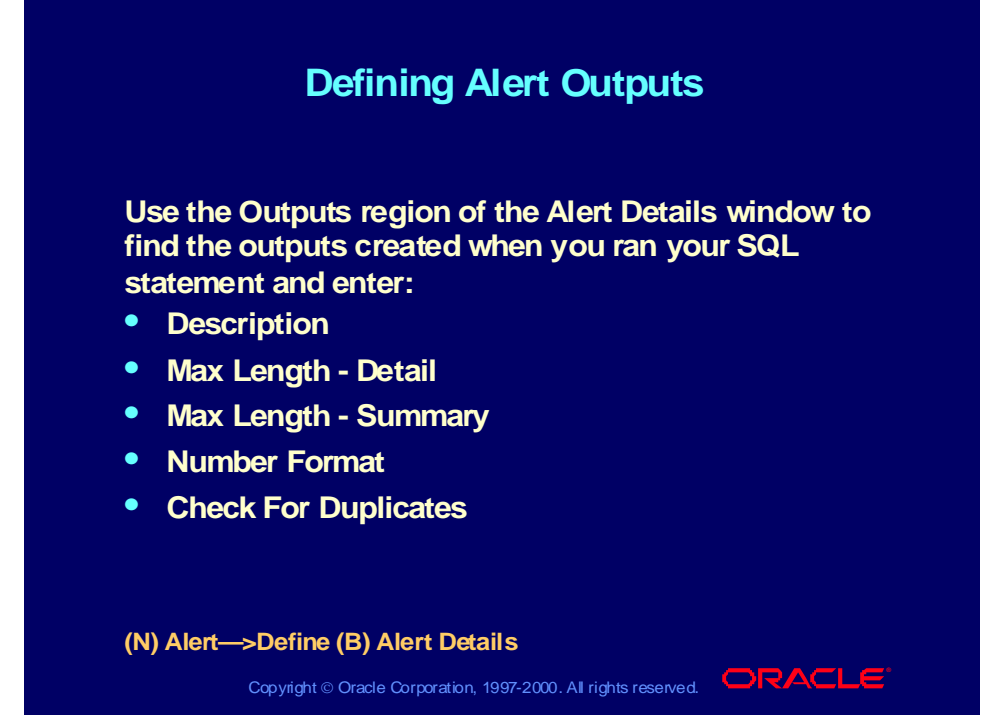

### **Defining Alert Outputs**

The Outputs region displays outputs from the INTO clause of your SQL SELECT statement.

- 1 Do a Find All to see the outputs created when you ran your SQL statement.
- 2 Optionally, you can enter the number of characters of data that you want to display for each output in your actions.
- 3 Save and close the window.

### **Defining Alert Installations**

The Alert Details Installation region lets you specify the schema and organization names used by Alert to access tables. Query to see the schemas and organizations associated with the application tied to your alert name.

## Defining an Event Alert Action

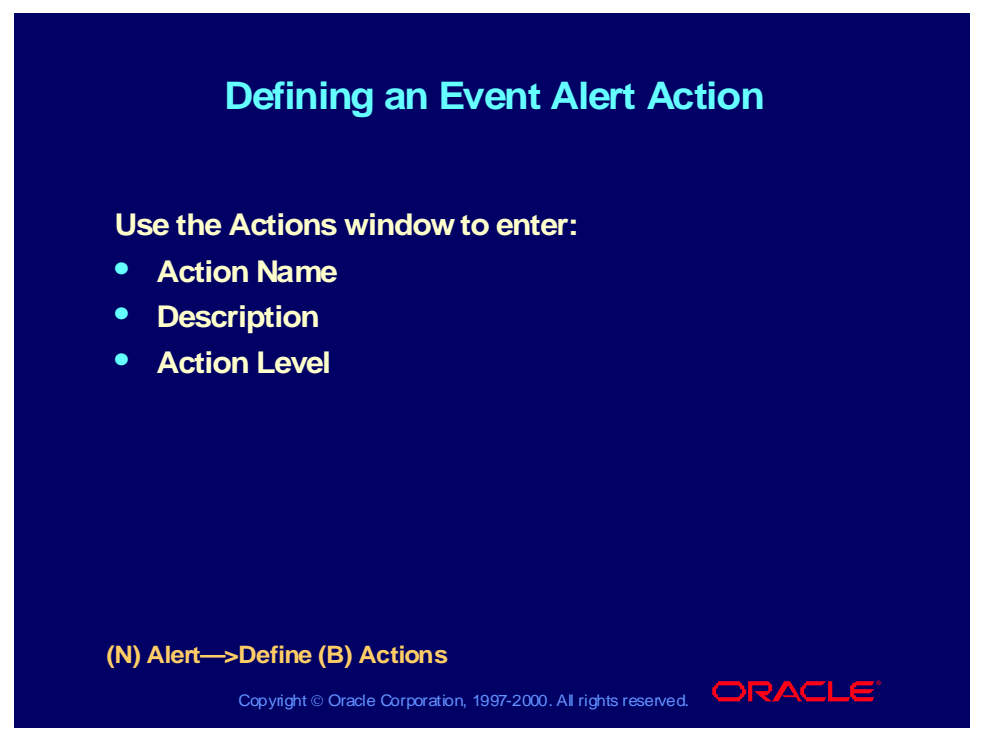

#### **Defining an Action**

For each type of action, you can select three levels of actions.

- Detail: Represents one action for each exception found during the alert check.
- Summary: Represents one action for a group of exceptions. Groups exceptions either in a single message or in another type of action, depending upon the action and action set definition.
- No Exception: Performs when no exceptions are found during an alert check.

## Defining Action Details

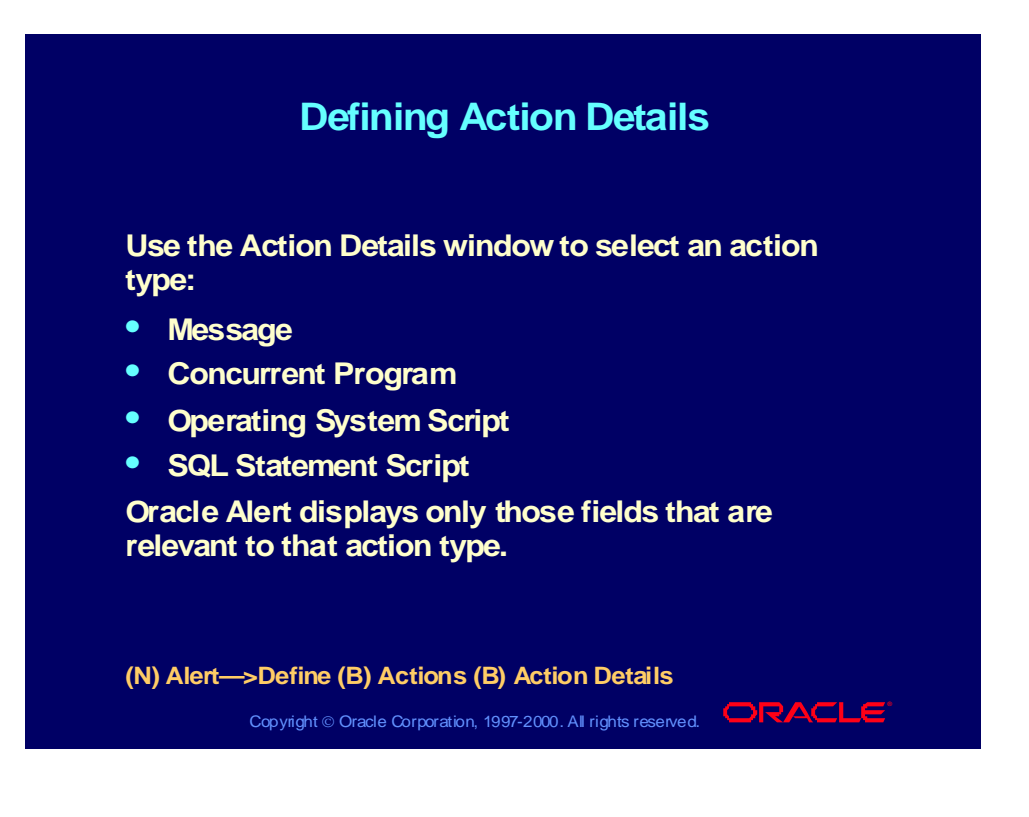

## Defining Message Action Details

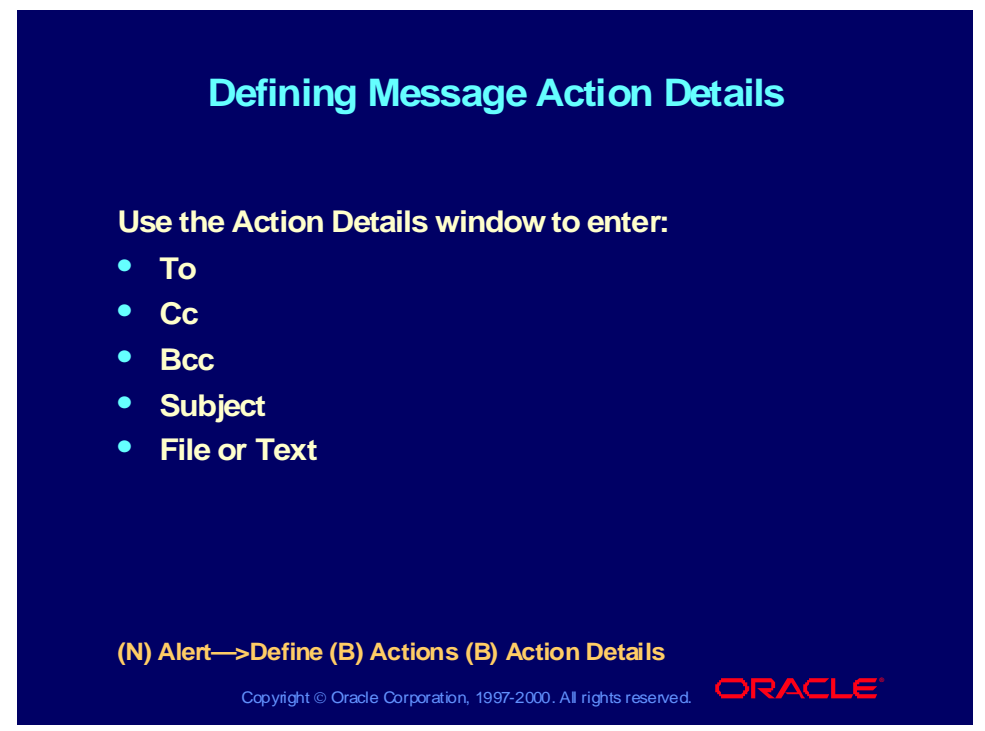

### **Defining Message Action Details**

1 Enter the recipient's name in the To field.

**Note:** Create a dynamic message by using one of the alert outputs as the recipient. Alert automatically determines the recipient based on the information returned during the alert check. You do not know who the recipient is when you define a dynamic message. Using an alert output as a recipient implies that you are storing an electronic mail name in your application.

2 Enter the subject text.

**Note:** You can enter text or outputs (if appropriate) in the subject field. Oracle Alert performs string substitution on the outputs.

3 Select the Text option and enter the message text, or select File and retrieve a file already in existence.

> **Note**: In a detail message, you enter the text exactly as you want it to appear. You can use outputs within the text. Oracle Alert substitutes the information returned into the message, expanding or contracting the text to provide a formatted message.

4 Save and close the window.

## Defining an Alert Action Set

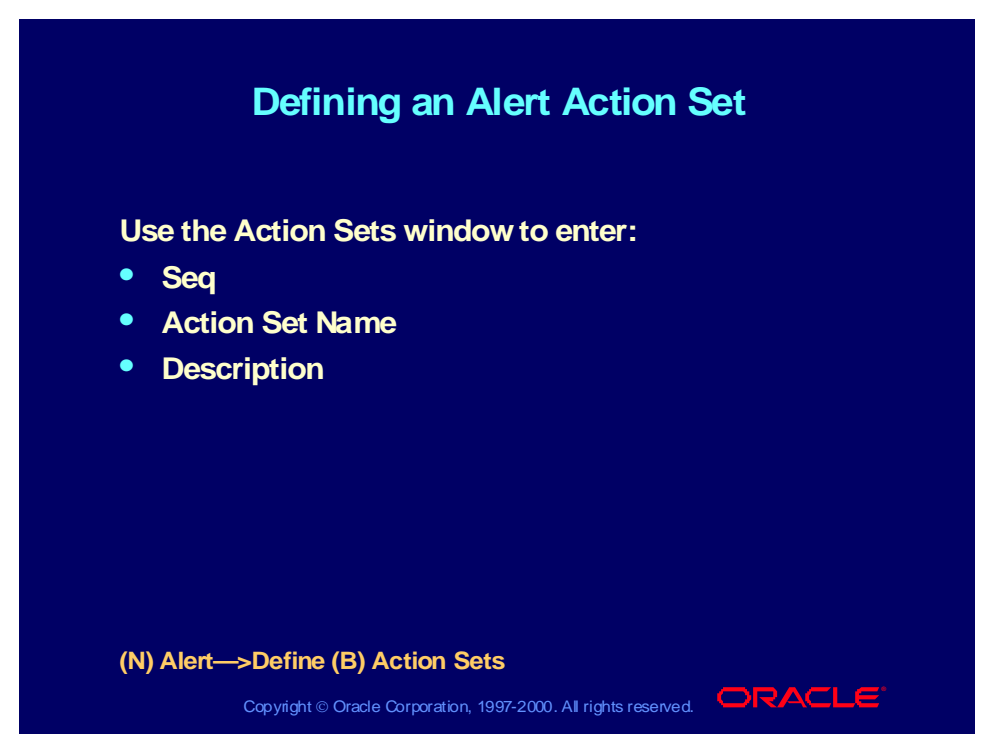

### **Defining an Alert Action Set**

Oracle Alert can perform an action for an alert only if the action is included in an action set.

- Because you can create more than one action set, you must specify the order in which Oracle Alert runs each action set by entering a sequence number.
- Oracle Alert uses a default sequence number for a new action set.
- If you have more than one action set, you can change the sequence numbers at any time. You can define as many action sets for an alert as you need, but you must have at least one action set.

## Defining Alert Action Set Members

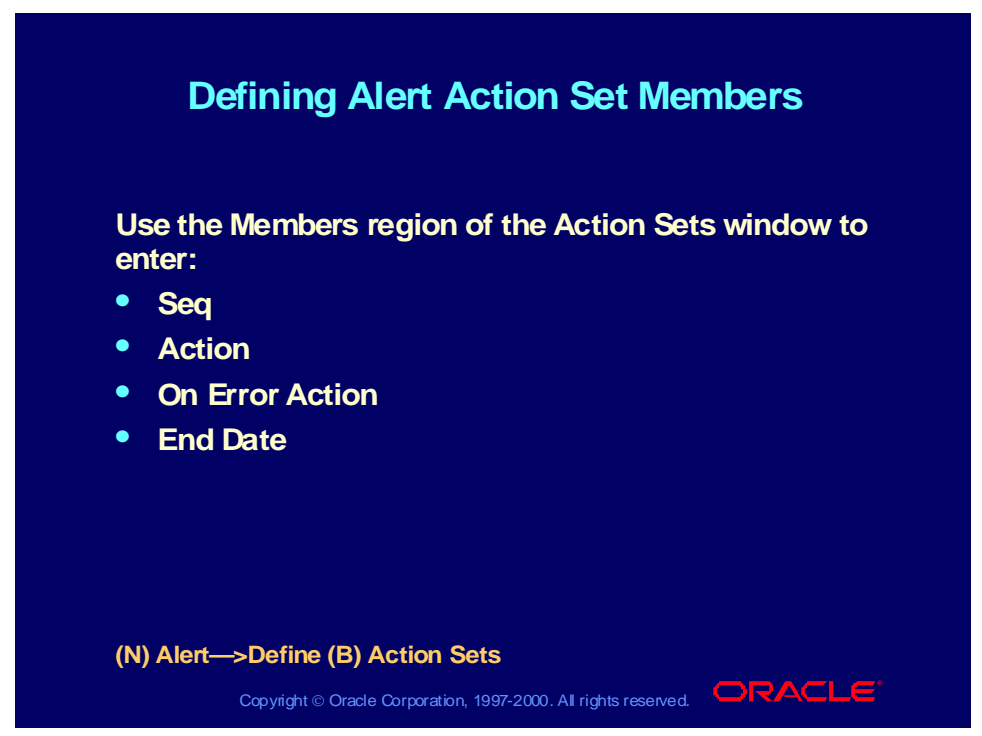

### **Defining Alert Action Set Members**

### **Create the Sequence of Actions**

Determine the order in which Oracle Alert performs the actions in your action set by specifying the sequence number for each action.

#### **When an Action Fails**

You control what happens to an action set if one of its actions fails. You can abort the action set, continue with another action in the action set, or start a new action set.

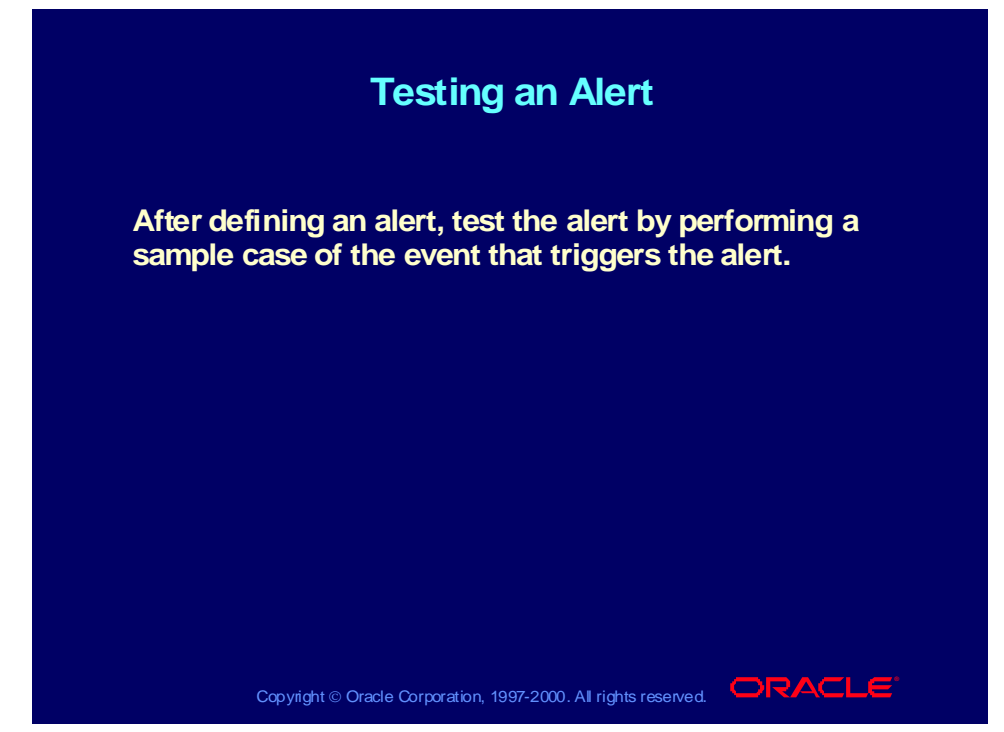

### **Testing Alerts**

Event alerts fire off a concurrent request whose status can only be seen under the System Administrator responsibility. To see the request in the System Administrator responsibility, select Concurrent—>Requests from the Navigator. To see the log file, from within the Requests window, choose (M) Tools—>Manager Log.

## Reviewing Alert History

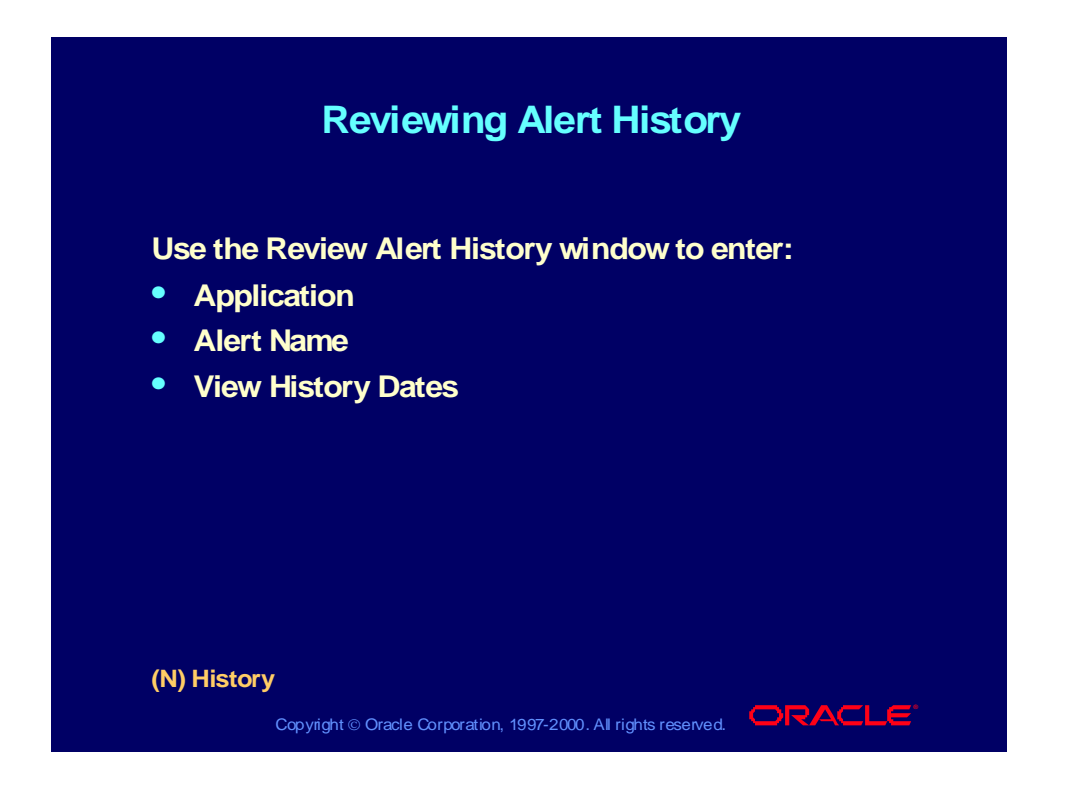

## Reviewing Alert Checks

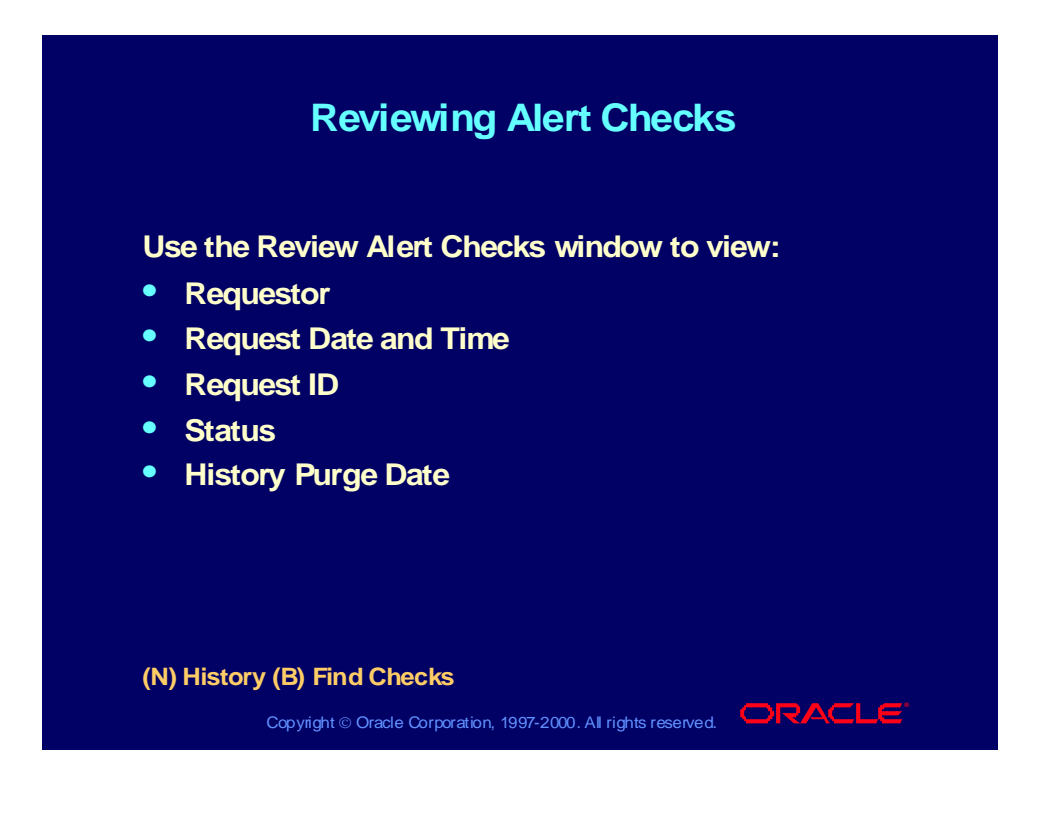

## Reviewing Action Set Checks

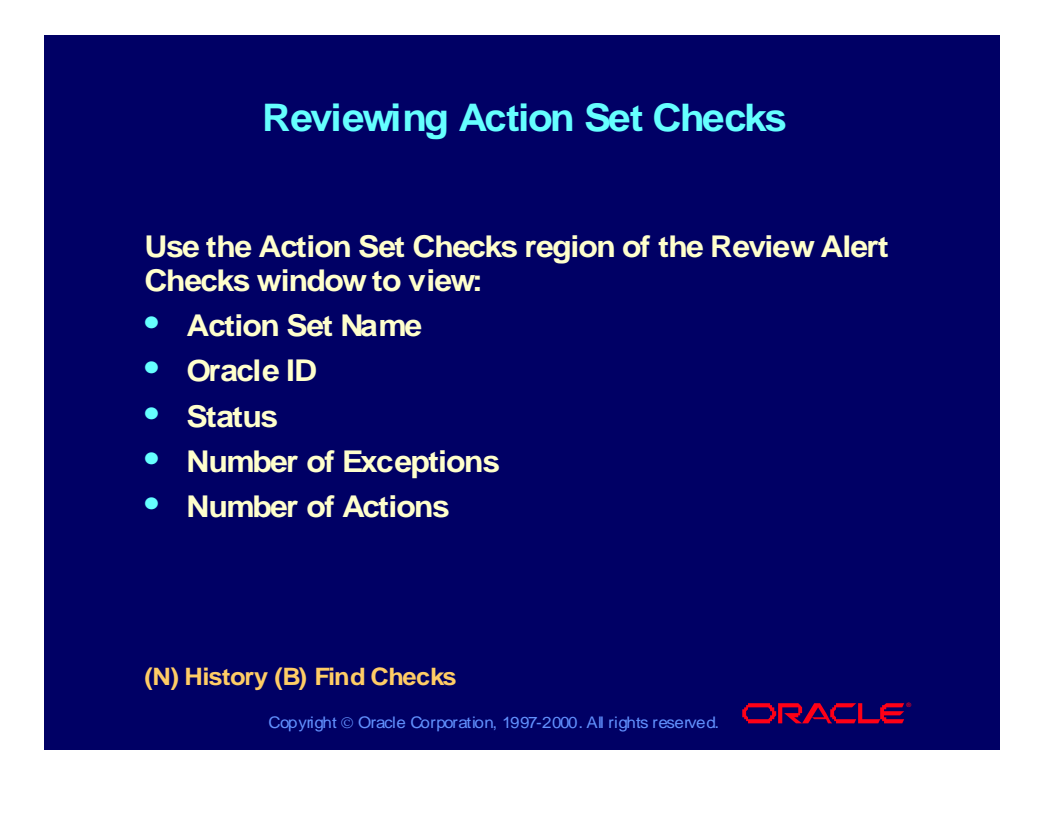

## Displaying Output Variables

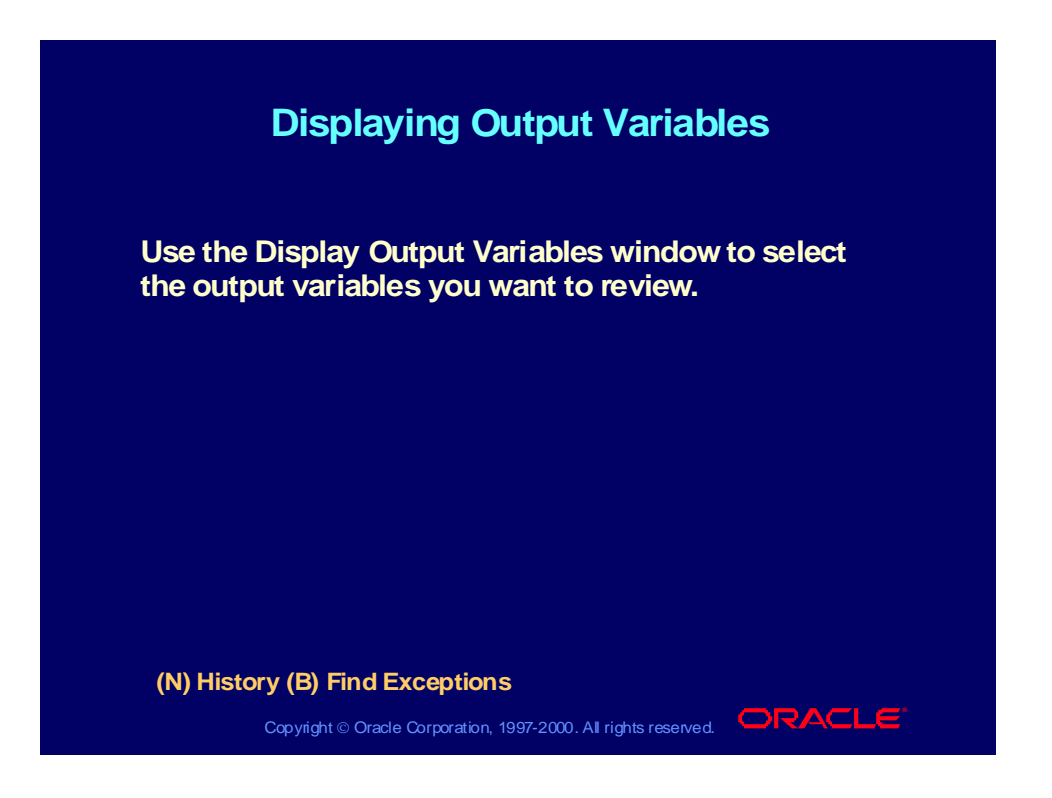

## Reviewing Alert Exceptions

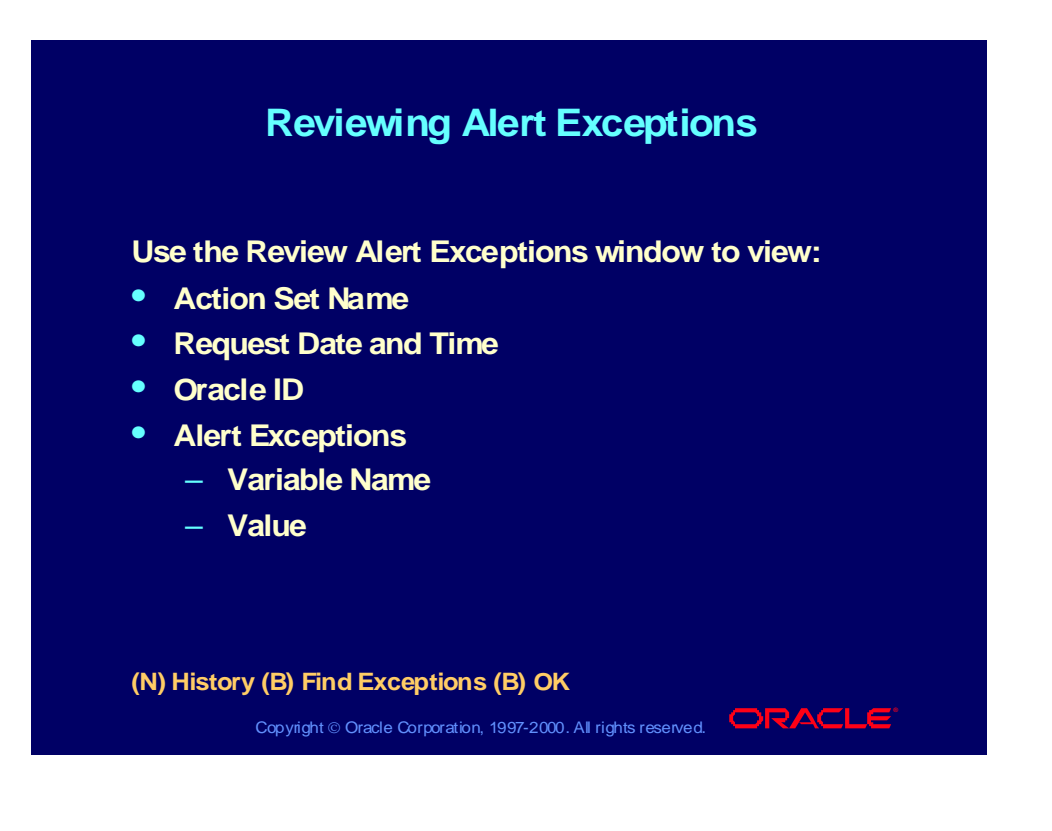

## Reviewing Alert Actions

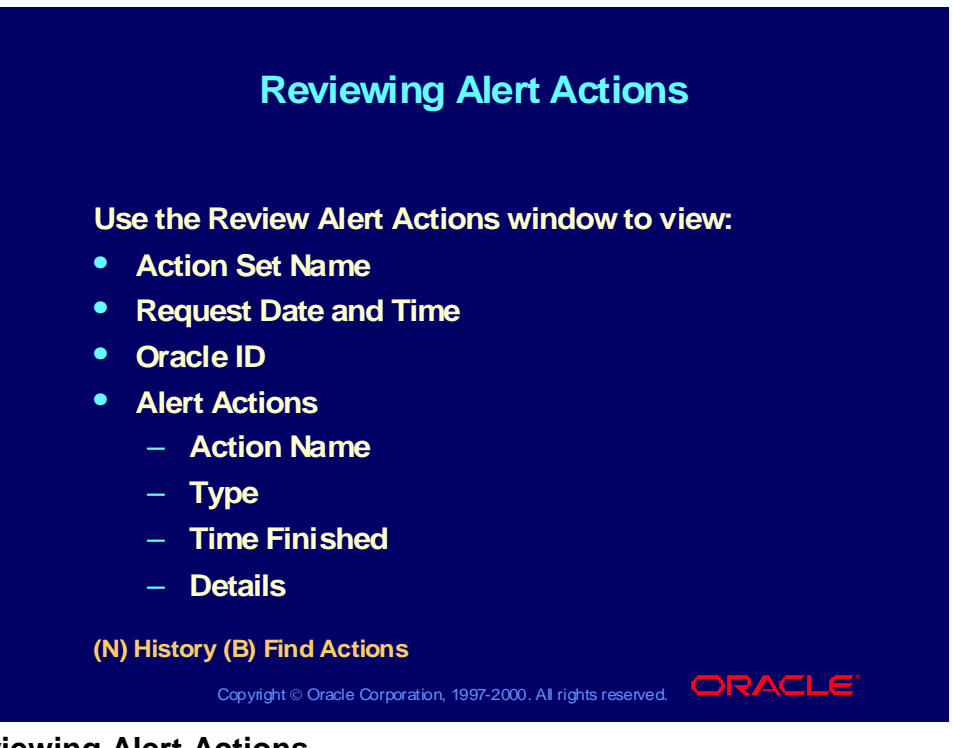

### **Reviewing Alert Actions**

- Oracle Alert displays the list of actions that it performed.
- If the alert action is a message, the recipients and subject are displayed.
- If the alert action is a concurrent program, the start date, name, and any arguments passed to the program are displayed.
- If the alert action is an operating system script, any arguments passed to the script are displayed. If the script came from an external file, the name of the file is also displayed.

## Reviewing the Alert Action Log

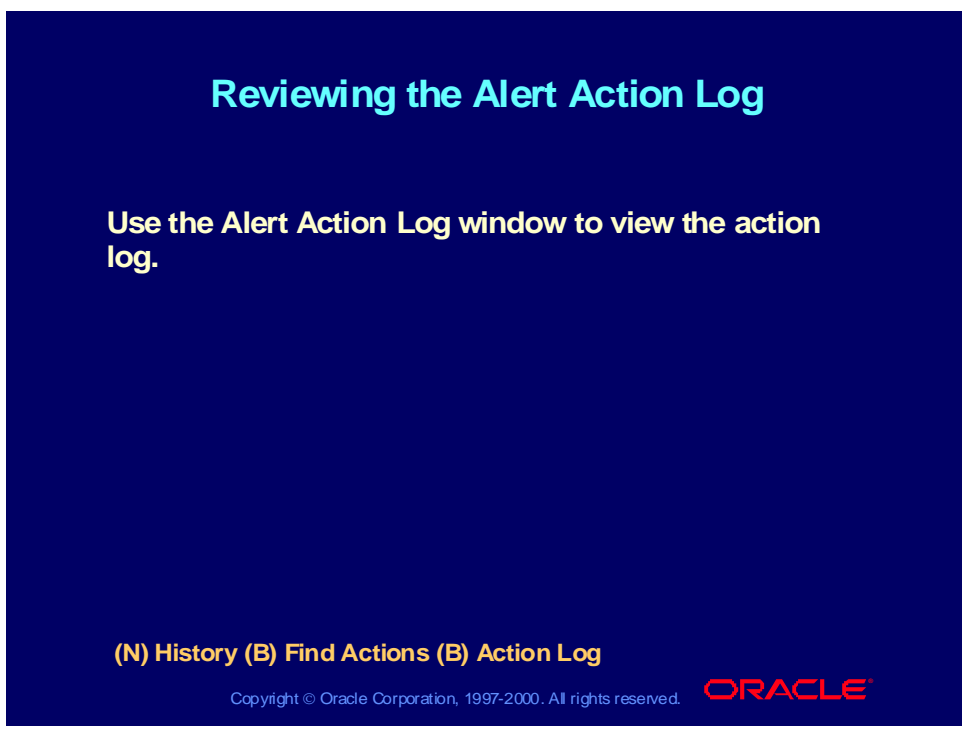

### **Reviewing the Alert Action Log**

- If there was an error executing the alert, you will see error messages.
- If the alert action is a message defined in Oracle Alert, you can see the message sent.
- If the message text came from an external file, you can view the contents of the file.
- If the alert action is a SQL statement script or an operating system script defined in Oracle Alert, you can view the complete script exactly as it was performed.

## Reviewing Alert History - Navigation Path Summary

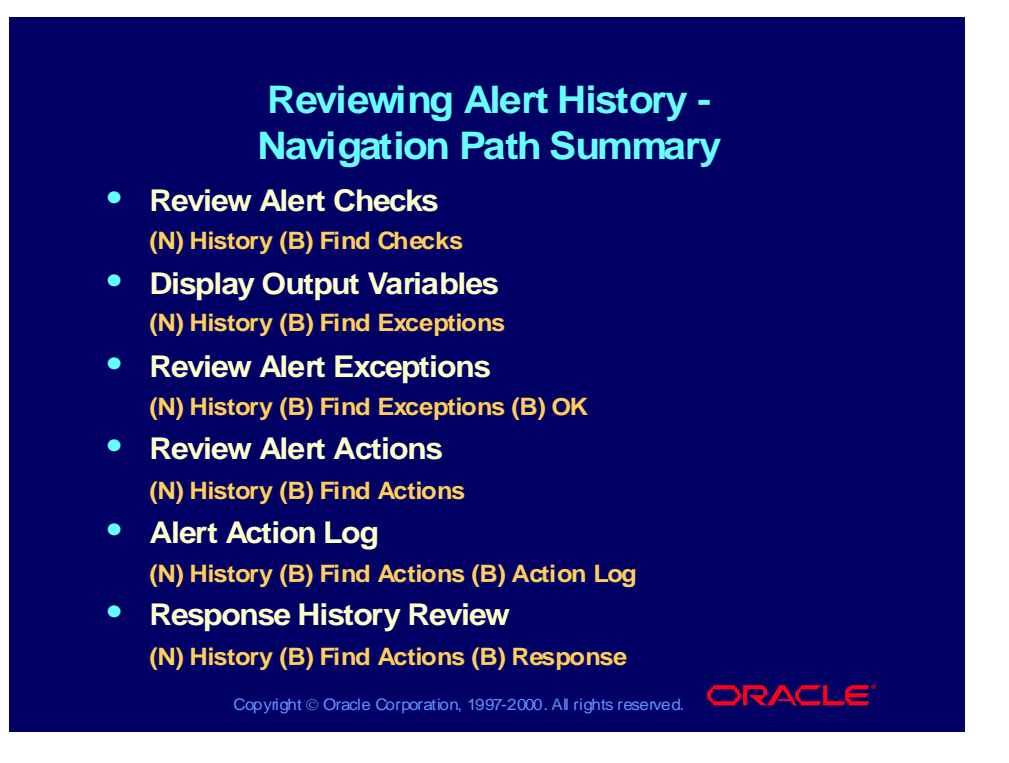

## Documenting an Alert

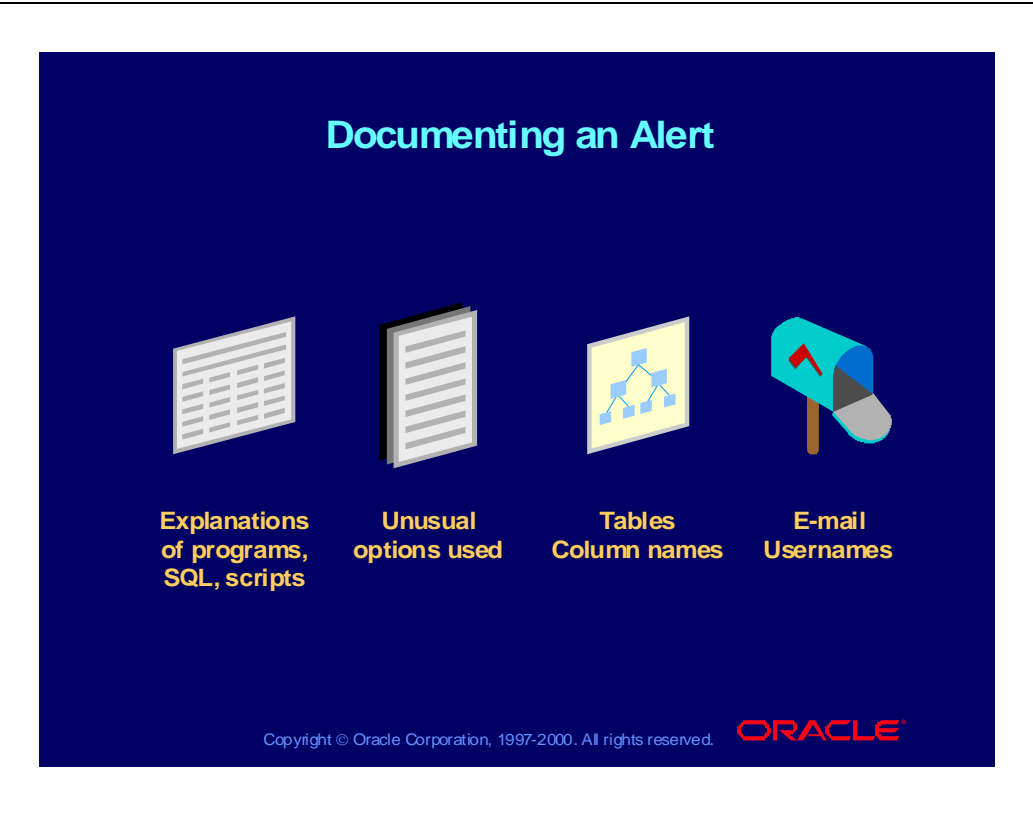

Copyright © Oracle Corporation, 2000. All rights reserved.

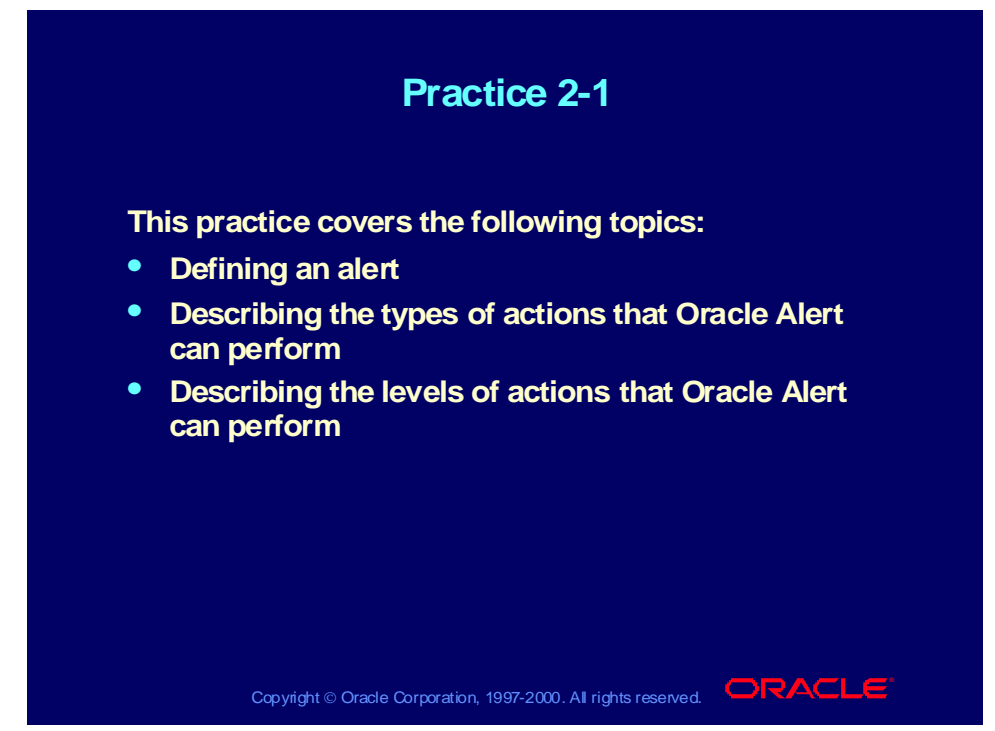

### **Practice 2-1 Instructions**

Discuss the following questions:

- 1 What is Oracle Alert?
- 2 How does an event alert work?
- 3 What are :ROWID and :MAILID?
- 4 What are the types of actions that Oracle Alert can perform?
- 5 What are the three levels of actions used for?
- 6 How do I determine the order in which my actions will be performed, and what happens if one fails?
- 7 Where can I look to debug my alert?
- 8 How do I determine what schema my alert uses to query database tables?

### **Practice 2-1 Solutions**

1 What is Oracle Alert?

**Oracle Alert is a software tool that monitors your database and notifies you when a condition you have specified is found. It can be used with any Oracle application as well as with any custom Oracle application.**

2 How does an event alert work?

**You define the event to be monitored and the actions to be performed when the event occurs.**

3 What are :ROWID and :MAILID?

**:ROWID is an implicit input available in Oracle Alert that returns the current row from the event table. :MAILID contains the e-mail username of the person who enters an insert or update that triggers an event alert.**

4 What are the types of actions that Oracle Alert can perform?

**The action types are: send an e-mail message; submit a concurrent program request; run a SQL statement script; and run an operating system script.**

5 What are the three levels of actions used for?

**The action levels are: Detail, Summary, and No Exception. Detail actions perform a separate action for each exception found. A Summary action performs the action for a group of exceptions found. A No Exception action performs the action when no exceptions are found.**

6 How do I determine the order in which my actions will be performed, and what happens if one fails?

> **You put your actions into an action set and define the sequence in which they are performed. You can also specify the action to be taken if an error occurs. Oracle Alert cannot perform an alert action unless it is in an action set.**

7 Where can I look to debug my alert?

**View your alert history request log.**

**(N) History (B) Find Checks (M) Tools—>Request Log**

8 How do I determine what schema my alert uses to query database tables?

**View the alert details installations.**

**(N) Alert—>Define (B) Alert Details—>Installations**

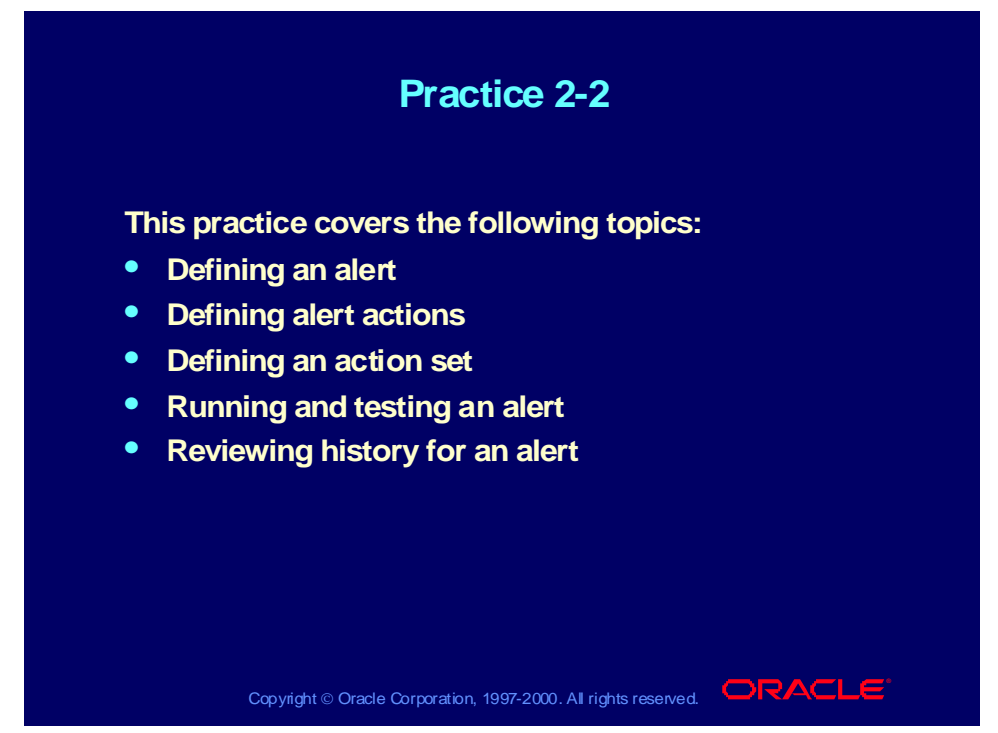

### **Practice 2-2 Instructions**

### **Practice Notes**

Since many students access the system and create definitions during this course, you need a way to distinguish between the definitions created by you and by your classmates. Therefore, you will be assigned a number by your instructor. Use this number as a prefix wherever you see *XX* included in the name of something you are defining. In this way, you can ensure the definitions you create are unique.

You will need an e-mail account to receive and reply to the e-mail messages that Oracle Alert generates as a result of your work in these practices. Your instructor will assign you an e-mail address to use. You will use the same e-mail address throughout all the practices in this course.

### **Scenario**

In this practice, you will define an event alert that sends a notification to a user each time the user creates a new distribution list in Oracle Alert. Your alert message action needs to include the name of the application to which the distribution list belongs, the name of the list, and all recipients on the list.

### **Step 1: Create the New User**

Use the Users window in the System Administrator responsibility to define a new user named ALERT*XX*. Specify that the new user should be effective from today's date onward. Give the user a description, the password *welcome*, and

the e-mail address assigned to you. Assign the user the following responsibilities:

- Alert Manager
- Application Developer
- General Ledger, Vision Operations (USA)
- System Administrator

Log out of Oracle Applications, and log back in with your new username and password. When you log in for the first time with the new username, you must immediately change your password. Enter *oracle* as your new password.

### **Step 2: Research**

Use the Record History for the Distribution Lists window in the Alert Manager responsibility to find the table name that you need to code your SQL SELECT statement. Use the Tables window in the Application Developer responsibility to find the column names you need within that table.

#### **Step 3: Define the Alert**

Define an event alert named *XX* Distribution List for the Oracle Alert application, and give the alert a description. Specify the event table and application you found in step 2, and specify that the alert should be triggered after insert on this table but not after updates. Save the alert history for two days. Use the following SELECT statement:

```
SELECT fa.application_name,
       adl.bcc_recipients,
       adl.cc_recipients,
       adl.name,
       :mailid,
       adl.to_recipients
INTO &application_name,
       &bcc_recipients,
       &cc_recipients,
       &distribution_list_name,
       &mailid,
       &to_recipients
FROM fnd application tl fa,
       alr_distribution_lists adl
WHERE \alphadl.rowid = :rowid
AND adl.application_id = fa.application_id
```
**Note:** Because this is an event alert, remember to use the implicit input :ROWID in the WHERE clause of your SELECT statement.

After you define your alert, verify your SELECT statement syntax, and review the inputs, outputs, and installations for the alert.

### **Step 4: Define the Action**

Define a detail action named Send E-mail for the alert, and give the action a description. Specify that the action should send a message to the user who created the new distribution list. Write a subject line and message text for the message. The message text should include the name of the application to which the distribution list belongs, the name of the list, and all recipients on the list.

### **Step 5: Define the Action Set**

Define an action set named Send E-mail Only for the alert, and give the action set a description. Add your detail action as a member of the action set, and specify that the action should be aborted if an error occurs during execution.

### **Step 6: Test the Alert**

Define a new distribution list named *XX* Distribution List for the Oracle Payables application. Give the distribution list a description and enter several To, Cc, and Bcc recipients for the list. The e-mail usernames do not have to be valid, since you will not actually send any messages to this list.

Use your mail system to check your e-mail account and view the message sent by Oracle Alert.

### **Step 7: Review Alert History**

Review the history for your alert, including checks, exceptions and actions.

### **Practice 2-2 Solutions**

**Step 1: Create the New User**

**1 Navigate to the Users window in the System Administrator responsibility.**

**System Administrator: (N) Security—>User—>Define**

- **2 Enter information to define a new user in the following fields:**
	- **User Name: ALERT***XX*
	- **Description:** *XX* **New Alert User**
	- **Password: welcome**
	- **Password Expiration: None**
	- **E-Mail:** *<your e-mail address>*
	- **Effective Dates From:** *<today's date>*

**Note: After you enter the password, you must enter the same password a second time to confirm it.**

- **3 Navigate to the Responsibilities region.**
- **4 Select the following responsibilities in the Responsibility fields:**
	- **Alert Manager**
	- **Application Developer**
	- **General Ledger, Vision Operations (USA)**
	- **System Administrator**
- **5 Select today's date in the Effective Dates: From field for each responsibility.**
- **6 Save your work.**
- **7 Log out of Oracle Applications, and log back in with your new username and password. When you log in for the first time with the new username, you must immediately change your password. Enter** *oracle* **as your new password.**

**Step 2: Research**

**1 Navigate to the Distribution Lists window in the Alert Manager responsibility.**

**Alert Manager: (N) Distribution List**

- **2 Select Find All from the View menu to display the distribution list records.**
- **3 Select Record History from the Help menu to view information about a record. Note that the table name for these records is ALR\_DISTRIBUTION\_LISTS.**
- **4 Navigate to the Tables window in the Application Developer responsibility.**

**Application Developer: (N) Application—>Database—>Table**

- **5 Query the table name ALR\_DISTRIBUTION\_LISTS in the Oracle Alert application to find the column names you need to define your alert. You will use the following columns:**
	- **APPLICATION\_ID: The application for which the list was created**
	- **NAME: The name of the distribution list**
	- **TO\_RECIPIENTS: The names of the recipients in the TO field of the distribution list**
	- **CC\_RECIPIENTS: The names of the recipients in the CC field of the distribution list**
	- **BCC\_RECIPIENTS: The names of the recipients in the BCC field of the distribution list**

**You will also use the implicit input :MAILID to retrieve the e-mail address of the user who created the list.**

- **Step 3: Define the Alert**
	- **1 Navigate to the Alerts window in the Alert Manager responsibility. Alert Manager: (N) Alert—>Define**
	- **2 Enter information to define the alert in the following fields:**
		- **Application: Oracle Alert**
		- **Name:** *XX* **Distribution List**
		- **Description:** *XX* **Distribution List**
		- **Enabled: Checked**
	- **3 Navigate to the Event region.**
	- **4 Enter the event detail information in the following fields:**
- **Application: Oracle Alert**
- **Table: ALR\_DISTRIBUTION\_LISTS**
- **After Insert: Checked**
- **After Update: Not checked**
- **5 Enter 2 in the Keep\_Days field to save history for the alert.**
- **6 Enter the following SELECT statement in the Select Statement field:**

```
SELECT fa.application_name,
```

```
adl.bcc_recipients,
       adl.cc_recipients,
       adl.name,
       :mailid,
       adl.to_recipients
INTO &application_name,
       &bcc_recipients,
       &cc_recipients,
       &distribution_list_name,
       &mailid,
       &to_recipients
FROM fnd application tl fa,
       alr_distribution_lists adl
WHERE adl.rowid = :rowid
AND adl.application_id =
       fa.application_id
```
- **7 Save your work.**
- **8 Click the Verify button to check your SQL for syntax errors.**
- **9 Click the Alert Details button to navigate to the Alert Details window.**
- **10 Navigate to the Inputs region.**

**Note: This alert does not have any inputs to display because :ROWID and :MAILID are implicit inputs.**

- **11 Navigate to the Outputs region.**
- **12 Select Find All from the View menu to display all the output variables created when you saved your SQL.**
	- **APPLICATION\_NAME**
	- **BCC\_RECIPIENTS**
	- **CC\_RECIPIENTS**
	- **DISTRIBUTION\_LIST\_NAME**
	- **MAILID**
	- **TO\_RECIPIENTS**
- **13 Navigate to the Installations region.**

**14 Select Find All from the View menu to display the schema that Oracle Alert uses to access the tables in the SELECT statement.**

**Step 4: Define the Action**

- **1 Navigate back to the Alerts window.**
- **2 Click the Actions button to navigate to the Actions window.**
- **3 Enter information to define the action in the following fields:**
	- **Action Name: Send E-mail**
	- **Description: Send e-mail notification of new distribution list**
	- **Action Level: Detail**
- **4 Click the Action Details button to navigate to the Action Details window.**
- **5 Enter the action detail information in the following fields:**
	- **Action Type: Message**
	- **To: &mailid**
	- **Subject: New distribution list &distribution\_list\_name**
- **6 Select the Text option, and enter the following message text:**

```
A new distribution list called
&distribution_list_name has been created for
the application &application_name. The
recipients are:
To: &to_recipients
Cc: &cc_recipients
Bcc: &bcc_recipients
```
**7 Save your work.**

**Step 5: Define the Action Set**

- **1 Navigate back to the Alerts window.**
- **2 Click the Action Sets button to navigate to the Action Sets window.**
- **3 Enter information to define the action set in the following fields:**
	- **Seq: 1**
	- **Action Set Name:** *XX* **Distribution List Set**
	- **Description:** *XX* **Distribution List Set**
	- **Enabled: Checked**
- **4 Navigate to the Members region.**
- **5 Enter information to define the action set member in the following fields:**
	- **Seq: 1**
	- **Action: Send E-mail**
	- **On Error Action: Abort**
	- **Enabled: Checked**
- **6 Save your work.**

**Step 6: Test the Alert**

- **1 Navigate to the Distribution Lists window. Alert Manager: (N) Distribution List**
- **2 Enter information in the following fields to define the distribution list:**
	- **Application: Oracle Payables**
	- **Name:** *XX* **DISTRIBUTION LIST**
	- **Description:** *XX* **Distribution List**
- **3 Navigate to the Mail Recipients region.**
- **4 Enter several recipients in the To, Cc and Bcc fields. The e-mail usernames do not have to be valid, since you will not actually send any messages to this list. For example, enter the following recipients:**
	- **To: ahamilton, ajohnson**
	- **Cc: aperkins, asanders**
	- **Bcc: bcochran, berickso**
- **5 Save your work. Oracle Alert submits a concurrent request to create the new distribution list.**
- **6 Navigate to the Requests window. Alert Manager: (N) Request—>View (B) Find**
- **7 Monitor the request until it is completed.**
- **8 Use your mail system to check your e-mail account and view the message sent by Oracle Alert.**

**Step 7: Review Alert History**

- **1 Navigate to the Review Alert History window.**
	- **Alert Manager: (N) History**
- **2 Select the application and alert name you want to review. In this case, select the following:**
	- **Application: Oracle Alert**
	- **Alert Name:** *XX* **Distribution List**
- **3 Click the Find Checks button to navigate to the Review Alert Checks window.**
- **4 Review the information in the Request and Action Set Checks regions. Note the number of exceptions that were found and the number of actions that were executed.**
- **5 Navigate back to the Review Alert History window.**
- **6 Click the Find Exceptions button to navigate to the Display Output Variables window.**
- **7 Review the outputs that will be displayed.**
- **8 Click the OK button to navigate to the Review Alert Exceptions window.**
- **9 Review the exception history for the alert in the Request and Alert Exceptions regions. Note the actual values retrieved by your SELECT statement for the different output variables.**
- **10 Navigate back to the Review Alert History window.**
- **11 Click the Find Actions button to navigate to the Review Alert Actions window.**
- **12 Review the action history for the alert in the Request and Alert Actions regions. Verify that the action you defined was executed.**
- **13 Click the Action Log button to navigate to the Alert Action Log window. For a message action, Oracle Alert displays the message that was sent in the action log.**
- **14 Review the message, and verify that the output variable names were replaced with their values.**
- **15 Click the OK button to close the action log.**

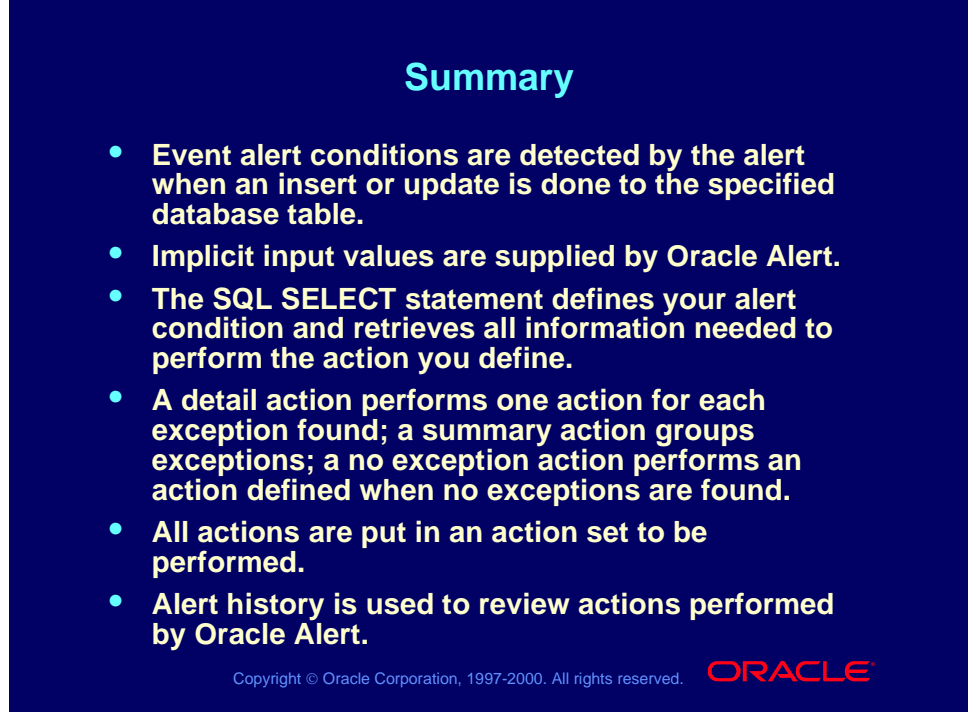

#### **Lesson Summary**

In this lesson, you learned to define alert conditions using SQL SELECT statements. Implicit inputs can be used to set up the conditions. You define actions to occur when the alert conditions are found. Place all actions that you define in an action set that you test by triggering the event that would find the condition defined. Alert history shows you the results of your alert actions.

Copyright © Oracle Corporation, 2000. All rights reserved.

# **Defining a Periodic Alert**

**Chapter 3**

Copyright © Oracle Corporation, 2000. All rights reserved.

## Defining a Periodic Alert

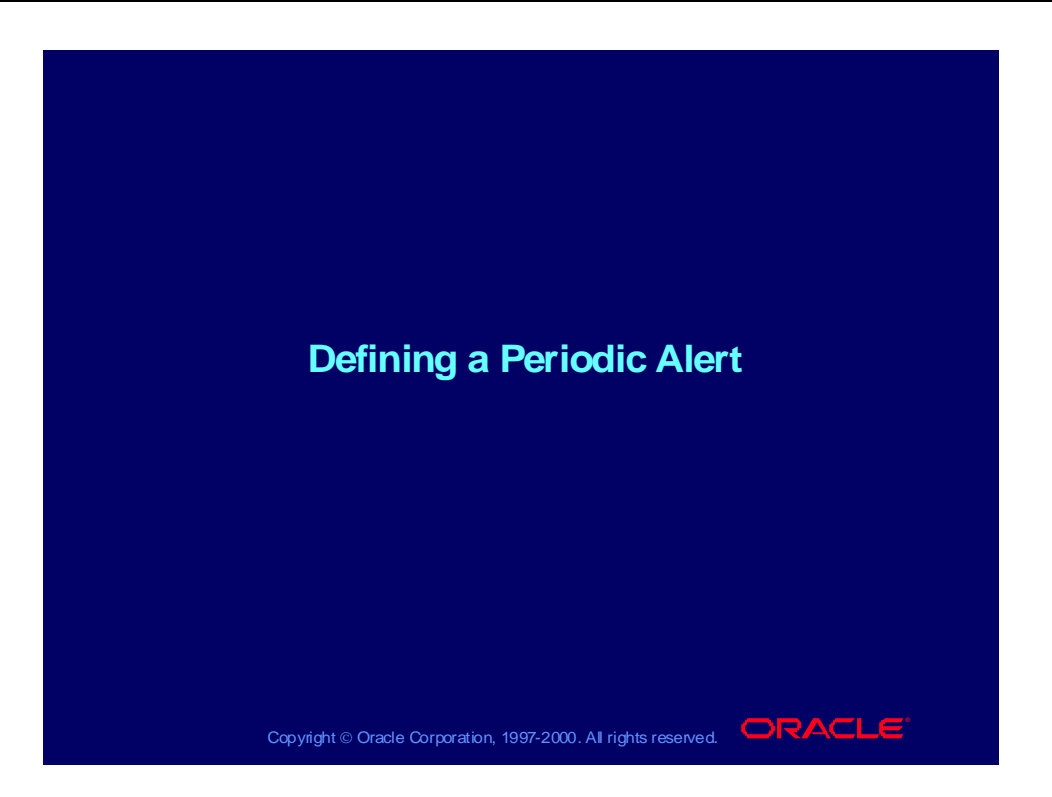

## **Objectives**

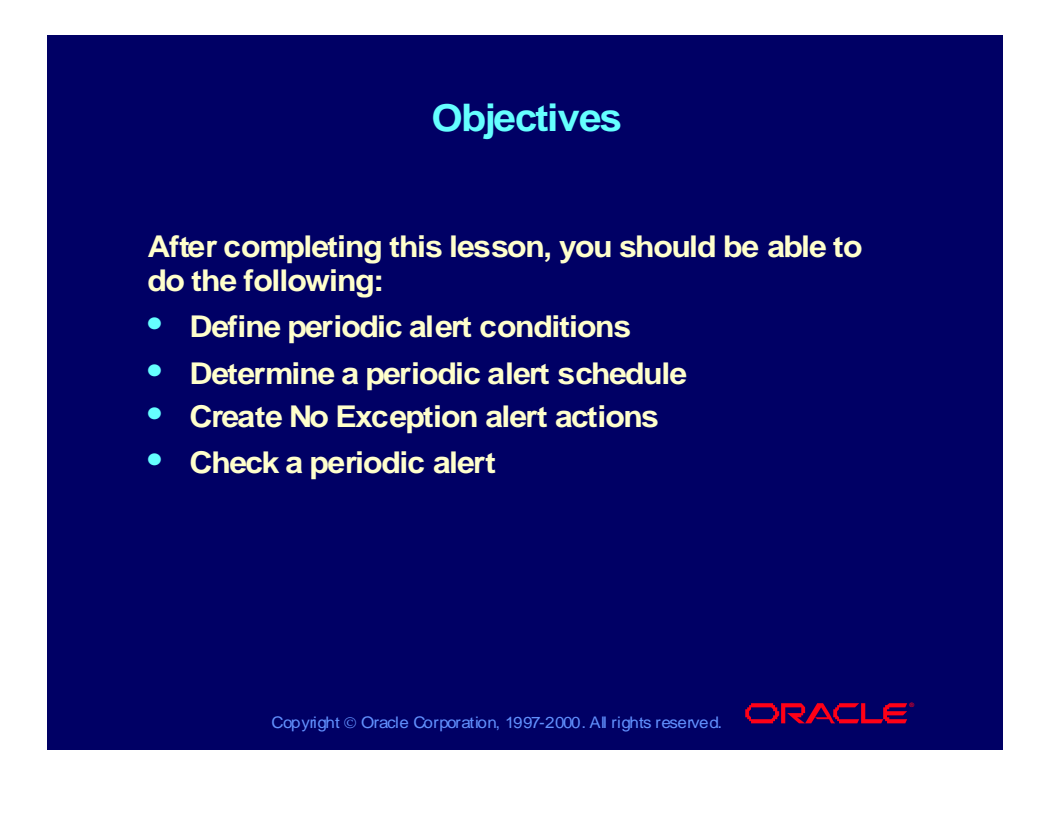

### Business Problem

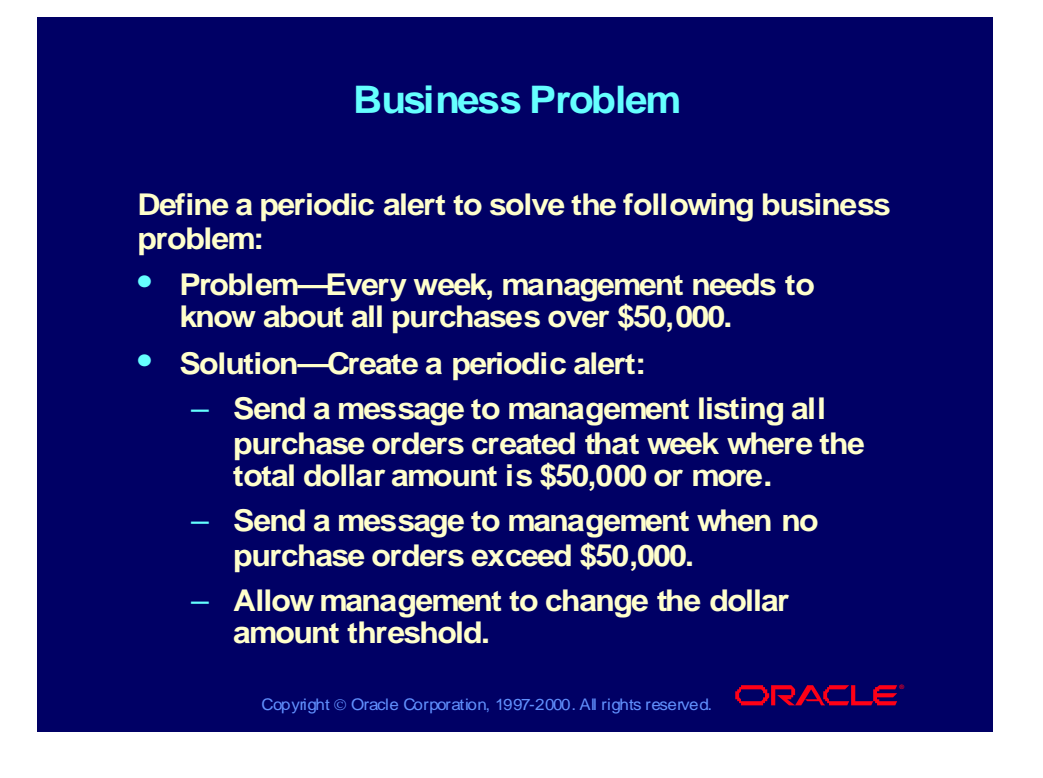

### Research

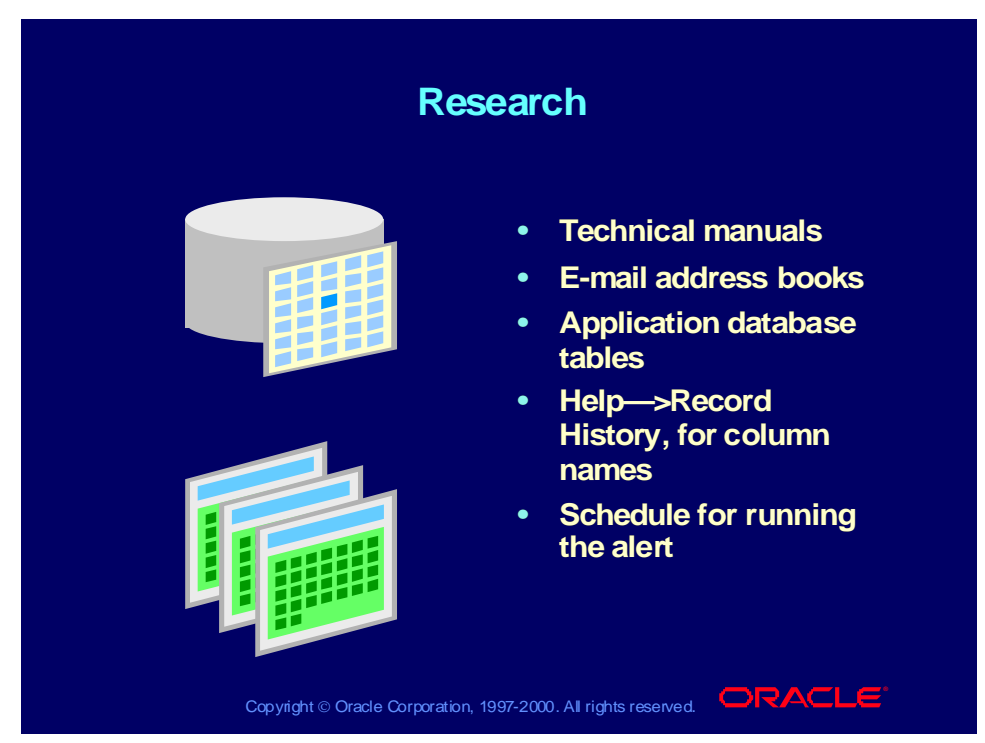

#### **Research**

- Research all the applications and tables you will need to access to define the alert condition.
- Determine what the alert actions should actually do.
- Determine what any message actions should say.
- Look up the e-mail addresses or distribution list names for message actions that you will define.
- Determine when you want this alert to be performed.
- Refer to any technical manuals needed to help you build your SQL SELECT statement or definition for the alert.

## Defining a Periodic Alert

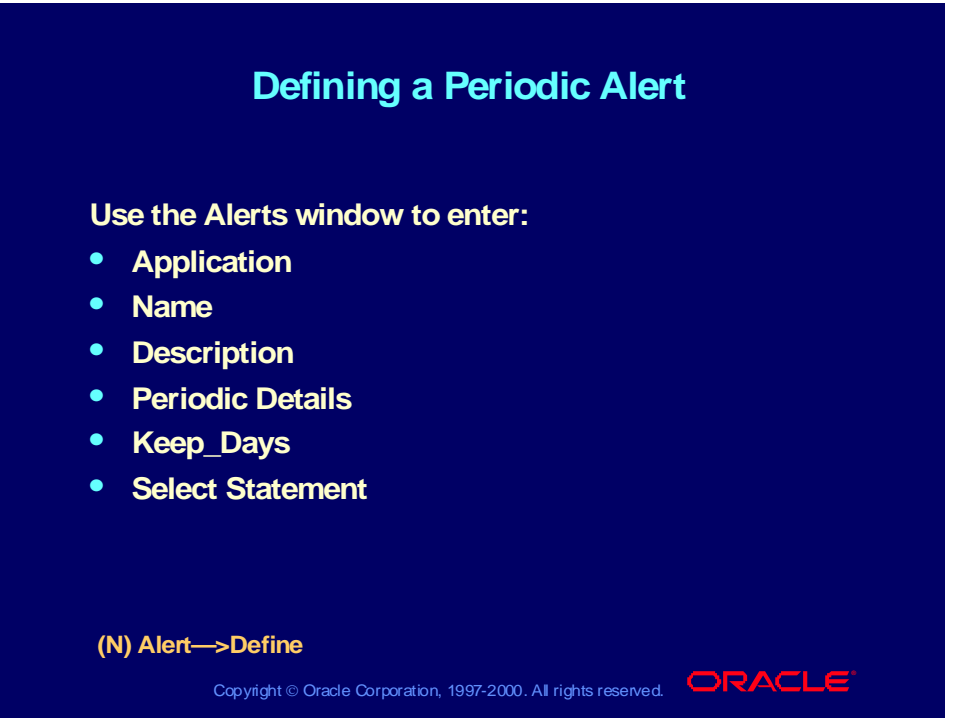

### **Defining a Periodic Alert**

Choose the Periodic region to specify that you are defining a periodic alert and enter periodic details.

**Note:** By saving history for your alerts, you can define Oracle Alert to check for duplicates—exceptions that existed in your database during a previous alert check. You can define Oracle Alert to perform alert actions when it finds these duplicate exceptions in your database.

# Defining Periodic Details

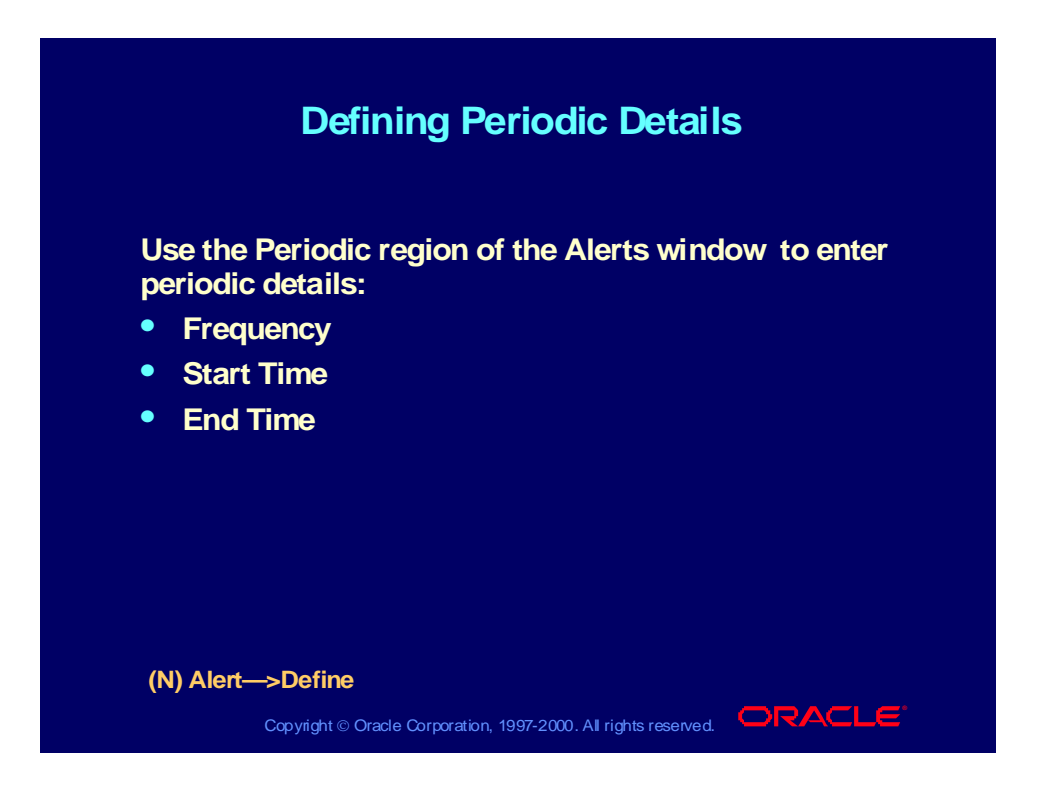

## Predefined Frequencies

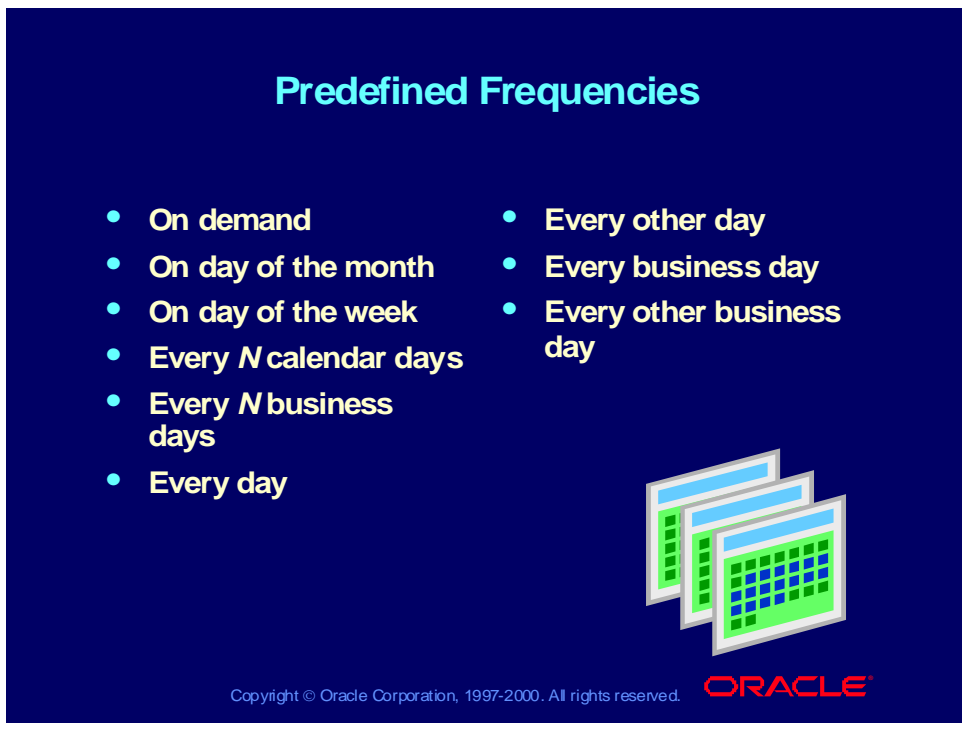

### **Predefined Frequencies**

To run an alert on the last day of the month, specify it as the 31st of the month. If there are fewer days in the month, the alert will run on the last day of the month, whichever date that is.
# Writing the SQL SELECT Statement

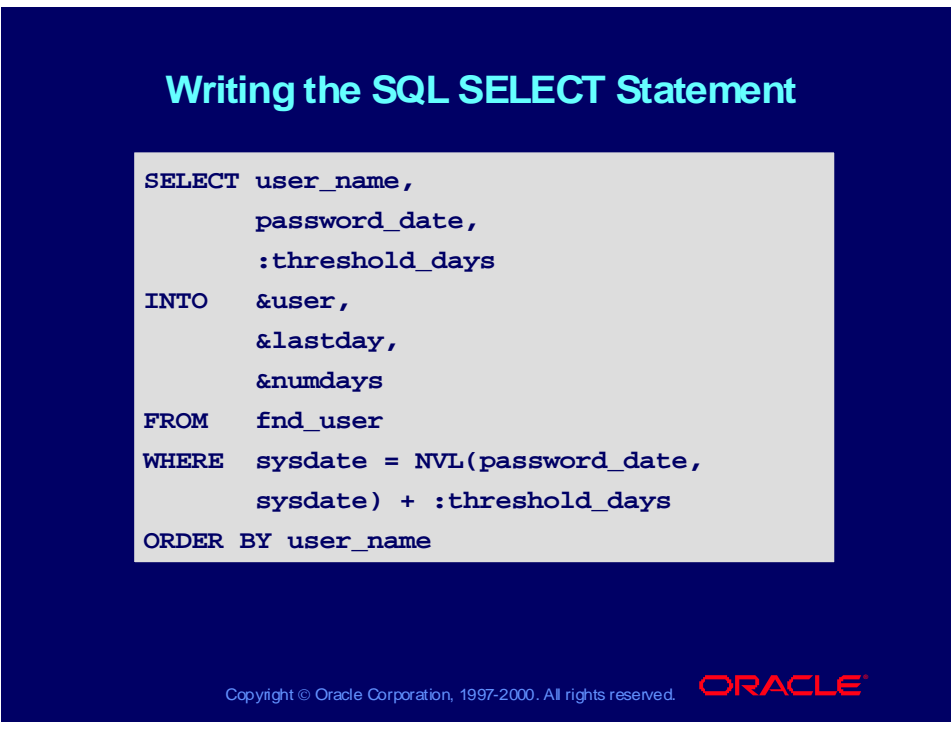

## **Writing the SQL SELECT Statement**

The SQL SELECT statement retrieves all the data your alert needs to perform the actions you define. Your periodic alert SELECT statement must include an INTO clause that contains one output for each column selected by your SELECT statement. By default, a sample SELECT statement is in the Select Statement field. You may type over it or use parts of it while you build your own SELECT statement.

# Verifying and Running the SQL SELECT Statement

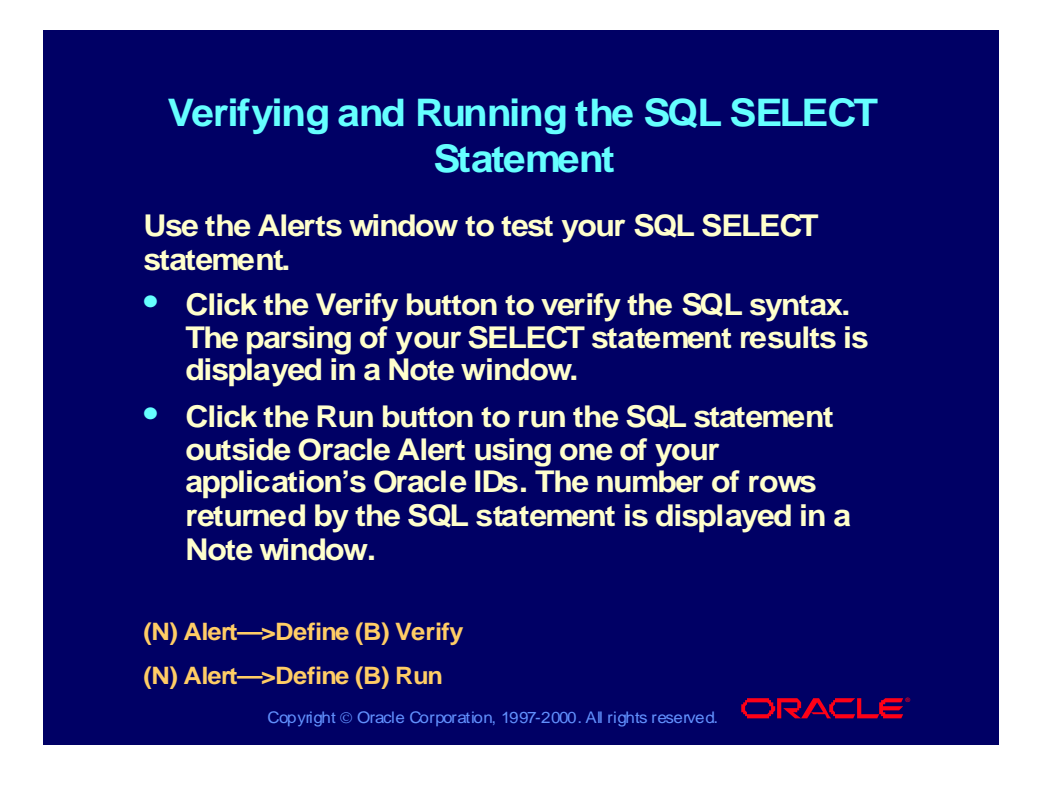

# Specifying Alert Inputs

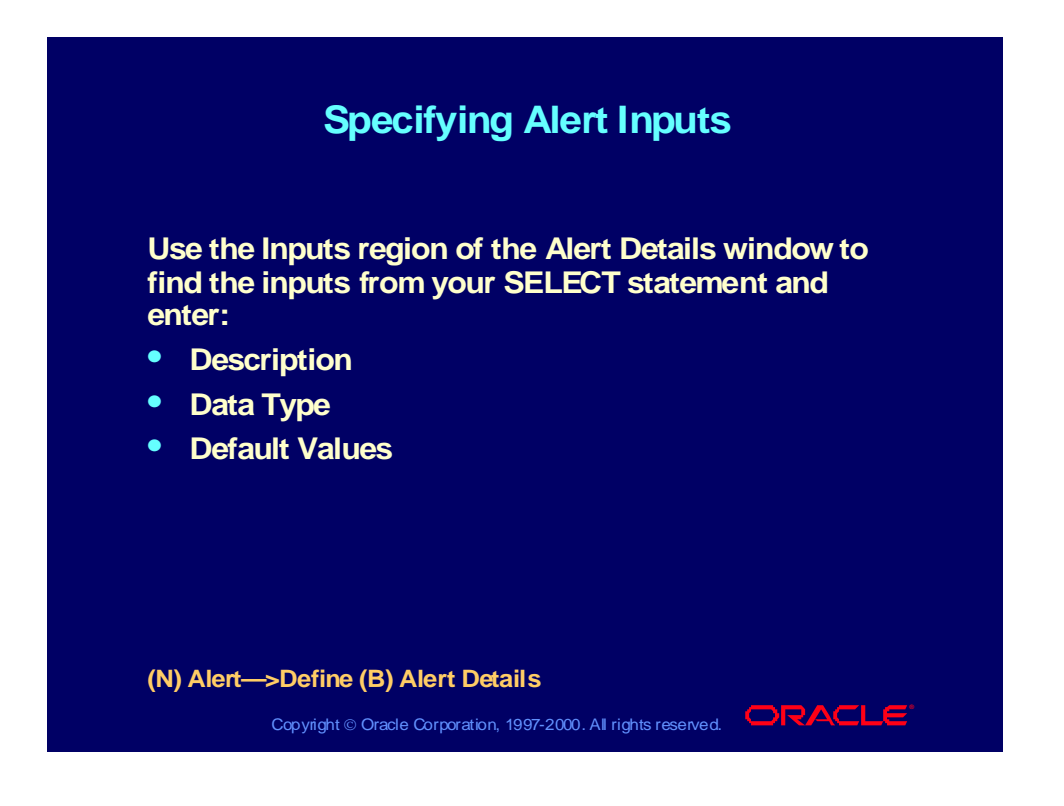

## Defining Alert Outputs

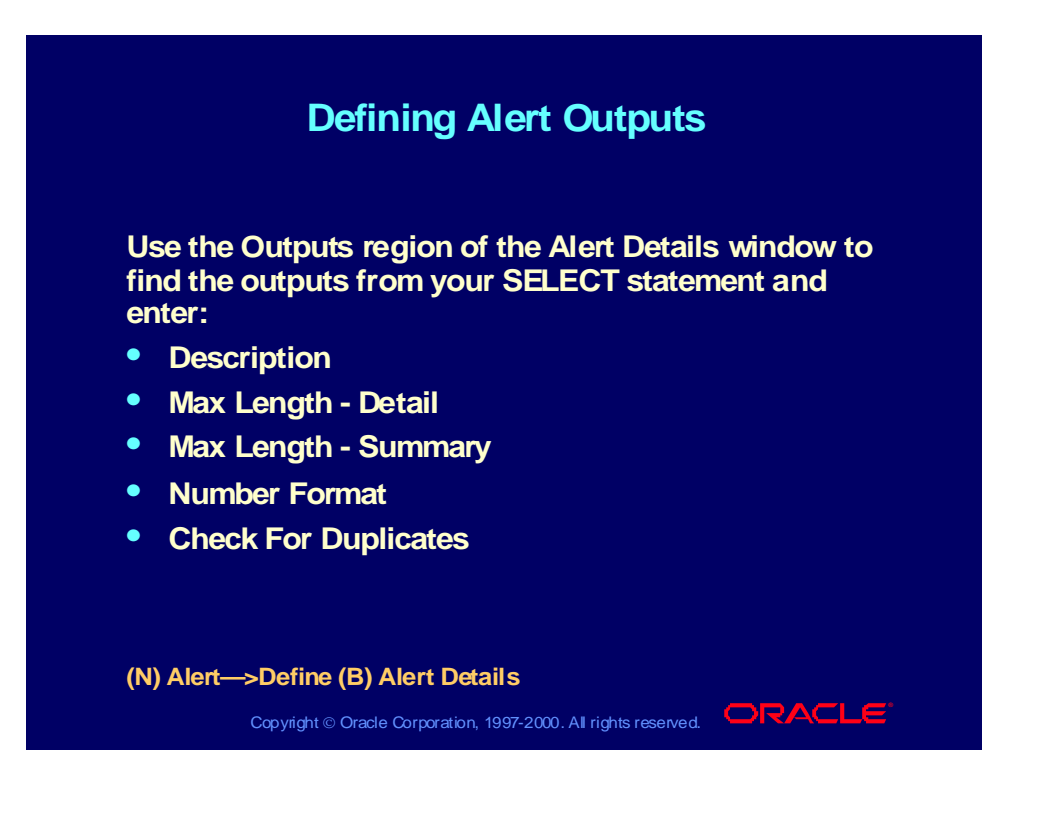

# Defining a Periodic Alert Action

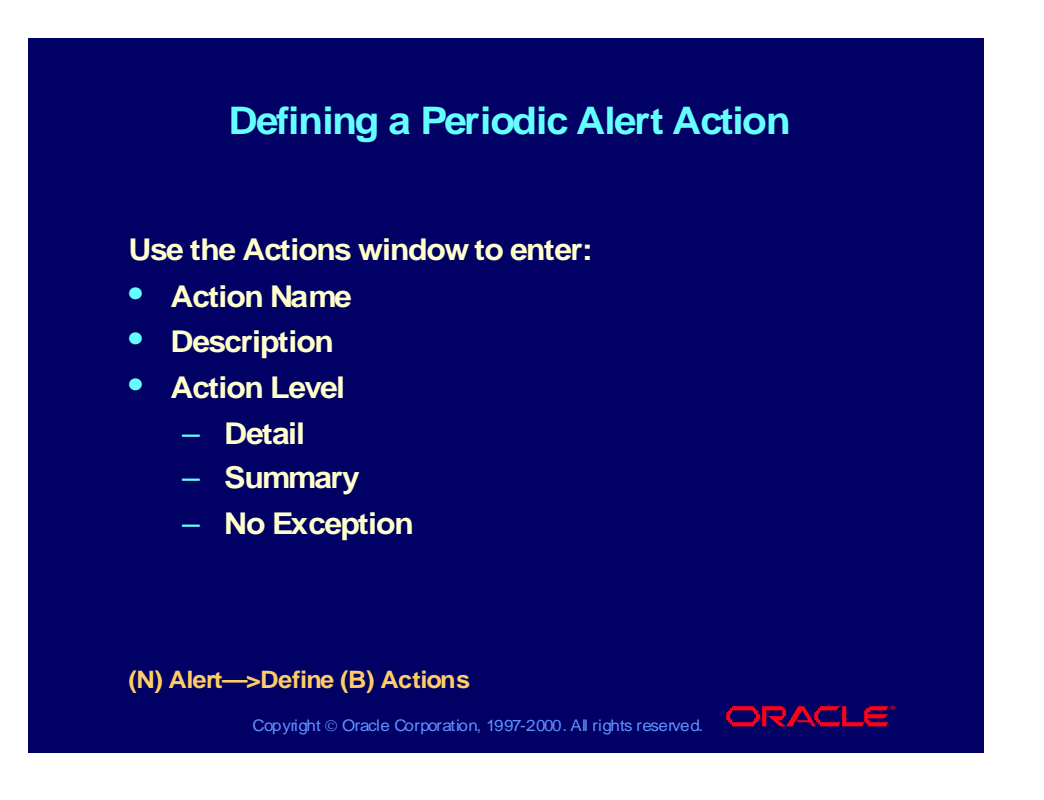

# Defining Action Details

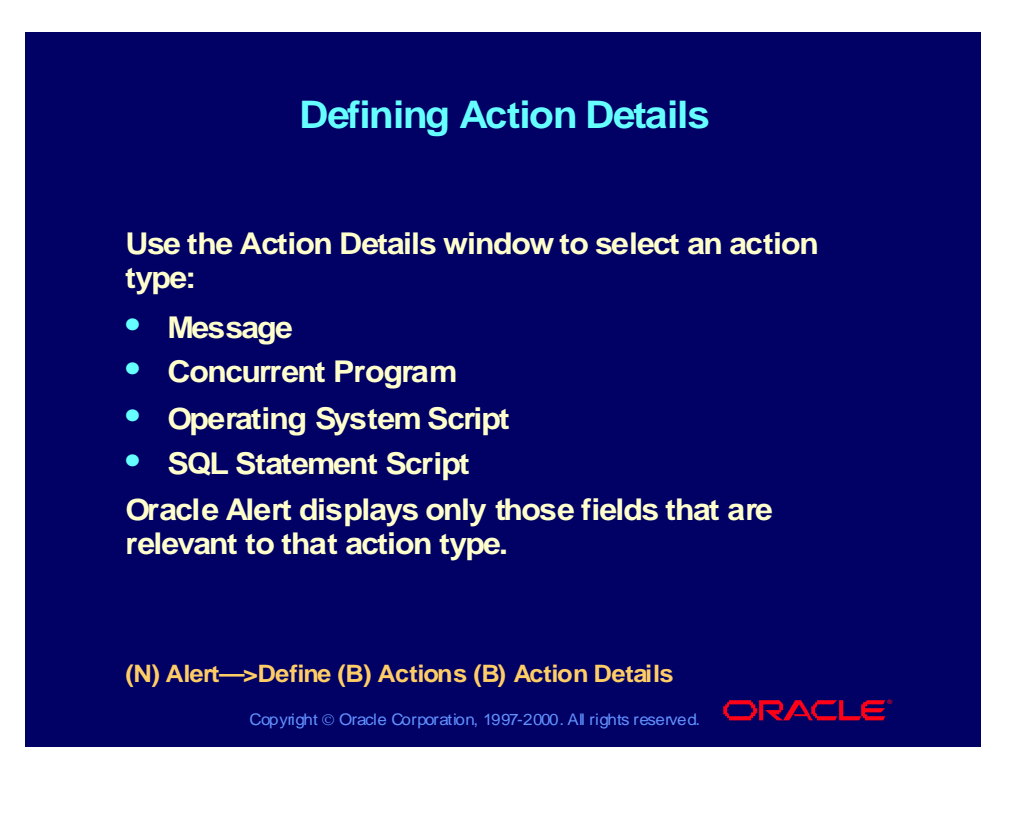

## Defining Message Action Details

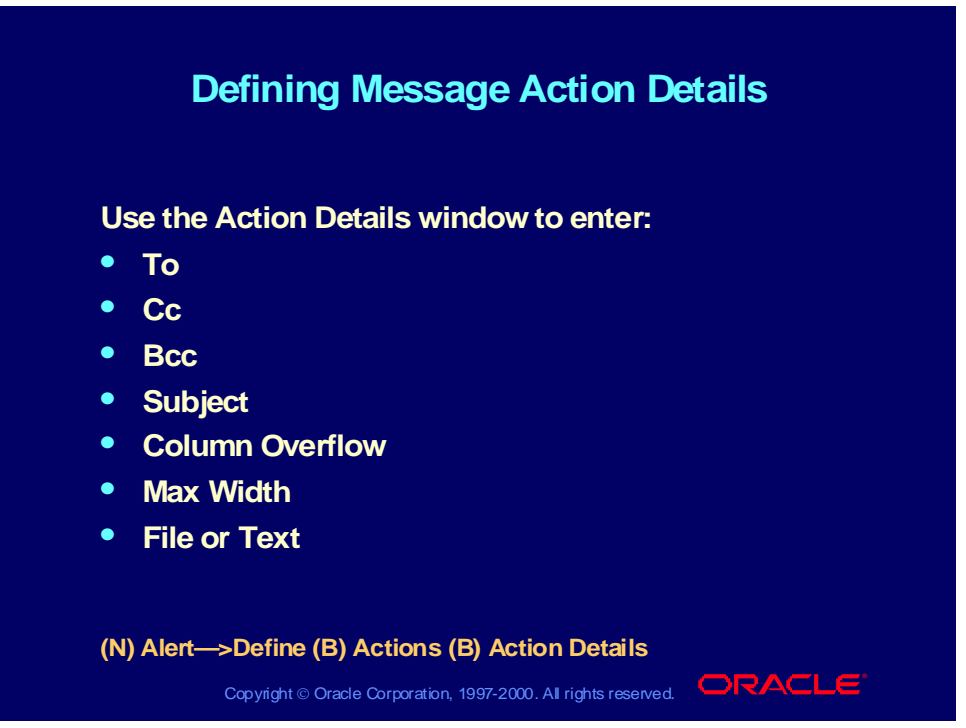

## **Defining Message Action Details**

You can enter a number in the Max Width field to define the width of the message as a whole. This is one of two factors that can affect the length of the message. The other factor is the Max Length field, defined in the Outputs region of the Alert Details window.

**Note:** Do not include any outputs in a No Exception message action definition.

### **How to Create Exception Messages with Multiple Lines**

1 To create constant text, type within the template where it says "Enter summary template below this line."

> **Note:** Make the spacing exact. Be sure you know the size of the output fields and adjust your entry to fit the field.

2 Enter critical outputs outside the template.

**Note:** If your critical output is an e-mail username, a separate email message is sent for each recipient.

# Defining a Periodic Alert Action Set

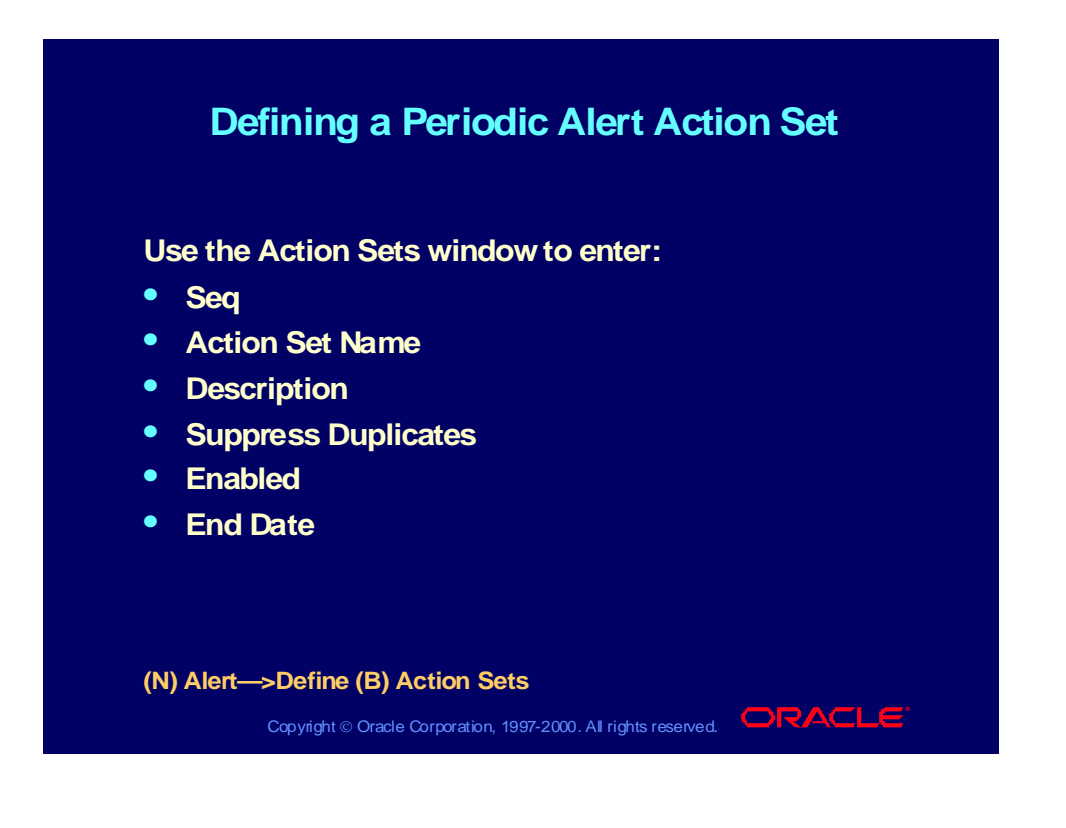

## Defining Alert Action Set Members

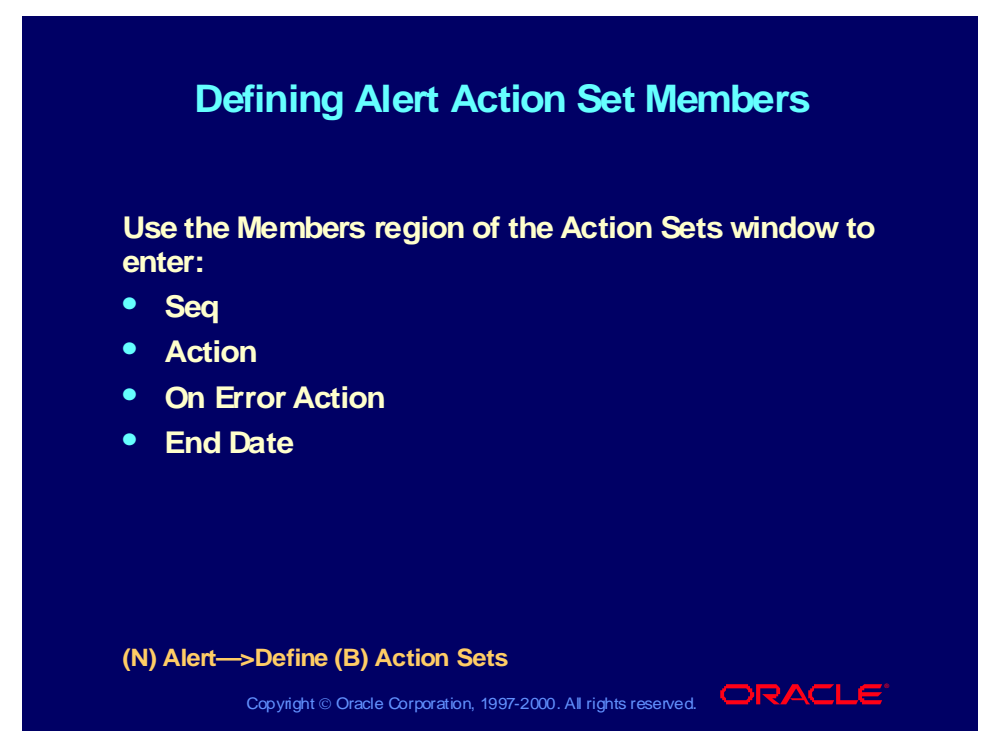

## **Defining Alert Action Set Members**

**Note:** When you add a member to your action set, Oracle Alert automatically indicates in the Type field whether the member is an action, escalation group, or threshold group, and what its action type is (e-mail message, concurrent request, operating system script, or SQL statement script). Oracle Alert also indicates whether the member is enabled.

# Modifying Action Set Inputs

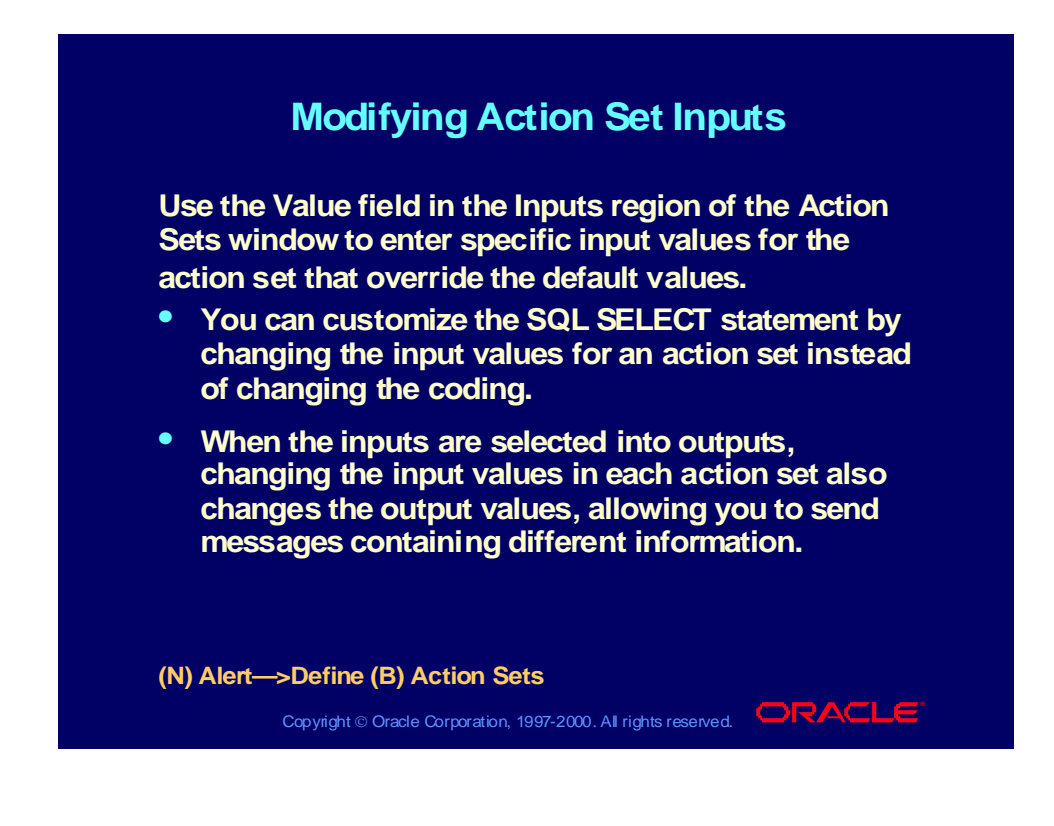

# Checking a Periodic Alert

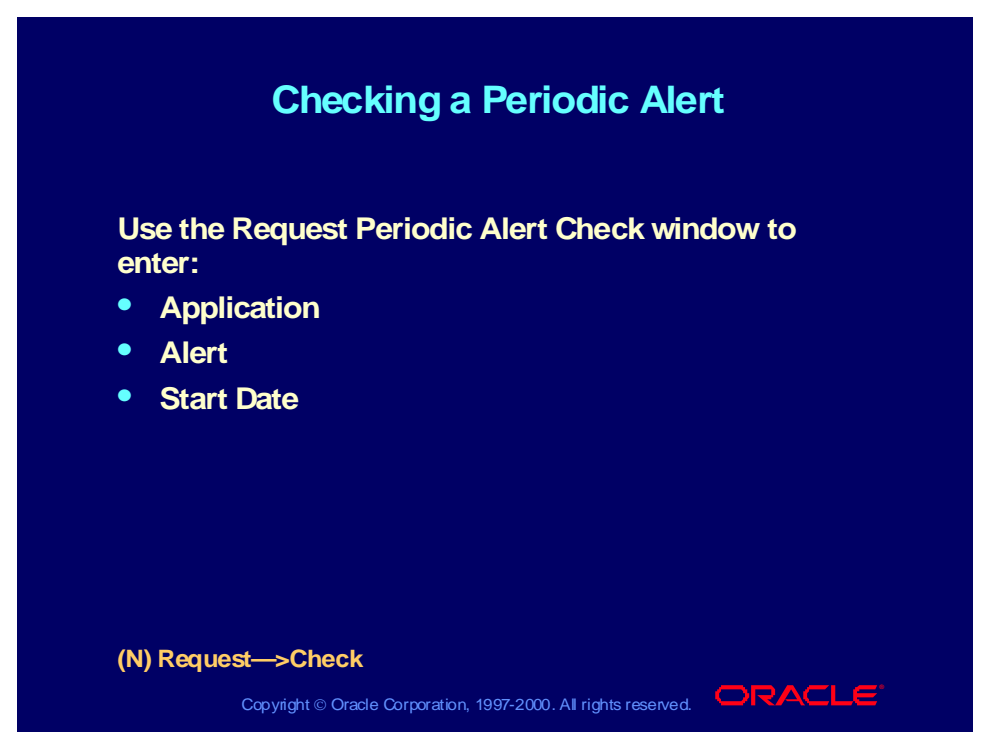

### **Checking a Periodic Alert**

Test your periodic alert by submitting the alert to run in the Request Periodic Alert Check window.

**Note:** After you click the Submit Request button, a request ID appears for the request. Use this request ID to monitor the status of the periodic alert check in the Concurrent Request Summary window. If the periodic alert is not an ondemand periodic alert, it also continues to run according to its defined schedule.

## Reviewing Alert History

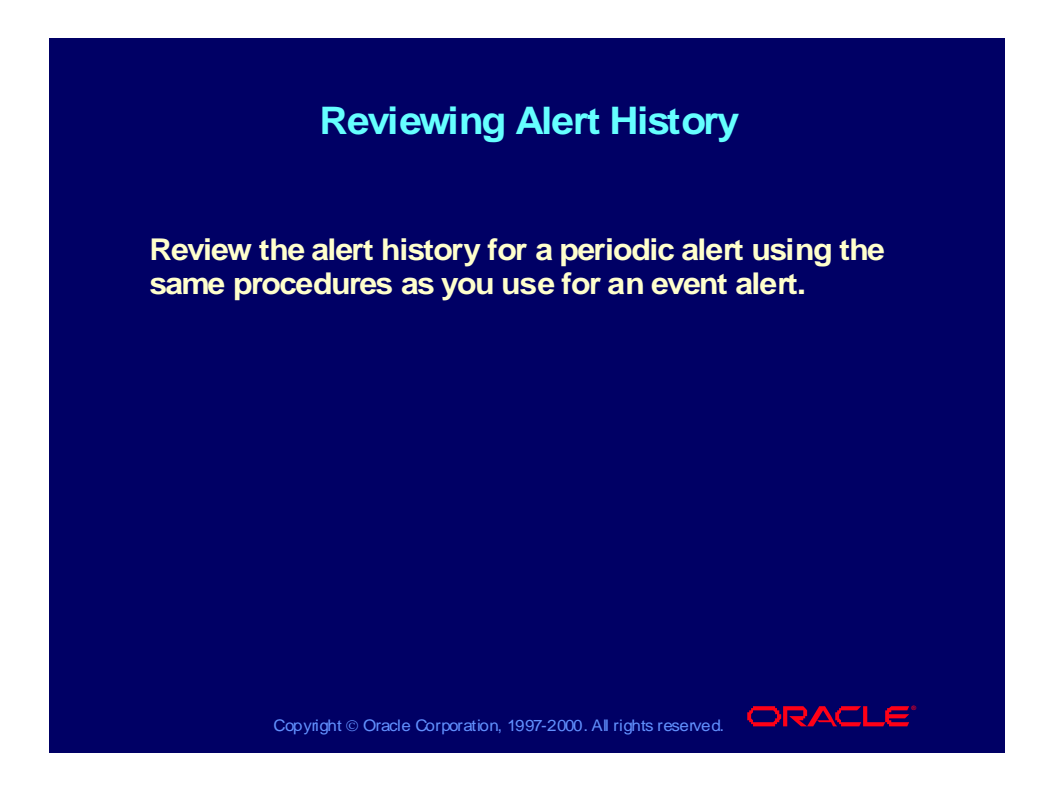

## Documenting the Alert

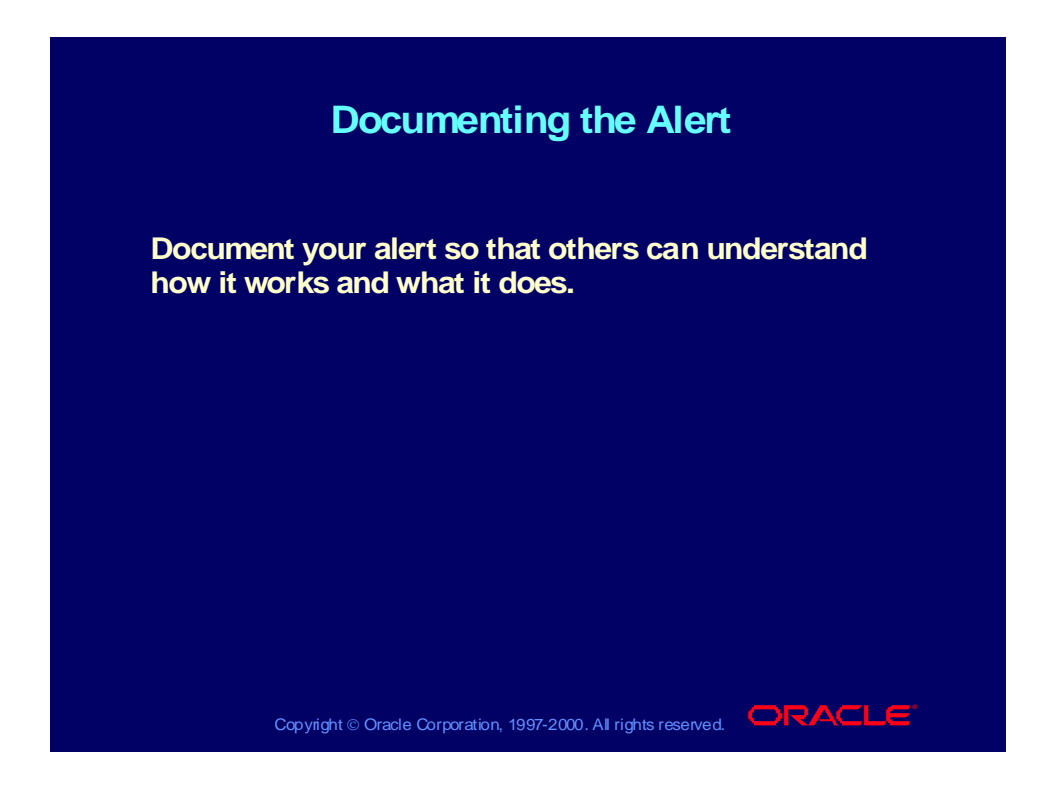

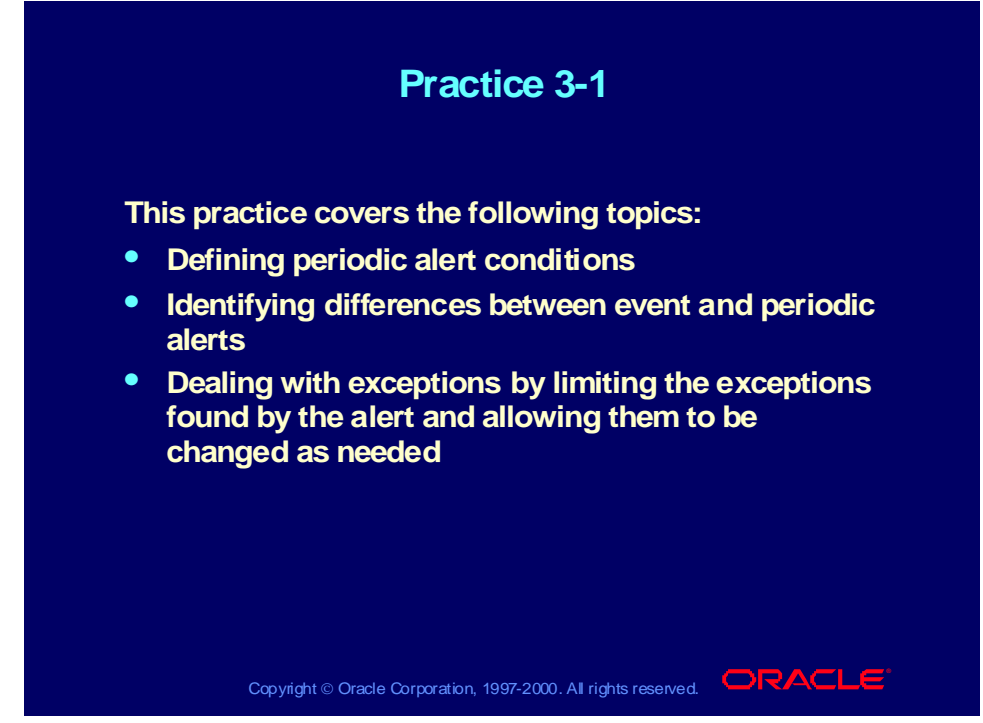

## **Practice 3-1 Instructions**

Discuss the following:

- 1 How does a periodic alert differ from an event alert?
- 2 What periodic frequency do you use to check on the last day of the month?
- 3 When does a No Exception action perform?
- 4 What are the steps to create a periodic alert?
- 5 Can you use the periodic check window for event alert checking?
- 6 How do you allow management to change its mind about specific exceptions?
- 7 What are six areas of an alert that you can review using history windows?

## **Practice 3-1 Solutions**

1 How does a periodic alert differ from an event alert?

**Periodic alerts check your database for predefined conditions according to a schedule you determine. If you need an alert that runs on a schedule, use a periodic alert. Event alerts monitor your applications for the exception conditions you specify at any time. You do not schedule an event alert.**

2 What periodic frequency do you use to check on the last day of the month?

> **If you want your alert checked on the last day of the month, enter the number 31. Oracle Alert checks the alert on the 28th, 29th, 30th, or 31st, whichever is the actual last day of the month.**

3 When does a No Exception action perform?

**When no exceptions are found for a limit amount you specify, this action performs.**

4 What are the steps to create a periodic alert?

**Same steps as an event alert:**

**Research—In this step determine the schedule for performing this alert.**

**Define the alert.**

**Define the actions.**

**Define the action set.**

**Run and test the alert.**

**Review the alert history.**

### **Document the alert.**

- 5 Can you use the periodic check window for event alert checking? **No.**
- 6 How do you allow management to change its mind about specific exceptions?

### **Change the value of the input variable.**

7 What are six areas of an alert that you can review using history windows?

**Review the alert checks.**

- **Display the output variables.**
- **Review the alert exceptions.**
- **Review the alert actions.**

**Review the alert action log.**

**Review the response history.**

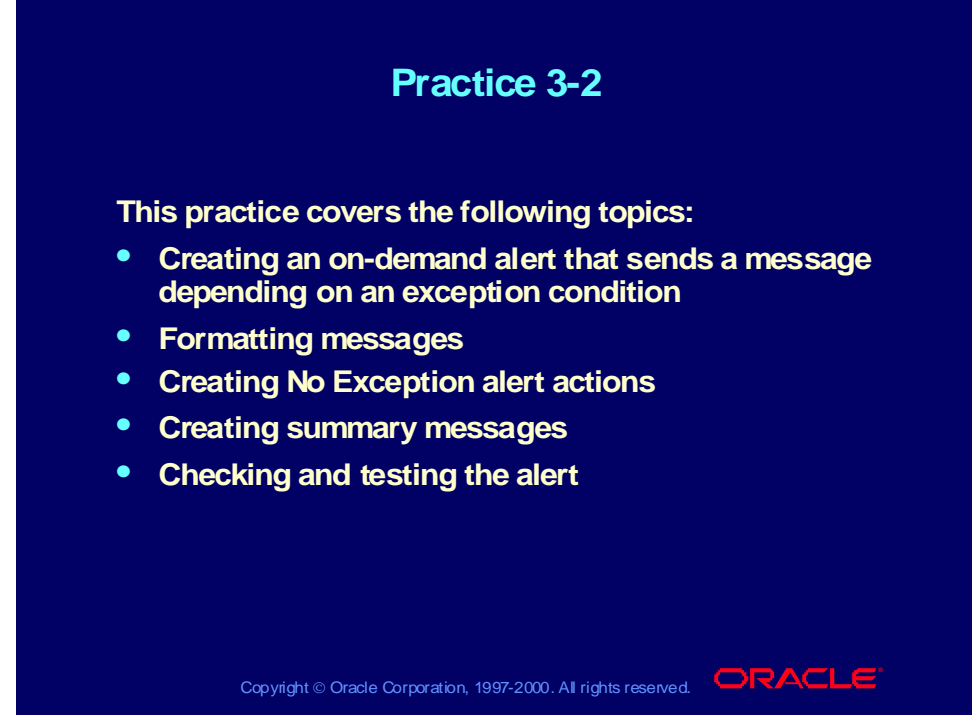

## **Practice 3-2 Instructions**

### **Scenario**

In this practice, you will create an on-demand periodic alert for Oracle Payables that sends you a summary message listing all the invoices that are on active hold for each vendor. For each invoice on hold, the message should show the vendor name, invoice number, hold type, and hold reason.

**Note:** A hold is active only if the value in the RELEASE\_LOOKUP\_CODE column in the AP\_HOLDS table is null for the invoice that is on hold. You will need the following tables and columns for this alert:

- PO\_VENDORS: VENDOR\_ID, VENDOR\_NAME
- AP\_INVOICES: INVOICE\_ID, INVOICE\_NUM, VENDOR\_ID
- AP\_HOLDS: INVOICE\_ID, HOLD\_LOOKUP\_CODE, RELEASE\_LOOKUP\_CODE, HOLD\_REASON

### **Step 1: Define the Alert**

Define a periodic alert named *XX* Invoices on Hold for the Oracle Payables application, and give the alert a description. Specify that the alert should be run on demand. Save the alert history for two days. Use the following SELECT statement:

SELECT aph.hold reason, aph.hold\_lookup\_code, api.invoice\_num,

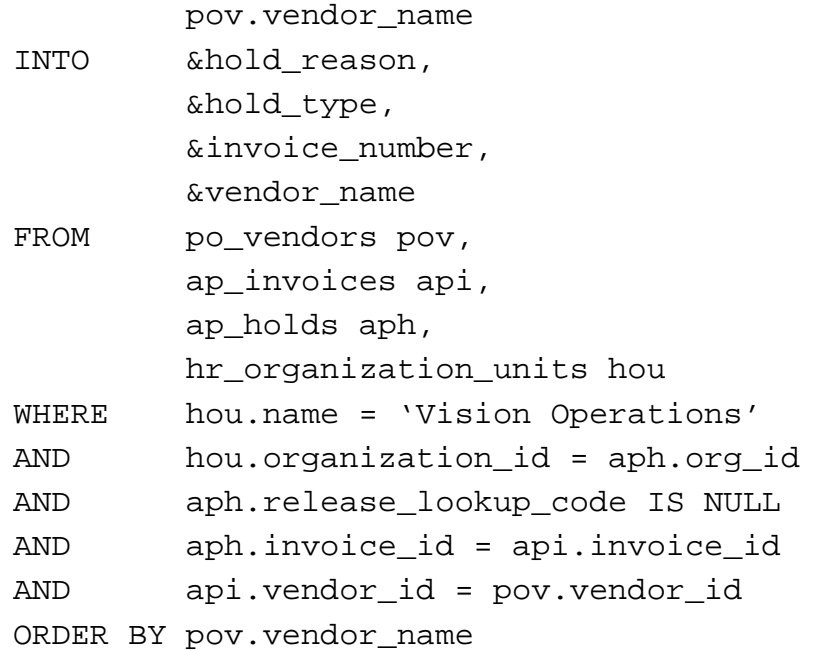

After you define your alert, verify your SELECT statement syntax, and run the SELECT statement to check how many records it retrieves. Specify that the maximum length in the summary for the hold reason output is 25 and the maximum length in the summary for the hold type is 20.

#### **Step 2: Define the Actions**

Define two actions:

• Define a summary action named Invoices on Hold E-mail Notification for the alert, and give the action a description. Specify that the action should send a message to you. Write a subject line and message text for the message. The message text should include the vendor name as well as the invoice number, hold type, and hold reason for each invoice on hold.

**Note:** Place the critical output outside the summary template area of the message to create a separate summary message for each vendor.

• Define a no exception action named No Invoice on Hold E-mail Notification for the alert, and give the action a description. Specify that the action should send a message to you. Write a subject line and message text for the message. The message text should indicate that no invoices are on hold.

### **Step 3: Define the Action Set**

Define an action set named E-mails for the alert, and give the action set a description. Add your summary action and your no exception action as members of the action set, and specify that the actions should be aborted if errors occur during execution.

#### **Step 4: Test the Alert**

Submit a periodic alert check for your alert. Use your mail system to check your e-mail account and view the message sent by Oracle Alert.

### **Step 5: Review Alert History**

Review the history for your alert, including checks, exceptions and actions.

## **Practice 3-2 Solutions**

**Step 1: Define the Alert**

- **1 Navigate to the Alerts window in the Alert Manager responsibility. Alert Manager: (N) Alert—>Define**
- **2 Enter information to define the alert in the following fields:**
	- **Application: Oracle Payables**
	- **Name:** *XX* **Invoices on Hold**
	- **Description:** *XX* **Invoices on Hold**
	- **Enabled: Checked**
- **3 Navigate to the Periodic region.**
- **4 Enter the periodic detail information in the following field:**
	- **Frequency: On Demand**
- **5 Enter 2 in the Keep\_Days field to save history for the alert.**
- **6 Enter the following SELECT statement in the Select Statement field:**

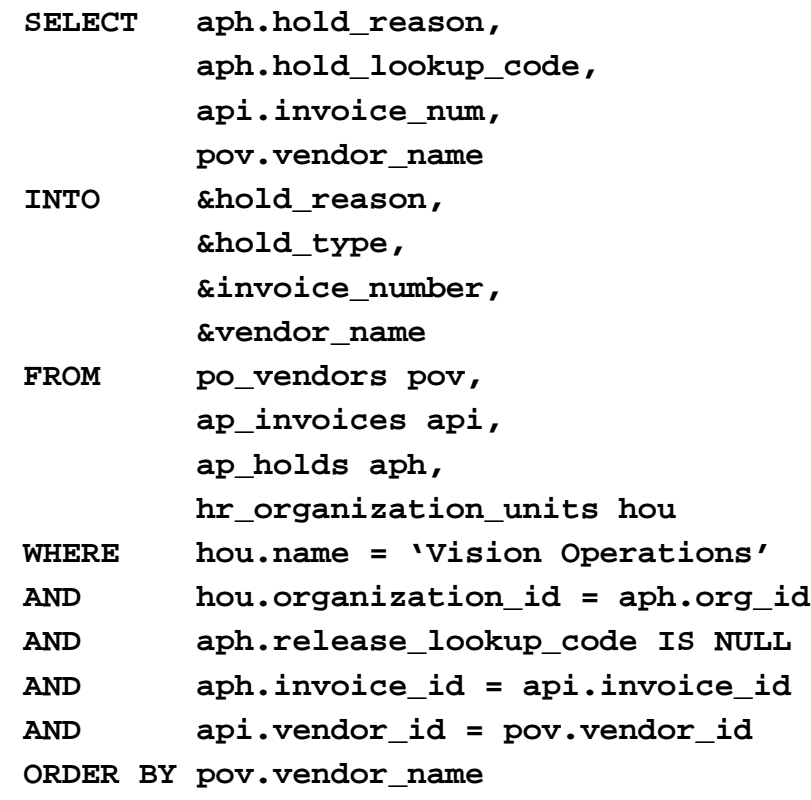

- **7 Save your work.**
- **8 Click the Verify button to check your SQL for syntax errors.**
- **9 Click the Run button to check how many records are retrieved by your SELECT statement.**
- **10 Click the Alert Details button to navigate to the Alert Details window.**
- **11 Navigate to the Outputs region.**
- **12 Select Find All from the View menu to display the output variables created when you saved your SQL.**
- **13 Enter 25 in the Max Length Summary field for the HOLD\_REASON output.**
- **14 Enter 20 in the Max Length Summary field for the HOLD\_TYPE output.**
- **15 Save your work.**

**Step 2: Define the Actions**

- **1 Navigate back to the Alerts window.**
- **2 Click the Actions button to navigate to the Actions window.**
- **3 Enter information to define the first action in the following fields:**
	- **Action Name: Invoices on Hold E-mail Notification**
	- **Description: Summary e-mail notification of invoices on hold**
	- **Action Level: Summary**
- **4 Click the Action Details button to navigate to the Action Details window.**
- **5 Enter the action detail information in the following fields:**
	- **Action Type: Message**
	- **To:** *<your e-mail address>*
	- **Subject: Invoices on active hold for &vendor\_name**
- **6 Select the Text option, and enter the following message text:**

**The following invoices are on hold for vendor &vendor\_name:**

**Invoice Number Hold Type Hold Reason**

- **=\*\*= Enter summary template below this line =\*\*=**
- **\*\* &invoice\_number &hold\_type &hold\_reason**
- **=\*\*= Enter summary template above this line =\*\*=**

**Note: Since vendor\_name is placed outside of the summary template area, Oracle Alert will considered vendor\_name a critical output and send a separate e-mail message for each vendor.**

- **7 Ensure that the Column Overflow field is set to Wrap and the Max Width field is set to 80.**
- **8 Save your work.**
- **9 Navigate back to the Actions window.**
- **10 Enter information to define the second action in the following fields:**
	- **Action Name: No Invoice on Hold E-mail Notification**
	- **Description: E-mail notification of no invoices on hold**
	- **Action Level: No Exception**
- **11 Click the Action Details button to navigate to the Action Details window.**
- **12 Enter the action detail information in the following fields:**
	- **Action Type: Message**
	- **To:** *<your e-mail address>*
	- **Subject: On Hold Invoice Status**
- **13 Select the Text option, and enter the following message text:**

```
No invoices are currently on hold.
```
**14 Save your work.**

**Step 3: Define the Action Set**

- **1 Navigate back to the Alerts window.**
- **2 Click the Action Sets button to navigate to the Action Sets window.**
- **3 Enter information to define the action set in the following fields:**
	- **Seq: 1**
	- **Action Set Name: E-mails**
	- **Description: E-mail notifications**
	- **Enabled: Checked**
- **4 Navigate to the Members region.**
- **5 Enter information to define the first action set member in the following fields:**
	- **Seq: 1**
	- **Action: Invoices on Hold E-mail Notification**
	- **On Error Action: Abort**
	- **Enabled: Checked**
- **6 Enter information to define the second action set member in the following fields:**
	- **Seq: 2**
	- **Action: No Invoice on Hold E-mail Notification**
	- **On Error Action: Abort**
	- **Enabled: Checked**
- **7 Save your work.**

**Step 4: Test the Alert**

**1 Navigate to the Request Periodic Alert Check window.**

**Alert Manager: (N) Request—>Check**

- **2 Select the application and alert name you want to check. In this case, select the following:**
	- **Application: Oracle Payables**
	- **Alert Name:** *XX* **Invoices on Hold**
- **3 Click the Submit Request button to run the check. A Note window appears to inform you when the periodic alert is scheduled to run.**
- **4 Click the OK button to close the Note window.**
- **5 Note your request ID in the Request Periodic Alert Check window.**
- **6 Navigate to the Requests window. Alert Manager: (N) Request—>View (B) Find**
- **7 Monitor the request until it is completed.**
- **8 Use your mail system to check your e-mail account and view the messages sent by Oracle Alert.**

**Step 5: Review Alert History**

**After you finish testing your alert, review the alert history as described in practice 2-2. Specify the following application and alert name to review:**

- **Application: Oracle Payables**
- **Alert Name:** *XX* **Invoices on Hold**

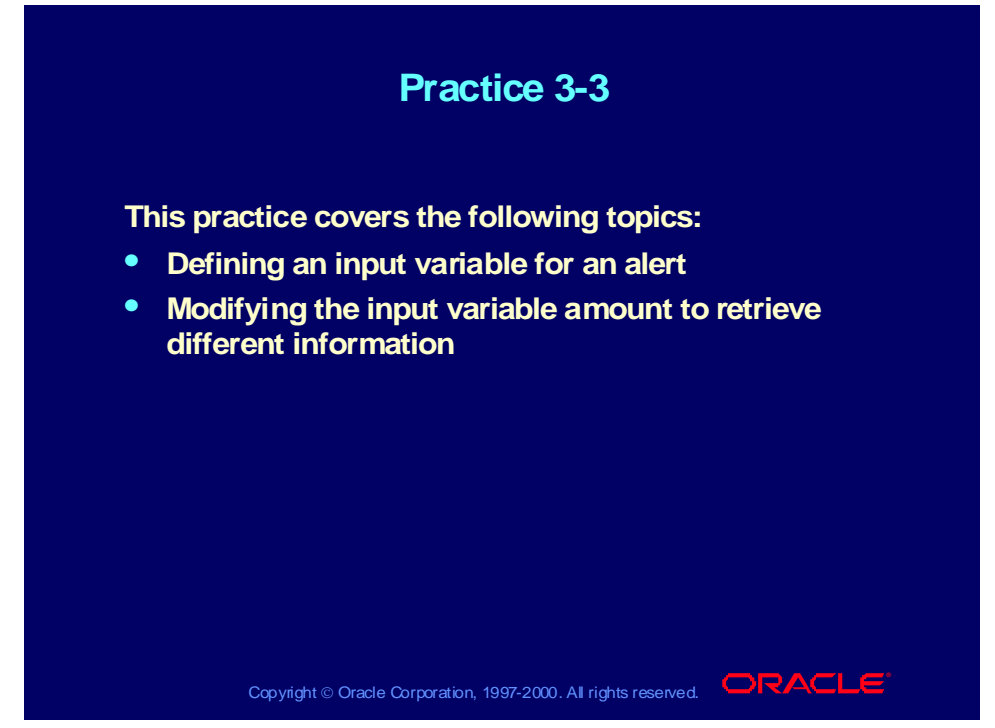

## **Practice 3-3 Instructions**

### **Scenario**

In this practice, you will create an on-demand periodic alert for Oracle Payables that sends you a summary message listing all the invoices that are on active hold. This alert will include an input variable that lets you limit the number of invoices retrieved by specifying a minimum invoice amount for the invoices that you want to see. After you create and test the alert with a default input value, you will modify the alert action set to specify a different input value for that set, and test the results of this change.

### **Step 1: Define the Alert**

Define a periodic alert named *XX* Invoices on Hold with Input Variable for the Oracle Payables application, and give the alert a description. Specify that the alert should be run on demand. Save the alert history for two days. Use the following SELECT statement:

```
SELECT aph.hold_reason,
            aph.hold_lookup_code,
            api.invoice_amount,
            api.invoice_num,
            : limit amount,
            pov.vendor_name
INTO &hold_reason,
```
Copyright © Oracle Corporation, 2000. All rights reserved.

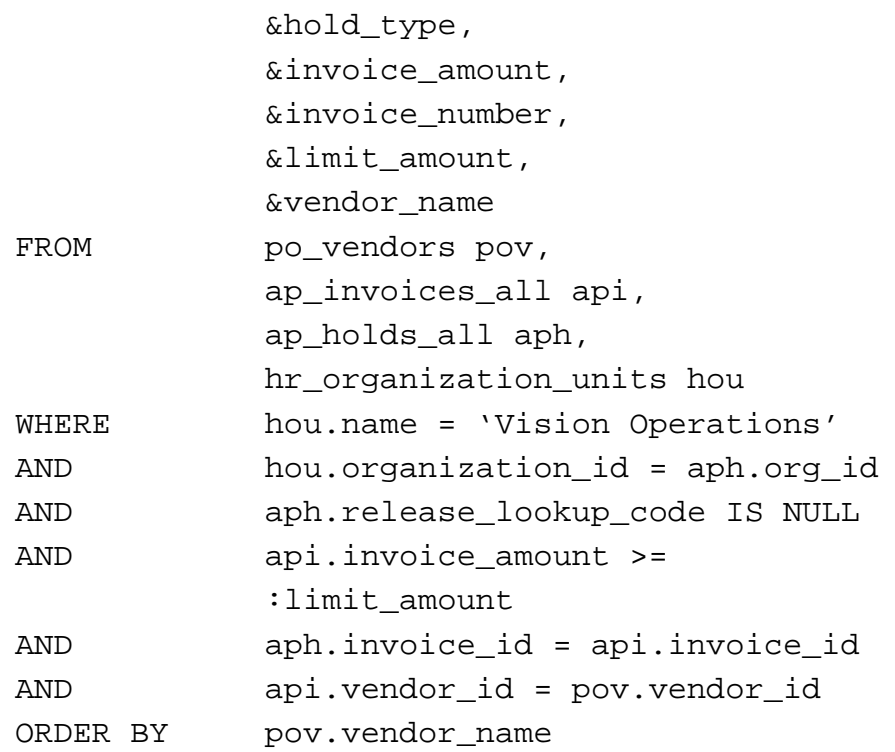

After you define your alert, verify your SELECT statement syntax. Specify that the default value for the LIMIT\_AMOUNT variable is 0.00. Run the SELECT statement to check how many records it retrieves.

### **Step 2: Define the Action**

Define a summary action named On Hold Limit E-mail Notification for the alert, and give the action a description. Specify that the action should send a message to you. Write a subject line and message text for the message. The message text should include the vendor name as well as the invoice number, invoice amount, hold type, and hold reason for each invoice on hold.

#### **Step 3: Define the Action Set**

Define an action set named E-mail for the alert, and give the action set a description. Add your summary action as a member of the action set, and specify that the action should be aborted if an error occurs during execution.

#### **Step 4: Test the Alert**

Submit a periodic alert check for your alert. Use your mail system to check your e-mail account and view the message sent by Oracle Alert.

#### **Step 5: Review Alert History**

Review the history for your alert, including checks, exceptions and actions.

#### **Step 6: Modify the Input for the Action Set**

Modify your action set to specify a value of 5000.00 for the LIMIT\_AMOUNT input. Then repeat steps 4 and 5 to view the results of the change.

### **Practice 3-3 Solutions**

#### **Step 1: Define the Alert**

- **1 Navigate to the Alerts window in the Alert Manager responsibility. Alert Manager: (N) Alert—>Define**
- **2 Enter information to define the alert in the following fields:**
	- **Application: Oracle Payables**
	- **Name:** *XX* **Invoices on Hold with Input Variable**
	- **Description:** *XX* **Invoices on Hold with Input Variable lets user change retrieval limit amount**
	- **Enabled: Checked**
- **3 Navigate to the Periodic region.**
- **4 Enter the periodic detail information in the following field:**
	- **Frequency: On Demand**
- **5 Enter 2 in the Keep\_Days field to save history for the alert.**
- **6 Enter the following SELECT statement in the Select Statement field:**

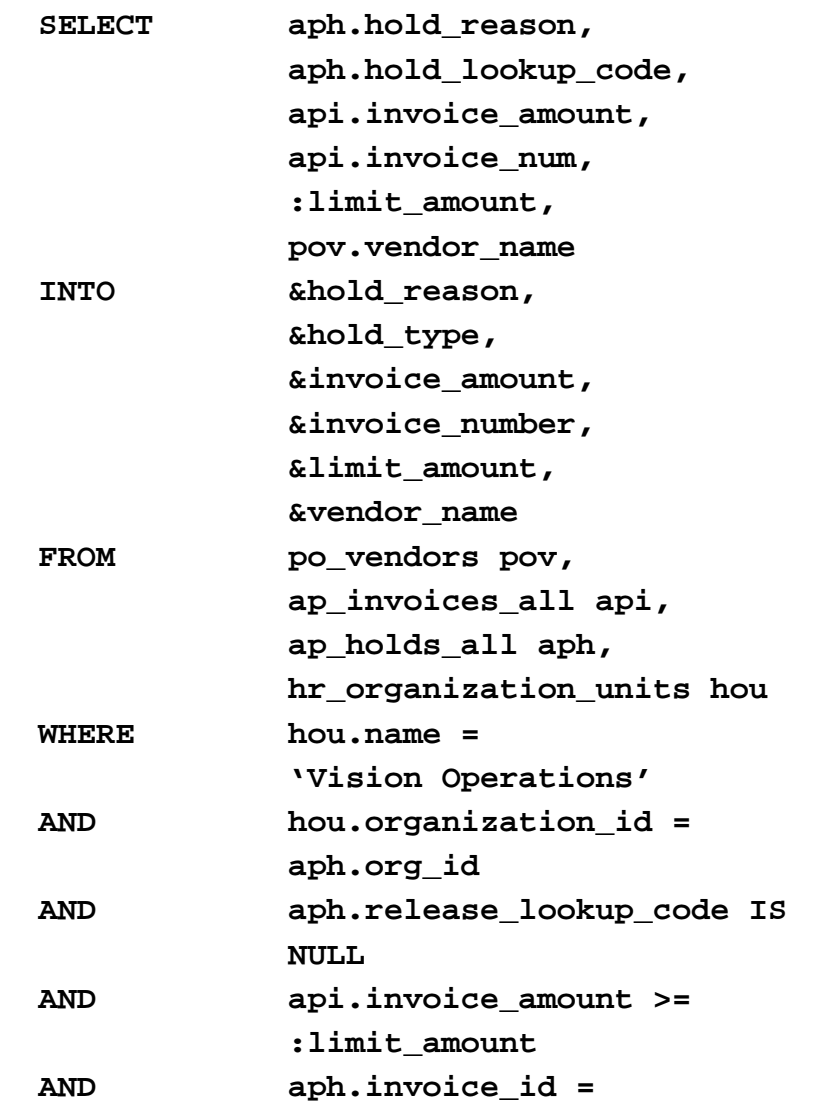

Copyright © Oracle Corporation, 2000. All rights reserved.

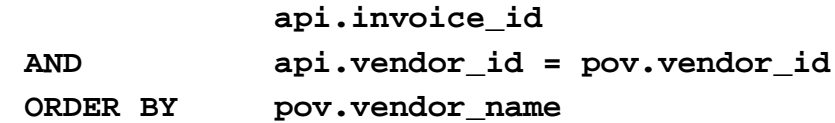

- **7 Save your work.**
- **8 Click the Verify button to check your SQL for syntax errors.**
- **9 Click the Alert Details button to navigate to the Alert Details window.**
- **10 Navigate to the Inputs region.**
- **11 Select Find All from the View menu to display the inputs.**
- **12 Enter 0.00 in the Default Values field for the LIMIT\_AMOUNT input.**
- **13 Save your work.**
- **14 Navigate back to the Alerts window.**
- **15 Click the Run button to check how many records are retrieved by your SELECT statement.**

**Step 2: Define the Action**

- **1 Navigate back to the Alerts window.**
- **2 Click the Actions button to navigate to the Actions window.**
- **3 Enter information to define the action in the following fields:**
	- **Action Name: On Hold Limit E-mail Notification**
	- **Description: Summary e-mail notification of invoices on hold with retrieval limit amount**
	- **Action Level: Summary**
- **4 Click the Action Details button to navigate to the Action Details window.**
- **5 Enter the action detail information in the following fields:**
	- **Action Type: Message**
	- **To:** *<your e-mail address>*
	- **Subject: Invoices on hold over &limit\_amount**
- **6 Select the Text option, and enter the following message text:**

```
The following invoices over &limit_amount are on
active hold:
=**= Enter summary template below this line =**=
** Vendor name: &vendor_name
    Invoice number: &invoice_number
    Invoice amount: &invoice_amount
    Hold type: &hold_type
    Hold reason: &hold_reason
=**= Enter summary template above this line =**=
```
**7 Save your work.**

**Step 3: Define the Action Set**

**1 Navigate back to the Alerts window.**

- **2 Click the Action Sets button to navigate to the Action Sets window.**
- **3 Enter information to define the action set in the following fields:**
	- **Seq: 1**
	- **Action Set Name: E-mail**
	- **Description: E-mail notification**
	- **Enabled: Checked**
- **4 Navigate to the Members region.**
- **5 Enter information to define the action set member in the following fields:**
	- **Seq: 1**
	- **Action: On Hold Limit E-mail Notification**
	- **On Error Action: Abort**
	- **Enabled: Checked**
- **6 Save your work.**

**Step 4: Test the Alert**

- **1 Navigate to the Request Periodic Alert Check window. Alert Manager: (N) Request—>Check**
- **2 Select the application and alert name you want to check. In this case, select the following:**
	- **Application: Oracle Payables**
	- **Alert Name:** *XX* **Invoices on Hold with Input Variable**
- **3 Click the Submit Request button to run the check. A Note window appears to inform you when the periodic alert is scheduled to run.**
- **4 Click the OK button to close the Note window.**
- **5 Note your request ID in the Request Periodic Alert Check window.**
- **6 Navigate to the Requests window. Alert Manager: (N) Request—>View (B) Find**
- **7 Monitor the request until it is completed.**
- **8 Use your mail system to check your e-mail account and view the message sent by Oracle Alert.**

**Step 5: Review Alert History**

**After you finish testing your alert, review the alert history as described in practice 2-2. Specify the following application and alert name to review:**

- **Application: Oracle Payables**
- **Alert Name:** *XX* **Invoices on Hold with Input Variable**

**Step 6: Modify the Input for the Action Set**

- **1 Navigate back to the Alerts window.**
- **2 Click the Action Sets button to navigate to the Action Sets window.**
- **3 Select the E-mails action set you defined in step 3.**
- **4 Navigate to the Inputs region.**
- **5 Enter 5000.00 in the Value field for the LIMIT\_AMOUNT input.**
- **6 Save your work.**
- **7 Repeat steps 4 and 5 to view the results of modifying the input value for the action set.**

## Summary

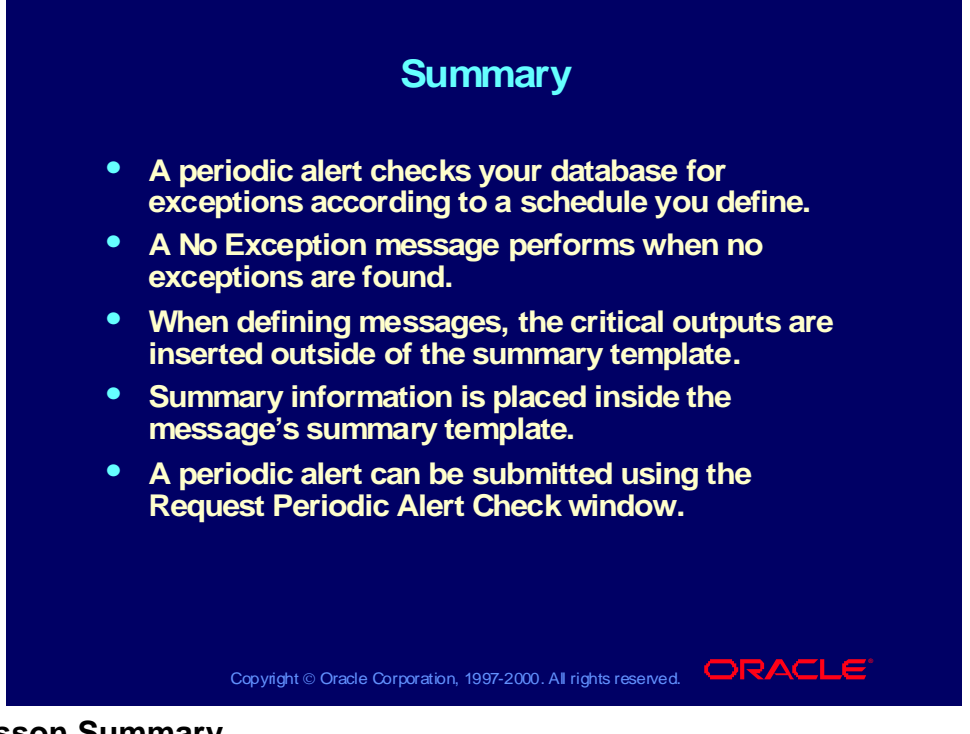

#### **Lesson Summary**

In this lesson, you learned how to define a periodic alert to perform on a defined day or on demand. Input values can be modified, and output lengths and values can be modified in the Inputs and Outputs regions of the Action Sets window. Action details can be defined using exception messages with critical outputs. The placement of the message in the message template field has an effect on the e-mail message and how it is processed.

# **Summary Thresholds, Copying, and Deleting Alerts**

**Chapter 4**

# Summary Thresholds, Copying, and Deleting Alerts

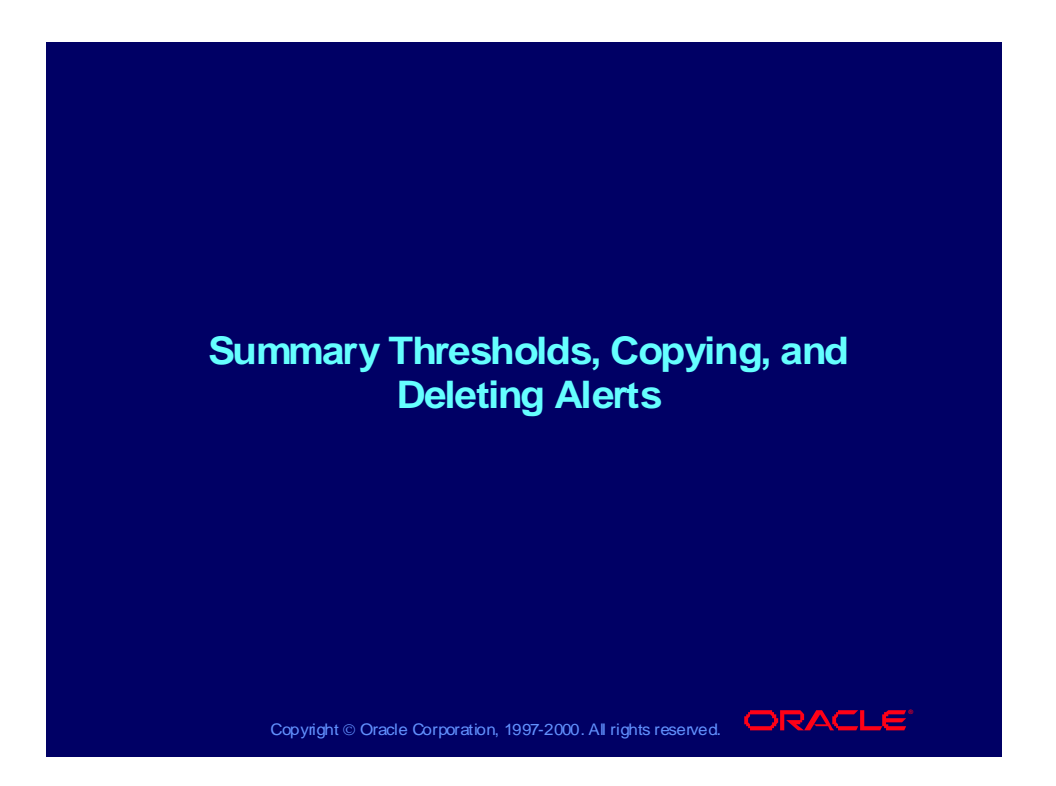

## **Objectives**

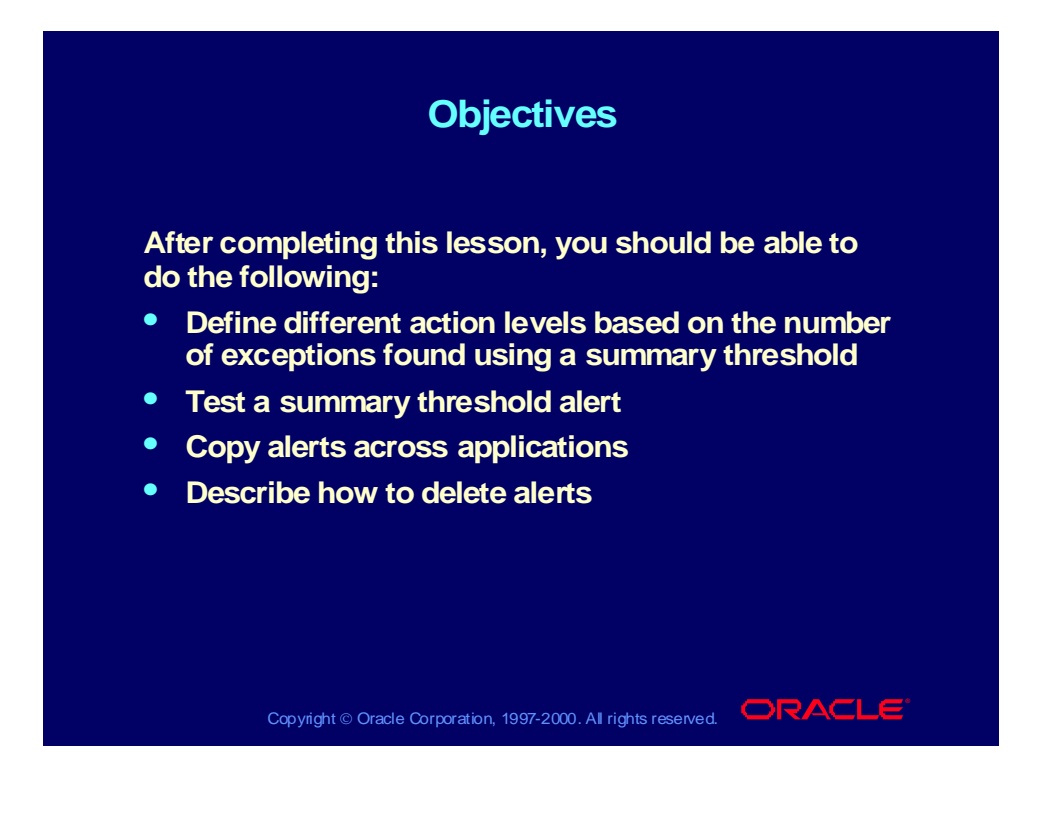

# How a Summary Threshold Works

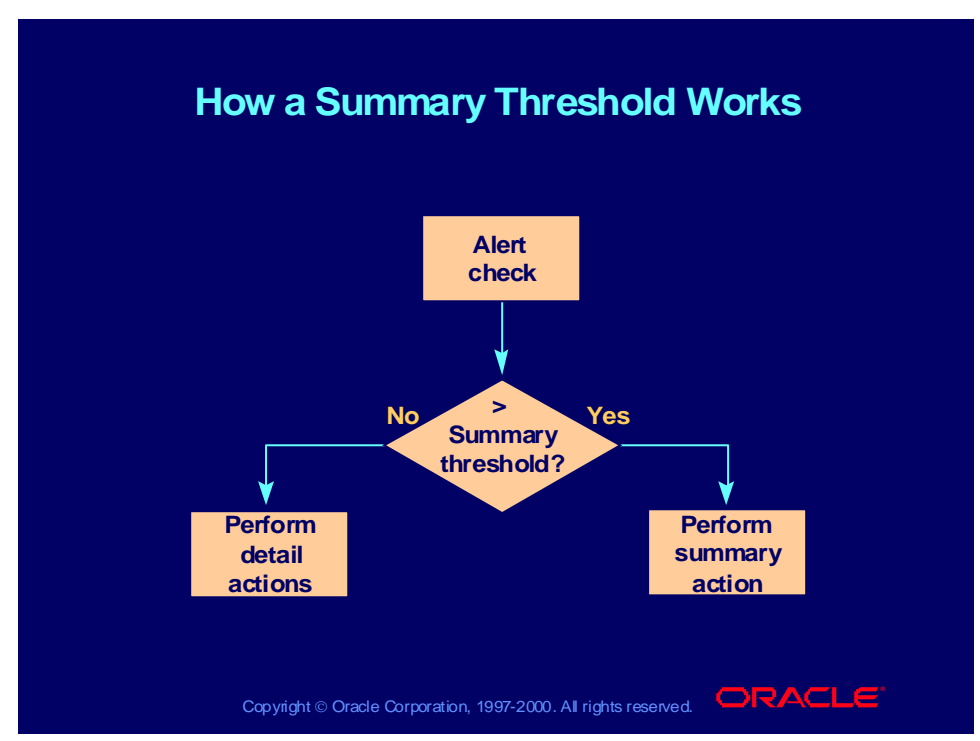

## **Summary Thresholds**

A summary threshold allows you to define when the alert should perform summary actions versus detail actions. Once you define a summary threshold, Oracle Alert can determine whether to perform detail or summary actions for an alert. If the number of exceptions for an alert exceeds the summary threshold value that you define, Oracle Alert performs a summary action; otherwise, it performs a detail action for each exception found.

## Business Problem

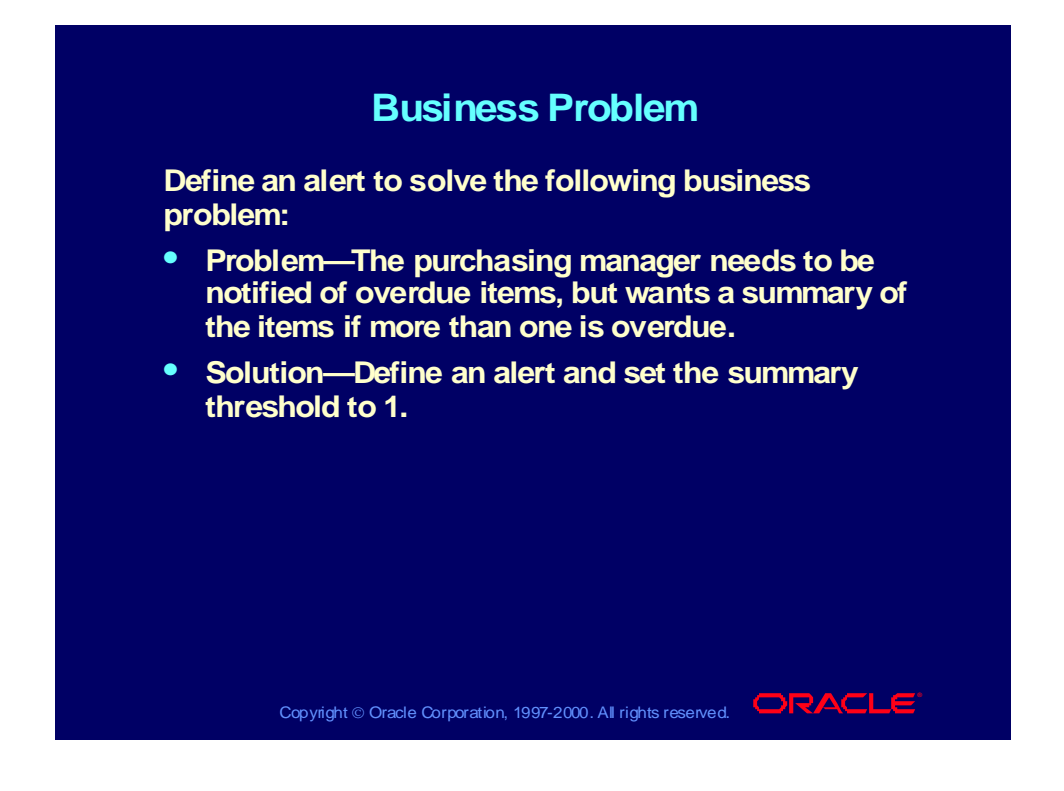

# Creating a Summary Threshold Alert

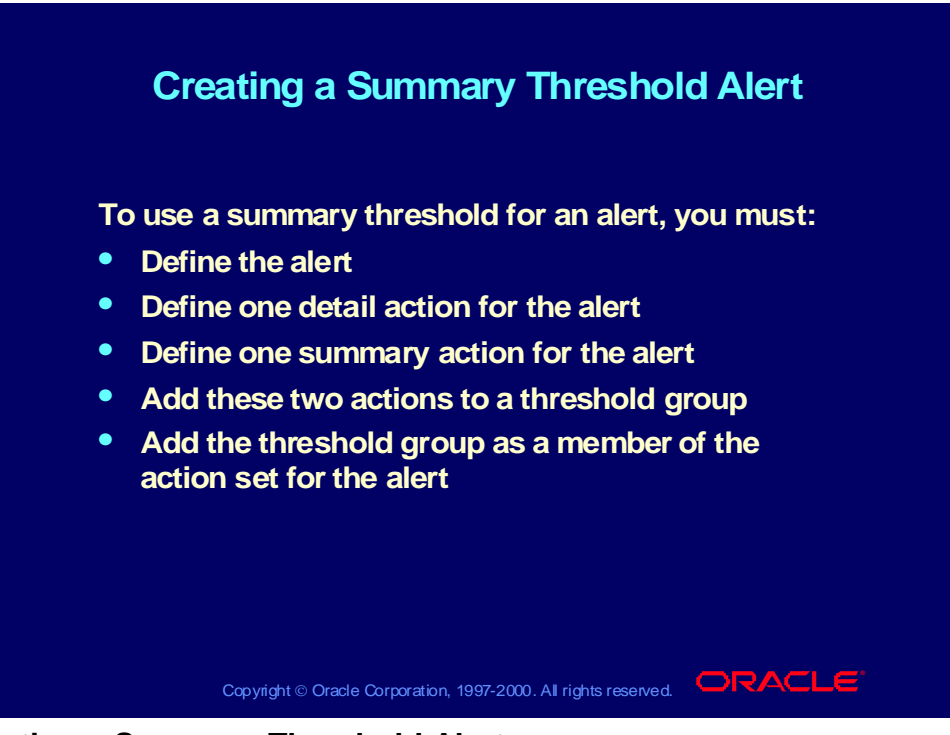

## **Creating a Summary Threshold Alert**

## **Example**

- Create a detail message action that sends an overdue item to the requestor.
- Create a summary message action that sends all overdue items to the requestor in one message.

You will add these two actions to a threshold group. You can define either message, SQL statement script, operating system script, or concurrent program request actions, but both the detail action and the summary action must be of the same action type.

# Defining a Threshold Group

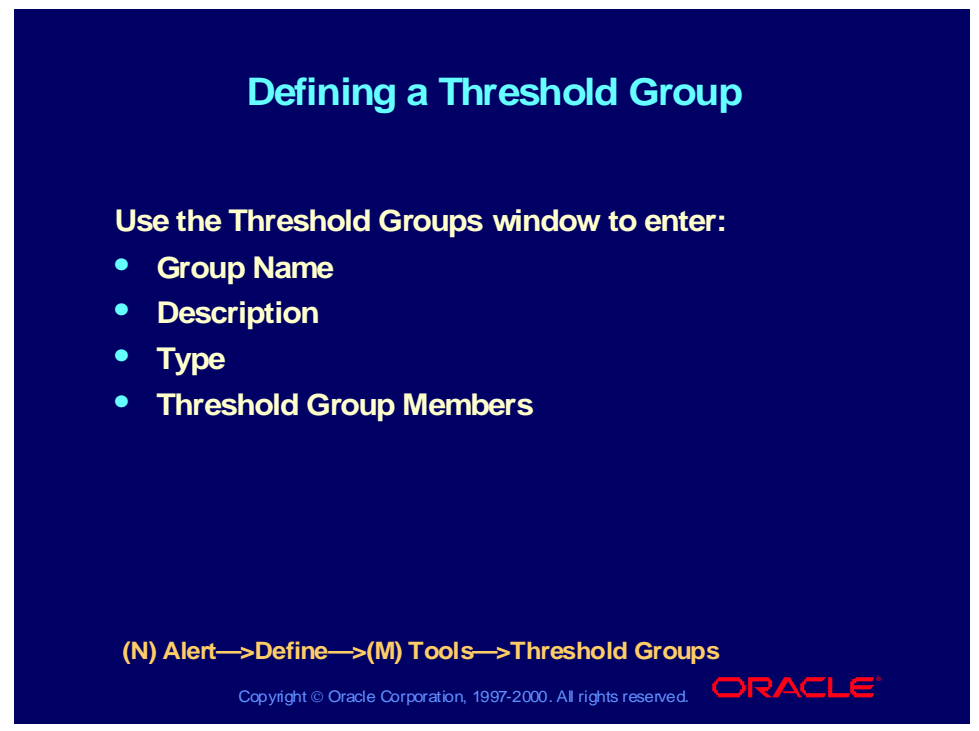

## **Defining a Threshold Group**

Define the threshold group in the Threshold Groups window. In the Action column of the Threshold Group Members region, select one detail action and one summary action from the list of values as members of the group. You can select only actions created for this alert with the same action type as the group.

# Adding a Threshold Group to an Action Set

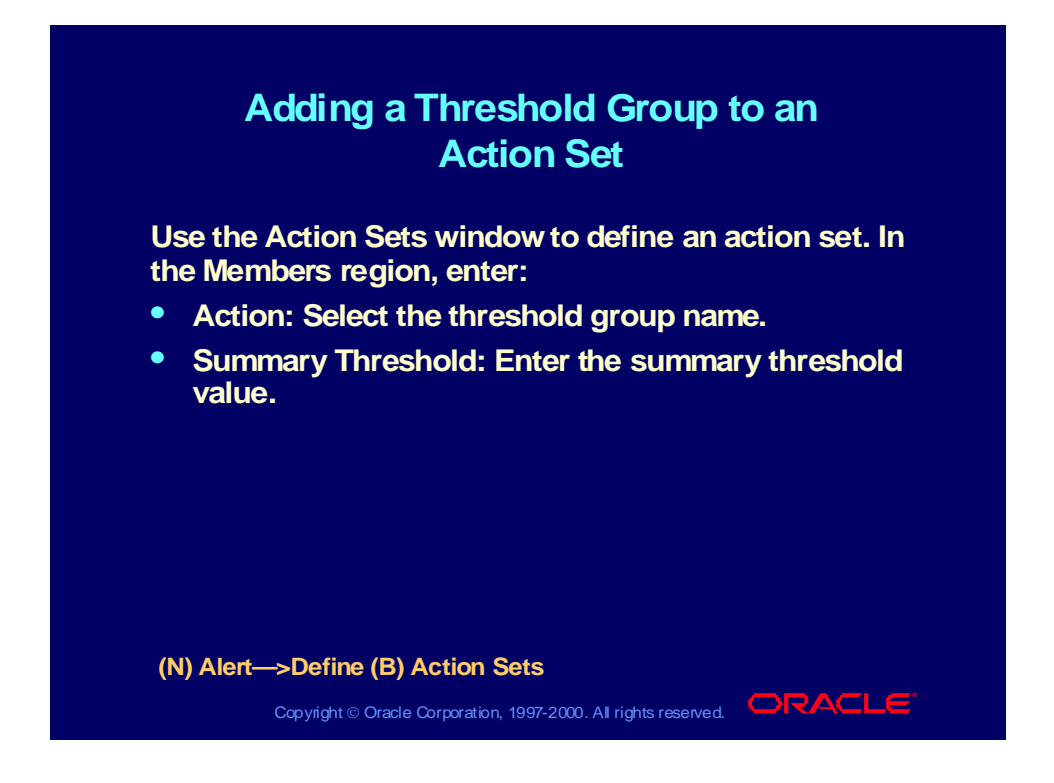
# Testing and Running the Alert

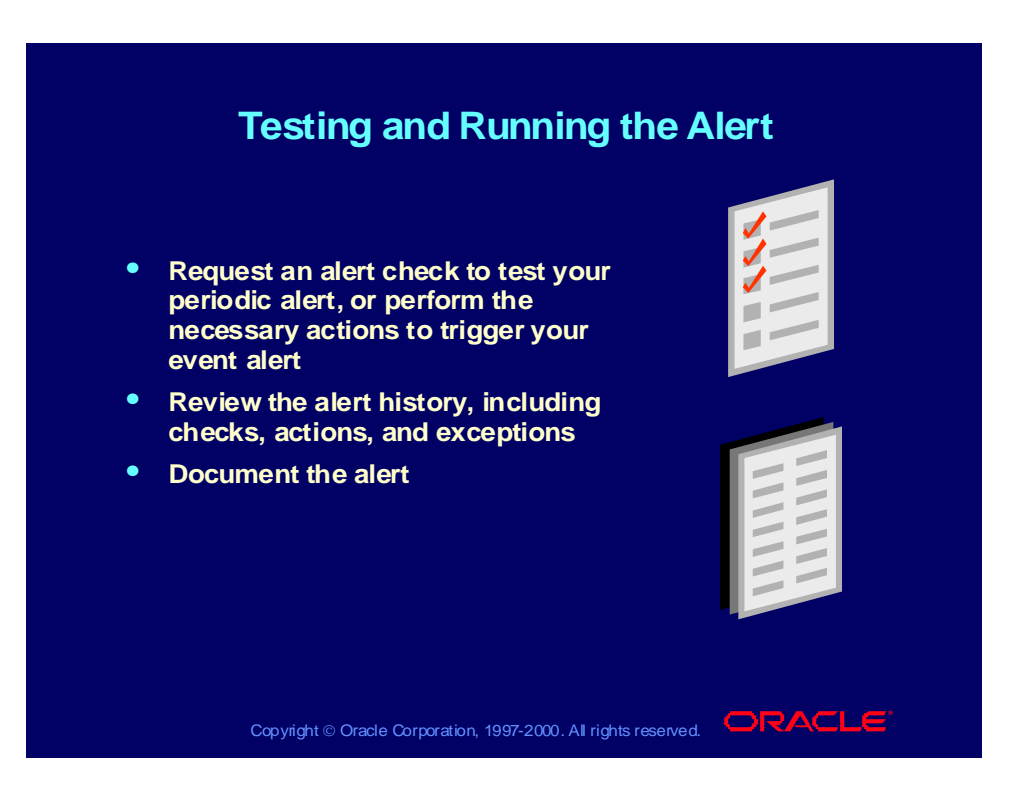

# Checking Actions and Exceptions

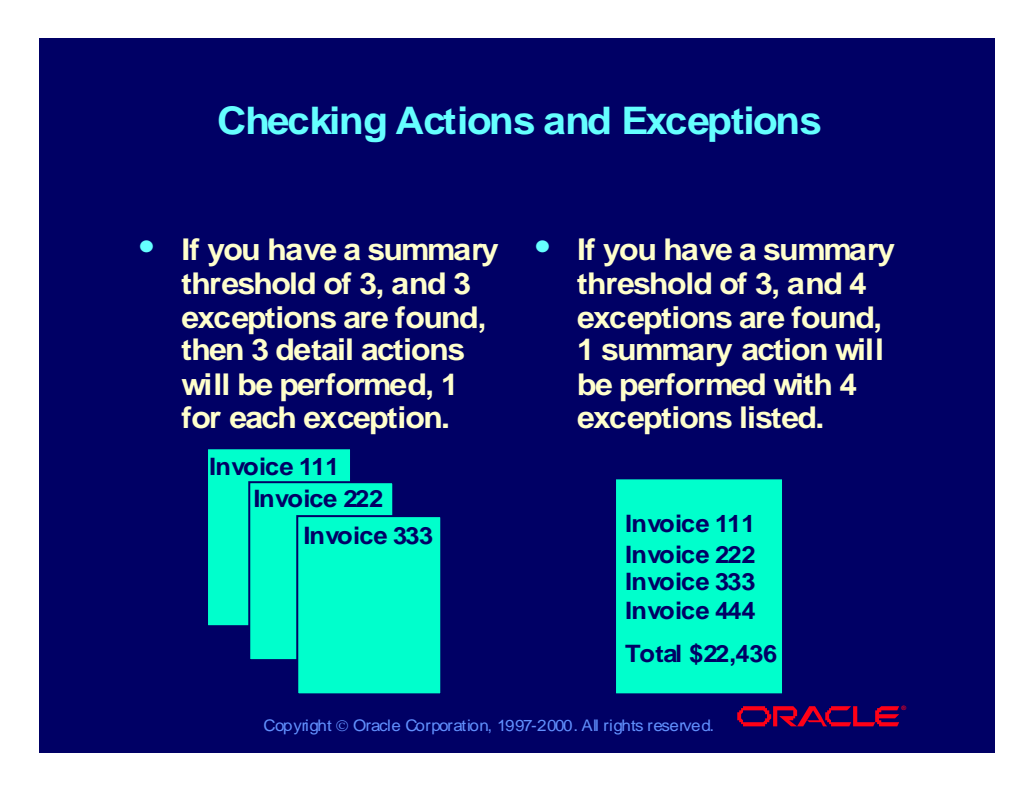

# Copying Alert Definitions

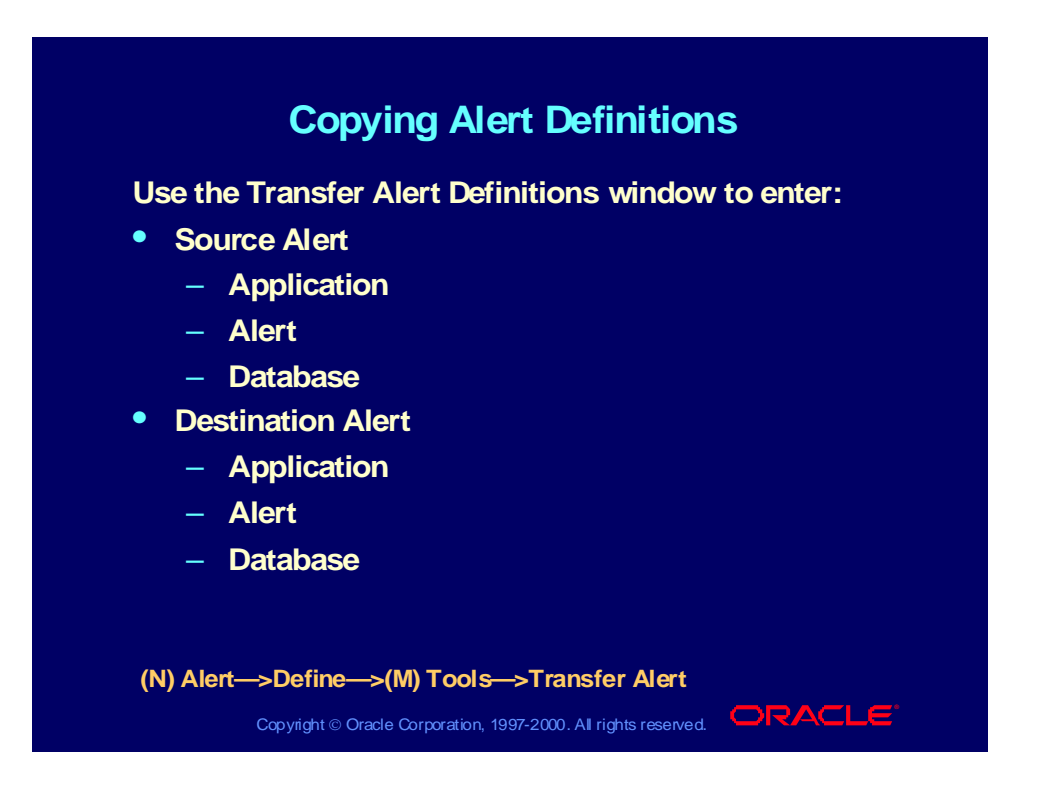

### Copying Alerts

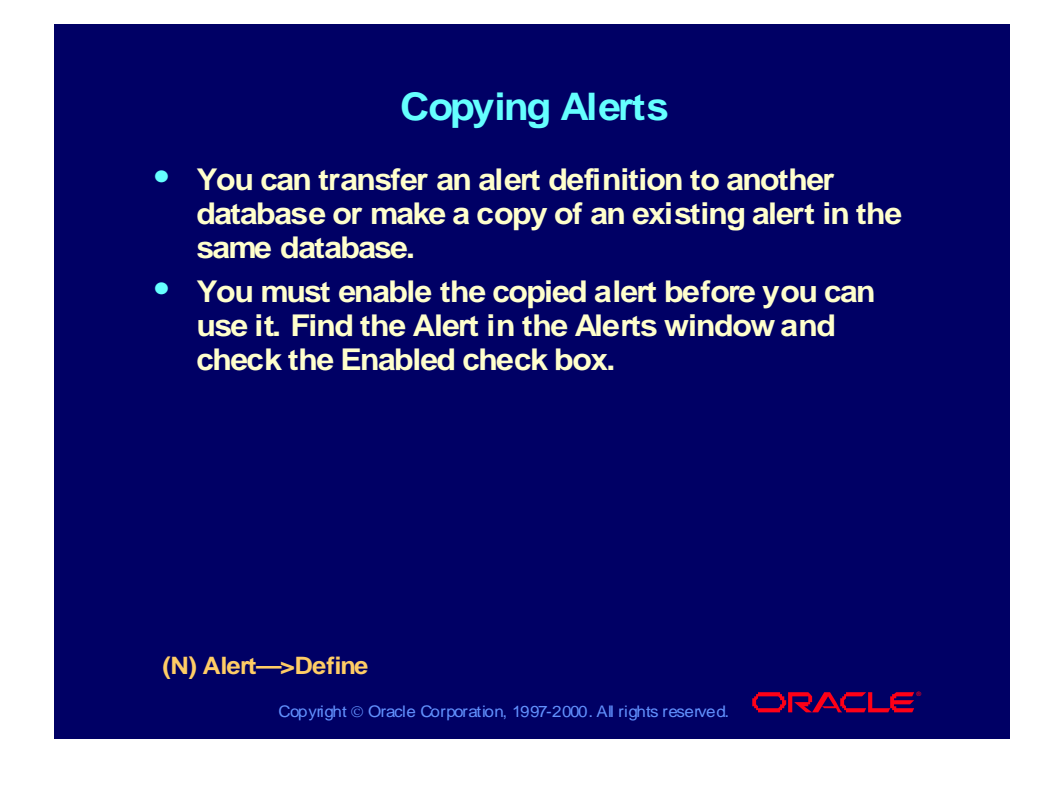

# Deleting Alert Definitions

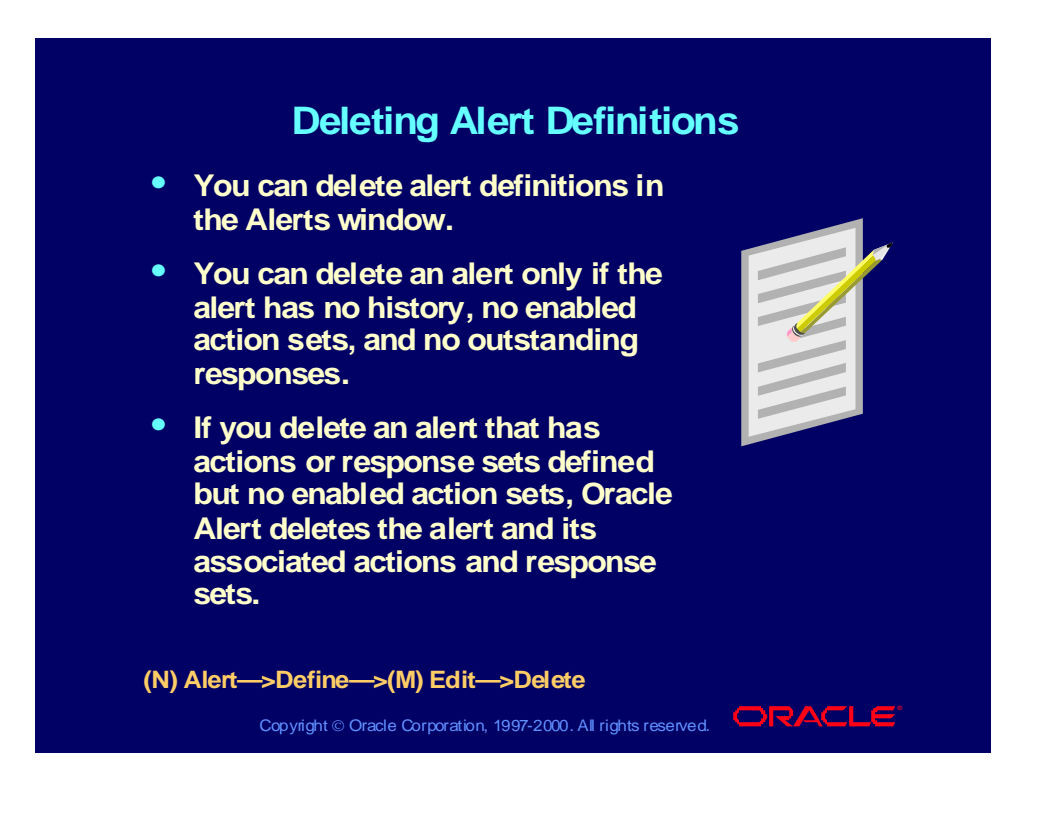

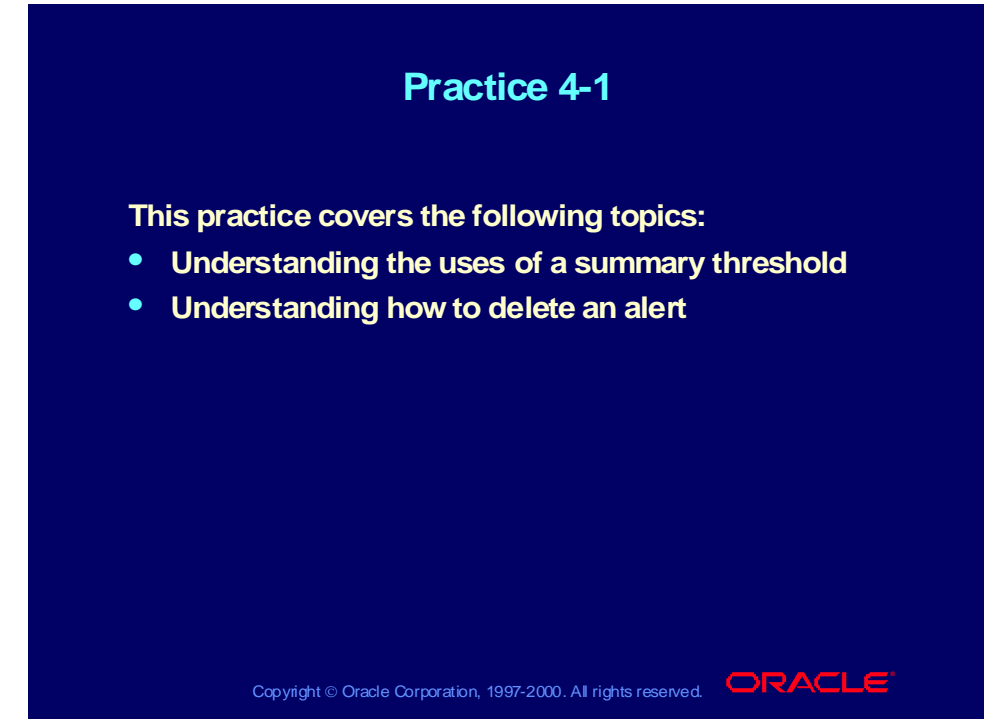

### **Practice 4-1 Instructions**

Answer the following questions:

- 1 Why do you use a summary threshold alert?
- 2 Assuming that you implement summary thresholds, what does the summary threshold  $= 5$  do when five exceptions are found?
- 3 What new steps are needed to create an alert with a summary threshold?
- 4 What do you have to do to use an alert that you copy?
- 5 How do you delete an alert?

### **Practice 4-1 Solutions**

1 Why do you use a summary threshold alert?

**To have Oracle Alert perform actions based on a single exception or a combination of exceptions found in your database. You can define a detail action so that Oracle Alert performs that action for each individual exception found. You can also define a summary action so that Oracle Alert performs that action once for each unique combination of exceptions found. You decide which exceptions you want Oracle Alert to consider as a unique combination. You can format a detail or summary message action to display the exception(s) in an easyto-read message.**

2 Assuming that you implement summary threshold, what does the summary threshold *=* 5 do when five exceptions are found?

> **It performs detail actions for five or less exceptions found. It would perform a summary action for more than five exceptions found.**

3 What new steps are needed to create an alert with summary threshold?

**Define a threshold group that contains the detail and summary messages. Define an action set with the threshold group as a member and give it a summary threshold value.**

4 What do you have to do to use an alert that you copy?

**Click the Enabled check box to use it.**

5 How do you delete an alert?

**Query the alert you want to delete in the Alerts window. Select Edit—>Delete. You can delete an alert only if no history, no enabled action sets, and no outstanding responses exist for the alert. If you delete an alert that has actions or response sets defined but no enabled action sets, Oracle Alert deletes the alert, as well as the associated actions and response sets. Save your work.**

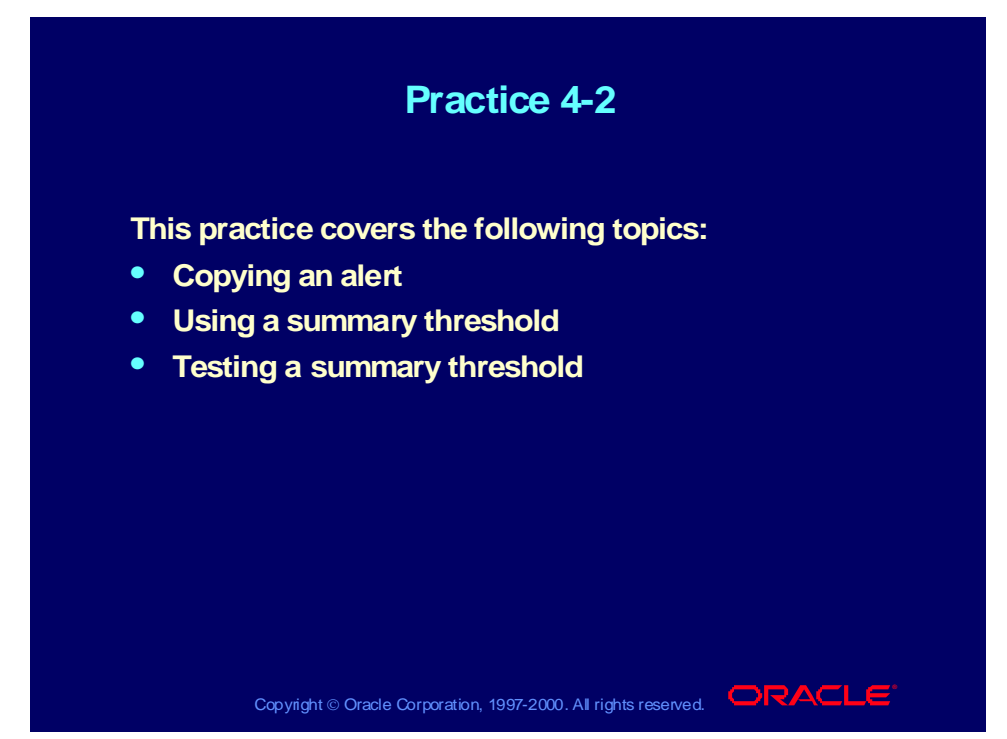

### **Practice 4-2 Instructions**

### **Scenario**

In this practice, you will copy an existing alert and modify it to create a new alert. You will use your first Invoices on Hold alert as the source alert for the copy. For the new alert, you will define a threshold group with a summary action and a detail action, as well as a summary threshold to specify how many exceptions Oracle Alert can find before it switches from performing the detail action to performing the summary action.

### **Step 1: Copy the Alert**

Copy the *XX* Invoices on Hold alert that you defined in Practice 3-2. Name the new alert *XX* Threshold Invoices on Hold and enable this alert.

### **Step 2: Define the Actions**

Revise the existing summary action named Invoices on Hold E-mail Notification, so that the subject line does not include the &vendor\_name output and the text of the message includes the &vendor\_name output inside the summary template rather than outside the summary template.

Define a detail action named Detail Message for the alert, and give the action a description. Specify that the action should send a message to you. Write a subject line and message text for the message. The message text should include the vendor name, invoice number, hold type, and hold reason for the invoice on hold.

### **Step 3: Define the Threshold Group**

Define a threshold group named E-mail Messages for your alert. Give the threshold group a description and specify that the threshold group actions will be of type Message. Add your detail action and your summary action as members of the group.

### **Step 4: Define Action Sets**

Disable the existing action set for the alert. Define a new action set named Threshold Action Set, and give the action set a description. Add your threshold group as a member of the action set, and specify that the action should be aborted if an error occurs during execution. Specify a summary threshold value for the threshold group that is equal to or larger than the number of records retrieved by your SELECT statement to trigger the detail action.

#### **Step 5: Test the Alert**

Submit a periodic alert check for your alert. Use your mail system to check your e-mail account and view the messages sent by Oracle Alert.

#### **Step 6: Review Alert History**

Review the history for your alert, including checks, exceptions and actions.

#### **Step 7: Modify the Summary Threshold**

Disable the threshold group member of your action set. Then add the same threshold group as a new member of the action set, and change the sequence number of the new member to 1. Specify a summary threshold value for the threshold group that is smaller than the number of records retrieved by your SELECT statement to trigger the summary action. Then repeat steps 5 and 6 to view the results of the change.

### **Practice 4-2 Solutions**

**Step 1: Copy the Alert**

- **1 Navigate to the Alerts window. Alert Manager: (N) Alert—>Define**
- **2 Query the** *XX* **Invoices on Hold Notification alert that you defined in Practice 3-2.**
- **3 Select Transfer Alert from the Tools menu to navigate to the Transfer Alert Definitions window.**
- **4 Enter the following information in the Destination Alert region:**
	- **Application: Oracle Payables**
	- **Alert:** *XX* **Threshold Invoices on Hold**
- **5 Click the Transfer button.**
- **6 Close the Transfer Alert Definitions window.**
- **7 In the Alerts window, query the new** *XX* **Threshold Invoices on Hold alert.**
- **8 Check the Enabled check box.**
- **9 Save your work.**

**10 Click the Run button. Note how many records are retrieved by your SELECT statement.**

**Step 2: Define the Actions**

- **1 Navigate back to the Alerts window.**
- **2 Click the Actions button to navigate to the Actions window.**
- **3 Select the existing summary action named Invoices on Hold E-mail Notification.**
- **4 Click the Action Details button to navigate to the Action Details window.**
- **5 In the Subject field, replace the existing subject line with the following:**

```
Invoices on active hold summary
```
**6 Select the Text option and replace the existing message text with the following:**

```
The following invoices are on hold:
Vendor Name Invoice Number Hold Type Hold Reason
=**= Enter summary template below this line =**=
** &vendor_name &invoice_number &hold_type
&hold_reason
=**= Enter summary template above this line =**=
```
- **7 Navigate back to the Actions window.**
- **8 Enter information to define a new action in the following fields:**
	- **Action Name: Detail Message**
	- **Description: Detail message for threshold alert**
	- **Action Level: Detail**
- **9 Click the Action Details button to navigate to the Action Details window.**
- **10 Enter the action detail information in the following fields:**
	- **Action Type: Message**
	- **To:** *<your e-mail address>*
	- **Subject: Invoice on hold**
- **11 Select the Text option, and enter the following message text:**

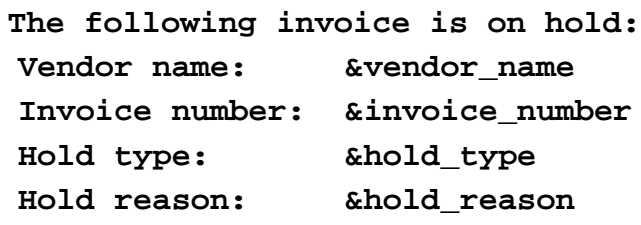

**12 Save your work.**

**Step 3: Define the Threshold Group**

**1 Navigate back to the Alerts window.**

- **2 Select Threshold Groups from the Tools menu to navigate to the Threshold Groups window.**
- **3 Enter information to define the threshold group in the following fields:**
	- **Group Name: E-mail Messages**
	- **Description: E-mail messages for threshold alert**
	- **Type: Message**
- **4 Navigate to the Threshold Group Members region.**
- **5 Enter the following information to define the first threshold group member:**
	- **Action: Detail Message**
	- **Enabled: Checked**
- **6 Enter the following information to define the second threshold group member:**
	- **Action: Invoices on Hold E-mail Notification**
	- **Enabled: Checked**
- **7 Save your work.**

**Step 4: Define Action Sets**

- **1 Navigate back to the Alerts window.**
- **2 Click the Action Sets button to navigate to the Action Sets window.**
- **3 Disable the existing E-mails action set by clearing the Enabled check box.**
- **4 Enter information to define a new action set in the following fields:**
	- **Seq: 2**
	- **Action Set Name: Threshold Action Set**
	- **Description: Threshold action set**
	- **Enabled: Checked**
- **5 Navigate to the Members region.**
- **6 Enter information to define the action set member in the following fields:**
	- **Seq: 1**
	- **Action: E-mail Messages**
	- **On Error Action: Abort**
	- **Enabled: Checked**
- **7 In the Summary Threshold field, enter a summary threshold value for the threshold group that is equal to or larger than the number of records retrieved by your SELECT statement to trigger the detail action.**
- **8 Save your work.**

**Step 5: Test the Alert**

- **1 Navigate to the Request Periodic Alert Check window. Alert Manager: (N) Request—>Check**
- **2 Select the application and alert name you want to check. In this case, select the following:**
	- **Application: Oracle Payables**
	- **Alert Name:** *XX* **Threshold Invoices on Hold**
- **3 Click the Submit Request button to run the check. A Note window appears to inform you when the periodic alert is scheduled to run.**
- **4 Click the OK button to close the Note window.**
- **5 Note your request ID in the Request Periodic Alert Check window.**
- **6 Navigate to the Requests window.**
	- **Alert Manager: (N) Request—>View (B) Find**
- **7 Monitor the request until it is completed.**
- **8 Use your mail system to check your e-mail account and view the messages sent by Oracle Alert.**

**Step 6: Review Alert History**

**After you finish testing your alert, review the alert history as described in practice 2-2. Specify the following application and alert name to review:**

- **Application: Oracle Payables**
- **Alert Name:** *XX* **Threshold Invoices on Hold**

**Step 7: Modify the Summary Threshold**

- **1 Navigate back to the Alerts window. Alert Manager: (N) Alert—>Define**
- **2 Query your alert.**
- **3 Click the Action Sets button to navigate to the Action Sets window.**
- **4 Select your Threshold Action Set.**
- **5 Navigate to the Members region.**
- **6 Disable the existing E-mail Messages member by clearing the Enabled check box.**
- **7 Enter information to define a new action set member in the following fields:**
	- **Seq: 1**
	- **Action: E-mail Messages**
	- **On Error Action: Abort**
	- **Enabled: Checked**

**Note: You may need to change the sequence number to 1 manually.**

- **8 In the Summary Threshold field, enter a summary threshold value for the threshold group that is smaller than the number of records retrieved by your SELECT statement to trigger the summary action.**
- **9 Save your work.**

**10 Repeat steps 5 and 6 to view the results of modifying the summary threshold.**

### Summary

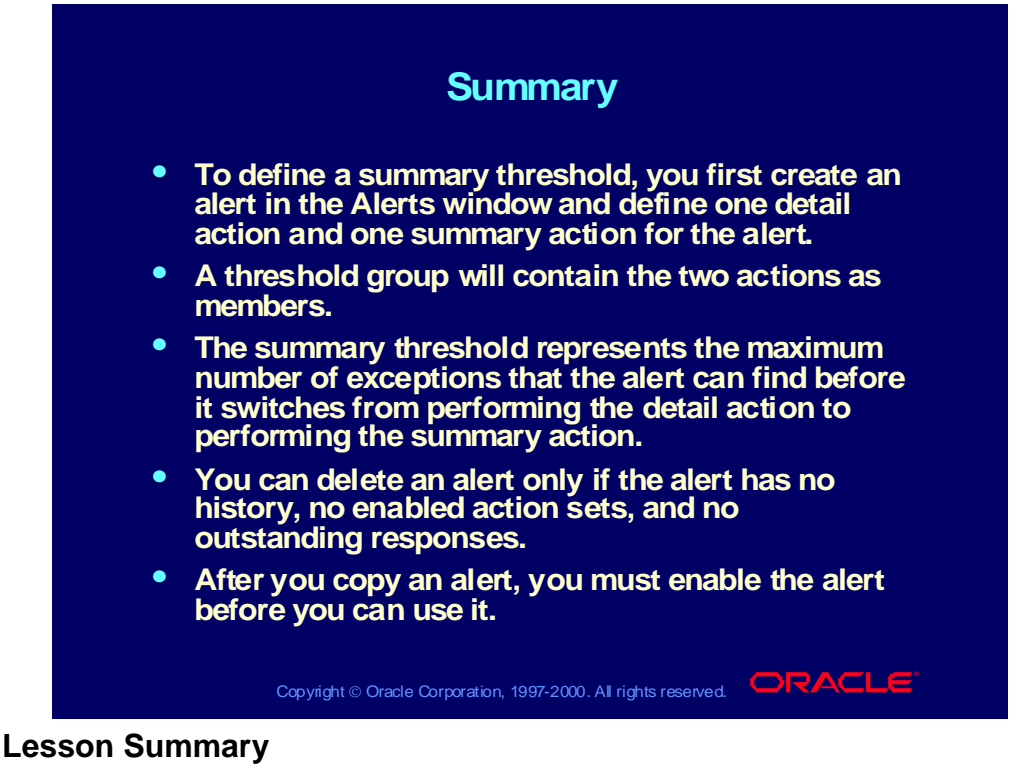

In this lesson, you learned how to let Oracle Alert determine whether to perform detail or summary actions for an alert by defining a summary threshold. If the number of exceptions for an alert exceeds the summary threshold value that you define, Oracle Alert performs a summary action; otherwise, it performs a detail action for each exception found.

You can copy alert definitions. After you copy an alert, you must enable the alert before you can use it.

You can only delete an alert if the alert has no history, no enabled actions sets, and no outstanding responses. In an upcoming lesson, you will learn what a response is.

# **Implementing Duplicate Checking**

**Chapter 5**

Copyright © Oracle Corporation, 2000. All rights reserved.

Implementing Duplicate Checking and Action **Escalation** 

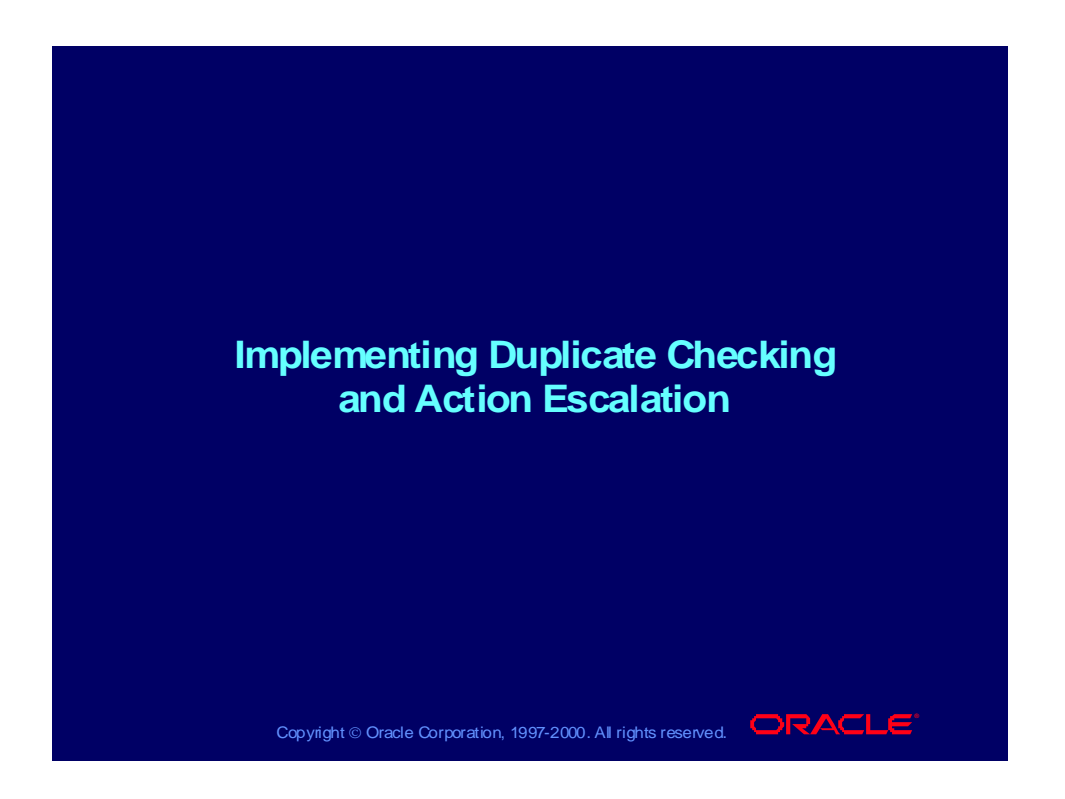

### **Objectives**

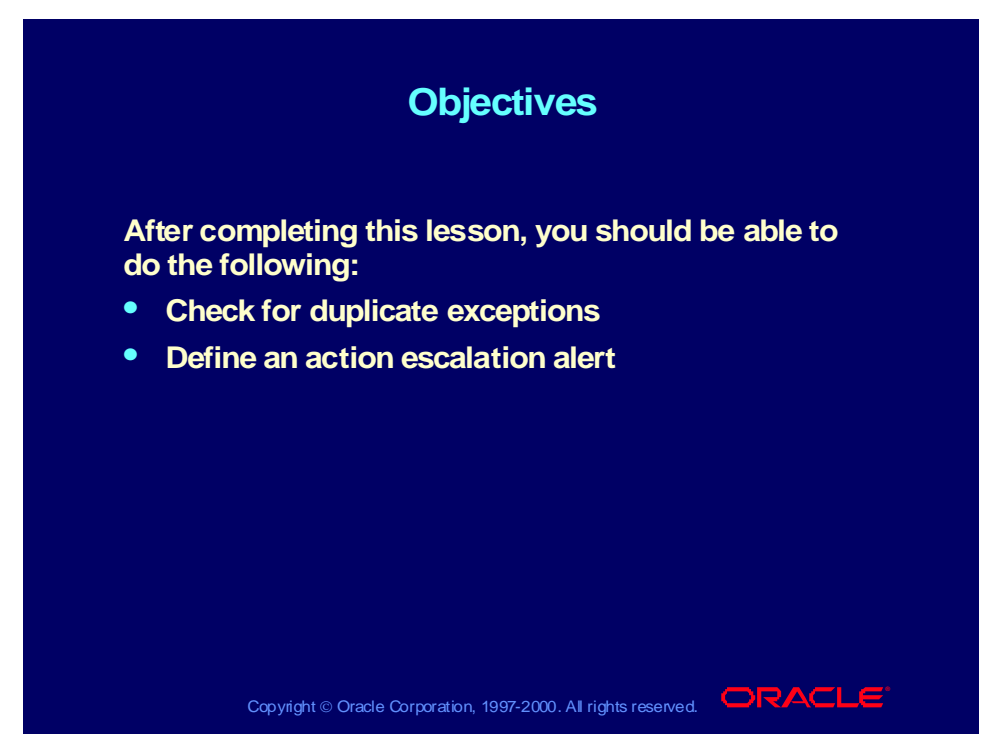

#### **Duplicate Checking**

You can define an alert to check for exceptions that remain in your database over time. Each time Oracle Alert encounters an exception it found during a previous alert check, it considers that exception a "duplicate" and can perform alert actions based on the presence of that duplicate exception. You determine which outputs Oracle Alert should consider when checking for duplicates, and you can turn duplicate checking "off" for any or all alert outputs.

### Duplicate Exceptions

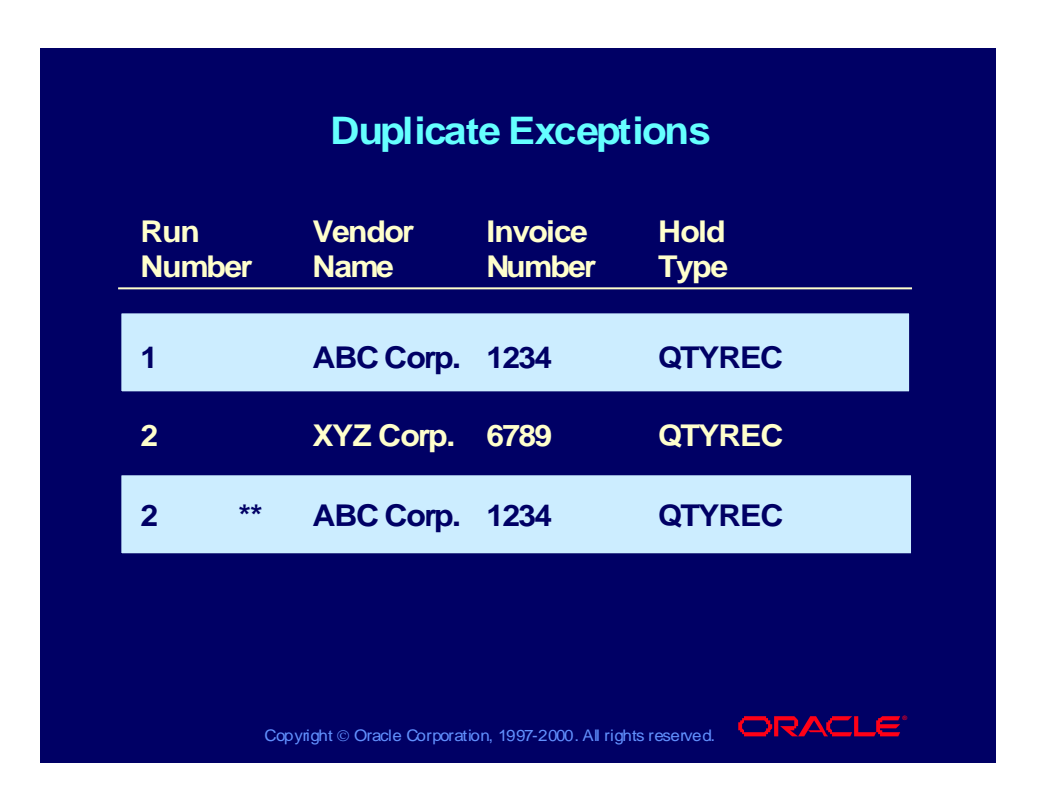

### Implementing Duplicate Checking

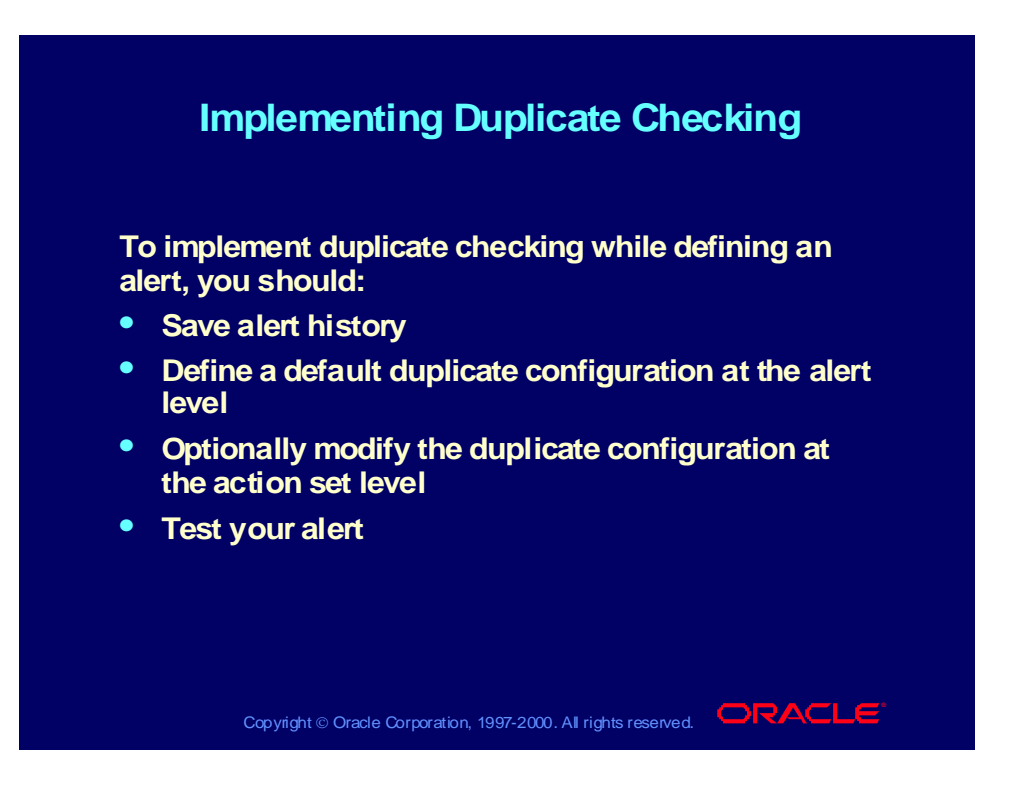

### Saving Alert History

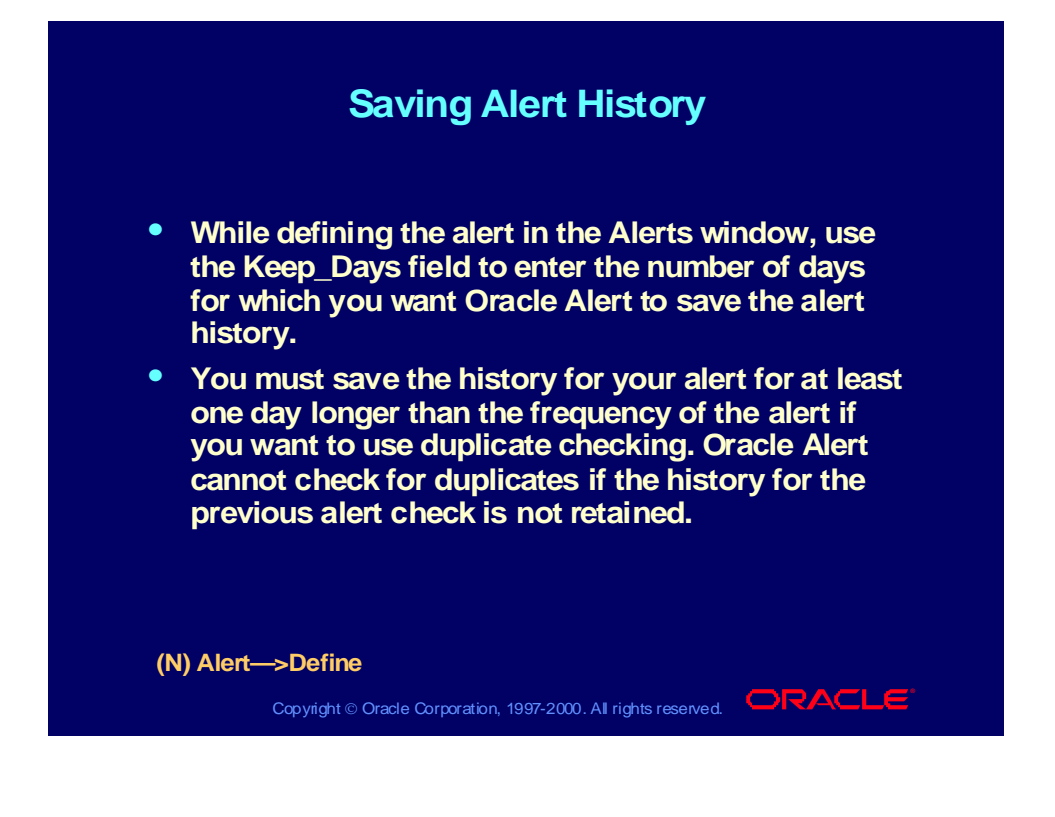

### Defining the Default Duplicate Configuration

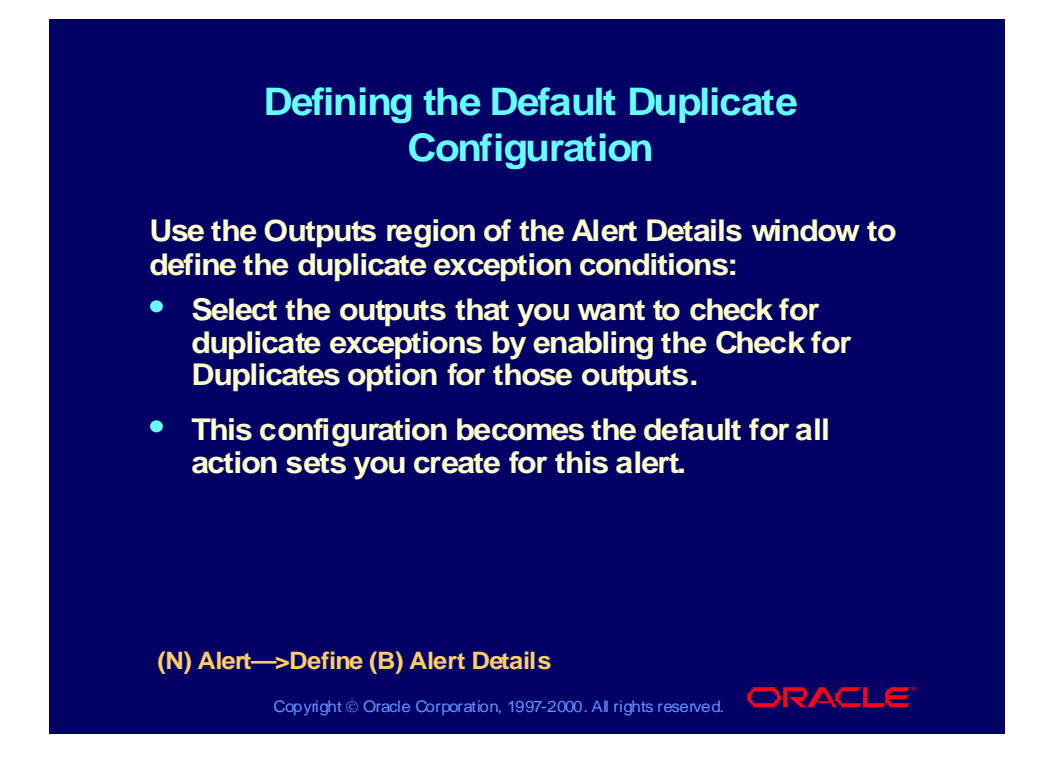

#### Copyright © Oracle Corporation, 2000. All rights reserved.

# Modifying the Duplicate Configuration for an Action Set

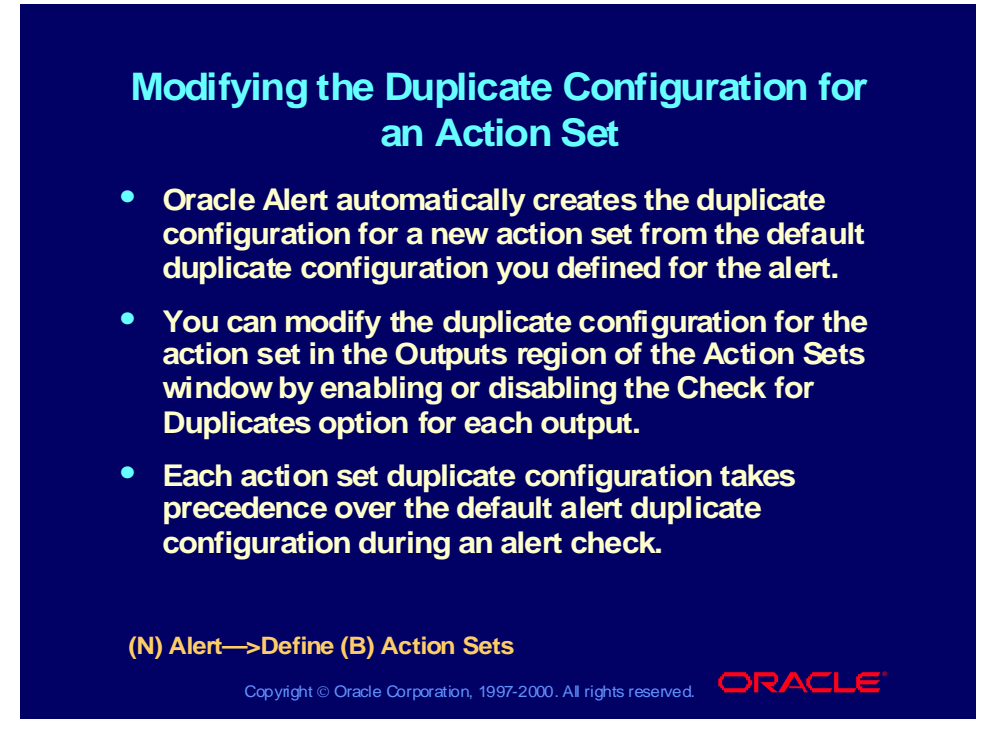

## Suppressing Actions for Duplicate Exceptions

### **Suppressing Actions for Duplicate Suppressing Actions for Duplicate Exceptions Exceptions**

- **Check the Suppress Duplicates check box in the Check the Suppress Duplicates check box in the Action Sets window if you want Oracle Alert not to Action Sets window if you want Oracle Alert not to perform the detail actions in this action set for perform the detail actions in this action set for duplicate exceptions. duplicate exceptions.**
- **If you check Suppress Duplicates for an action set If you check Suppress Duplicates for an action set that includes a summary message action, Oracle that includes a summary message action, Oracle Alert still includes duplicate exceptions in the Alert still includes duplicate exceptions in the summary message, but marks the duplicates with summary message, but marks the duplicates with an asterisk (\*). an asterisk (\*).**

**(N) Alert—>Define (B) Action Sets (N) Alert—>Define (B) Action Sets**

Copyright © Oracle Corporation, 1997-2000. All rights reserved.  $\Box$ RACLE

### Action Escalation

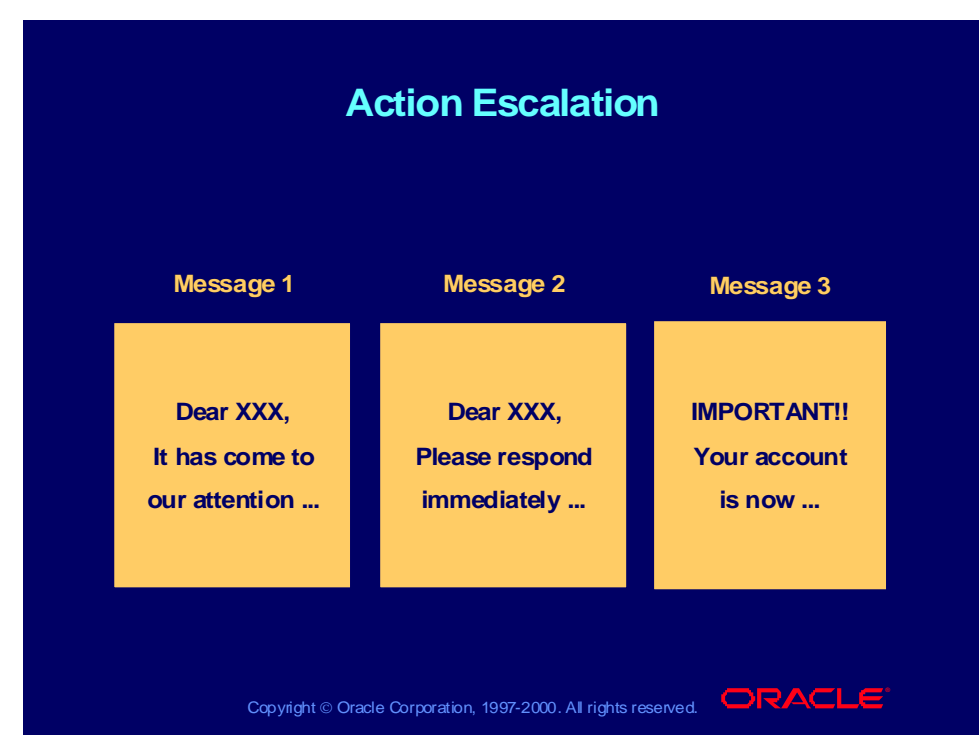

#### **Action Escalation**

You can create a set of actions—each action of a different level—that Oracle Alert performs if it finds the same exception during consecutive alert checks. Each time that Oracle Alert finds the same duplicate exception, it performs the next level detail action. For every escalation level, you can define a different action. For each alert, you can define an unlimited number of escalation levels.

### Implementing Action Escalation

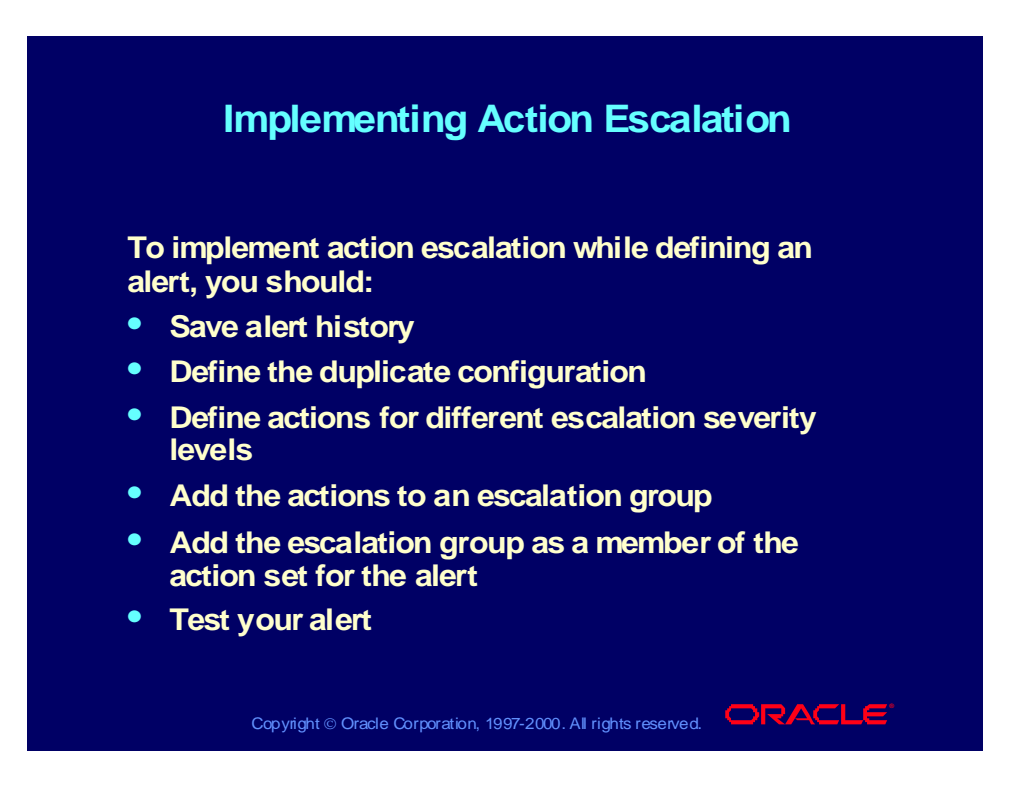

### Defining Actions for Escalation

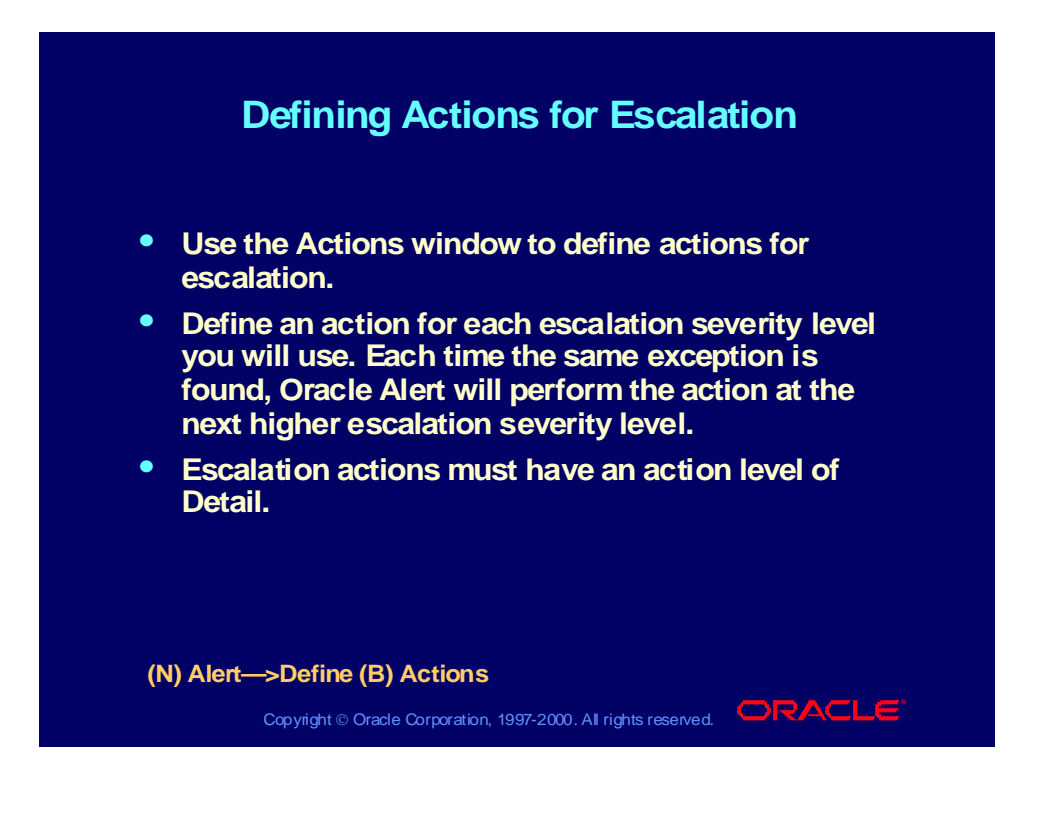

### Defining an Escalation Group

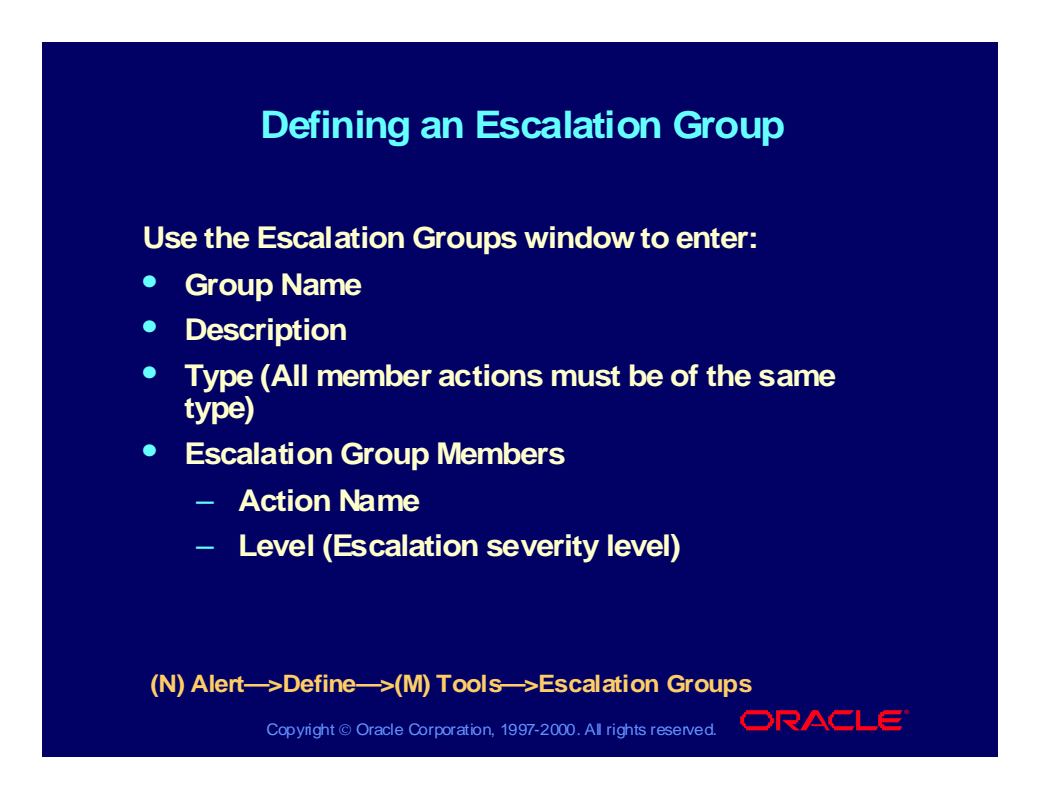

### Adding an Escalation Group to an Action Set

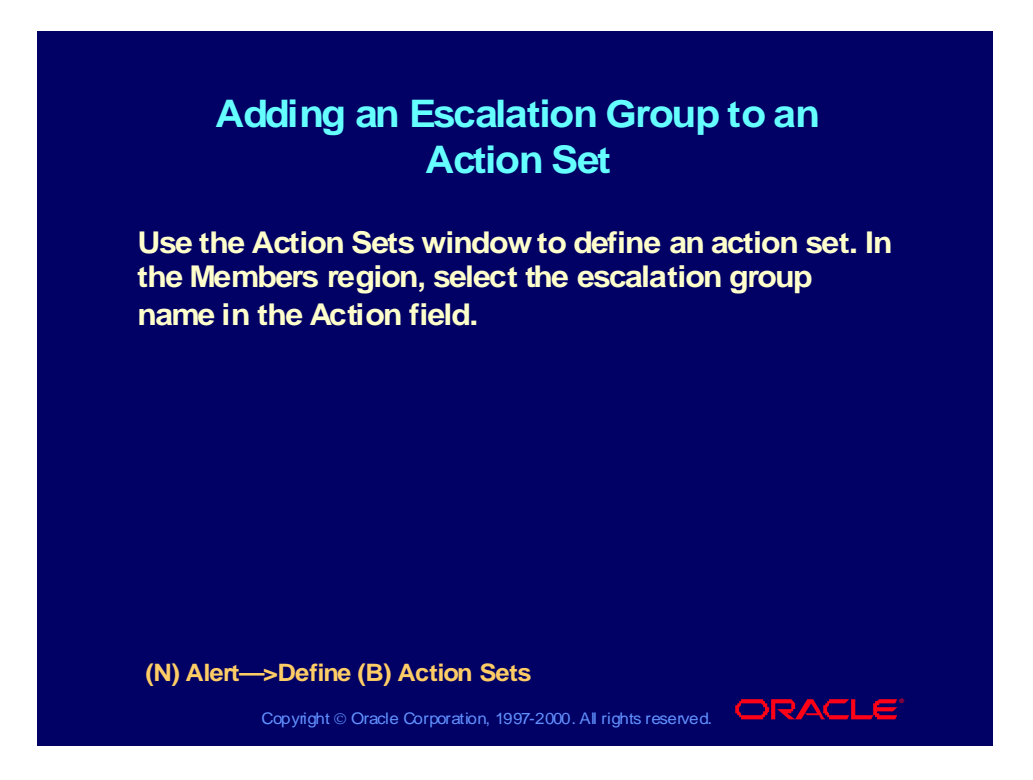

### Suppressing Escalation Group Actions for Duplicate **Exceptions**

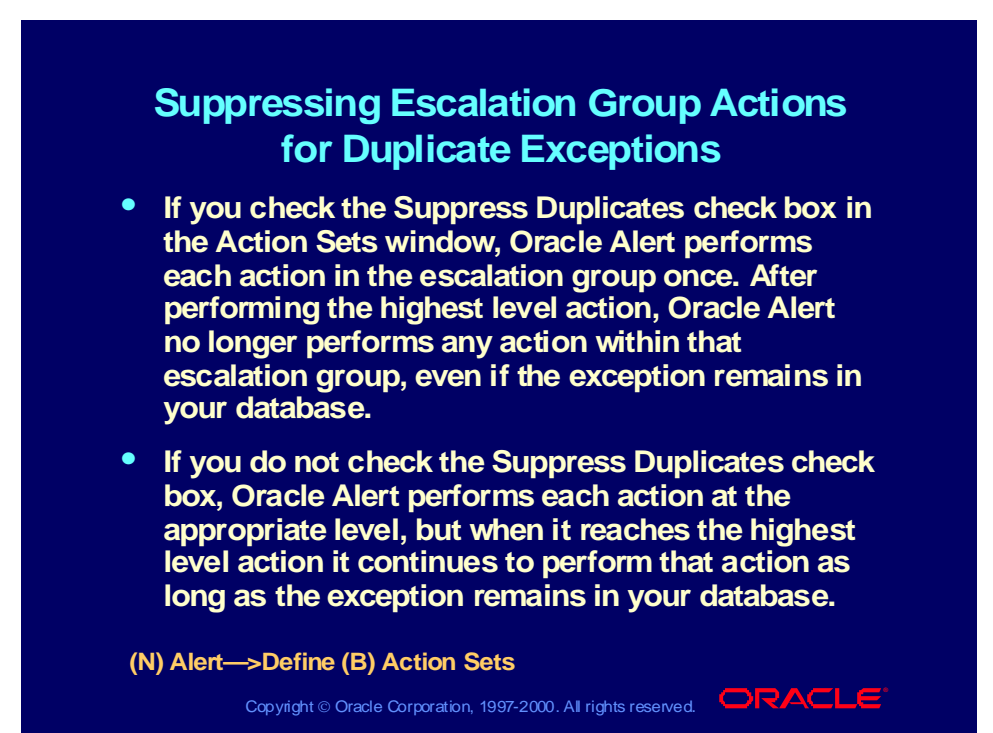

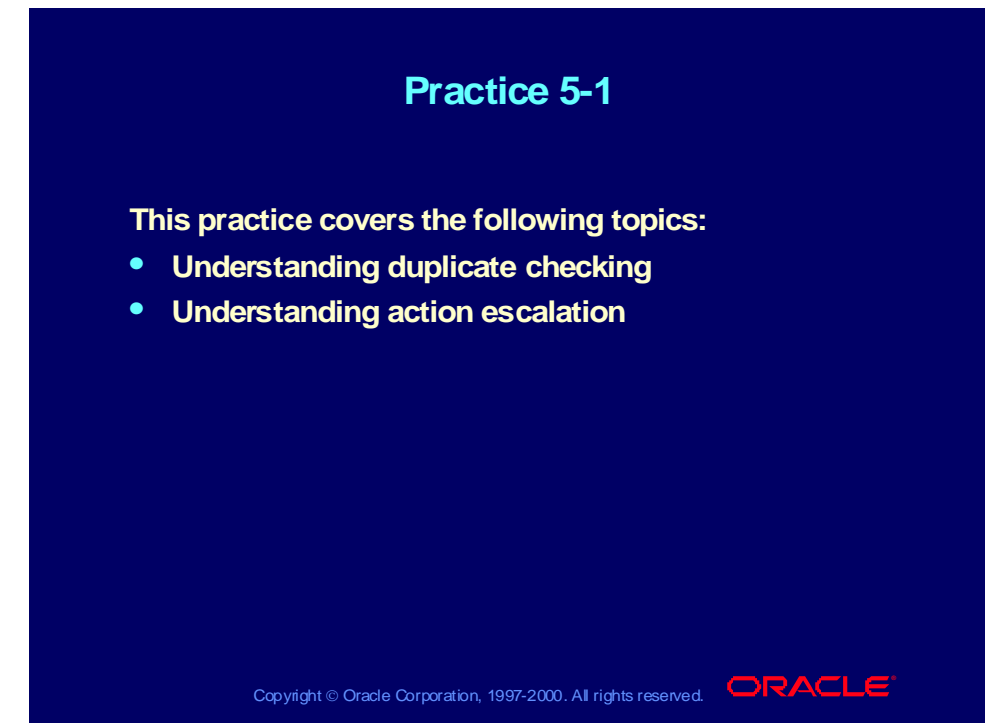

### **Practice 5-1 Instructions**

Discuss the following questions:

- 1 What is duplicate checking?
- 2 How do you check for duplicates?
- 3 What is action escalation?
- 4 What is an escalation group?
- 5 What is the rule for saving history?
- 6 Explain Suppress Duplicates for a detail action and for a summary action.

### **Practice 5-1 Solutions**

1 What is duplicate checking?

**An alert feature that checks for exceptions that remain in your database over time. Each time Oracle Alert encounters an exception it found during a previous alert check, it considers that exception a duplicate.**

2 How do you check for duplicates?

**You determine which outputs Oracle Alert should consider when checking for duplicates by enabling the Check For Duplicates check box in the Alert Details window.**

3 What is action escalation?

**You can create a set of actions—each action of a different severity level—that Oracle Alert performs if it finds the same exception during consecutive alert checks.**

4 What is an escalation group?

**An escalation group defines the severity level of each action that you created.**

5 What is the rule for saving history?

**Save history at least one day longer than the frequency of the alert. Oracle Alert cannot check for duplicates if history for the previous alert check is not retained.**

6 Explain Suppress Duplicates for a detail action and for a summary action.

**If Suppress Duplicates is enabled, Oracle Alert will not execute the action set if the exceptions found are duplicates.**

**For a summary message Oracle Alert places asterisks next to duplicate exceptions in the summary message.**

**For detail actions that are members of an escalation group (within the action set), Oracle Alert performs the action that corresponds to the appropriate escalation level. Once Alert performs the action that corresponds to the highest escalation level, it stops performing actions within that escalation group.**

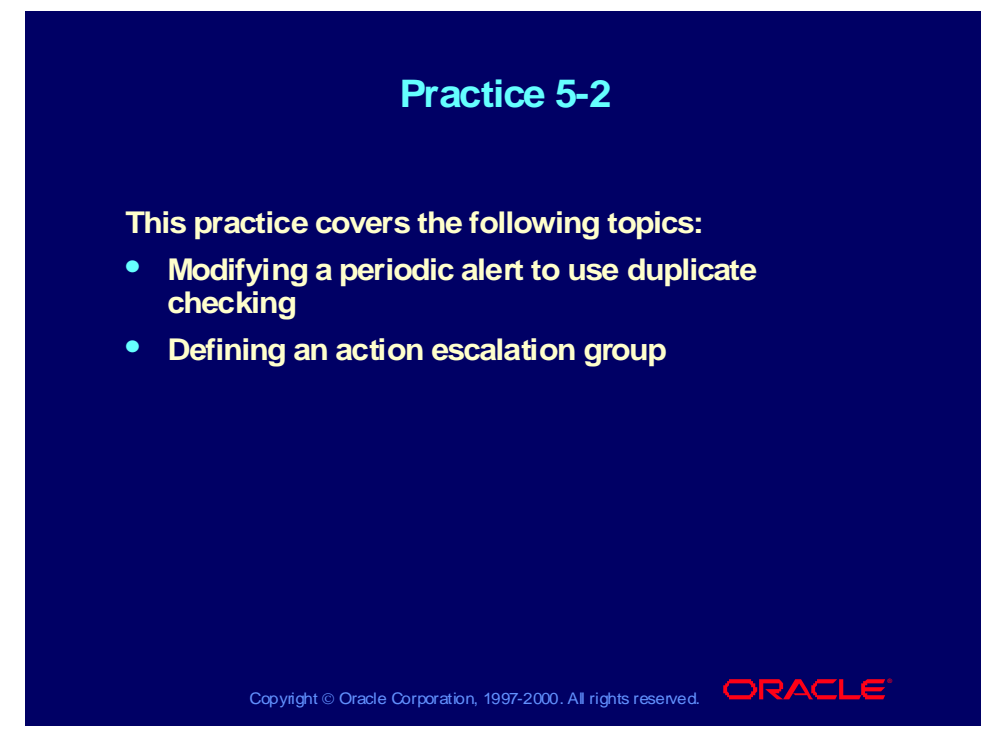

### **Practice 5-2 Instructions**

#### **Scenario**

In this practice, you will define an alert with an escalation group and use duplicate checking to send escalated messages at increasing severity levels each time the same exceptions are found. You will define messages at three different escalation severity levels.

### **Step 1: Define the Alert**

Define a periodic alert named *XX* Action Escalation for the Oracle Payables application, and give the alert a description. Specify that the alert should be run on demand. Save the alert history for two days. Use the following SELECT statement:

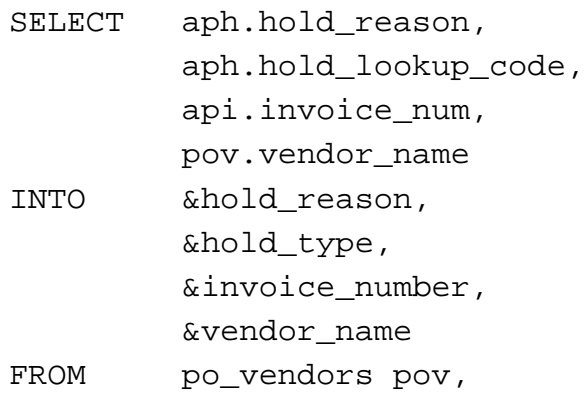

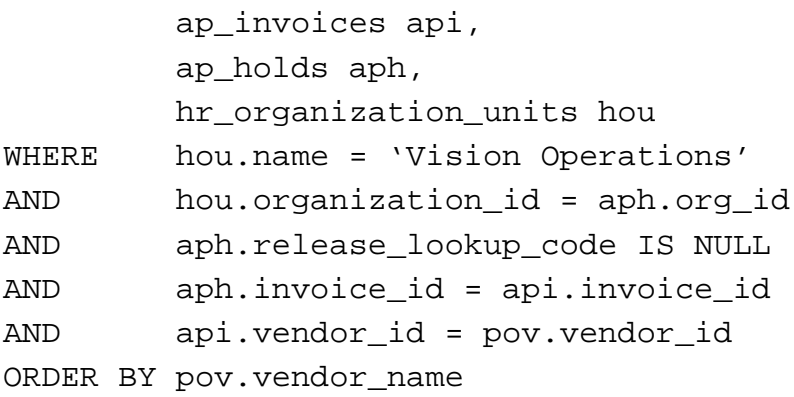

After you define your alert, verify your SELECT statement syntax, and run the SELECT statement to check how many records it retrieves.

### **Step 2: Define the Actions**

Define three detail actions for the alert, named First Notice to Manager, Second Notice to Manager, and Third Notice to Manager. Give each action a description. Specify that each action should send a message to you. Write subject lines and message text for the messages. In each case, the message text should include the vendor name, invoice number, and hold type for the invoice on hold, and the text for the second and third messages should request more rapid responses.

### **Step 3: Define the Escalation Group**

Define an escalation group named Invoice on Hold Escalation for your alert. Give the escalation group a description and specify that the escalation group actions will be of type Message. Add your three detail actions as members of the group, each with a different escalation severity level.

#### **Step 4: Define the Action Set**

Define an action set named Invoices on Hold Escalation, and give the action set a description. Add your escalation group as a member of the action set, and specify that the action should be aborted if an error occurs during execution.

**Note:** Only the escalation group needs to be a member of the action set. You do not need to add the individual actions as members of the action set.

#### **Step 5: Test the Alert**

Submit three periodic alert checks for your alert. After each check, use your mail system to check your e-mail account and view the messages sent by Oracle Alert. Verify that you receive the escalated messages you defined.

### **Step 6: Review Alert History**

Review the history for your alert, including checks, exceptions and actions.

### **Practice 5-2 Solutions**

### **Step 1: Define the Alert**

**1 Navigate to the Alerts window in the Alert Manager responsibility. Alert Manager: (N) Alert—>Define**

- **2 Enter information to define the alert in the following fields:**
	- **Application: Oracle Payables**
	- **Name:** *XX* **Action Escalation**
	- **Description:** *XX* **Action Escalation**
	- **Enabled: Checked**
- **3 Navigate to the Periodic region.**
- **4 Enter the periodic detail information in the following field:**
	- **Frequency: On Demand**
- **5 Enter 2 in the Keep\_Days field to save history for the alert.**
- **6 Enter the following SELECT statement in the Select Statement field:**

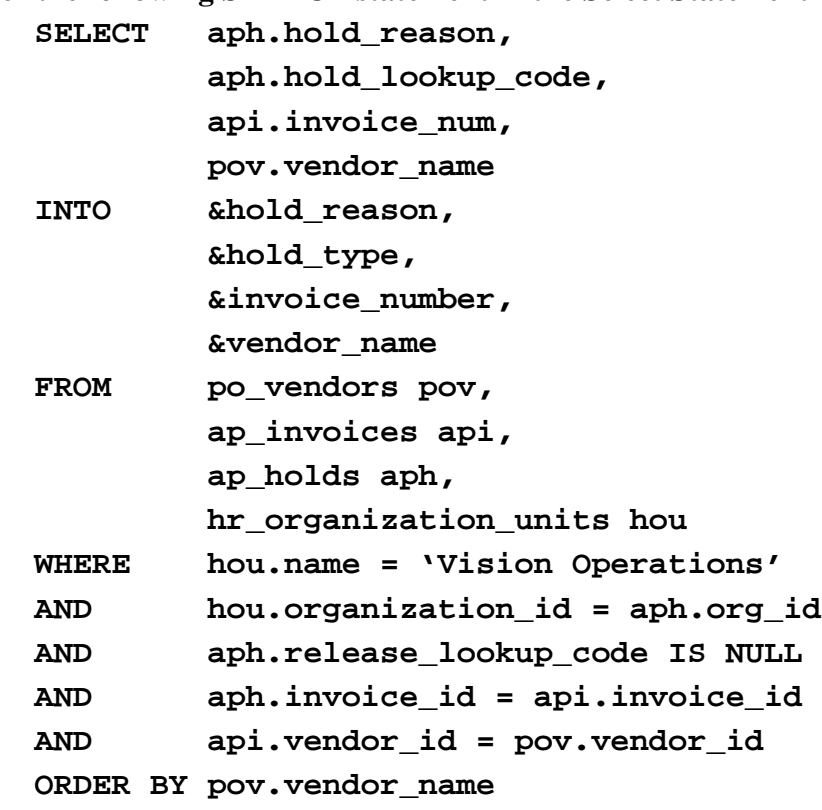

**Note: This is the same SELECT statement as the one used for the** *XX* **Invoices on Hold alert in Practice 3-2. You can save time by copying and pasting the text of the SELECT statement if you wish.**

- **7 Save your work.**
- **8 Click the Verify button to check your SQL for syntax errors.**
- **9 Click the Run button to check how many records are retrieved by your SELECT statement.**

**Step 2: Define the Actions**

- **1 Navigate back to the Alerts window.**
- **2 Click the Actions button to navigate to the Actions window.**
- **3 Enter information to define the first action in the following fields:**
- **Action Name: First Notice to Manager**
- **Description: First Notice to Manager**
- **Action Level: Detail**
- **4 Click the Action Details button to navigate to the Action Details window.**
- **5 Enter the action detail information in the following fields:**
	- **Action Type: Message**
	- **To:** *<your e-mail address>*
	- **Subject: First Notice of Invoice on Hold**
- **6 Select the Text option, and enter the following message text:**

**Invoice &invoice\_number from &vendor\_name is on &hold\_type hold for the reason: &hold\_reason.**

- **7 Save your work.**
- **8 Navigate back to the Actions window.**
- **9 Enter information to define the second action in the following fields:**
	- **Action Name: Second Notice to Manager**
	- **Description: Second Notice to Manager**
	- **Action Level: Detail**
- **10 Click the Action Details button to navigate to the Action Details window.**
- **11 Enter the action detail information in the following fields:**
	- **Action Type: Message**
	- **To:** *<your e-mail address>*
	- **Subject: Second Notice of Invoice on Hold**
- **12 Select the Text option, and enter the following message text:**

**Invoice &invoice\_number from &vendor\_name is still on &hold\_type hold. Please resolve this as quickly as possible as we value our good relationship with &vendor\_name.**

- **13 Save your work.**
- **14 Navigate back to the Actions window.**
- **15 Enter information to define the third action in the following fields:**
	- **Action Name: Third Notice to Manager**
	- **Description: Third Notice to Manager**
	- **Action Level: Detail**
- **16 Click the Action Details button to navigate to the Action Details window.**
- **17 Enter the action detail information in the following fields:**
	- **Action Type: Message**
- **To:** *<your e-mail address>*
- **Subject: Third Notice of Invoice on Hold -- ATTENTION!**
- **18 Select the Text option, and enter the following message text:**

**Invoice &invoice\_number from &vendor\_name is STILL on &hold\_type hold. Please contact &vendor\_name and resolve this within 24 hours.**

**19 Save your work.**

**Step 3: Define the Escalation Group**

- **1 Navigate back to the Alerts window.**
- **2 Select Escalation Groups from the Tools menu to navigate to the Escalation Groups window.**
- **3 Enter information to define the escalation group in the following fields:**
	- **Group Name: Invoice on Hold Escalation**
	- **Description: Escalation messages for invoices on hold**
	- **Type: Message**
- **4 Navigate to the Escalation Group Members region.**
- **5 Enter the following information to define the first escalation group member:**
	- **Action Name: First Notice to Manager**
	- **Level: 1**
	- **Enabled: Checked**
- **6 Enter the following information to define the second escalation group member:**
	- **Action Name: Second Notice to Manager**
	- **Level: 2**
	- **Enabled: Checked**
- **7 Enter the following information to define the third escalation group member:**
	- **Action Name: Third Notice to Manager**
	- **Level: 3**
	- **Enabled: Checked**
- **8 Save your work.**
- **Step 4: Define the Action Set**
	- **1 Navigate back to the Alerts window.**
	- **2 Click the Action Sets button to navigate to the Action Sets window.**
	- **3 Enter information to define the action set in the following fields:**
		- **Seq: 1**
		- **Action Set Name: Invoices on Hold Escalation**
- **Description: Invoices on hold escalation**
- **Enabled: Checked**
- **4 Navigate to the Members region.**
- **5 Enter information to define the action set member in the following fields:**
	- **Seq: 1**
	- **Action: Invoice on Hold Escalation**
	- **On Error Action: Abort**
	- **Enabled: Checked**
- **6 Save your work.**
- **Step 5: Test the Alert**
	- **1 Navigate to the Request Periodic Alert Check window. Alert Manager: (N) Request—>Check**
	- **2 Select the application and alert name you want to check. In this case, select the following:**
		- **Application: Oracle Payables**
		- **Alert Name:** *XX* **Action Escalation**
	- **3 Click the Submit Request button to run the check. A Note window appears to inform you when the periodic alert is scheduled to run.**
	- **4 Click the OK button to close the Note window.**
	- **5 Note your request ID in the Request Periodic Alert Check window.**
	- **6 Navigate to the Requests window.**
		- **Alert Manager: (N) Request—>View (B) Find**
	- **7 Monitor the request until it is completed.**
	- **8 Use your mail system to check your e-mail account and view the messages sent by Oracle Alert.**
	- **9 Repeat steps 1 through 8 in this section to check your alert a second time. Verify that you receive the second-level message you defined in your escalation group.**
	- **10 Repeat steps 1 through 8 in this section again to check your alert a third time. Verify that you receive the third-level message you defined in your escalation group.**

**Step 6: Review Alert History**

**After you finish testing your alert, review the alert history as described in practice 2-2. Specify the following application and alert name to review:**

- **Application: Oracle Payables**
- **Alert Name:** *XX* **Action Escalation**

## Summary

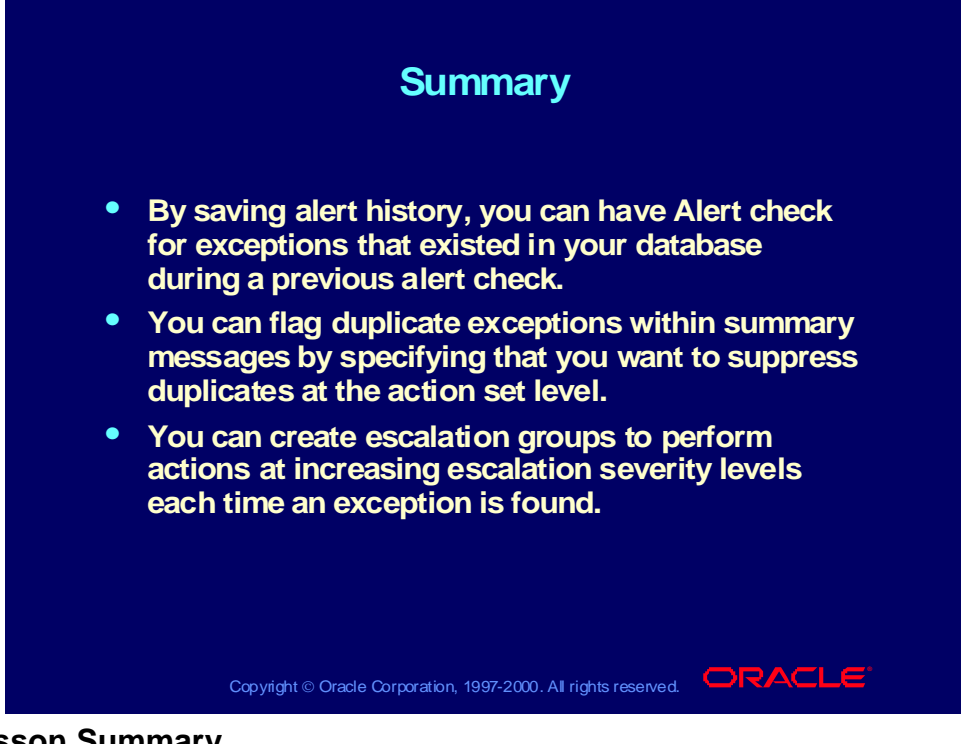

#### **Lesson Summary**

In this lesson, you learned how to define an alert to check exceptions that remain in your database over time. You can set up the conditions to check over time and you can optionally turn the duplicate checking off.

Action escalation is used to have Alert perform different actions each time the same exception is found over time. These actions are placed in an escalation group.

# **Additional Alert Actions and Features**

**Chapter 6**

Copyright © Oracle Corporation, 2000. All rights reserved.

## Additional Alert Actions and Features

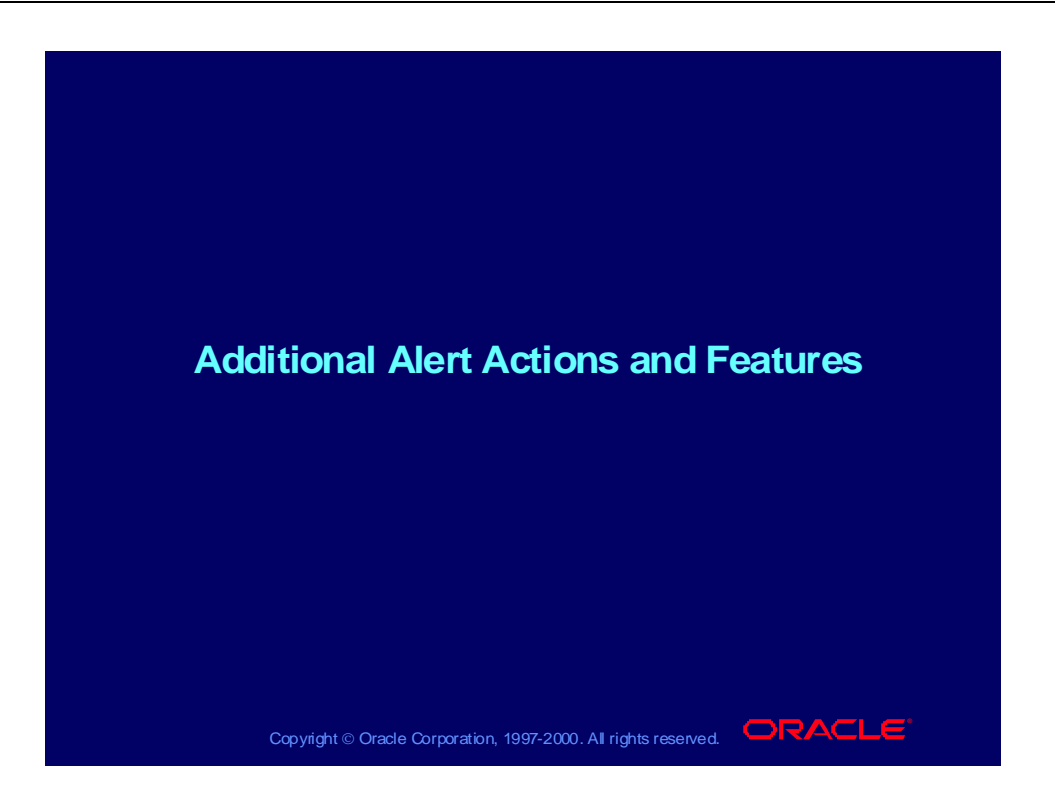

## **Objectives**

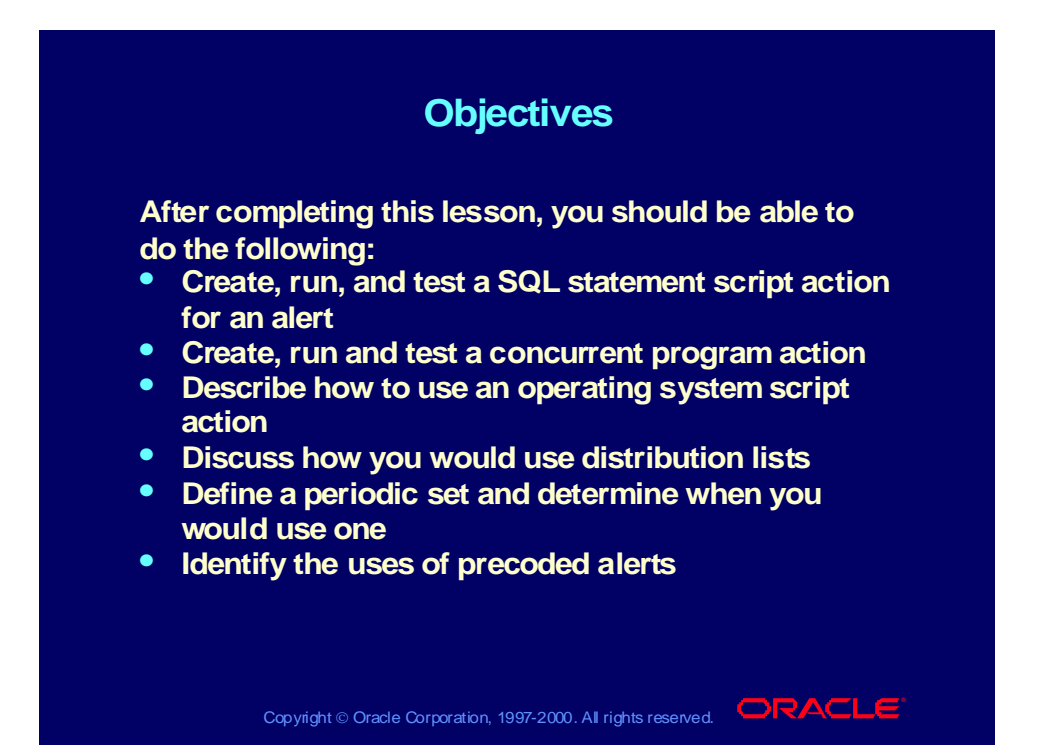

### Alert Actions

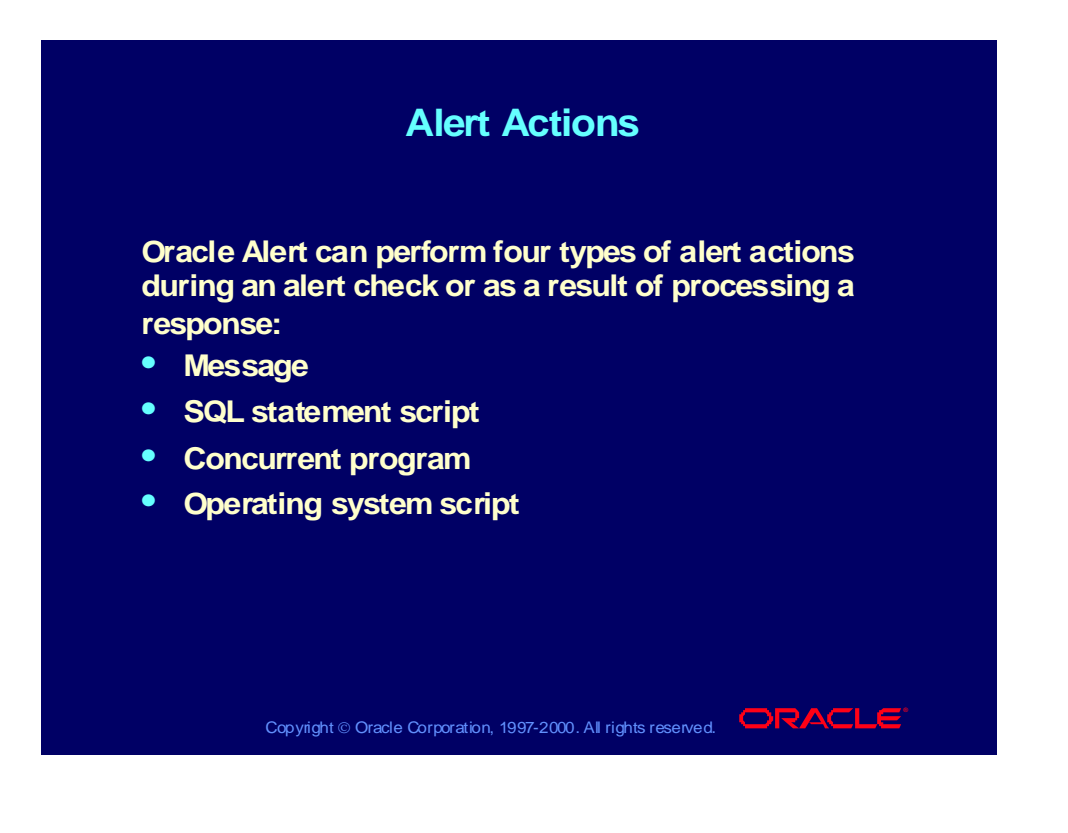

# SQL Statement Script Actions

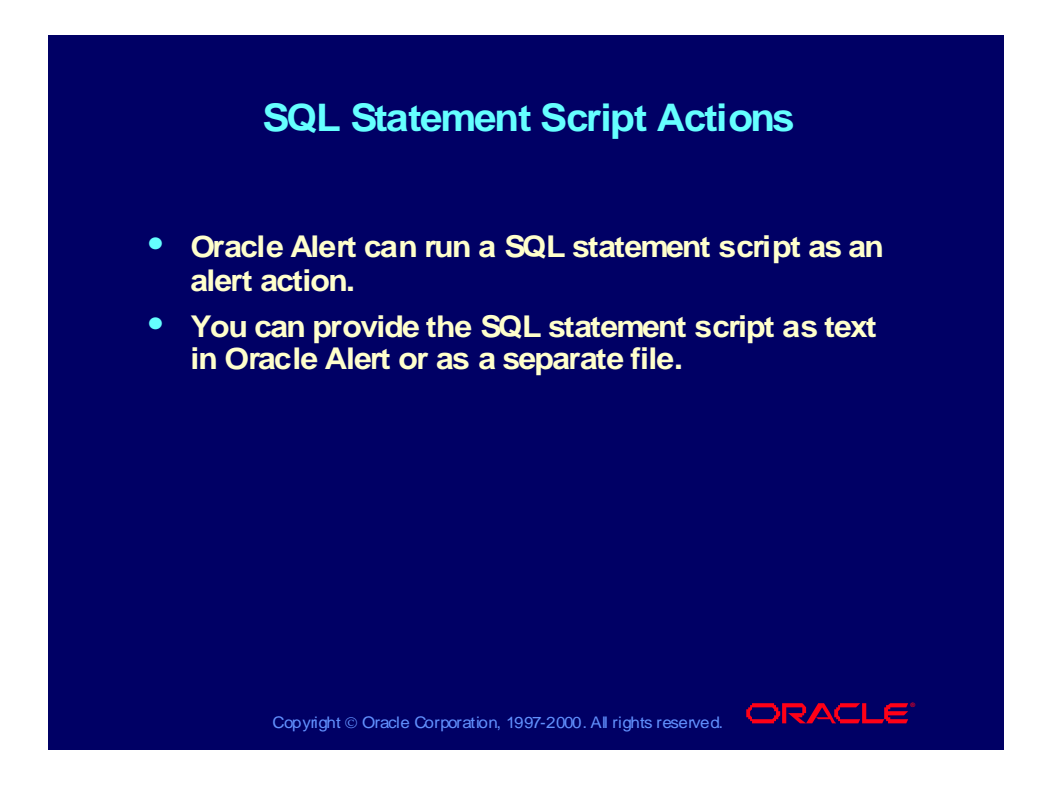

# Critical Outputs in SQL Statement Script Actions

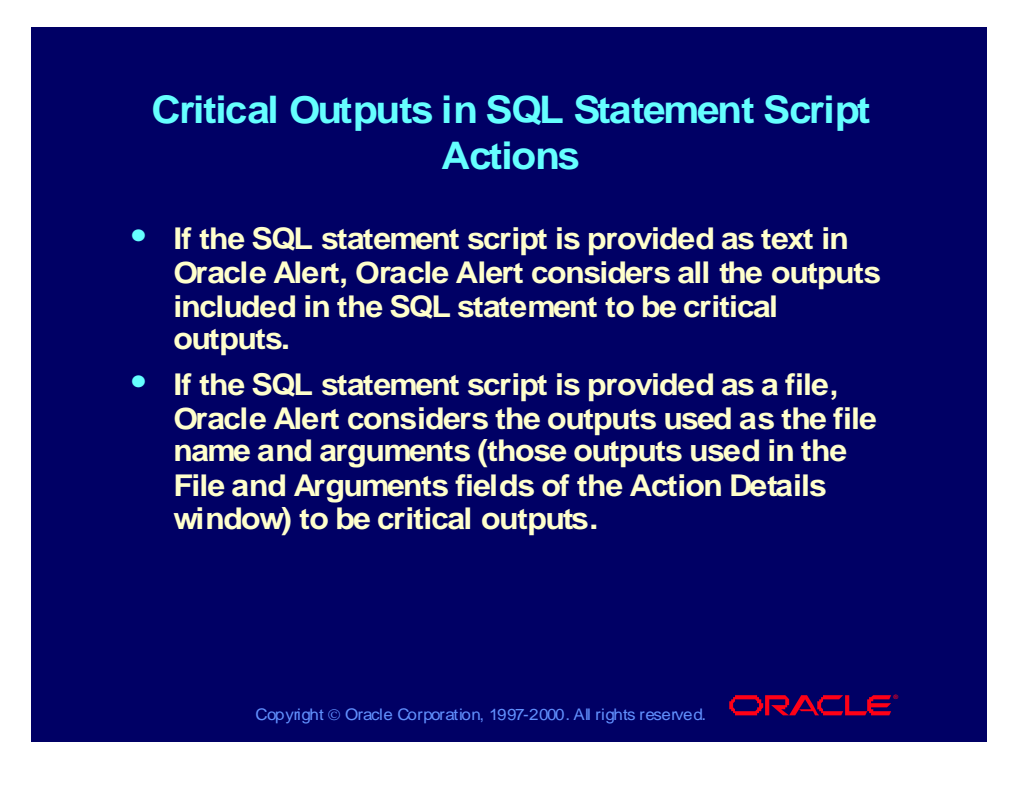

### Business Problem

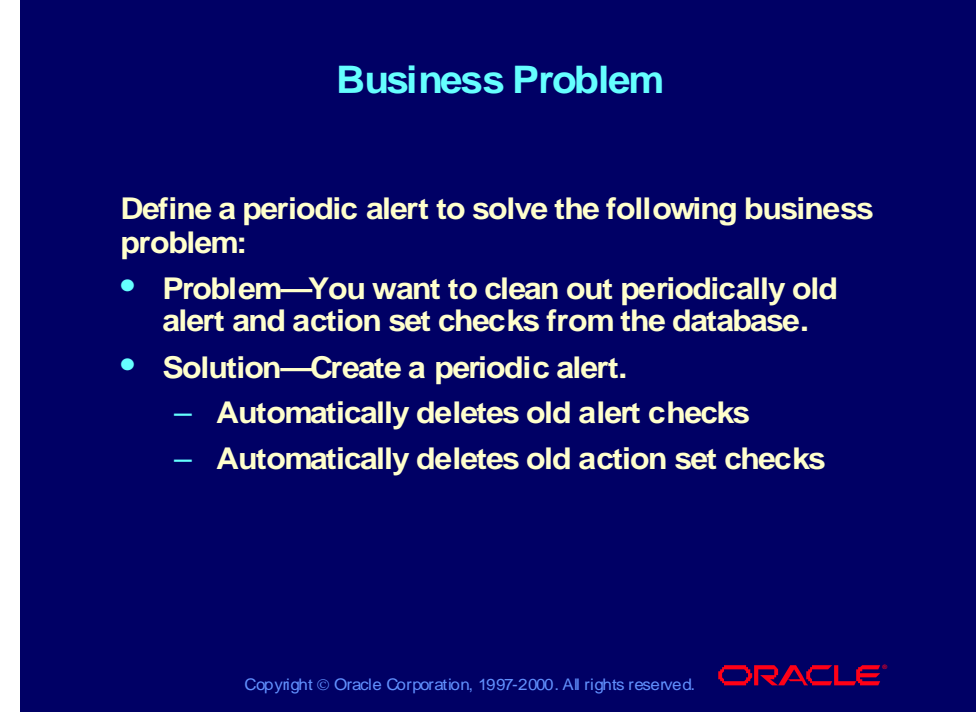

#### **Using a SQL Script Action**

A periodic alert is used to clean out the old alert checks because it can be scheduled to run when needed. The SQL statement action would be used to do the delete from the ALR\_ACTION\_SET\_CHECKS table.

# Defining SQL Statement Script Actions

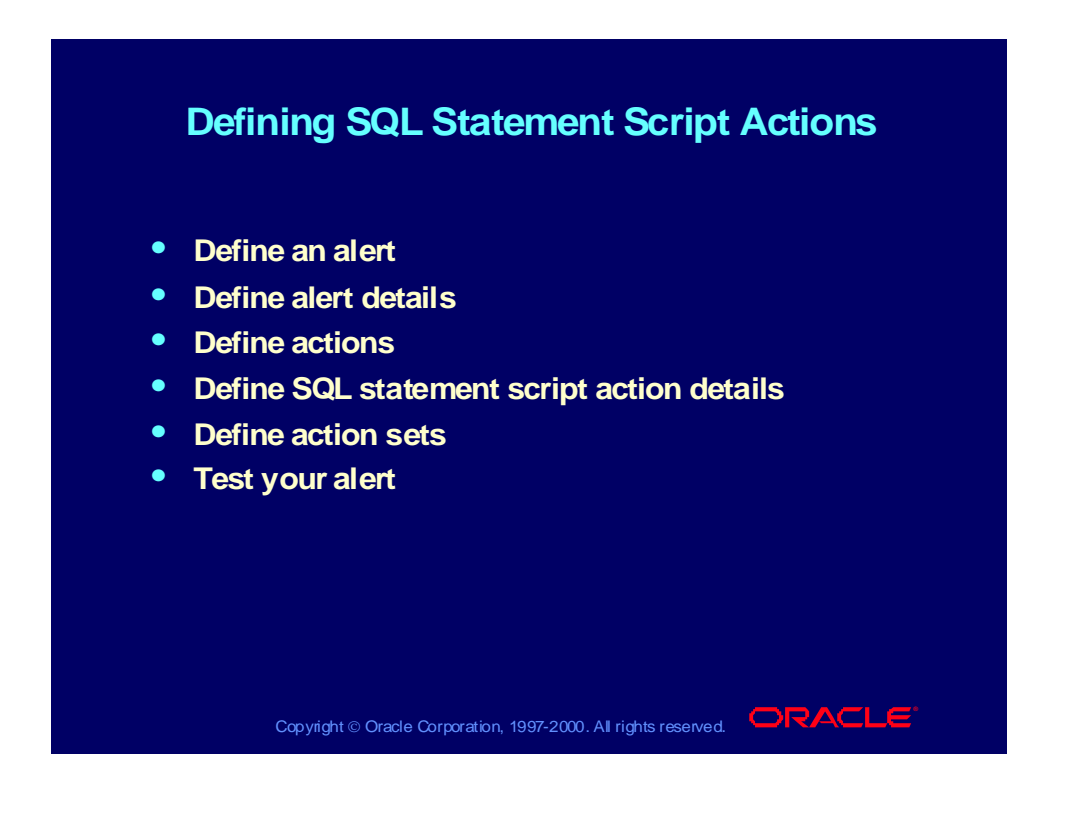

# Defining SQL Statement Script Action Details

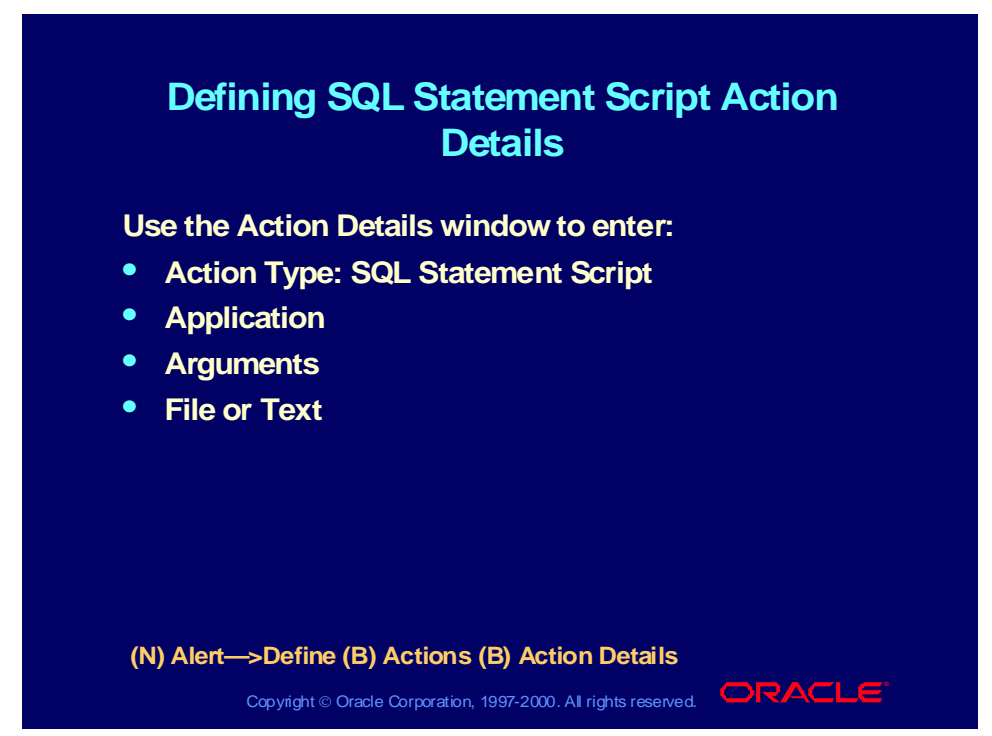

#### **Defining SQL Statement Script Action Details**

- If the SQL statement exists in a file, select the File button, and enter the location and name of the SQL Statement.
- If you are going to write the SQL statement directly in Oracle Alert, select the Text button, and enter the SQL statement in the text box.

**Note:** Arguments for the script can be added in the Arguments field.

• End the SQL statement with a slash (*/*) or a semicolon (;) to execute. SQL statements can be stacked in the script.

# SQL Statement Script Example

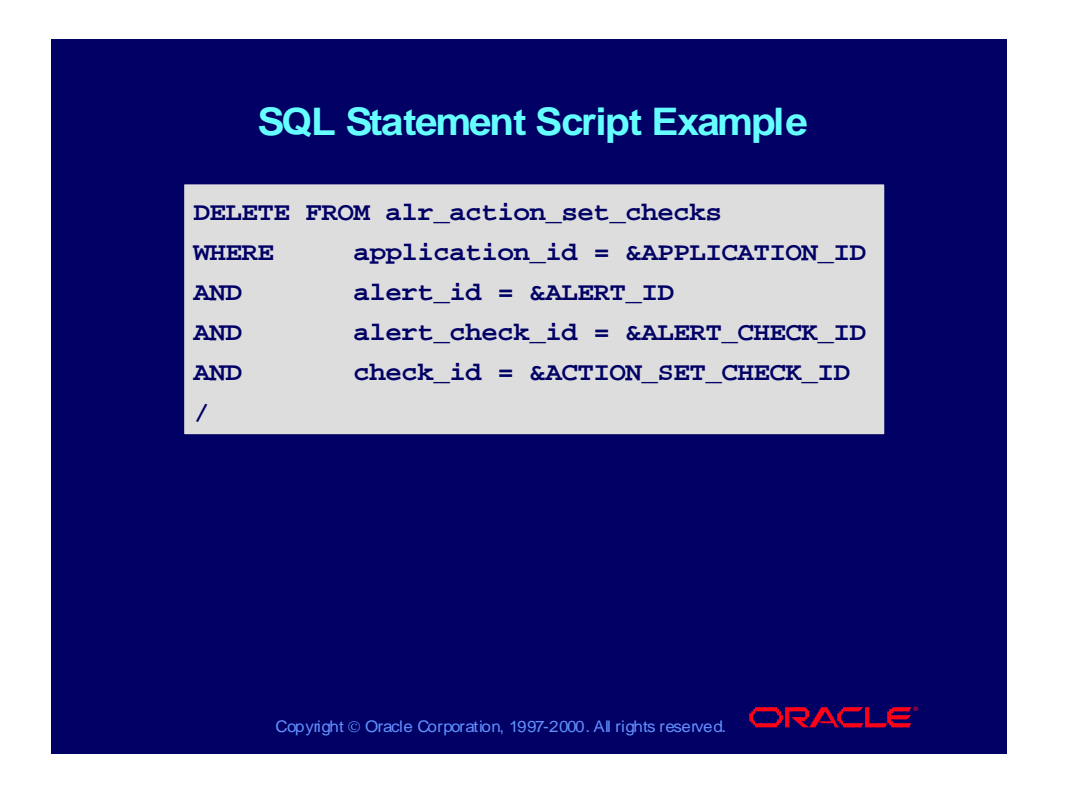

## Practice 6-1

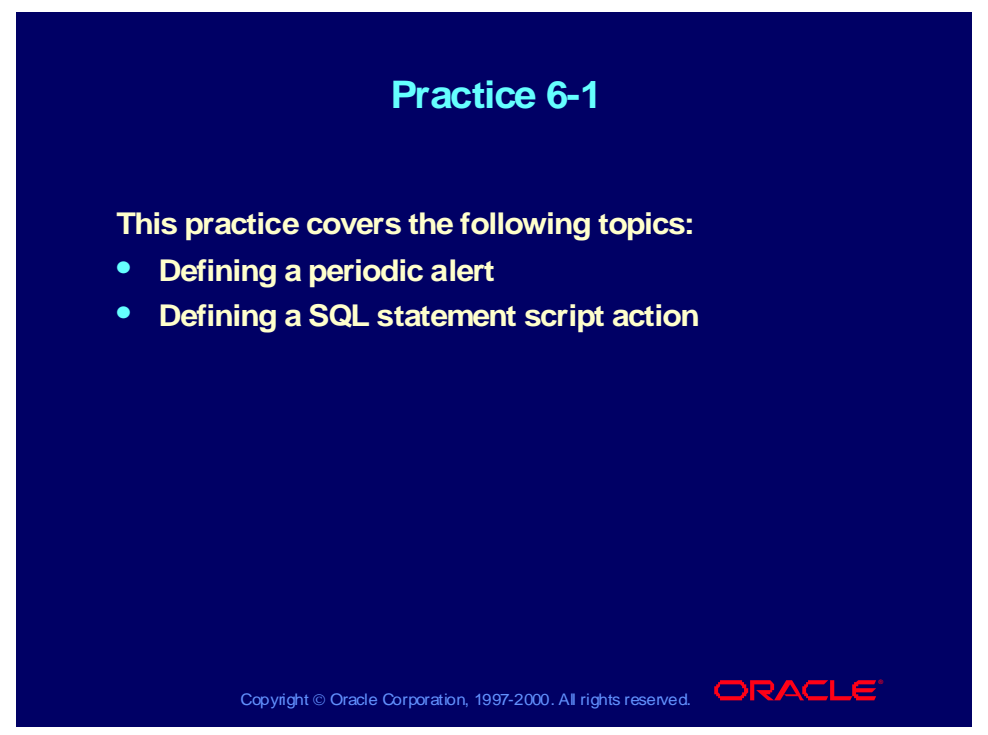

### **Practice 6-1 Instructions**

#### **Scenario**

In this practice, you will define an alert with an action that runs a SQL statement script for an exception. The alert will select the new user you created in Practice 2-2 and add the default company fax number to the user's information in FND\_USER.

### **Step 1: Define the Alert**

Define a periodic alert named *XX* SQL Action Alert for the Oracle Alert application, and give the alert a description. Specify that the alert should be run on demand. Save the alert history for two days. Use the following SELECT statement:

```
SELECT user_id,
      user_name
INTO &USERID,
      &USERNAME
FROM fnd user
WHERE user name = 'ALERTXX'
```
After you define your alert, verify your SELECT statement syntax, and run the SELECT statement to check how many records it retrieves.

### **Step 2: Define the Action**

Define a detail action named SQL Statement Script Action for the alert. Give the action a description. Specify that the action should run a SQL statement script to add the default company fax number, 650-555-1234, to the information in FND USER for your new user from Practice 2-2.

#### **Step 3: Define the Action Set**

Define an action set named Add Fax, and give the action set a description. Add your detail action as a member of the action set, and specify that the action should be aborted if an error occurs during execution.

#### **Step 4: Test the Alert**

Submit a periodic alert check for your alert. Use the Users window in the System Administrator responsibility to verify that Oracle Alert added the fax number to your user information.

#### **Step 5: Review Alert History**

Review the history for your alert, including checks, exceptions and actions.

### **Practice 6-1 Solutions**

#### **Step 1: Define the Alert**

- **1 Navigate to the Alerts window in the Alert Manager responsibility. Alert Manager: (N) Alert—>Define**
- **2 Enter information to define the alert in the following fields:**
	- **Application: Oracle Alert**
	- **Name:** *XX* **SQL Action Alert**
	- **Description:** *XX* **SQL Action Alert**
	- **Enabled: Checked**
- **3 Navigate to the Periodic region.**
- **4 Enter the periodic detail information in the following field:**
	- **Frequency: On Demand**
- **5 Enter 2 in the Keep\_Days field to save history for the alert.**
- **6 Enter the following SELECT statement in the Select Statement field:**

```
SELECT user_id,
       user_name
```

```
INTO &USERID,
      &USERNAME
FROM fnd_user
WHERE user_name = 'ALERTXX'
```
- **7 Save your work.**
- **8 Click the Verify button to check your SQL for syntax errors.**
- **9 Click the Run button to check how many records are retrieved by your SELECT statement.**

**Step 2: Define the Action**

- **1 Navigate back to the Alerts window.**
- **2 Click the Actions button to navigate to the Actions window.**
- **3 Enter information to define the action in the following fields:**
	- **Action Name: SQL Statement Script Action**
	- **Description: SQL statement script action**
	- **Action Level: Detail**
- **4 Click the Action Details button to navigate to the Action Details window.**
- **5 Enter the action detail information in the following field:** – **Action Type: SQL Statement Script**
- **6 Select the Text option, and enter the following SQL statement script: UPDATE FND\_USER**

```
SET fax = '650-555-1234'
WHERE user_id = &USERID;
```
**7 Save your work.**

**Step 3: Define the Action Set**

- **1 Navigate back to the Alerts window.**
- **2 Click the Action Sets button to navigate to the Action Sets window.**
- **3 Enter information to define the action set in the following fields:**
	- **Seq: 1**
	- **Action Set Name: Add Fax**
	- **Description: Add fax number with SQL statement script**
	- **Enabled: Checked**
- **4 Navigate to the Members region.**
- **5 Enter information to define the action set member in the following fields:**
	- **Seq: 1**
	- **Action: SQL Statement Script Action**
	- **On Error Action: Abort**
	- **Enabled: Checked**
- **6 Save your work.**
- **Step 4: Test the Alert**
	- **1 Navigate to the Request Periodic Alert Check window. Alert Manager: (N) Request—>Check**
	- **2 Select the application and alert name you want to check. In this case, select the following:**
		- **Application: Oracle Alert**
		- **Alert Name:** *XX* **SQL Action Alert**
- **3 Click the Submit Request button to run the check. A Note window appears to inform you when the periodic alert is scheduled to run.**
- **4 Click the OK button to close the Note window.**
- **5 Note your request ID in the Request Periodic Alert Check window.**
- **6 Navigate to the Requests window. Alert Manager: (N) Request—>View (B) Find**
- **7 Monitor the request until it is completed.**
- **8 Navigate to the Users window in the System Administrator responsibility.**
	- **System Administrator: (N) Security—>User—>Define**
- **9 Query your user.**
- **10 Verify that the Fax field contains the fax number added by Oracle Alert.**

**Step 5: Review Alert History**

**After you finish testing your alert, review the alert history as described in practice 2-2. Specify the following application and alert name to review:**

- **Application: Oracle Alert**
- **Alert Name:** *XX* **SQL Action Alert**

## Concurrent Programs

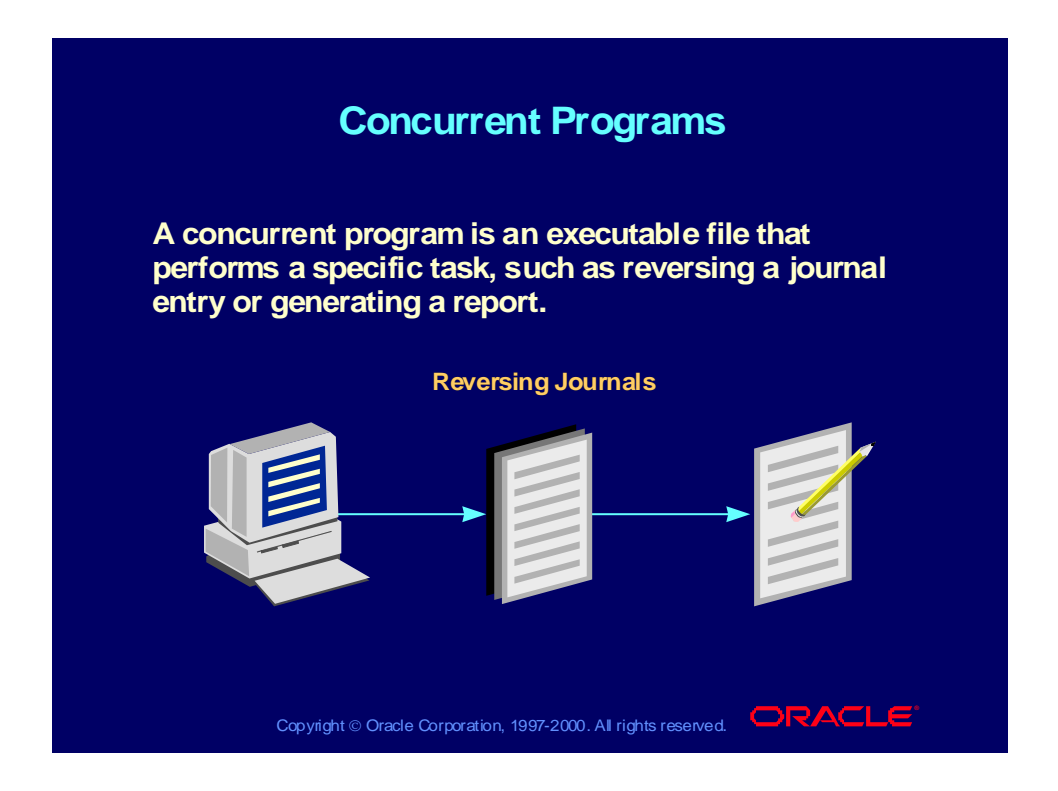

# Concurrent Program Action Levels

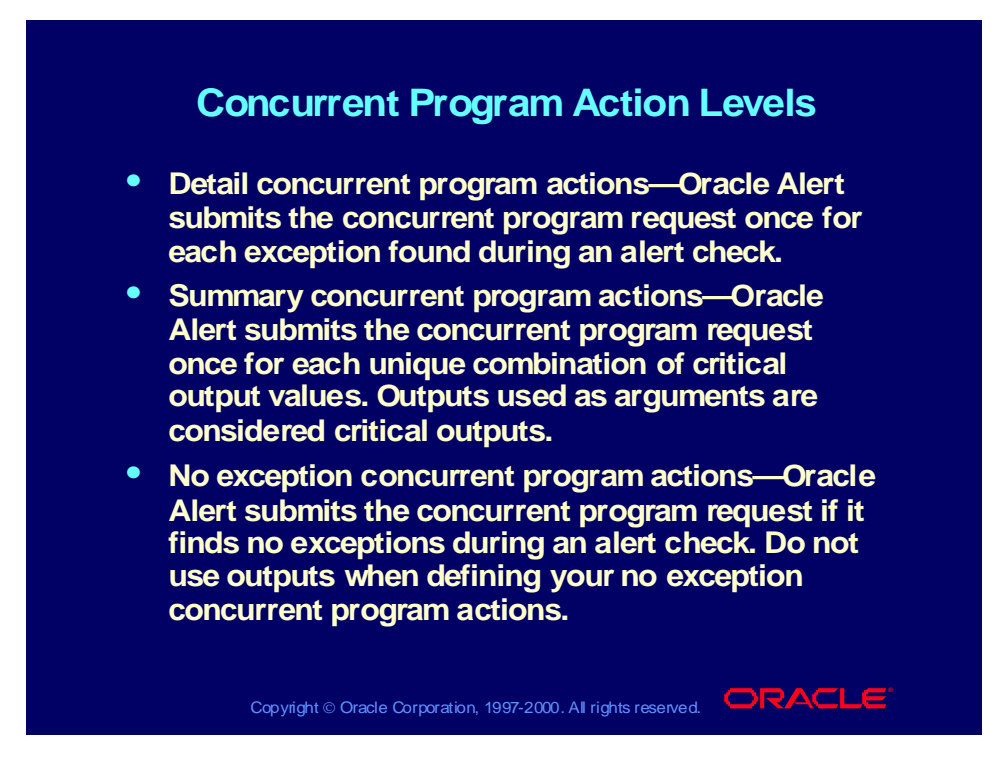

# Concurrent Program Action Processing

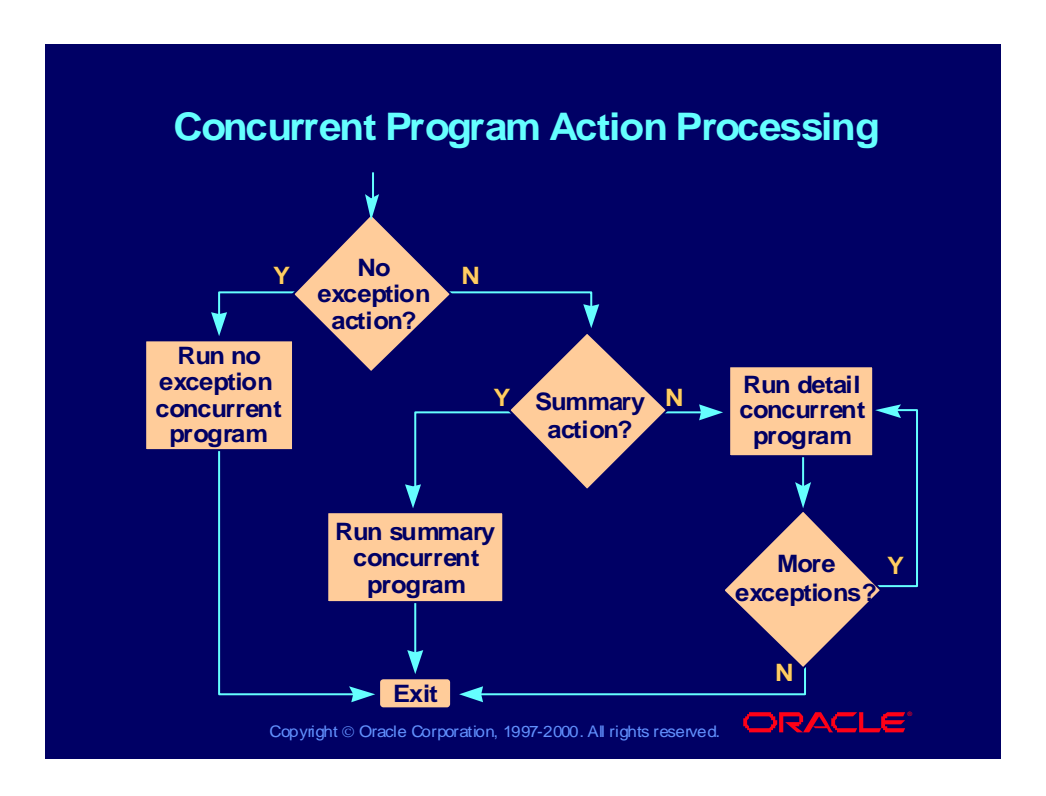

# Defining Concurrent Program Action Details

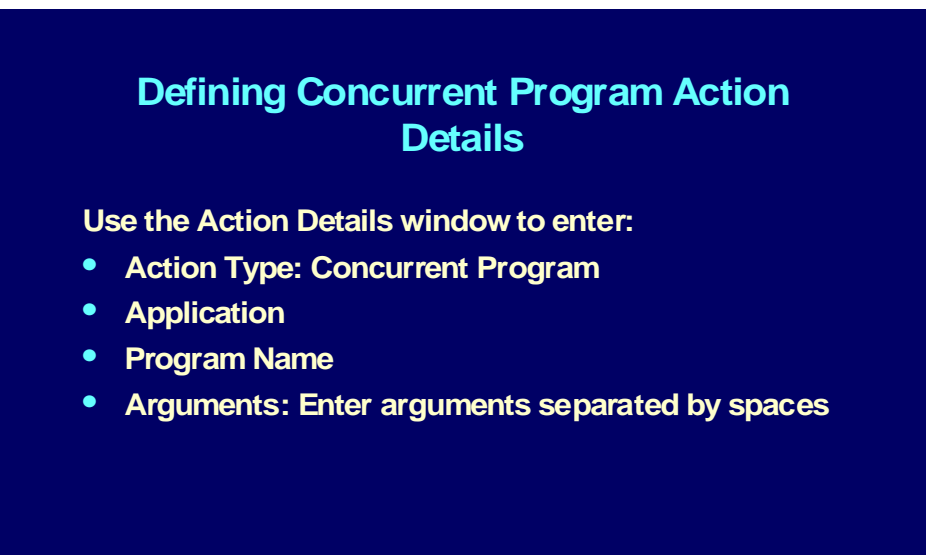

**(N) Alert—>Define (B) Actions (B) Action Details (N) Alert—>Define (B) Actions (B) Action Details**

Copyright © Oracle Corporation, 1997-2000. All rights reserved.  $\Box$ RACLE

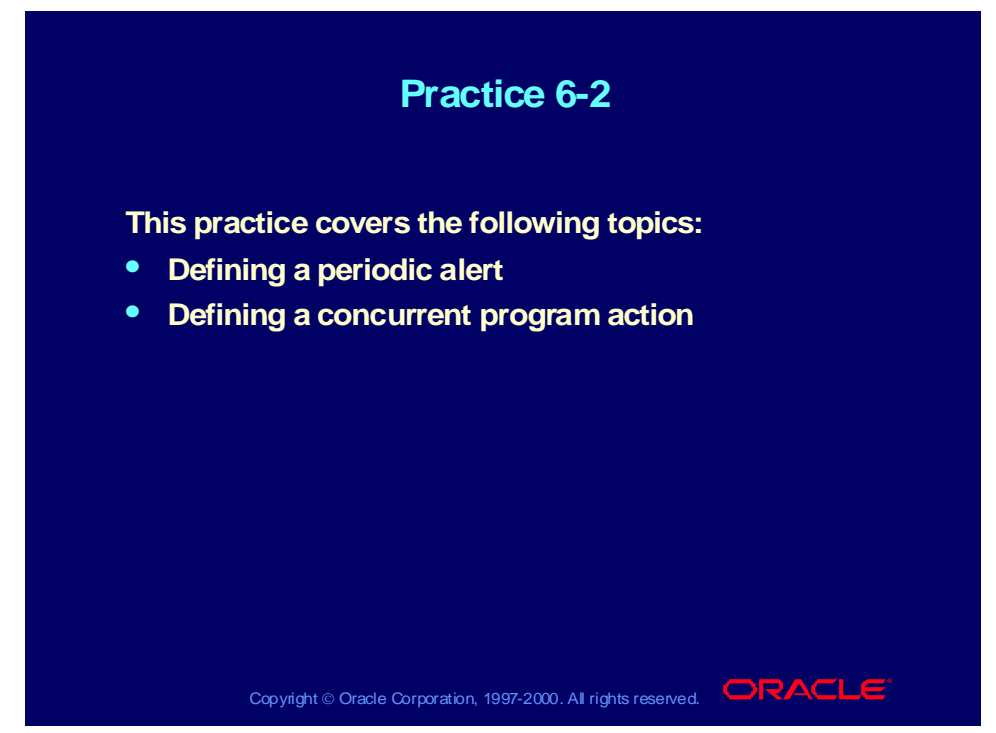

### **Practice 6-2 Instructions**

#### **Scenario**

In this practice, you will define an alert with an action that runs a concurrent program. The alert action will use the Reverse Journals concurrent program to create reversing entries for journal entries marked for reversal with a category of Accrual. You will also create a sample journal entry against which you can test your alert.

### **Step 1: Create a Journal Entry**

- 1 Navigate to the Enter Journals window in the General Ledger, Vision Operations (USA) responsibility. The Find Journals window appears. General Ledger, Vision Operations (USA): (N) Journals—>Enter
- 2 In the Find Journals window, click the New Journal button to navigate to the Journals window.
- 3 Enter information to create the journal entry in the following fields:
	- Journal: *XX* Test Journal Entry
	- Category: Accrual
	- Description: *XX* Test Journal Entry
- 4 Enter information to create the first journal entry line as follows:
	- Line: 10
	- Account: 01-410-5800-1300-000
- Debit: 500.00
- 5 Enter information to create the second journal entry line as follows:
	- $-$  Line: 20
	- $-$  Account: 01-000-2410-1300-000
	- Credit: 500.00
- 6 Save your work.
- 7 Click the More Details button to navigate to the More Details window.
- 8 Navigate to the Reverse region.
- 9 In the Period field, select the next period after the current period. **Note:** Do not click the Reverse Journal button.
- 10 Save your work.

### **Step 2: Define the Alert**

Define a periodic alert named *XX* Create Reversing Journals for the Oracle General Ledger application, and give the alert a description. Specify that the alert should be run on demand. Save alert history for two days. Use the following SELECT statement:

SELECT name, je\_header\_id, period\_name INTO &journal\_entry\_name, &journal\_header\_id, &period\_name FROM gl\_je\_headers WHERE accrual\_rev\_flag = 'Y' AND je\_category = 'Accrual' AND name = 'XX Test Journal Entry'

After you define your alert, verify your SELECT statement syntax, and run the SELECT statement to check how many records it retrieves.

### **Step 3: Define the Action**

Define a detail action named Create Reversals for the alert. Give the action a description. Specify that the action should run the concurrent program Reverse Journals in the Oracle General Ledger application, with the argument &journal\_header\_id.

### **Step 4: Define the Action Set**

Define an action set named Generate Reversing Entries, and give the action set a description. Add your detail action as a member of the action set, and specify that the action should be aborted if an error occurs during execution.

### **Step 5: Test the Alert**

Submit a periodic alert check for your alert. Review your journal entry and its reversing entry in Oracle General Ledger to verify that the original journal entry has been reversed.

#### **Step 6: Review Alert History**

Review the history for your alert, including checks, exceptions and actions.

#### **Practice 6-2 Solutions**

**Step 1: Create a Journal Entry**

- **1 Navigate to the Enter Journals window in the General Ledger, Vision Operations (USA) responsibility. The Find Journals window appears. General Ledger, Vision Operations (USA): (N) Journals—>Enter**
- **2 In the Find Journals window, click the New Journal button to navigate to the Journals window.**
- **3 Enter information to create the journal entry in the following fields:**
	- **Journal:** *XX* **Test Journal Entry**
	- **Category: Accrual**
	- **Description:** *XX* **Test Journal Entry**
- **4 Enter information to create the first journal entry line as follows:**
	- **Line: 10**
	- **Account: 01-410-5800-1300-000**
	- **Debit: 500.00**
- **5 Enter information to create the second journal entry line as follows:**
	- **Line: 20**
	- **Account: 01-000-2410-1300-000**
	- **Credit: 500.00**
- **6 Save your work.**
- **7 Click the More Details button to navigate to the More Details window.**
- **8 Navigate to the Reverse region.**
- **9 In the Period field, select the next period after the current period. Note: Do not click the Reverse Journal button.**
- **10 Save your work.**

#### **Step 2: Define the Alert**

- **1 Navigate to the Alerts window in the Alert Manager responsibility. Alert Manager: (N) Alert—>Define**
- **2 Enter information to define the alert in the following fields:**
	- **Application: Oracle General Ledger**
	- **Name:** *XX* **Create Reversing Journals**
	- **Description:** *XX* **Create Reversing Journals**
	- **Enabled: Checked**
- **3 Navigate to the Periodic region.**
- **4 Enter the periodic detail information in the following field:**
	- **Frequency: On Demand**
- **5 Enter 2 in the Keep\_Days field to save history for the alert.**
- **6 Enter the following SELECT statement in the Select Statement field:**

```
SELECT name,
      je_header_id,
      period_name
INTO &journal_entry_name,
      &journal_header_id,
      &period_name
FROM gl_je_headers
WHERE accrual_rev_flag = 'Y'
AND je_category = 'Accrual'
AND name = 'XX Test Journal Entry'
```
- **7 Save your work.**
- **8 Click the Verify button to check your SQL for syntax errors.**
- **9 Click the Run button to check how many records are retrieved by your SELECT statement.**

**Step 3: Define the Action**

- **1 Navigate back to the Alerts window.**
- **2 Click the Actions button to navigate to the Actions window.**
- **3 Enter information to define the action in the following fields:**
	- **Action Name: Create Reversals**
	- **Description: Runs the Reverse Journals program**
	- **Action Level: Detail**
- **4 Click the Action Details button to navigate to the Action Details window.**
- **5 Enter the action detail information in the following field:**
	- **Action Type: Concurrent Program**
	- **Application: Oracle General Ledger**
	- **Program Name: Reverse Journals**
	- **Arguments: &journal\_header\_id**
- **6 Save your work.**

**Step 4: Define the Action Set**

- **1 Navigate back to the Alerts window.**
- **2 Click the Action Sets button to navigate to the Action Sets window.**
- **3 Enter information to define the action set in the following fields:**
	- **Seq: 1**
	- **Action Set Name: Generate Reversing Entries**
	- **Description: Generate reversing journal entries**
	- **Enabled: Checked**
- **4 Navigate to the Members region.**
- **5 Enter information to define the action set member in the following fields:**
	- **Seq: 1**
	- **Action: Create Reversals**
	- **On Error Action: Abort**
	- **Enabled: Checked**
- **6 Save your work.**
- **Step 5: Test the Alert**
	- **1 Navigate to the Request Periodic Alert Check window.**

**Alert Manager: (N) Request—>Check**

- **2 Select the application and alert name you want to check. In this case, select the following:**
	- **Application: Oracle General Ledger**
	- **Alert Name:** *XX* **Create Reversing Journals**
- **3 Click the Submit Request button to run the check. A Note window appears to inform you when the periodic alert is scheduled to run.**
- **4 Click the OK button to close the Note window.**
- **5 Note your request ID in the Request Periodic Alert Check window.**
- **6 Navigate to the Requests window.**

**Alert Manager: (N) Request—>View (B) Find**

- **7 Monitor the alert request until it is completed and Oracle Alert submits a new request for the Reverse Journals program.**
- **8 Monitor the Reverse Journals request until it is completed.**
- **9 Navigate to the Enter Journals window in the General Ledger, Vision Operations (USA) responsibility. The Find Journals window appears. General Ledger, Vision Operations (USA): (N) Journals—>Enter**
- **10 In the Find Journals window, enter %***XX***% in the Journal field.**
- **11 Enter Unposted in the Posting field in the Status region.**
- **12 Click the Find button to navigate to the Enter Journals window.**
- **13 Select your original journal entry and click the Review Journal button to navigate to the Journals window.**
- **14 Click the More Details button to navigate to the More Details window.**
- **15 Verify that the Status field in the Reverse region displays a status of Reversed.**
- **16 Navigate back to the Enter Journals window.**
- **17 Select your reversing journal entry and click the Review Journal button to navigate to the Journals window.**
- **18 Review the reversing journal entry.**
- **Step 6: Review Alert History**

**After you finish testing your alert, review the alert history as described in practice 2-2. Specify the following application and alert name to review:**

- **Application: Oracle General Ledger**
- **Alert Name:** *XX* **Create Reversing Journals**

# Operating System Script Actions

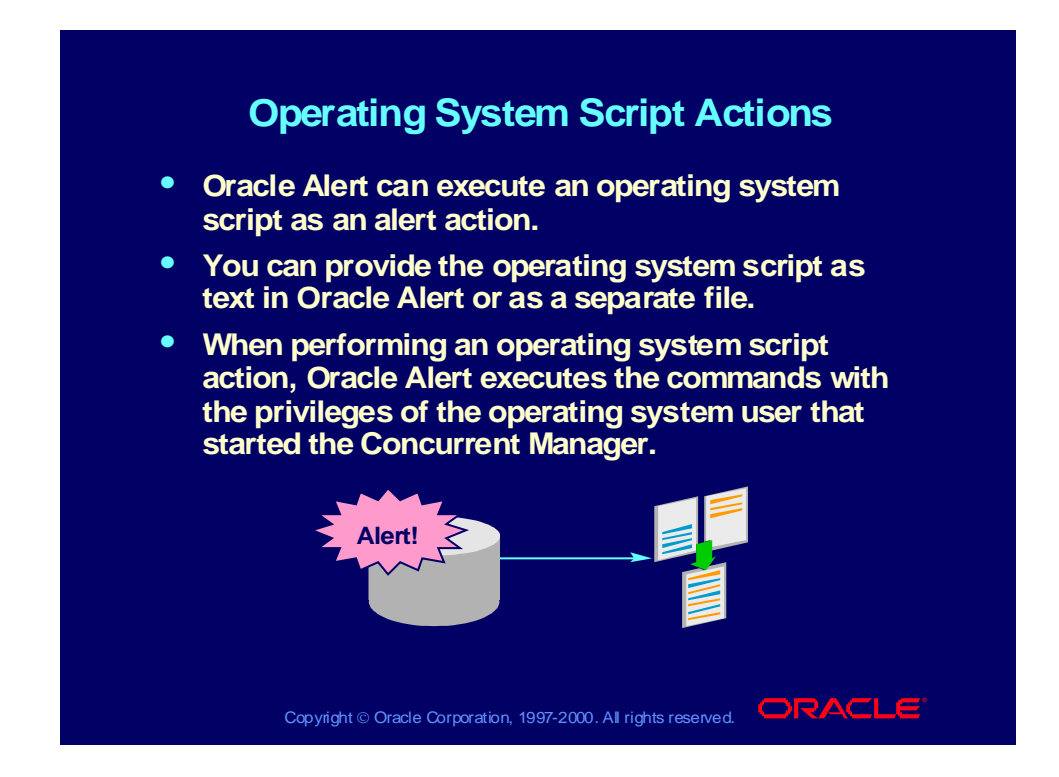

# Critical Outputs in Operating System Script Actions

## **Critical Outputs in Operating System Critical Outputs in Operating System Script Actions Script Actions**

- **If the operating system script is provided as text in If the operating system script is provided as text in Oracle Alert, Oracle Alert considers all the outputs Oracle Alert, Oracle Alert considers all the outputs included in the operating system script to be included in the operating system script to be critical outputs. critical outputs.**
- **If the operating system script is provided as a file, If the operating system script is provided as a file, Oracle Alert considers the outputs used as the file Oracle Alert considers the outputs used as the file name and arguments (those outputs used in the name and arguments (those outputs used in the File and Arguments fields of the Action Details File and Arguments fields of the Action Details window) to be critical outputs. window) to be critical outputs.**

Copyright © Oracle Corporation, 1997-2000. All rights reserved.  $\Box$ RACLE

Copyright © Oracle Corporation, 2000. All rights reserved.

# Operating System Script Action Levels

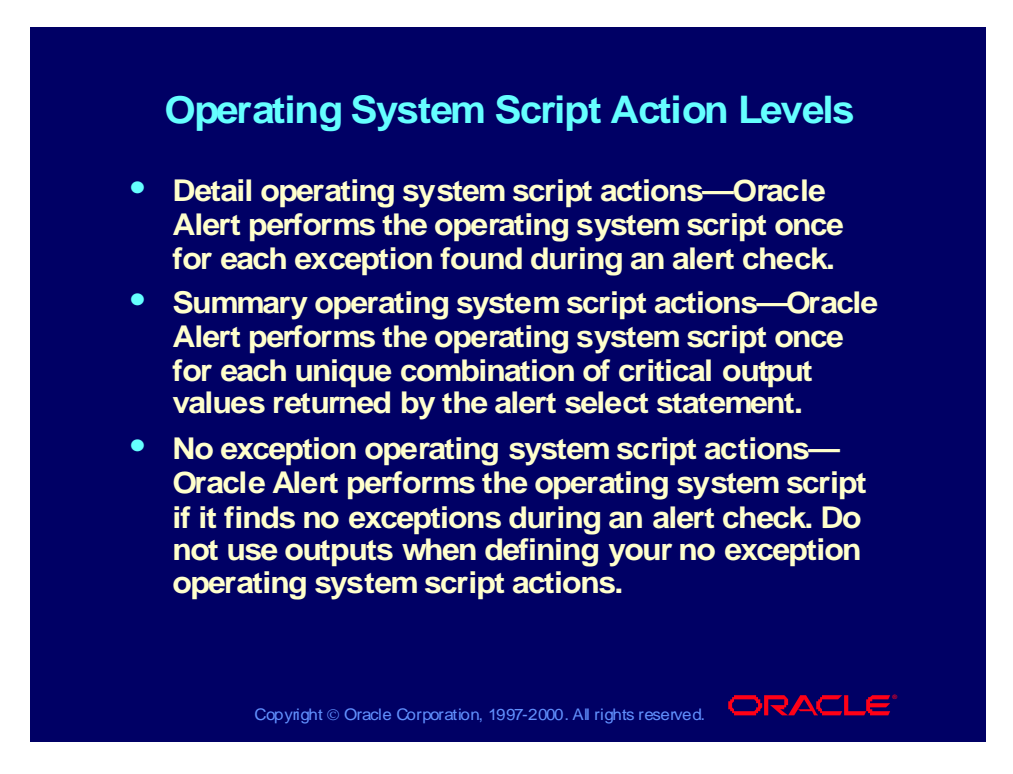

# Defining Operating System Script Action Details

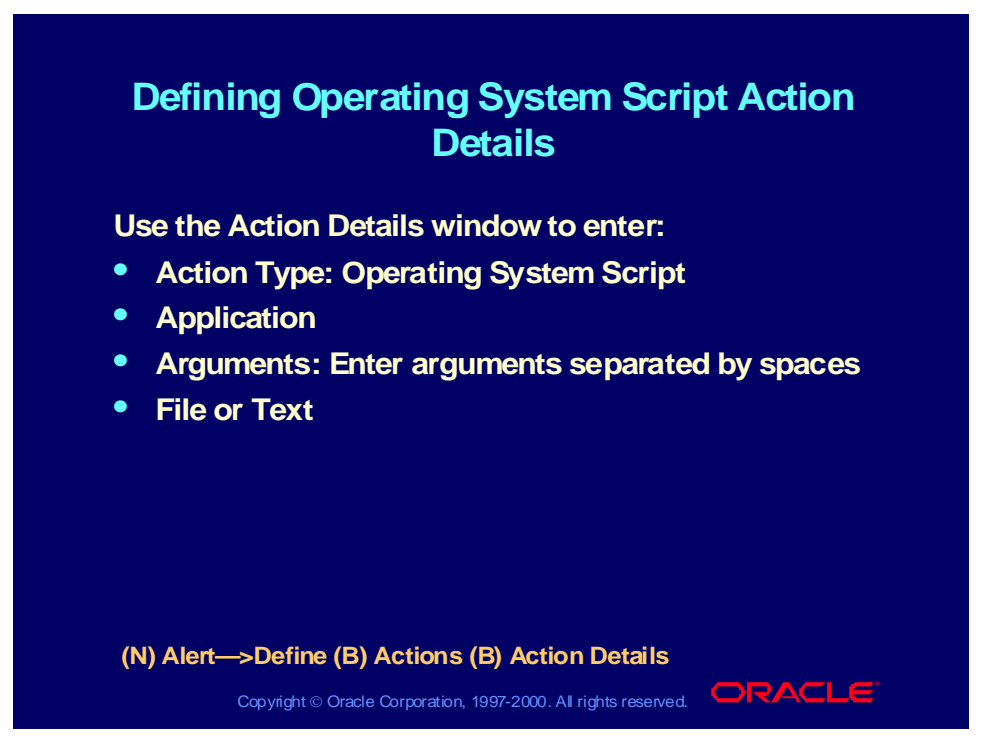

### **Defining Operating System Script Action Details**

If the operating system script you want to execute is in a file located in an application's base path BIN directory, specify that application name in the Application field. If the operating system script is in a file, and you do not specify a value in the Application field, then enter the full path of the operating system script, or the output from the alert SQL statement that represents the file name and location in the File field. The operating script file must be less than 64K.

**Note:** Oracle Alert cannot substitute values into output variables located in an operating system script file.

If you want to enter the script in Oracle Alert, the script must be less than 2,000 characters. Identify your alert outputs with an ampersand before the name, for example, &ORACLE\_ID.

Copyright © Oracle Corporation, 2000. All rights reserved.

## Distribution Lists

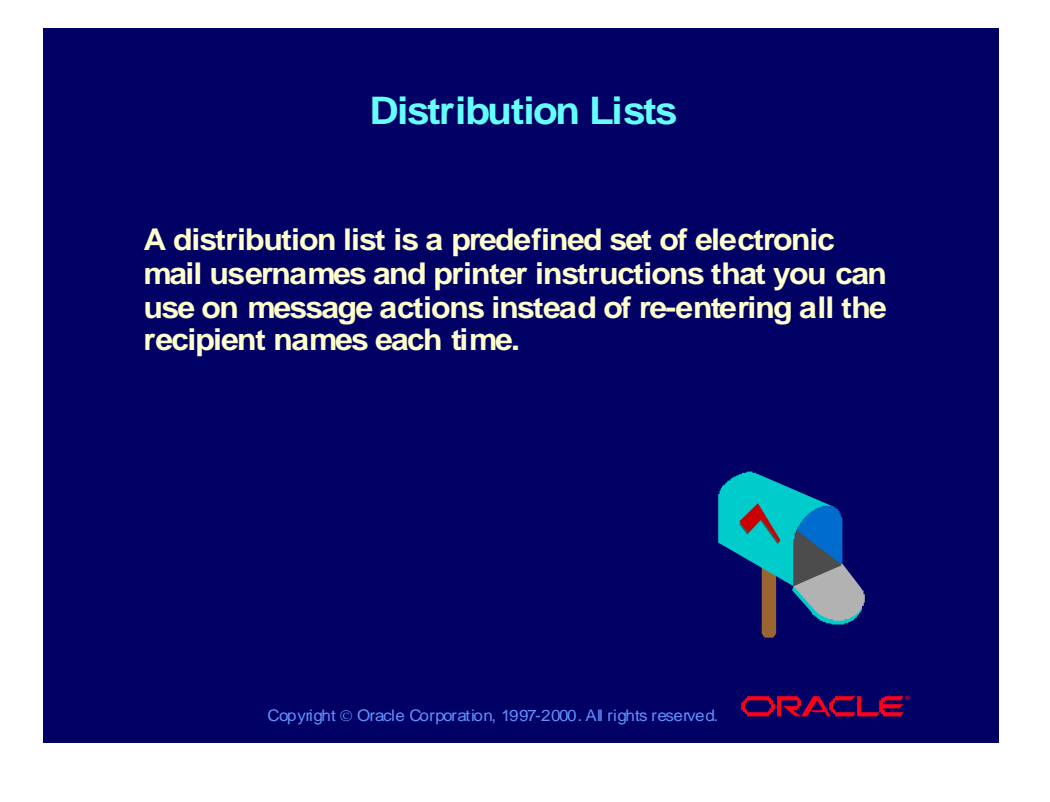

## Using Distribution Lists

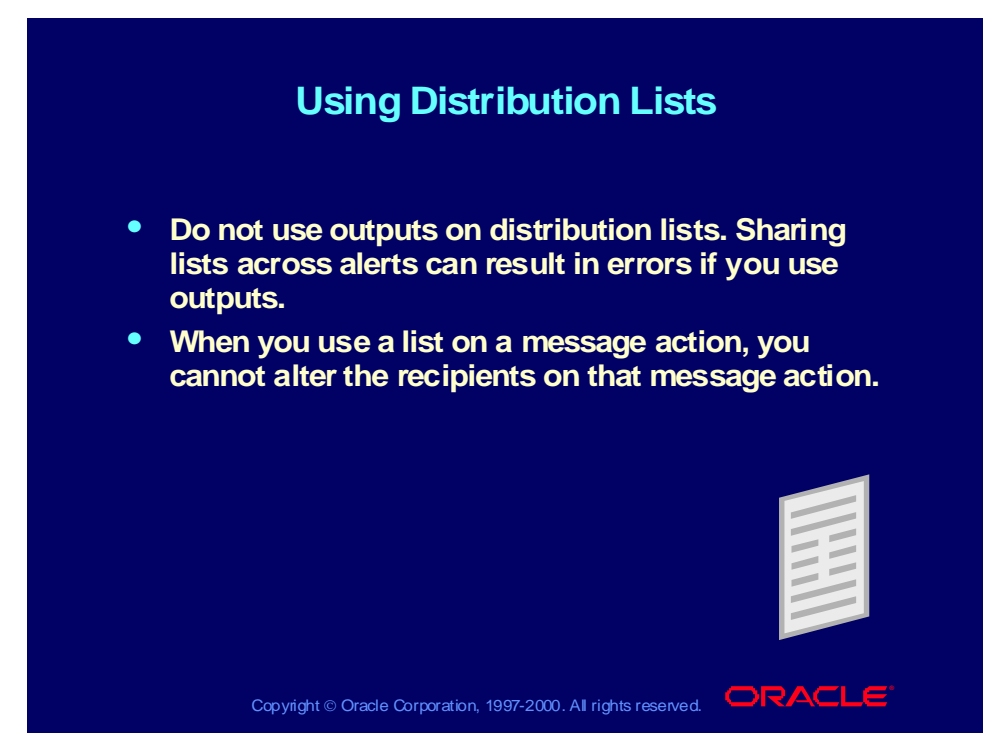

#### **Using Distribution Lists**

Distribution lists help you simplify the creation of message actions by predefining a set of message recipients for use on many actions. If a recipient changes, you need only adjust it in the distribution list, not in the individual message actions.

#### **Ways to Distribute a Message Action**

- Enter the user usernames you want to send a message to in the To, Cc, and Bcc fields of the Message Recipients region of the Distribution Lists window.
- Use an Oracle Alert distribution list that you define. All user names assigned to the To, Cc, and Bcc fields on the list automatically appear in the To, Cc, and Bcc fields of the Message Recipients region.
- Initially select an Oracle Alert distribution list in the Message region, then delete the list name, and edit the set of usernames on the message.

Copyright © Oracle Corporation, 2000. All rights reserved.

# Defining Distribution Lists

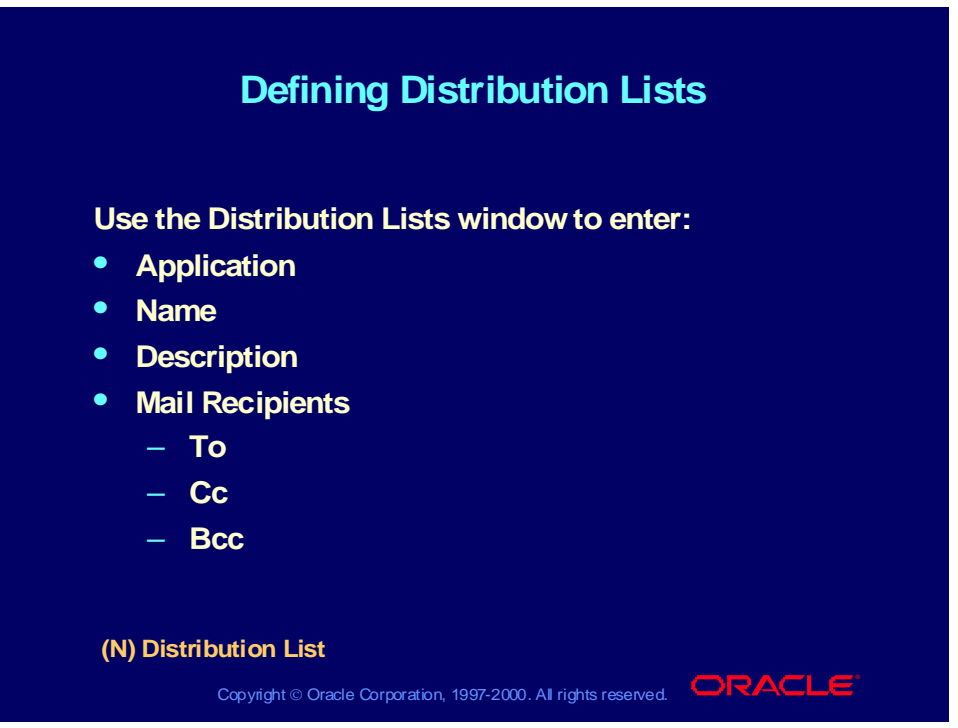

#### **Defining Distribution Lists**

- 1 In the Application field, enter the name of the application that owns the distribution list.
- 2 Enter a name for the distribution list that is unique within the application.
- 3 Enter a description of the distribution list.
- 4 In the Mail Recipients region, enter the electronic mail usernames of the recipients, separated by a space, or a comma (,), or a combination of the two. You can enter as many mail usernames as you want (up to 240 characters).

**Note:** We do not recommend using alert outputs in a distribution list. Because you can use distribution lists for many alerts, and each alert can have different outputs, an output you use in a distribution list for one alert can result in an error when used in another alert.

### Periodic Sets

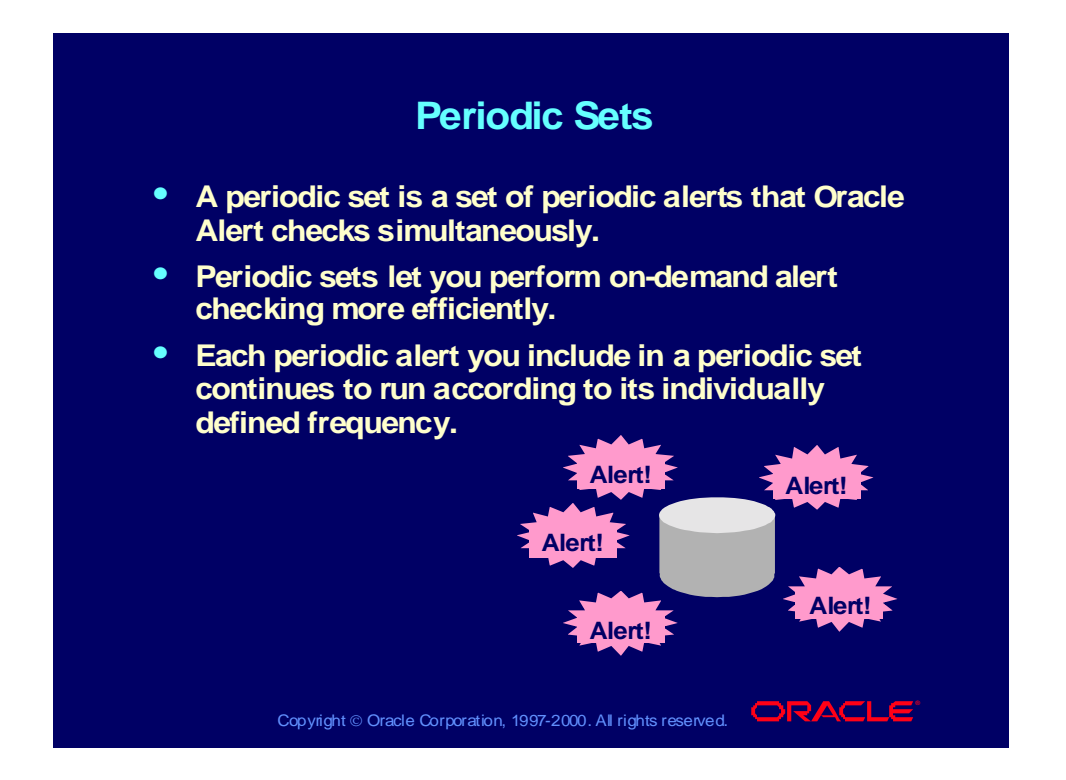

## Defining Periodic Sets

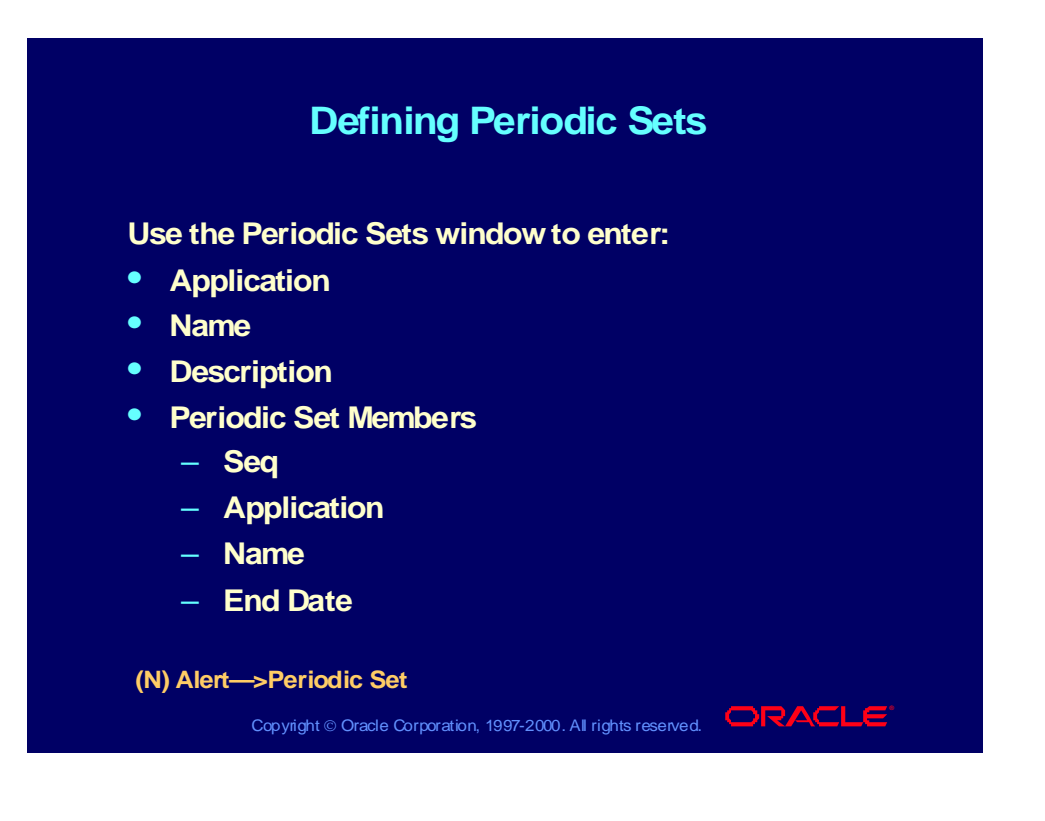

## Using Periodic Sets

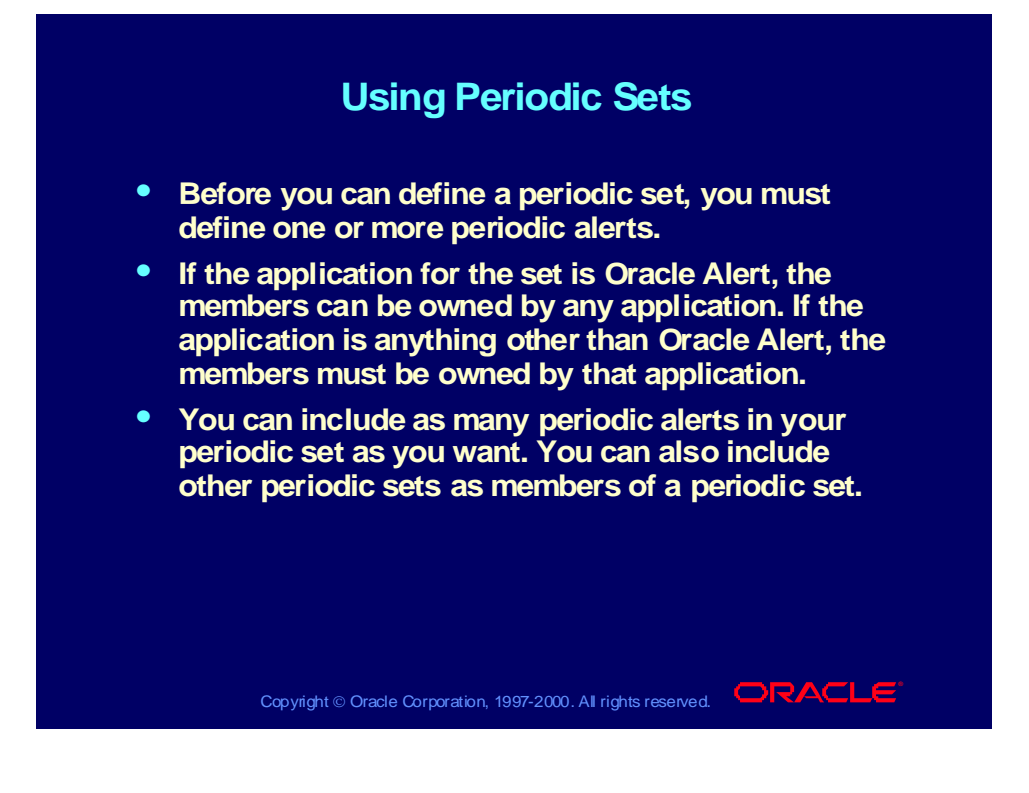
## Precoded Alerts

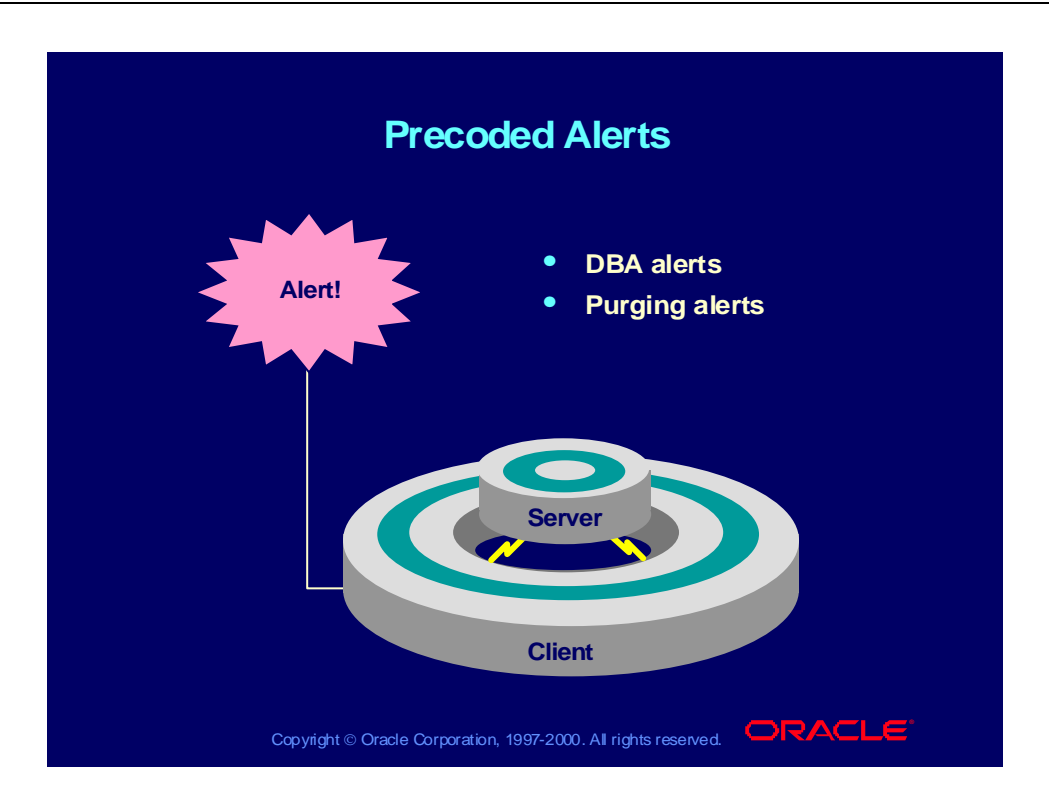

Copyright © Oracle Corporation, 2000. All rights reserved.

#### Precoded DBA Alerts

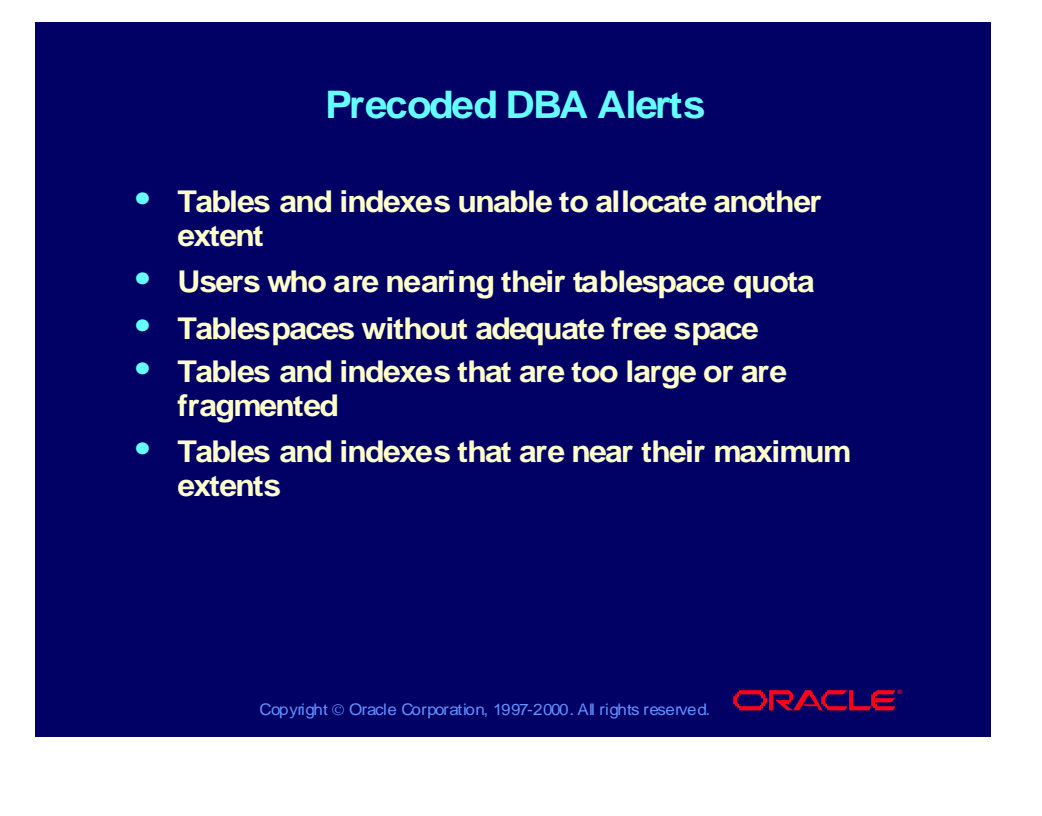

## Precoded Purging Alerts

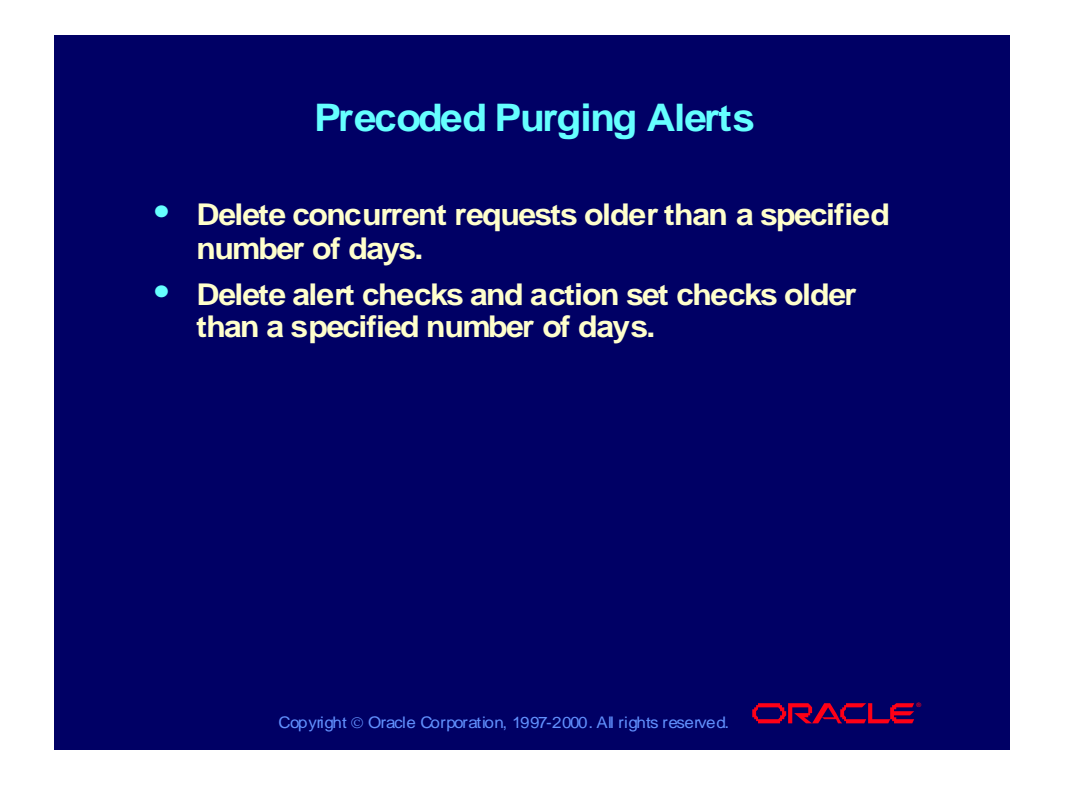

## Using Precoded Alerts

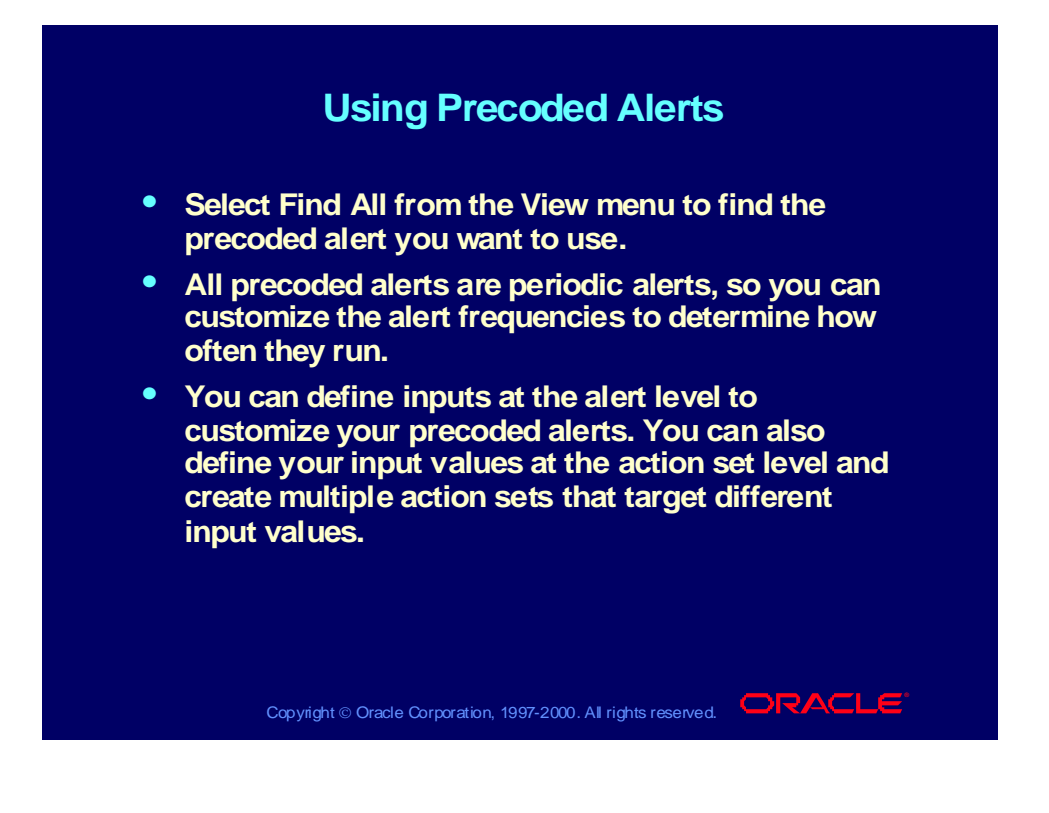

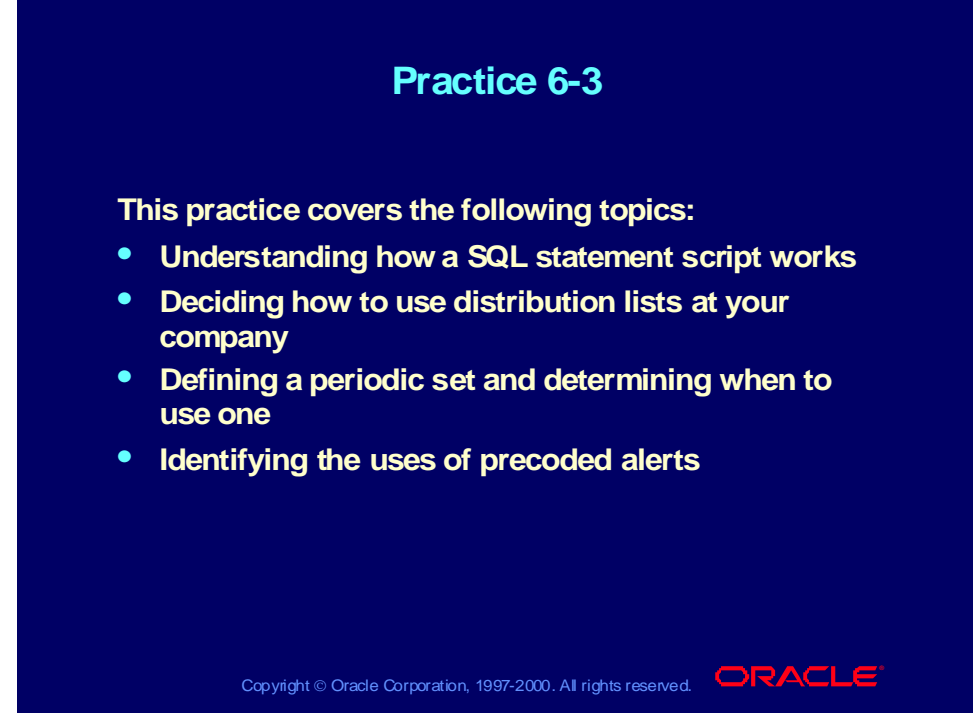

#### **Practice 6-3 Instructions**

Answer the following questions:

- 1 What is a SQL statement script action?
- 2 What is the difference between supplying the SQL statement script in a file and as text in Oracle Alert?
- 3 What must end SQL statement scripts?
- 4 Can you create one action with multiple SQL statements?
- 5 How do you dynamically pass arguments to a SQL statement script action?
- 6 What is a periodic set and how can it benefit you?
- 7 Can you use public electronic mail lists in your message actions?
- 8 Where do you put alert distribution lists in your message actions?
- 9 Discuss with a class member how you use precoded alerts.

#### **Practice 6-3 Solutions**

1 What is a SQL statement script action?

#### **An action that Oracle Alert performs during an alert check that runs a SQL statement script.**

2 What is the difference between supplying the SQL statement script in a file and as text in Oracle Alert?

**If the statement is text, Oracle Alert considers all the outputs included in the SQL statement to be critical outputs.**

**If the statement is in a file, Oracle Alert considers the critical outputs to be those in the File and Arguments field.**

**Note: Oracle Alert cannot substitute output values for outputs located in a SQL statement script that resides in an external file.**

3 What must end SQL statement scripts?

**A semicolon or a slash.**

4 Can you create one action with multiple SQL statements?

#### **Yes, SQL statements can be stacked in the script.**

5 How do you dynamically pass arguments to a SQL statement script action?

#### **Enter outputs in the Arguments field in the Action Details window.**

6 What is a periodic set and how can it benefit you?

**Use periodic alerts to check several alerts simultaneously. Each periodic alert you include in a periodic set still continues to run according to its defined schedule. This method is more efficient than checking each alert individually.**

7 Can you use public electronic mail lists in your message actions?

**Yes, you can use an e-mail distribution list by entering the list name in the To field of the Message Recipients region.**

8 Where do you put alert distribution lists in your message actions?

**In the To, Cc, or Bcc fields in the Mail Recipients region.**

9 Discuss with a class member how you use precoded alerts.

**Consider using the purging or DBA alerts. Decide which ones you or your staff could use. You can systematically monitor your system for potential tablespace, disk space, and allocation problems, making your database administrators more efficient and improving database performance.**

**Occasionally, you will want to purge your database of obsolete concurrent requests, alert checks, and action set checks. Oracle Alert provides two alerts that let you periodically remove old files, freeing up valuable tablespace and improving database performance.**

#### Summary

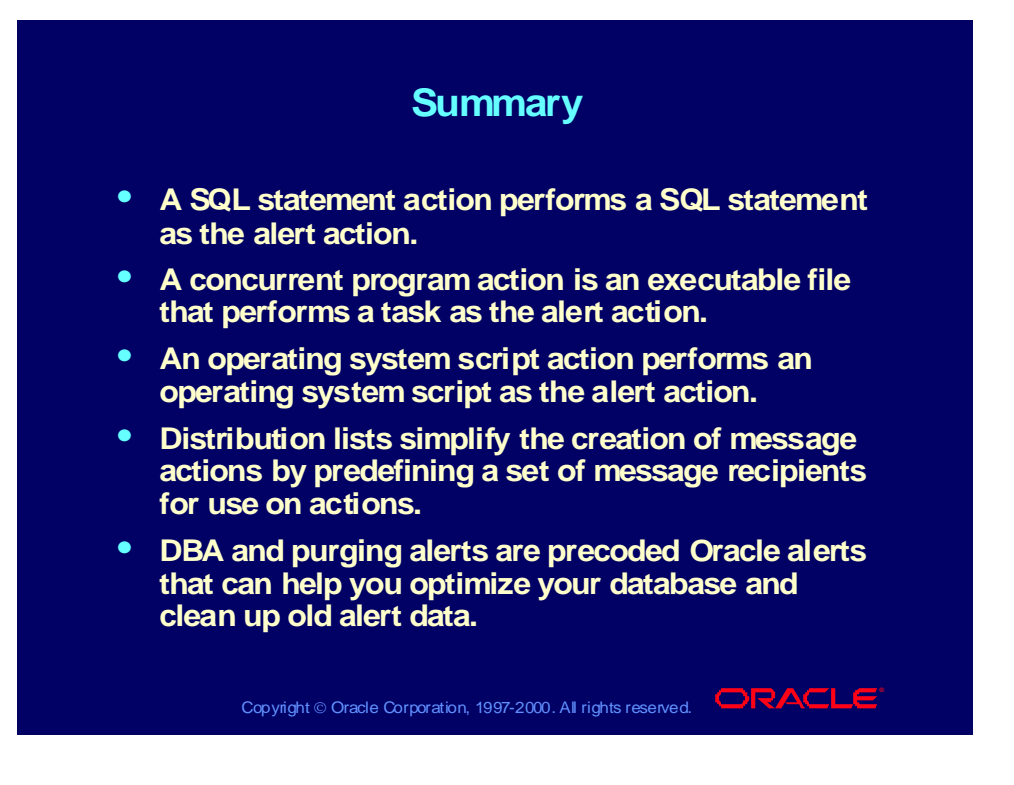

# **Response Processing**

**Chapter 7**

Copyright © Oracle Corporation, 2000. All rights reserved.

#### Response Processing

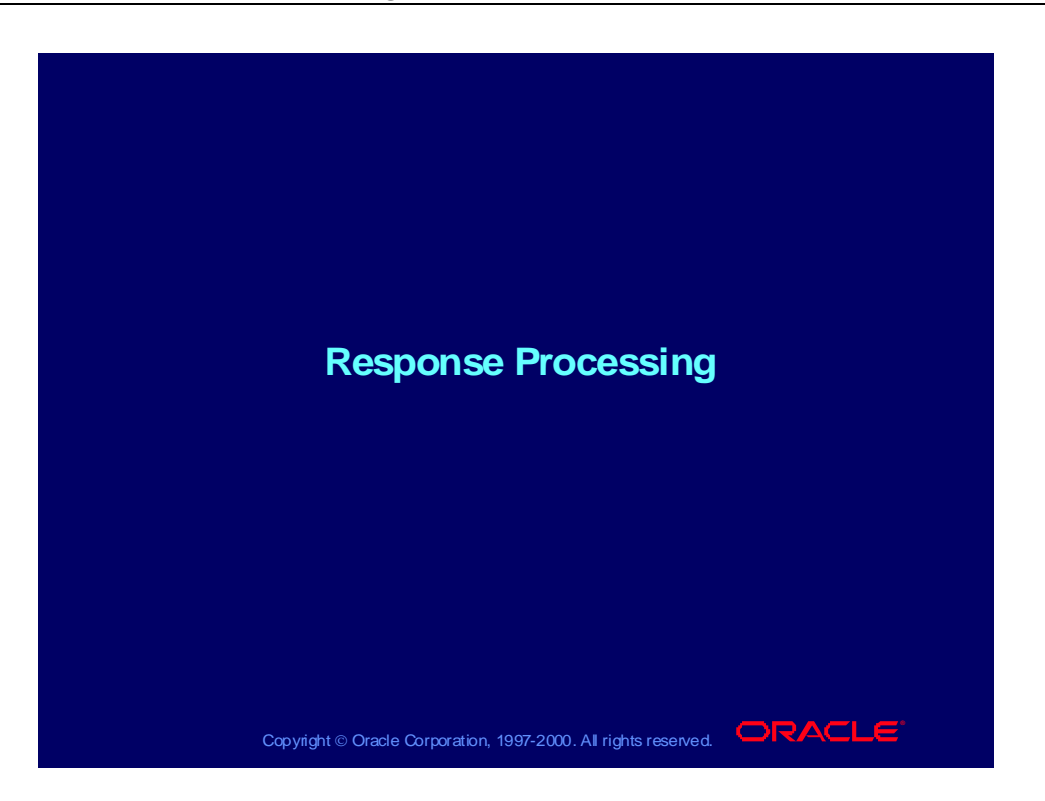

#### **Objectives**

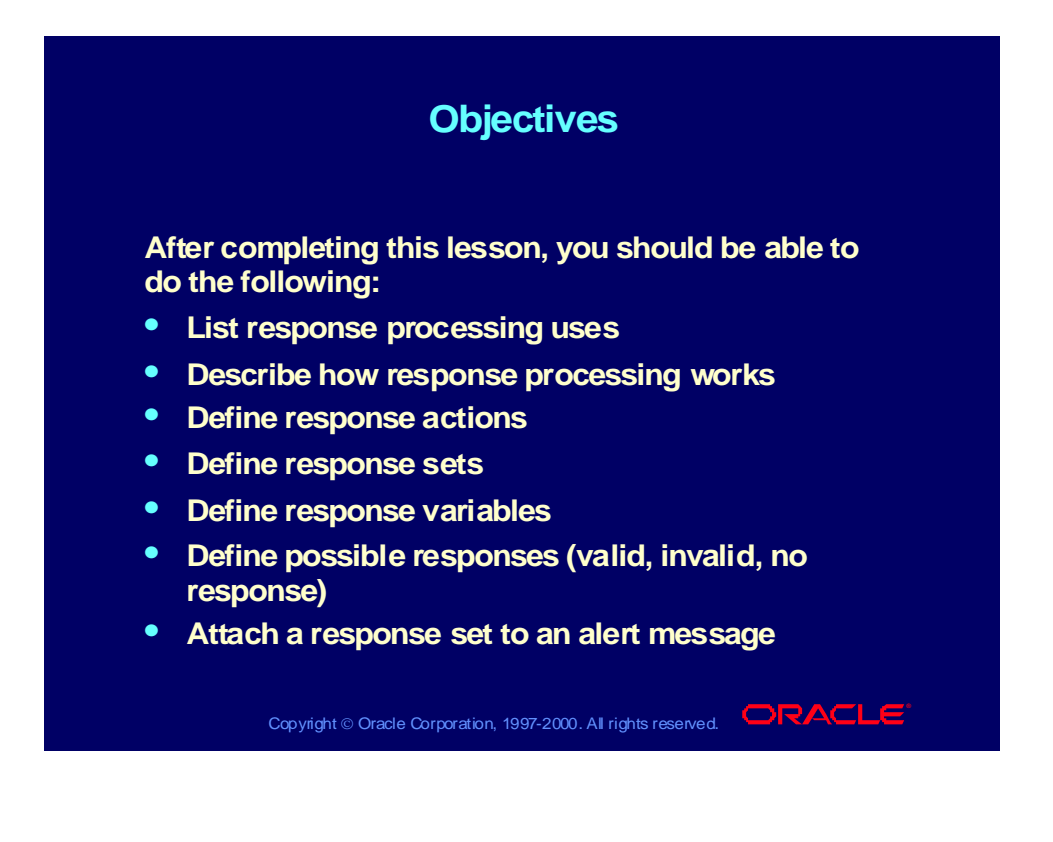

## Response Processing

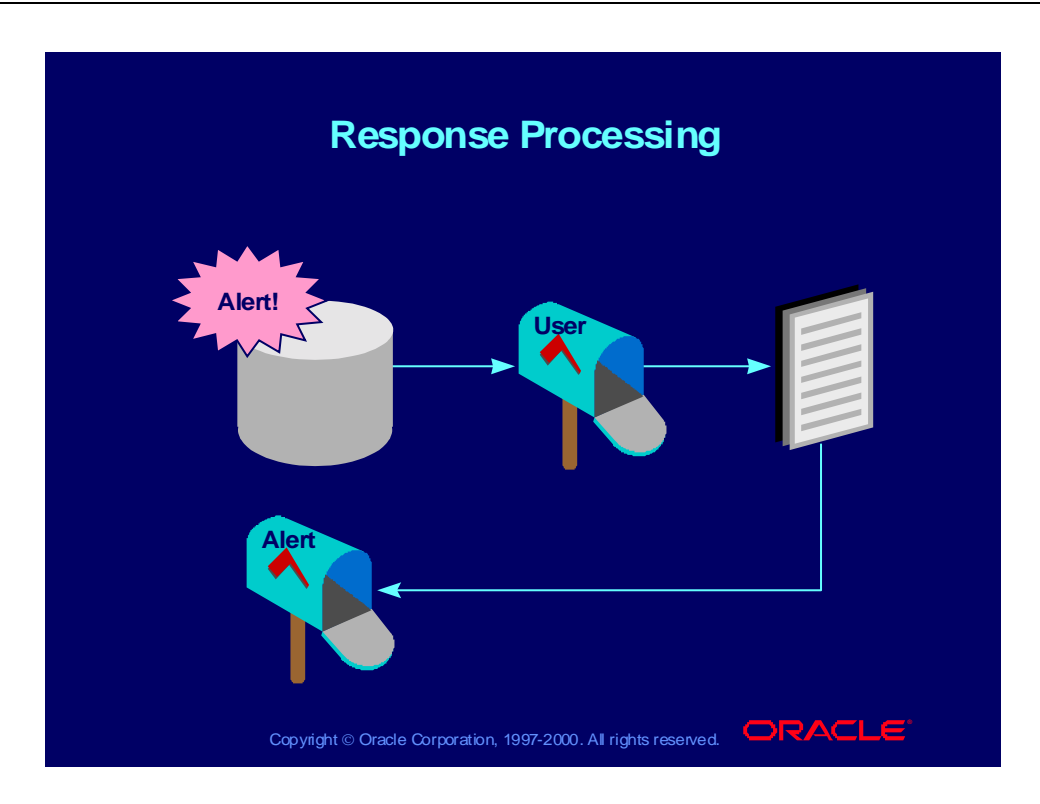

#### Response Processing

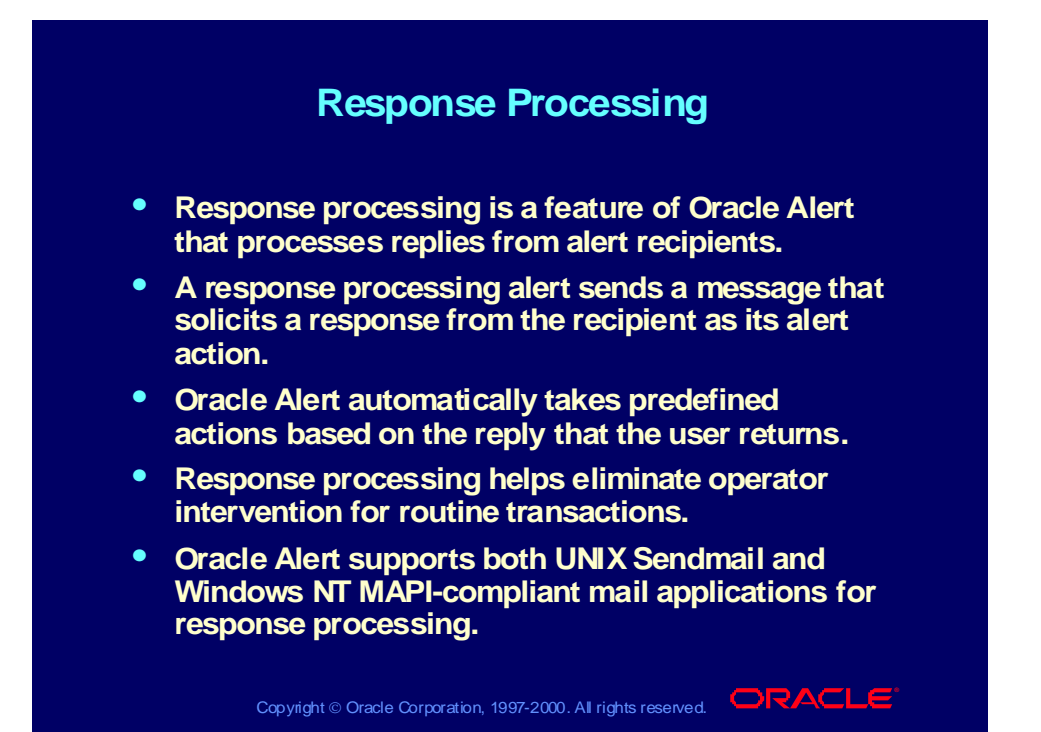

# Response Processing Terminology

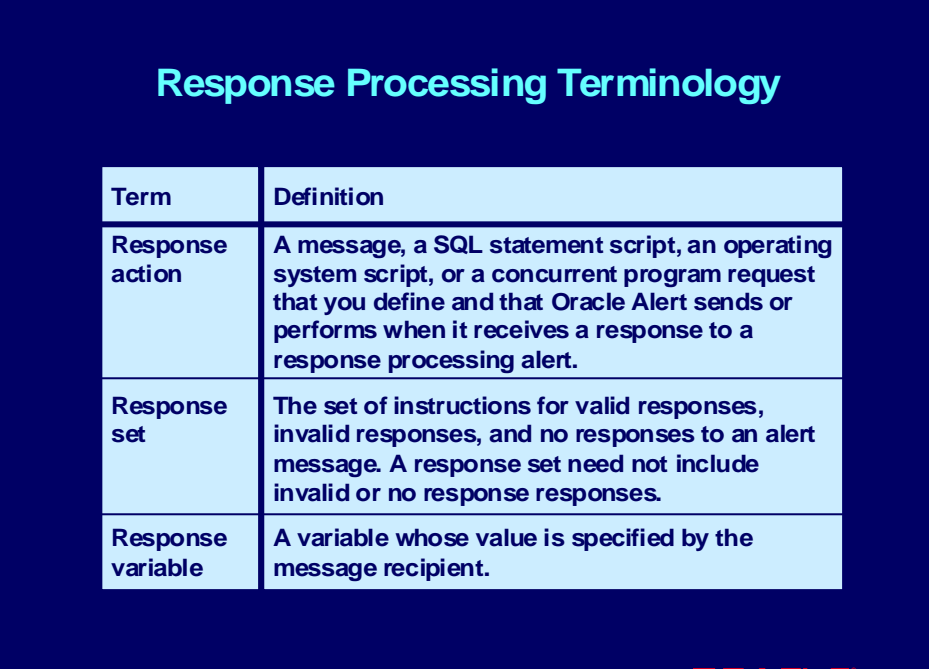

Copyright © Oracle Corporation, 1997-2000. All rights reserved.  $\Box$ RACL

# Response Processing Terminology

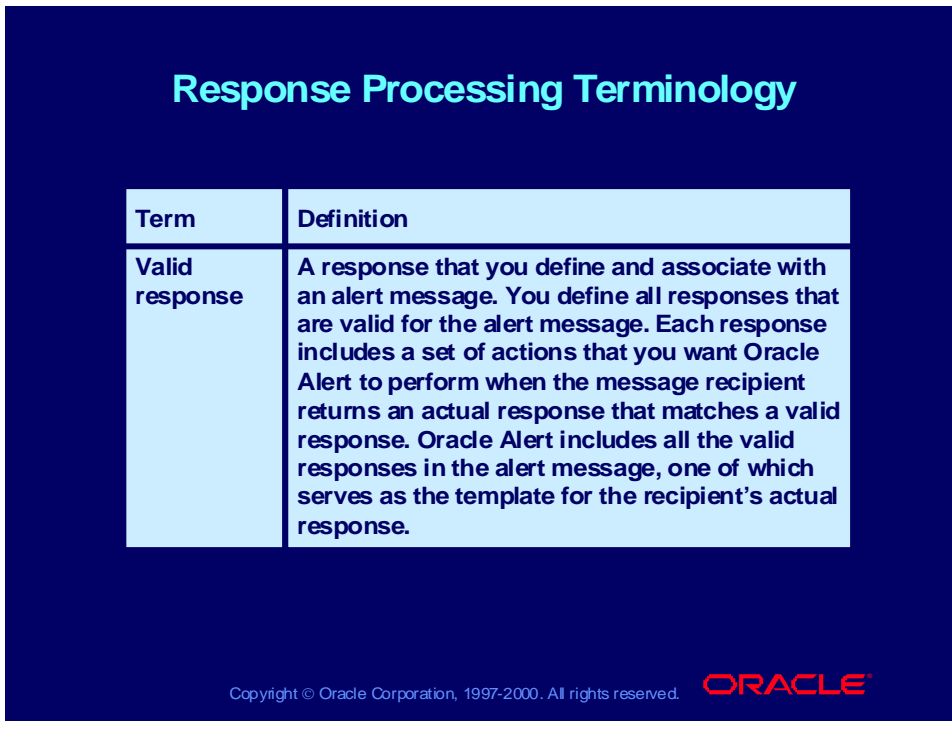

Copyright © Oracle Corporation, 2000. All rights reserved.

# Response Processing Terminology

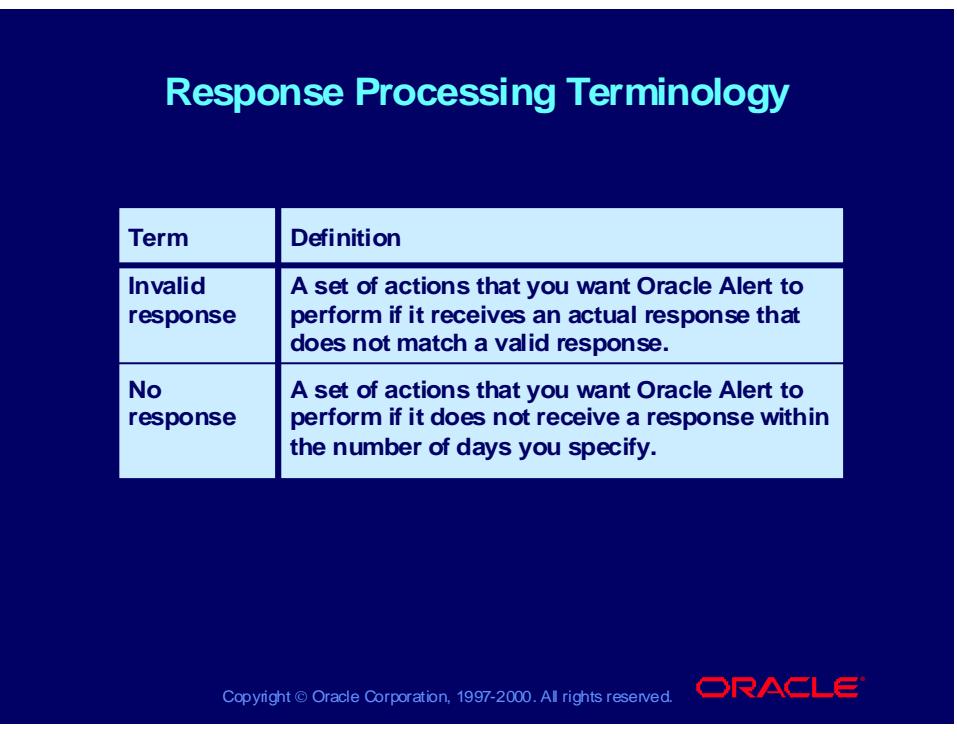

#### Implementing Response Processing

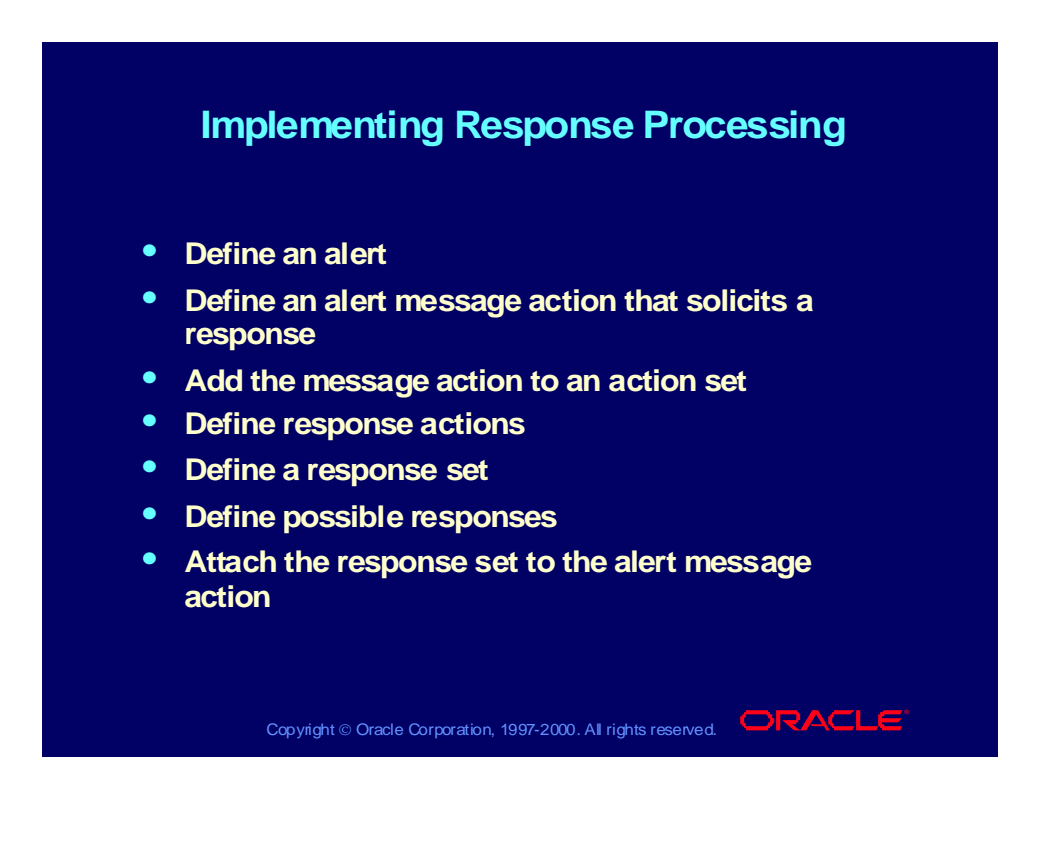

#### Business Problem

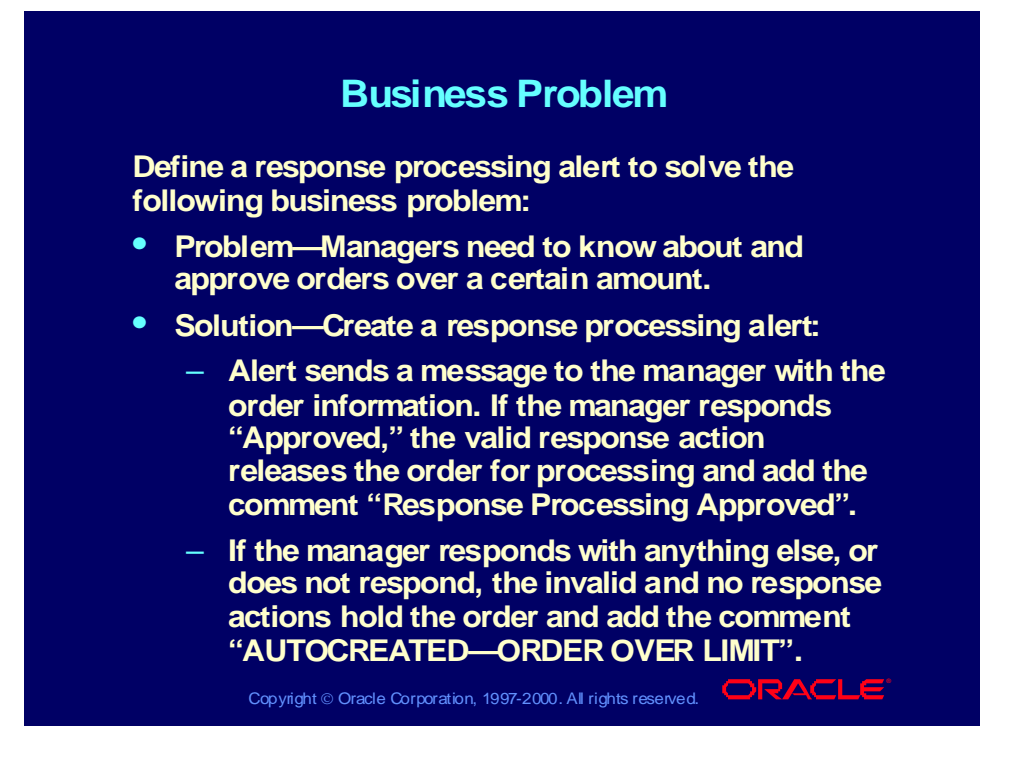

## Response Processing Example

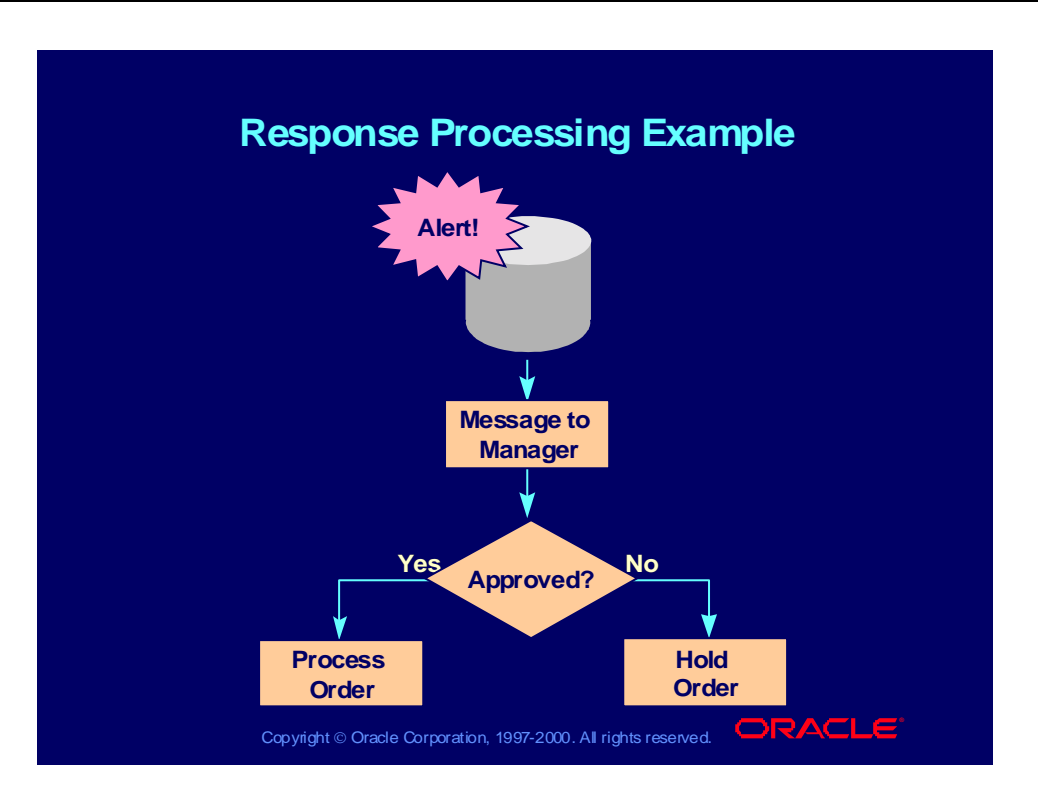

#### Defining Response Actions

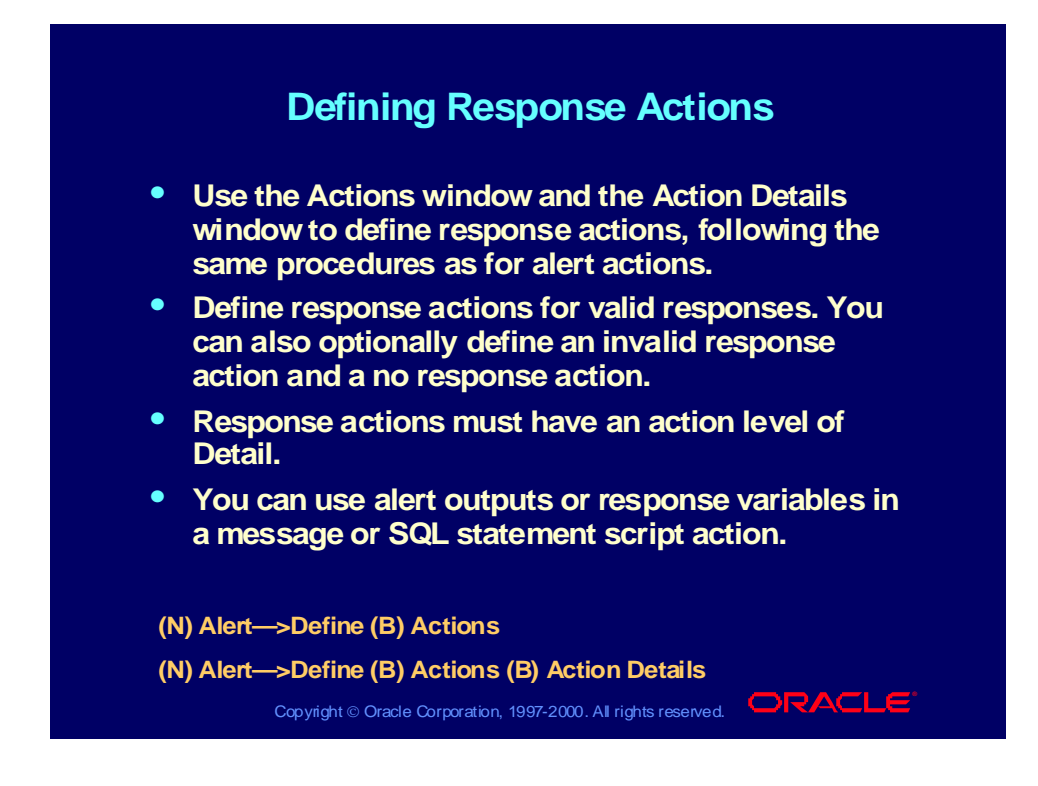

#### Defining a Response Set

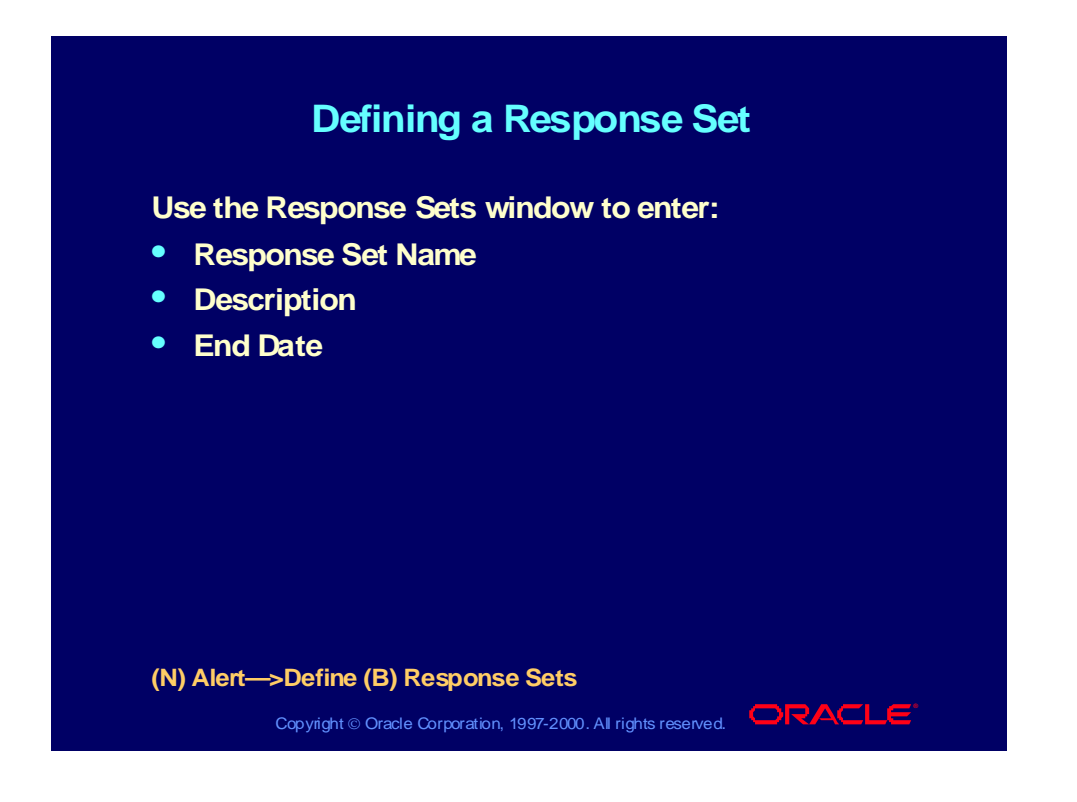

## Defining Response Variables

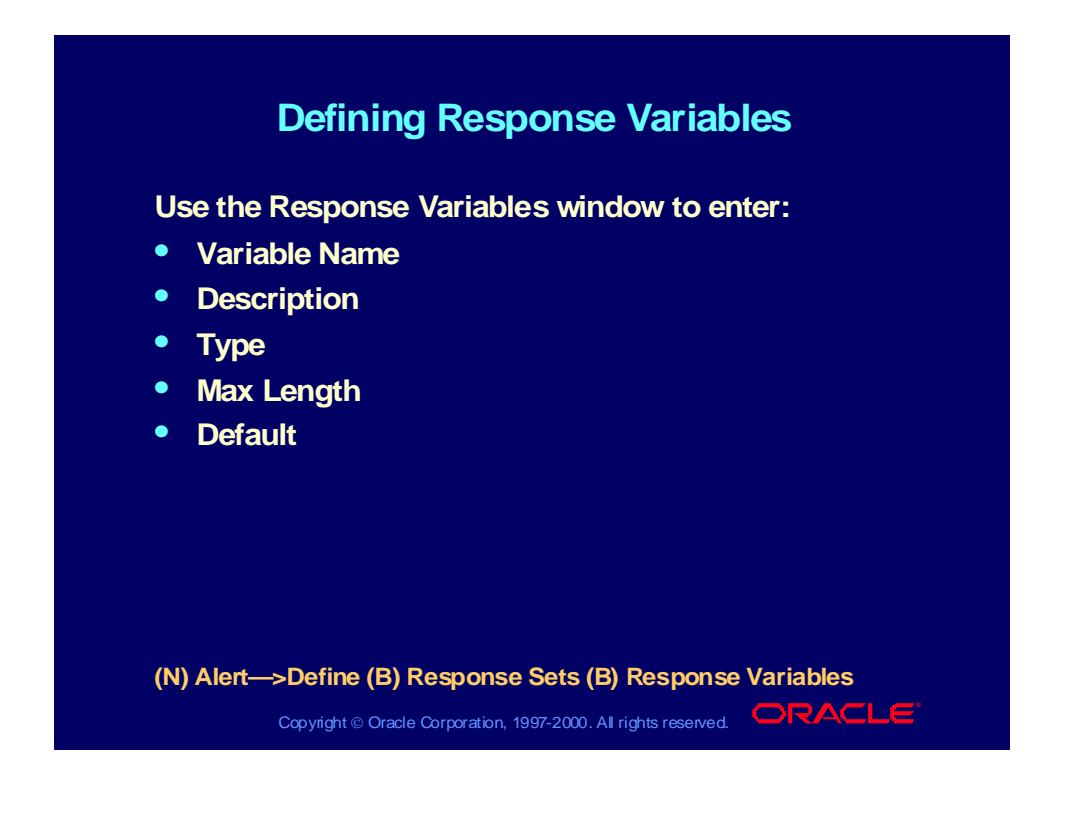

## Creating Response Variables

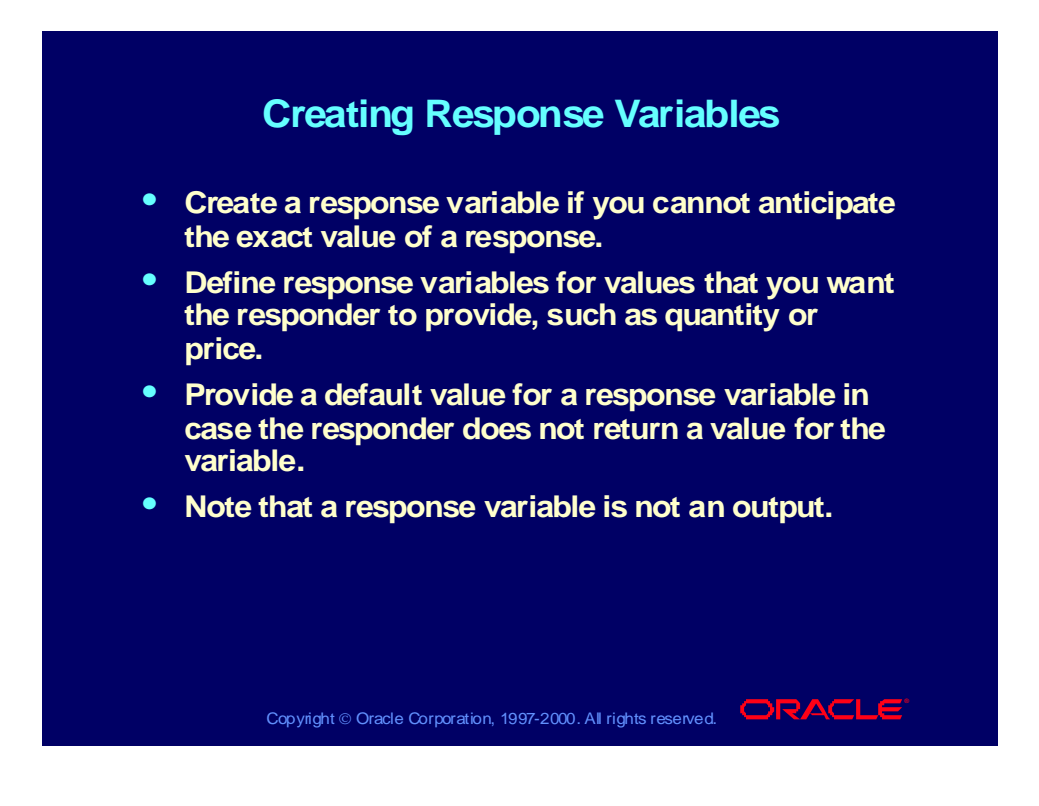

#### Defining Possible Responses

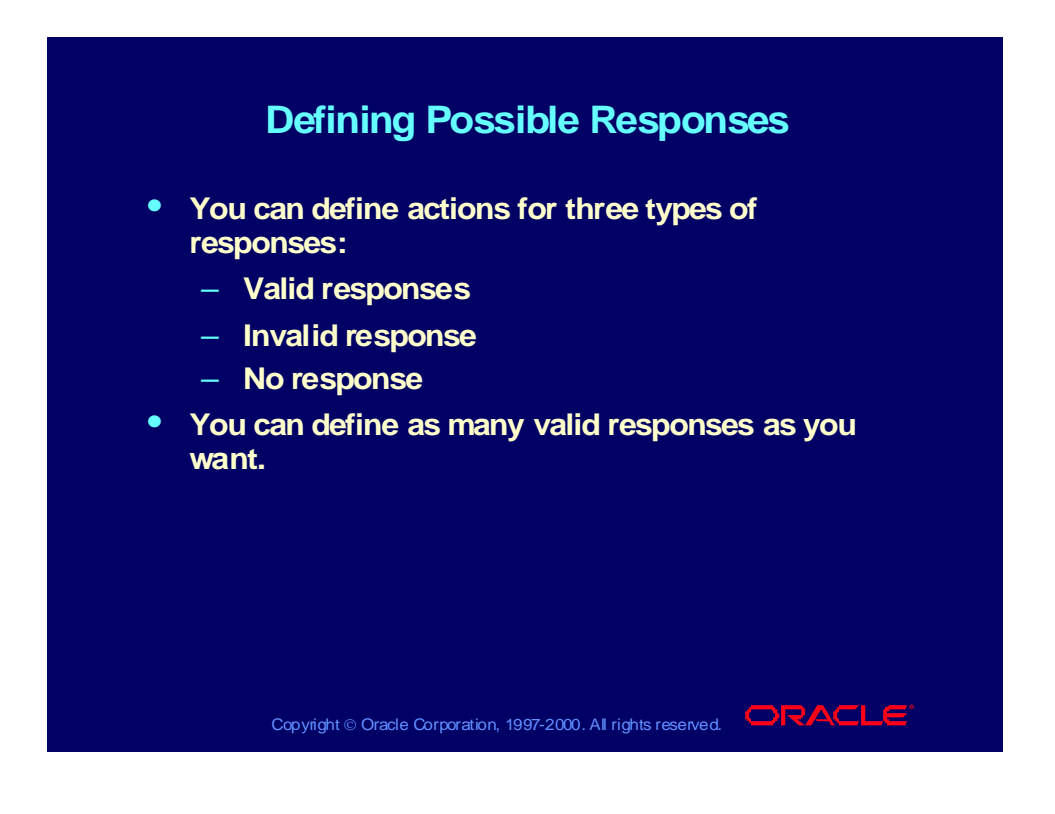

# Defining Valid Responses

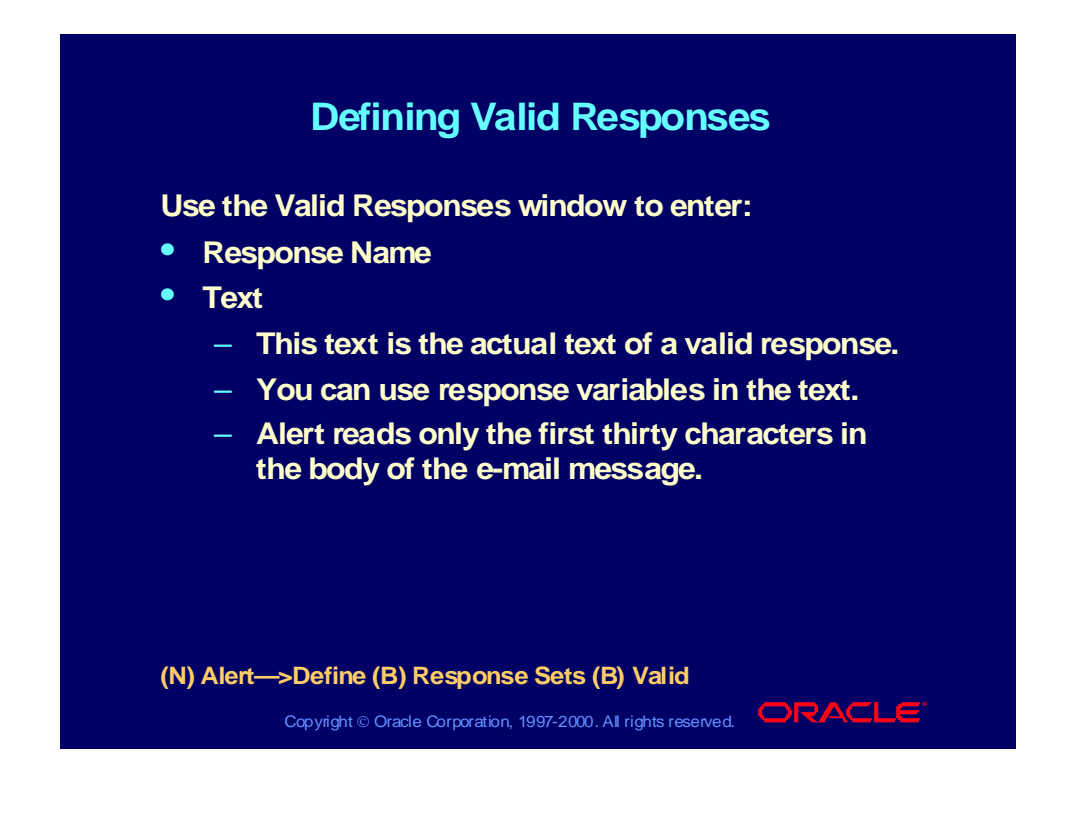

### Defining Valid Response Actions

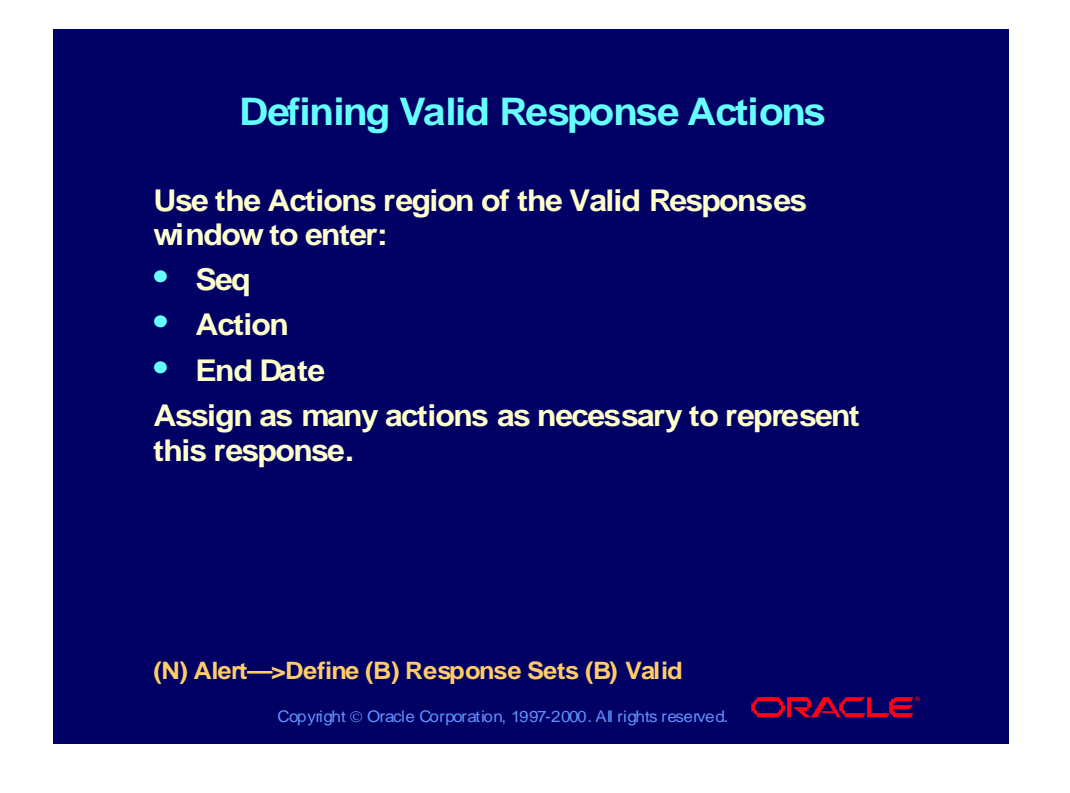

## Defining Invalid Response Actions

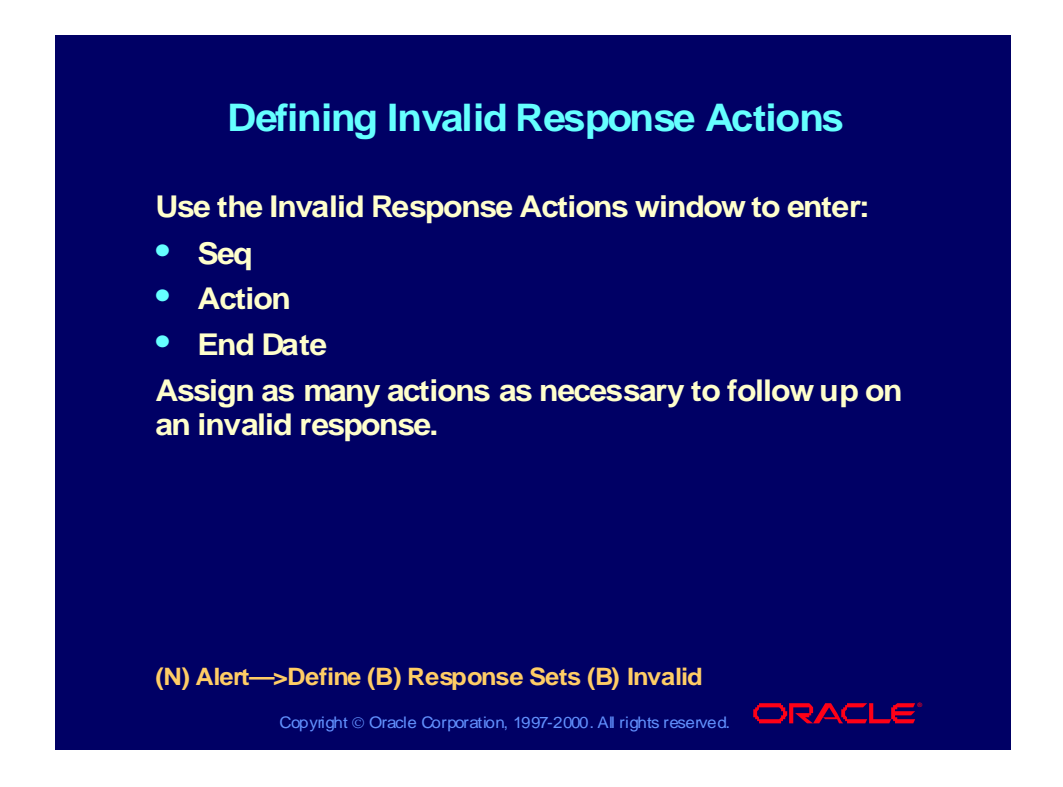

#### Using Invalid Response Actions

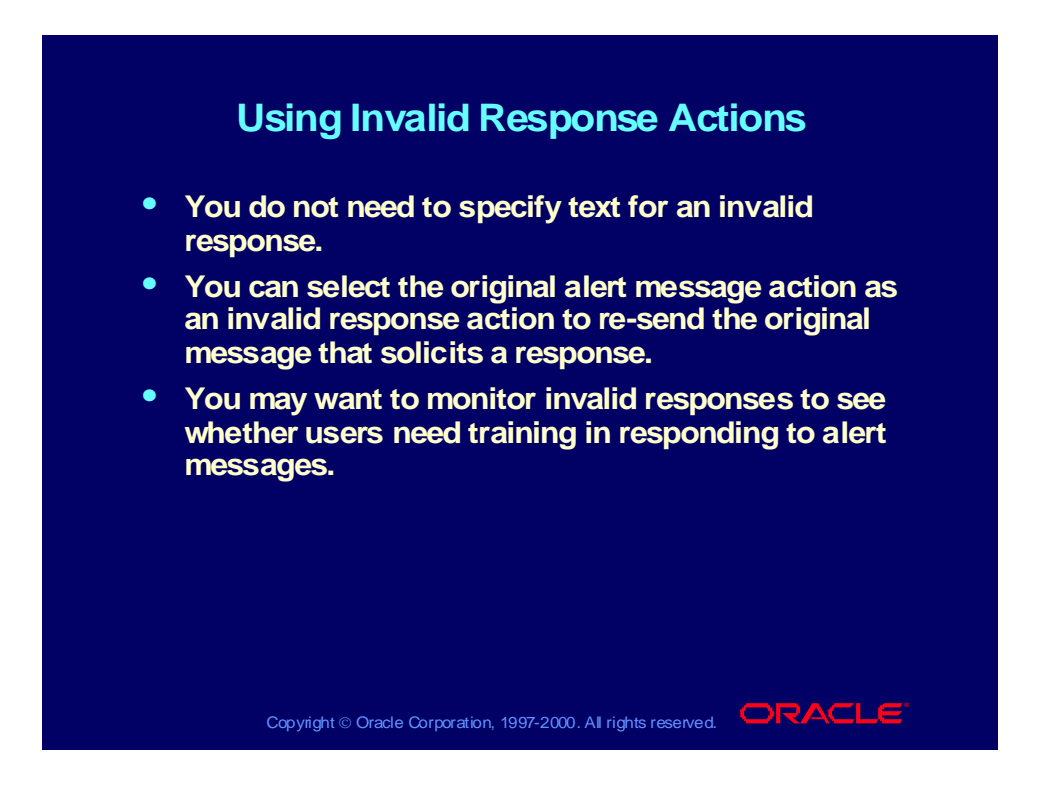

### Defining No Response Actions

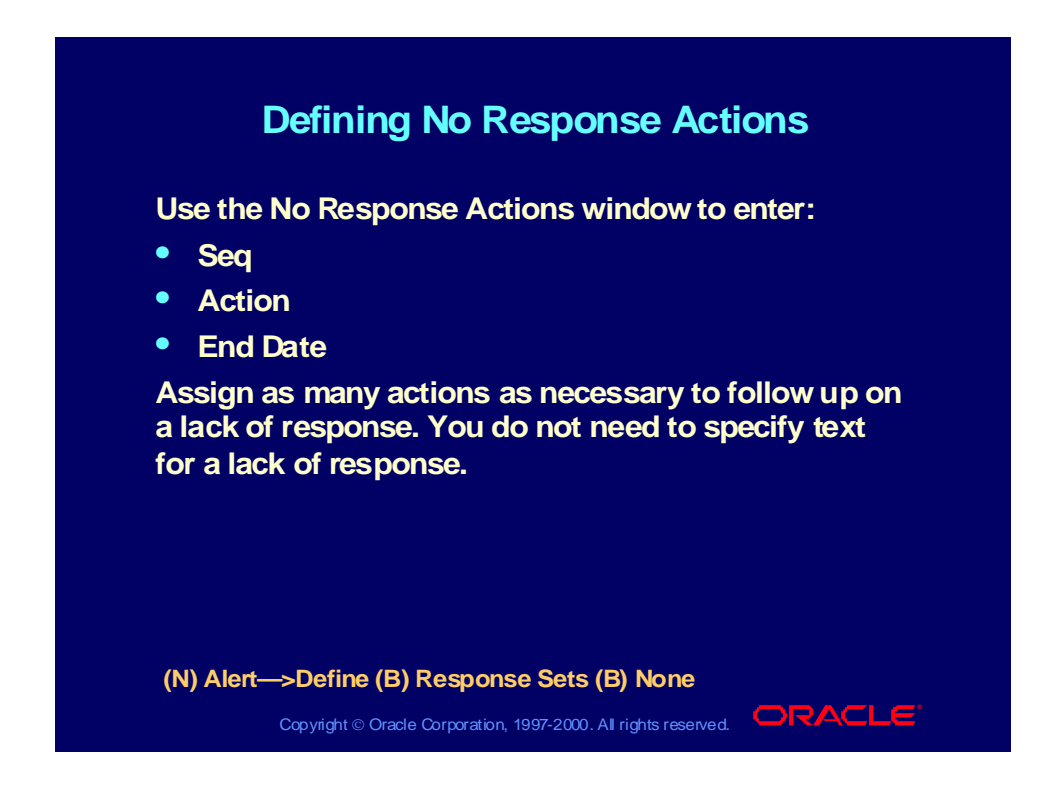

## Attaching a Response Set to the Alert Message Action

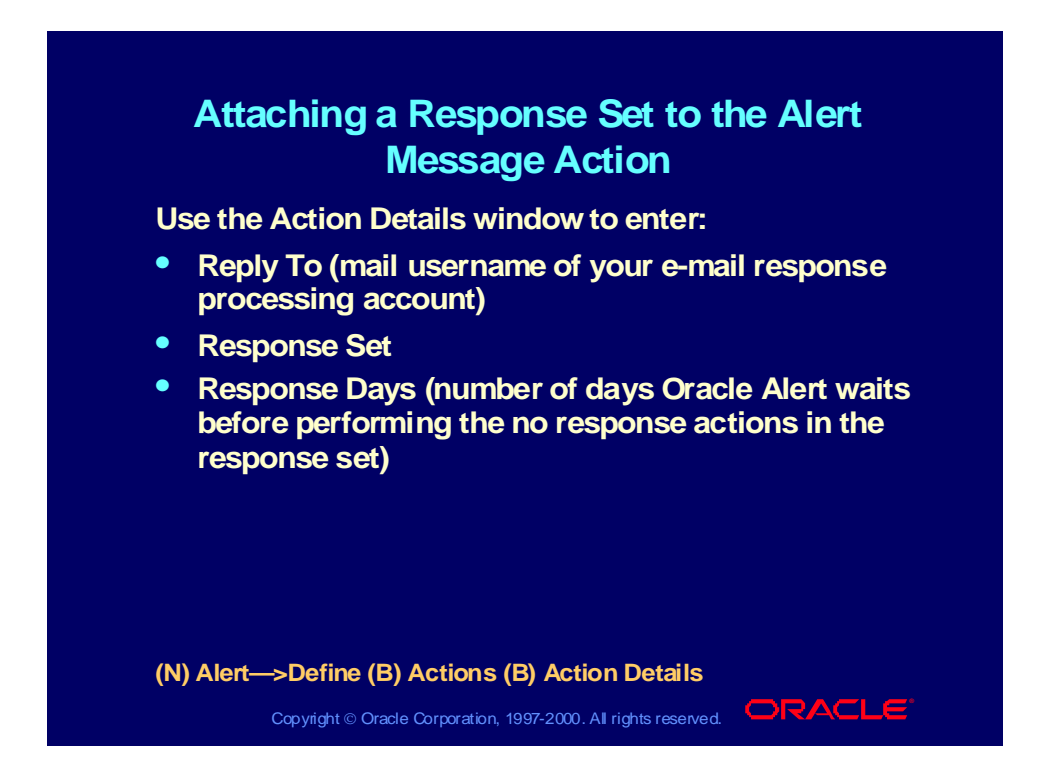

#### Response Processing Message Structure

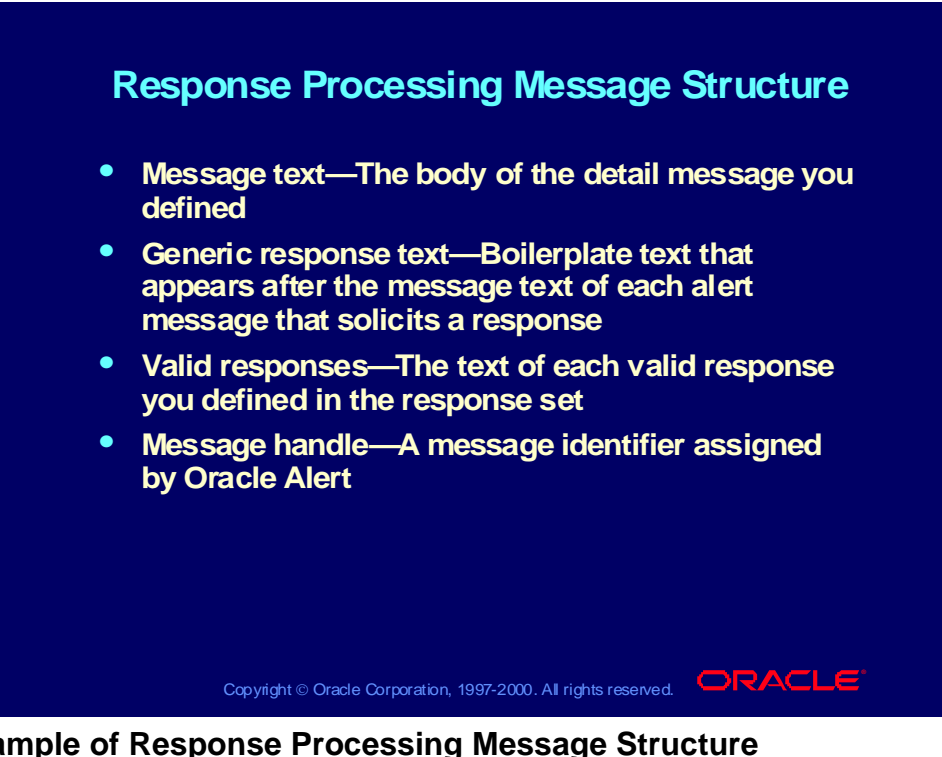

**Example of Response Processing Message Structure**

----------------------------

```
Received: January 30, 2000 11:08
Sent: January 30, 2000
From: Oracle Alert <ALRTEST.US.ORACLE.COM>
To: berickso@us.oracle.com
Subject: Large Order Entered for Computer Services
1010
Reply-to: ALRTEST
Priority: High
Dear Approver,
A large sales order was booked today. This order is
awaiting your approval.
Order Number: 1144
Customer: Computer Services, 1010
Order Total: $259,792,425.00
Thank you.
ORACLE BUSINESS AGENT (Alert)
```
Your response to this mail note will be processed electronically. For successful processing, you must: - Include this note in your reply by using your mail system's Reply With Original feature. - Make your actual response EXACTLY like ONE of the

following; however, you should replace the question mark (?) with the value you want to specify. Choose one of the following responses:

Approved

Approve and reset the approval threshold to NEW\_LIMIT="?"

Message #:1.100324 -------End of Message-------

## Defining Generic Response Text

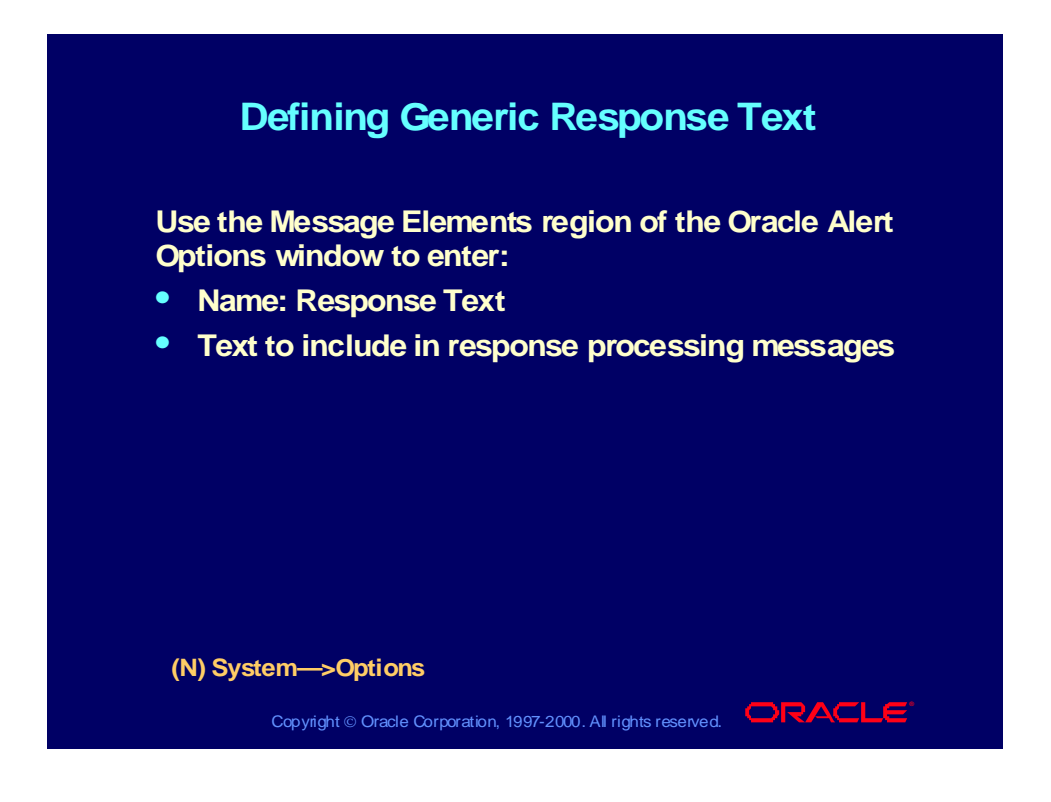

#### How Response Processing Works

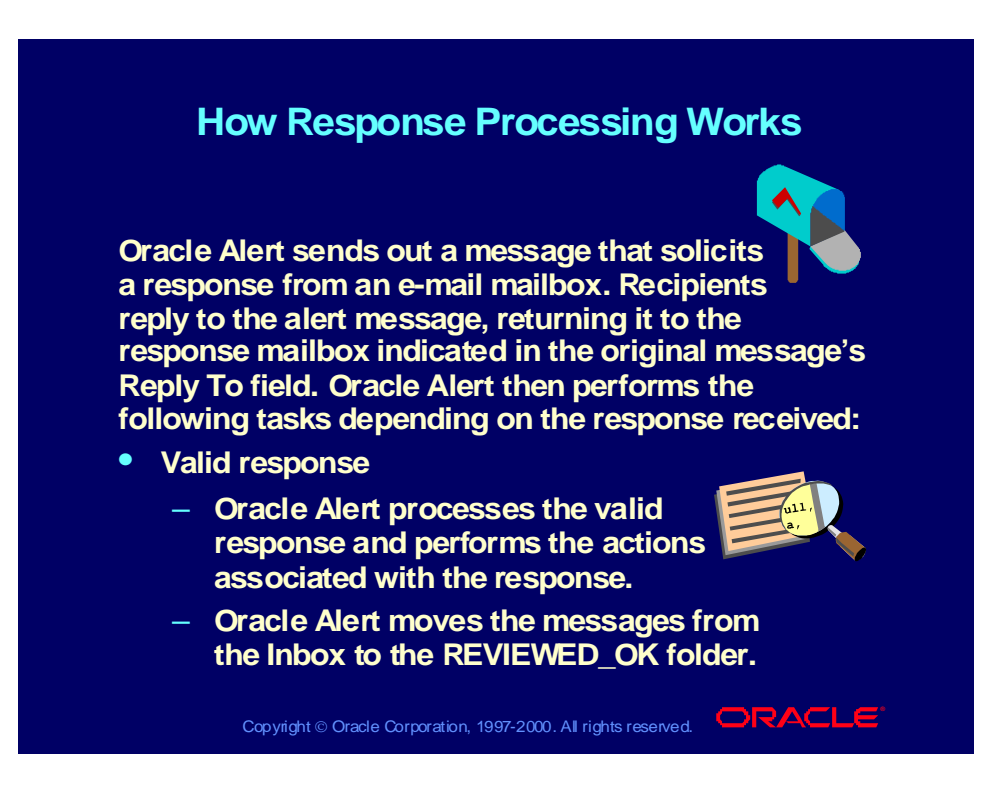

#### How Response Processing Works

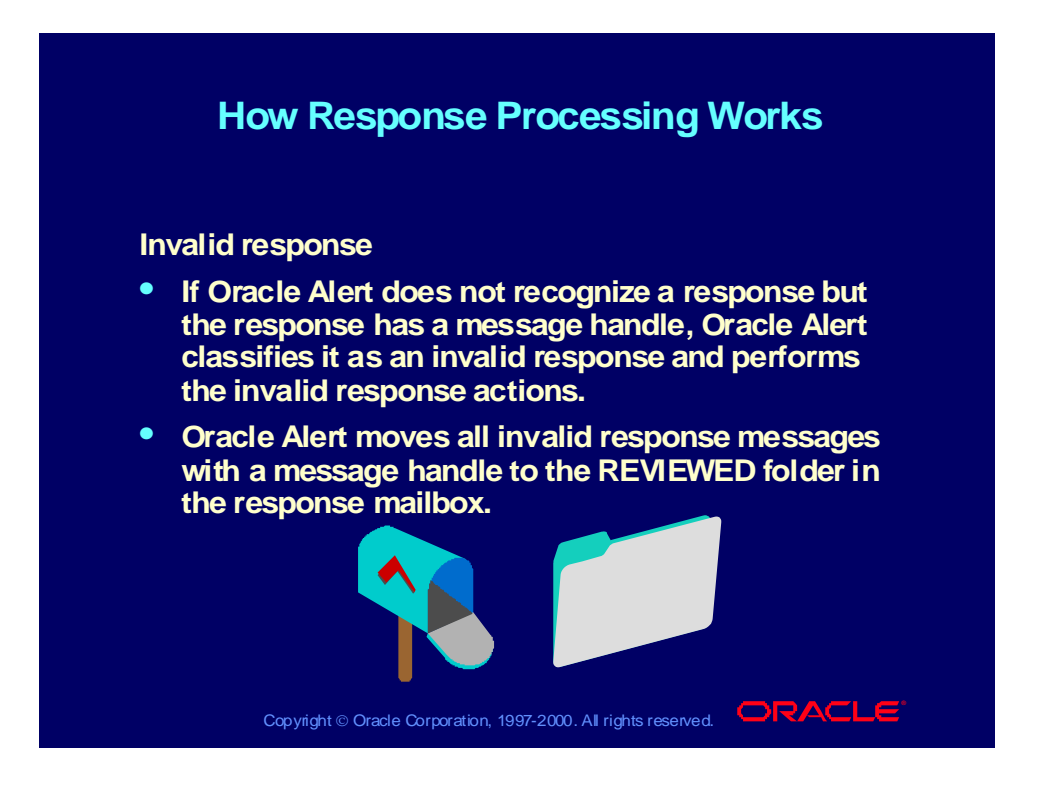

#### How Response Processing Works

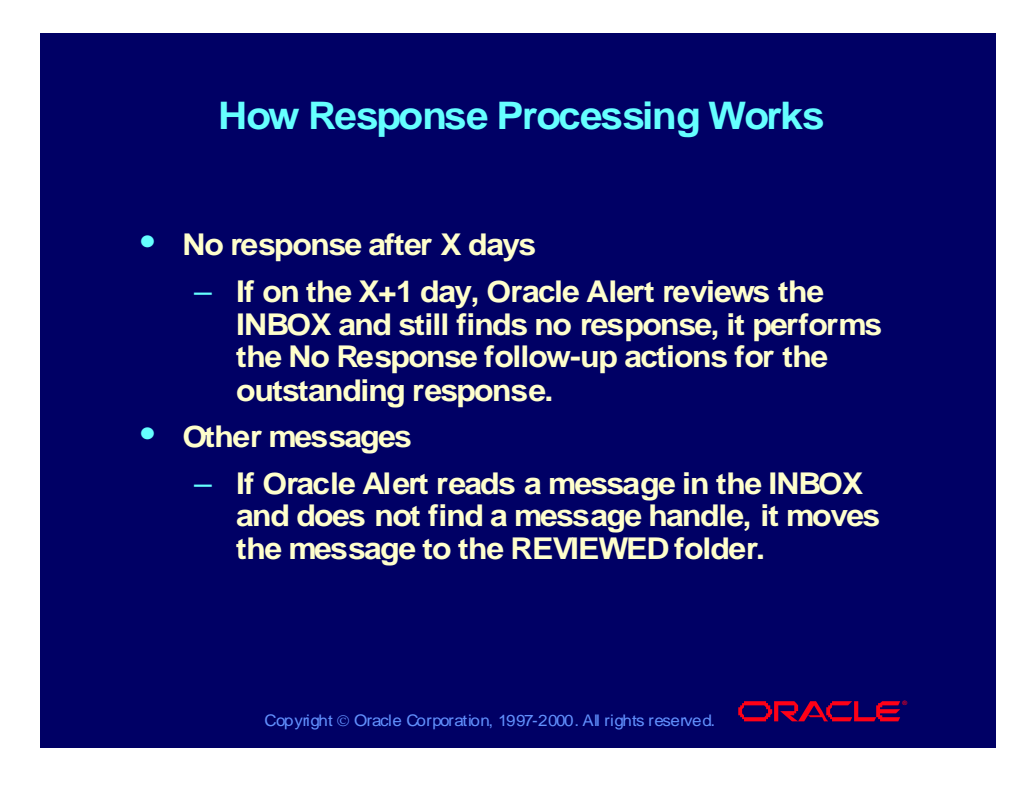
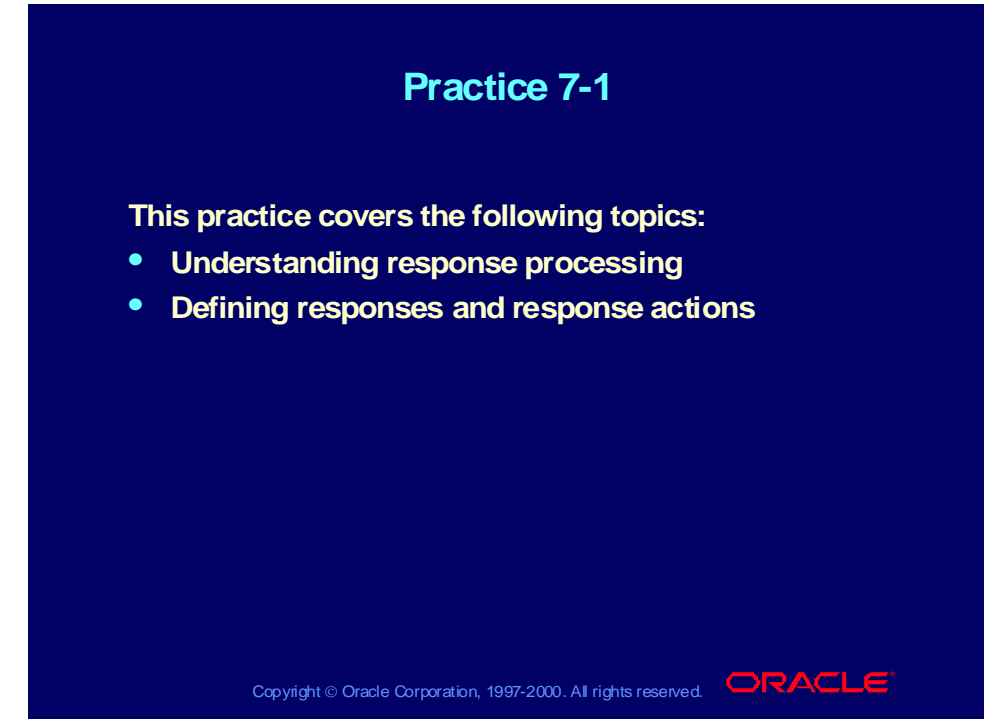

### **Practice 7-1 Instructions**

Answer the following questions:

- 1 What is response processing?
- 2 What is a response variable?
- 3 What is a response set?
- 4 Where do you create response actions?
- 5 What are the possible types of responses?
- 6 What are response days?
- 7 Where do you link a response set to the alert?

### **Practice 7-1 Solutions**

1 What is response processing?

**Response processing is a feature that processes replies from alert recipients. A response processing alert sends a message that solicits a response from the recipient as its alert action. Oracle Alert automatically takes predefined actions based on the reply that the user returns. This feature helps eliminate operator intervention for routine transactions.**

2 What is a response variable?

**A variable whose value is specified by the message recipient.**

3 What is a response set?

**The set of instructions for valid responses, invalid responses, and no responses to an alert message. A response set need not include invalid or no response actions.**

4 Where do you create response actions?

**In the Actions window.**

5 What are the possible types of responses?

**Valid, invalid, or no response.**

6 What are response days?

**The number of days you want Oracle Alert to wait before performing the No Response follow-up actions.**

7 Where do you link a response set to the alert?

**In the Action Details window.**

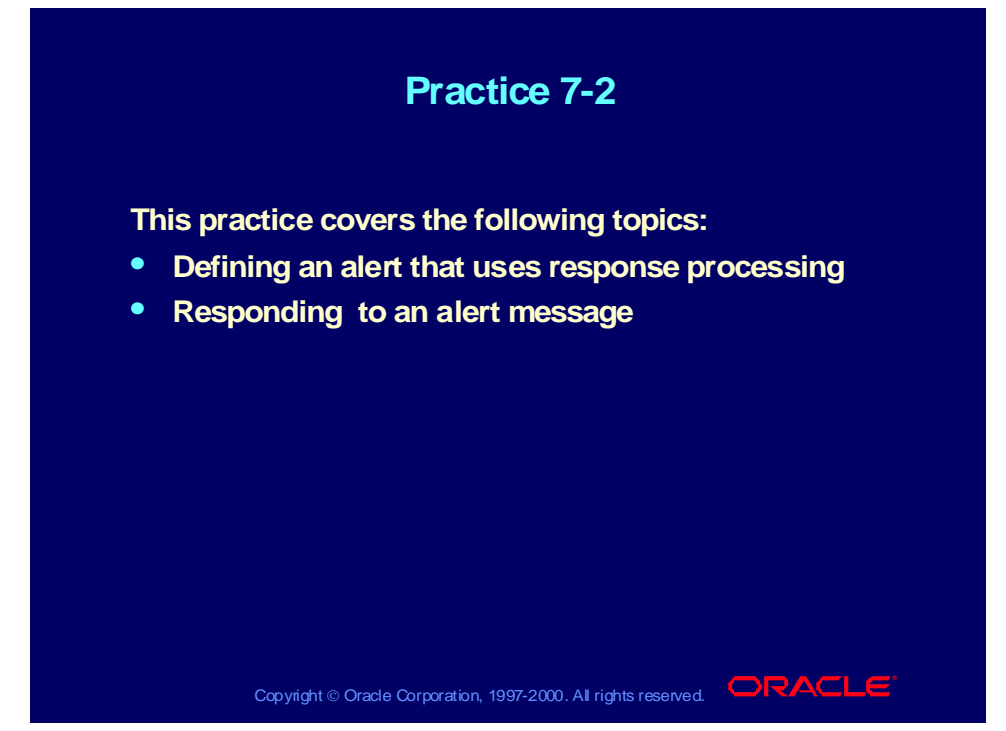

### **Practice 7-2 Instructions**

### **Scenario**

In this practice, you will define an alert that solicits a response from a user and then uses response processing to either update or preserve the user's fax number in FND\_USER, based on the response.

You will need the following table and columns for this alert:

```
FND_USER: EMAIL_ADDRESS, FAX, USER_ID, USER_NAME
```
### **Step 1: Define the Alert**

Define a periodic alert named *XX* Fax Change for the Oracle Alert application, and give the alert a description. Specify that the alert should be run on demand. Save the alert history for two days. Use the following SELECT statement:

```
SELECT email address,
       fax,
       user_id,
       user_name
INTO &EMAIL,
       &FAX,
       &USERID,
       &USERNAME
FROM fnd user
```
WHERE user\_name = 'ALERTXX'

After you define your alert, verify your SELECT statement syntax, and run the SELECT statement to check how many records it retrieves.

### **Step 2: Define the Initial Action**

Define a detail action named Initial Message for the alert, and give the action a description. This action will be the initial action performed by the alert. Specify that the action should send a message to the e-mail address of the user retrieved by the SELECT statement. Write a subject line and message text for the message. The message text should include the user name and current fax number for the user, and should ask if the user wants to update the fax number.

### **Step 3: Define the Action Set**

Define an action set named Initial Message Action Set for the alert, and give the action set a description. Add the Initial Message action as a member of the action set, and specify that the action should be aborted if an error occurs during execution.

### **Step 4: Define the Response Set**

Define a response set named Fax Change for the alert, and give the response set a description. Define a response variable named NEWFAX for this response set, and give the response variable a description and a type of Character.

### **Step 5: Define the Response Actions**

Define three actions for the alert that Oracle Alert can perform after receiving a valid response from a user:

- Define a detail action named Update FND\_USER, and give the action a description. This action will be performed if the user responds with a new fax number. Specify that the action should run a SQL statement script to update the FAX column for the user in FND\_USER with the new fax number specified in the user's response.
- Define a detail action named Fax Change Confirmation Message, and give the action a description. This action will be performed if the user responds with a new fax number. Specify that the action should send a message to the e-mail address of the user retrieved by the SELECT statement. Write a subject line and message text for the message. The message text should confirm that the fax number has been changed and should include both the previous fax number and the new fax number.
- Define a detail action named No Fax Change Confirmation Message, and give the action a description. This action will be performed if the user responds that the fax number should not be changed. Specify that the action should send a message to the e-mail address of the user retrieved by the SELECT statement. Write a subject line and message text for the message. The message text should confirm that the fax number will not be changed.

### **Step 6: Define the Responses**

Define two valid responses for the Fax Change response set:

• Define a valid response named Change Fax with the following text:

Change my fax number to NEWFAX = "?"

Assign the actions Update FND\_USER and Fax Change Confirmation Message as the response actions for this valid response.

• Define a valid response named No Change with the following text:

Do not change my fax number

Assign the action No Fax Change Confirmation Message as the response action for this valid response.

Also, assign the action "Return original message" as the response action for invalid responses.

### **Step 7: Attach the Response Set to the Initial Action**

Attach the Fax Change response set to the Initial Message action. Specify that Oracle Alert should wait for responses for one day.

### **Step 8: Review System Options for Response Processing**

Review the Oracle Alert options related to response processing, including:

- Response Text
- Enable Response Processing: Verify that this option is set to Yes.
- Response Processor Start Time
- Response Processor End Time
- Response Processor Interval: Ensure that this option is set to a brief interval, such as 5 minutes.

### **Step 9: Verify Response Processor Activation**

Use the Schedule Alert Programs window to verify that the Response Processor is active, and activate it if it is not.

### **Step 10: Test the Alert**

Submit a periodic alert check for your alert. Use your mail system to check your e-mail account and view the message sent by Oracle Alert. Reply to the alert message, following the response instructions to change your fax number to a new number such as 650-555-6789.

Use your mail system to check your e-mail account again and view the confirmation message sent by Oracle Alert. Use the Users window in the System Administrator responsibility to verify that Oracle Alert updated your fax number.

Optionally check your alert a second time, and use your mail system to check your e-mail account and view the message sent by Oracle Alert. This time, however, reply to the alert message following the response instructions to indicate that you do not want to change your fax number. Use your mail system to check your e-mail account again and view the confirmation message sent by Oracle Alert.

### **Step 11: Review Alert History**

Review the history for your alert, including checks, exceptions and actions.

### **Practice 7-2 Solutions**

### **Step 1: Define the Alert**

- **1 Navigate to the Alerts window in the Alert Manager responsibility. Alert Manager: (N) Alert—>Define**
- **2 Enter information to define the alert in the following fields:**
	- **Application: Oracle Alert**
	- **Name:** *XX* **Fax Change**
	- **Description:** *XX* **Fax Change**
	- **Enabled: Checked**
- **3 Navigate to the Periodic region.**
- **4 Enter the periodic detail information in the following field:**
	- **Frequency: On Demand**
- **5 Enter 2 in the Keep\_Days field.**
- **6 Enter the following SELECT statement in the Select Statement field:**

```
SELECT email_address,
```

```
fax,
      user_id,
      user_name
INTO &EMAIL,
      &FAX,
       &USERID,
       &USERNAME
FROM fnd_user
WHERE user_name = 'ALERTXX'
```
- **7 Save your work.**
- **8 Click the Verify button to check your SQL for syntax errors.**
- **9 Click the Run button to check how many records are retrieved by your SELECT statement.**

**Step 2: Define the Initial Action**

- **1 Navigate back to the Alerts window.**
- **2 Click the Actions button to navigate to the Actions window.**
- **3 Enter information to define the initial alert action in the following fields:**
	- **Action Name: Initial Message**
	- **Description: Initial message to user for fax number change**
	- **Action Level: Detail**
- **4 Click the Action Details button to navigate to the Action Details window.**
- **5 Enter the action detail information in the following fields:**
	- **Action Type: Message**
- **To: &EMAIL**
- **Subject: Do you want to update your fax number?**
- **6 Select the Text option, and enter the following message text:**

```
Currently we have the following information
for you:
User name: &USERNAME
Fax number: &FAX
If you want to update your fax number, please
reply with the new fax number.
```
**7 Save your work.**

**Step 3: Define the Action Set**

- **1 Navigate back to the Alerts window.**
- **2 Click the Action Sets button to navigate to the Action Sets window.**
- **3 Enter information to define the action set in the following fields:**
	- **Seq: 1**
	- **Action Set Name: Initial Message Action Set**
	- **Description: Initial message action set**
	- **Enabled: Checked**
- **4 Navigate to the Members region.**
- **5 Enter information to define the action set member in the following fields:**
	- **Seq: 1**
	- **Action: Initial Message**
	- **On Error Action: Abort**
	- **Enabled: Checked**
- **6 Save your work.**

**Step 4: Define the Response Set**

- **1 Navigate back to the Alerts window.**
- **2 Click the Response Sets button to navigate to the Response Sets window.**
- **3 Enter information to define the response set in the following fields:**
	- **Response Set Name: Fax Change**
	- **Description: Response set for fax change**
	- **Enabled: Checked**
- **4 Save your work.**
- **5 Click the Response Variables button to navigate to the Response Variables window.**
- **6 Enter information to define the response variable in the following fields:**
	- **Variable Name: NEWFAX**
- **Description: New fax number sent by responder**
- **Type: Character**
- **7 Save your work.**

**Step 5: Define the Response Actions**

- **1 Navigate back to the Alerts window.**
- **2 Click the Actions button to navigate to the Actions window.**
- **3 Enter information to define a new action in the following fields:**
	- **Action Name: Update FND\_USER**
	- **Description: Update user's fax number in FND\_USER**
	- **Action Level: Detail**
- **4 Click the Action Details button to navigate to the Action Details window.**
- **5 Enter the action detail information in the following field:**

```
– Action Type: SQL Statement Script
```
**6 Select the Text option, and enter the following SQL statement script:**

**UPDATE FND\_USER SET fax = '&NEWFAX' WHERE user\_id = &USERID;**

- **7 Save your work.**
- **8 Navigate back to the Actions window.**
- **9 Enter information to define another new action in the following fields:**
	- **Action Name: Fax Change Confirmation Message**
	- **Description: Confirmation of fax number change**
	- **Action Level: Detail**
- **10 Click the Action Details button to navigate to the Action Details window.**
- **11 Enter the action detail information in the following fields:**
	- **Action Type: Message**
	- **To: &EMAIL**
	- **Subject: Your fax number has been updated**
- **12 Select the Text option, and enter the following message text:**

```
Your fax number has been updated in FND_USER
from &FAX to &NEWFAX.
```
- **13 Save your work.**
- **14 Navigate back to the Actions window.**
- **15 Enter information to define another new action in the following fields:**
	- **Action Name: No Fax Change Confirmation Message**
	- **Description: Confirmation of no change to fax number**
	- **Action Level: Detail**
- **16 Click the Action Details button to navigate to the Action Details window.**
- **17 Enter the action detail information in the following fields:**
	- **Action Type: Message**
	- **To: &EMAIL**
	- **Subject: Your fax number will not be changed**
- **18 Select the Text option, and enter the following message text:**
	- **Your response has been received, and your fax number in FND\_USER will not be changed.**
- **19 Save your work.**

**Step 6: Define the Responses**

- **1 Navigate back to the Alerts window.**
- **2 Click the Response Sets button to navigate to the Response Sets window.**
- **3 Select the Fax Change response set.**
- **4 Click the Valid button to navigate to the Valid Responses window.**
- **5 Navigate to the Responses region.**
- **6 Enter information to define the first valid response in the following fields:**
	- **Response Name: Change Fax**
	- **Text: Change my fax number to NEWFAX = "?"**
- **7 Navigate to the Actions region.**
- **8 Enter information to define the first valid response action in the following fields:**
	- **Seq: 1**
	- **Action: Update FND\_USER**
	- **Enabled: Checked**
- **9 Enter information to define the second valid response action in the following fields:**
	- **Seq: 2**
	- **Action: Fax Change Confirmation Message**
	- **Enabled: Checked**
- **10 Save your work.**
- **11 Navigate back to the Responses region.**
- **12 Enter information to define the second valid response in the following fields:**
	- **Response Name: No Change**
	- **Text: Do not change my fax number**
- **13 Navigate to the Actions region.**
- **14 Enter information to define the valid response action in the following fields:**
	- **Seq: 1**
	- **Action: No Fax Change Confirmation Message**
	- **Enabled: Checked**
- **15 Save your work.**
- **16 Navigate back to the Response Sets window.**
- **17 Click the Invalid button to navigate to the Invalid Response Actions window.**
- **18 Enter information to define the invalid response action in the following fields:**
	- **Seq: 1**
	- **Action: Return original message**
	- **Enabled: Checked**
- **19 Save your work.**

**Step 7: Attach the Response Set to the Initial Action**

- **1 Navigate back to the Alerts window.**
- **2 Click the Actions button to navigate to the Actions window.**
- **3 Select the Initial Message action.**
- **4 Click the Action Details button to navigate to the Action Details window.**
- **5 In the Response Set field, select the Fax Change response set from the list of values.**
- **6 Enter 1 in the Response Days field.**
- **7 Save your work.**

**Step 8: Review System Options for Response Processing**

- **1 Navigate to the Oracle Alert Options window. Alert Manager: (N) System—>Options**
- **2 Navigate to the Message Elements region.**
- **3 Select the Response Text message element.**
- **4 Review the generic response text that Oracle Alert will append to the initial message action, explaining to the user how to respond.**
- **5 Navigate to the Response Processing region.**
- **6 Verify that the Enable Response Processing option is set to Yes.**
- **7 Review the settings for the following options:**
	- **Response Processor Start Time**
	- **Response Processor End Time**
	- **Response Processor Interval**

**Note: Normally, you would set the Response Processor Interval option to an appropriate interval for your business needs, such**

**as 120 minutes. However, for the purposes of this practice, you should ensure that the Response Processor Interval option is set to a brief interval, such as 5 minutes, so that you can verify the results of your work without delay.**

**8 If you have made any changes to the system option settings, save your work.**

**Step 9: Verify Response Processor Activation**

**1 Navigate to the Schedule Alert Programs window.**

**Alert Manager: (N) Request—>Schedule**

**2 Verify that the Response Processor program has a status of Active.**

**If the Response Processor has a status of Deactivated, select it and click the Activate button. In the Schedule Alert Programs window that appears, leave the Active Date field blank and click the OK button to activate the Response Processor immediately.**

**Step 10: Test the Alert**

- **1 Navigate to the Request Periodic Alert Check window. Alert Manager: (N) Request—>Check**
- **2 Select the application and alert name you want to check. In this case, select the following:**
	- **Application: Oracle Alert**
	- **Alert Name:** *XX* **Fax Change**
- **3 Click the Submit Request button to run the check. A Note window appears to inform you when the periodic alert is scheduled to run.**
- **4 Click the OK button to close the Note window.**
- **5 Note your request ID in the Request Periodic Alert Check window.**
- **6 Navigate to the Requests window. Alert Manager: (N) Request—>View (B) Find**
- **7 Monitor the request until it is completed.**
- **8 Use your mail system to check your e-mail account and view the message sent by Oracle Alert.**
- **9 Reply to the alert message, following the response instructions to change your fax number.**

**Include the original message in your reply to ensure that the reply contains the message handle that Oracle Alert uses to identify the message. You can copy and paste the valid response text to ensure that your response matches the defined response text exactly. However, you should replace the question mark in your response with a new fax number, such as 650-555-6789.**

- **10 Use your mail system to check your e-mail account again and view the confirmation message sent by Oracle Alert.**
- **11 Navigate to the Users window in the System Administrator responsibility.**

**System Administrator: (N) Security—>User—>Define**

- **12 Query your user.**
- **13 Verify that the Fax field contains the fax number updated by Oracle Alert.**
- **14 Optionally repeat steps 1 through 8 in this section to check your alert a second time. This time, however, reply to the alert message following the response instructions to indicate that you do not want to change your fax number.**
- **15 Use your mail system to check your e-mail account again and view the confirmation message sent by Oracle Alert.**

**Step 11: Review Alert History**

**After you finish testing your alert, review the alert history as described in practice 2-2. Specify the following application and alert name to review:**

- **Application: Oracle Alert**
- **Alert Name:** *XX* **Fax Change**

### Summary

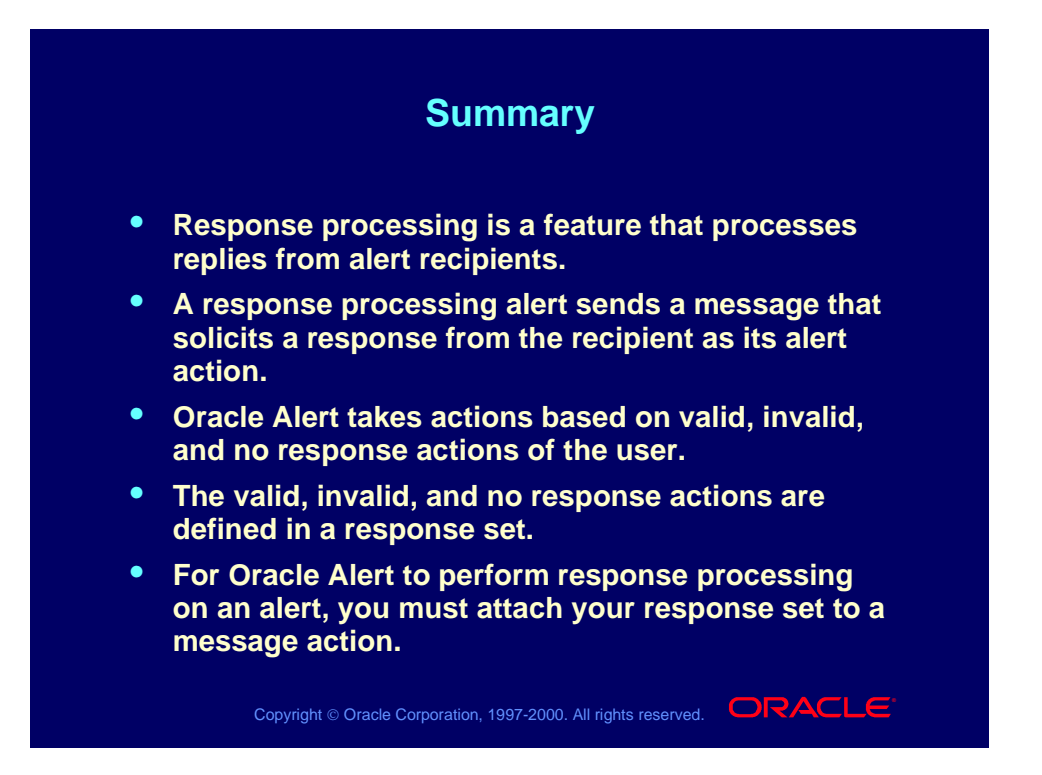

Copyright © Oracle Corporation, 2000. All rights reserved.

## **Identifying Implementation Issues and Responsibilities for Oracle Alert**

**Chapter 8**

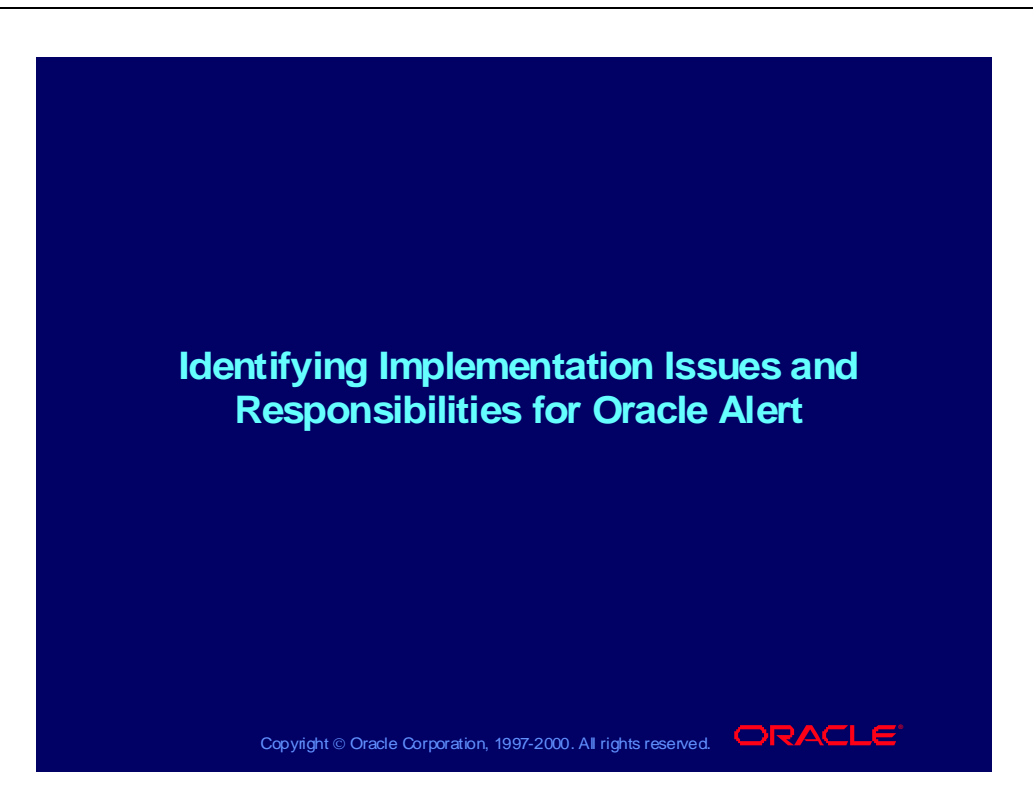

Identifying Implementation Issues and Responsibilities for Oracle Alert

### **Objectives**

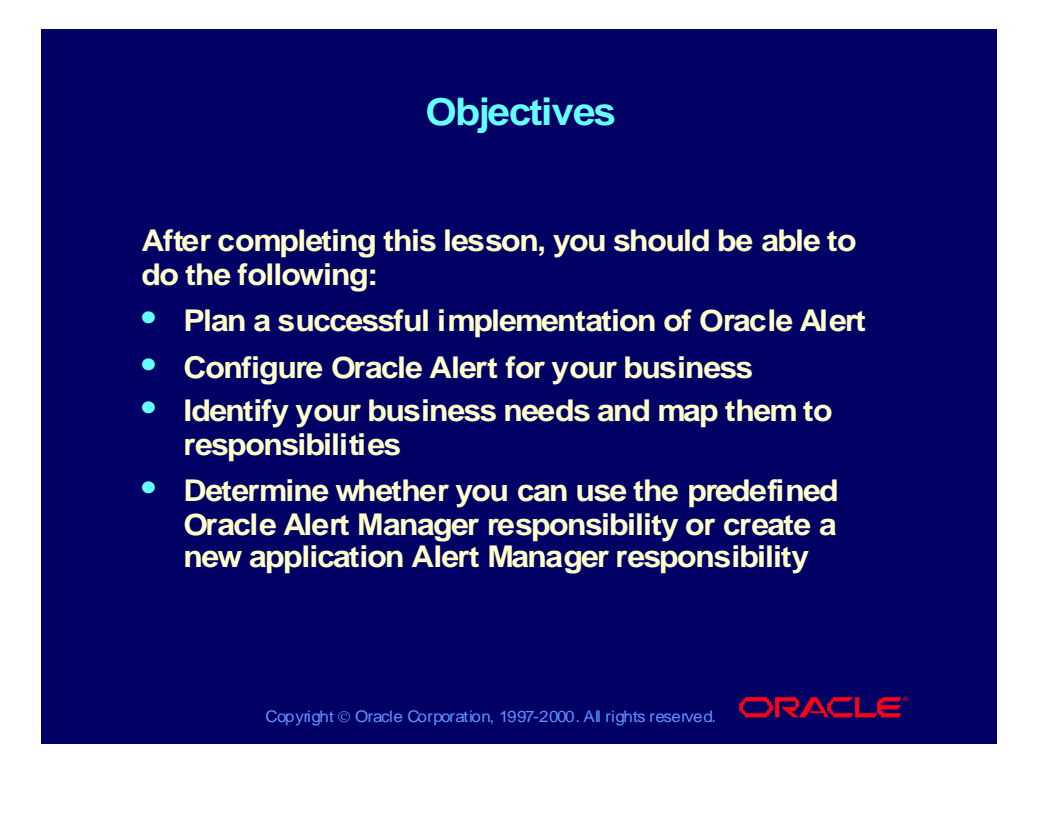

# Implementation Steps

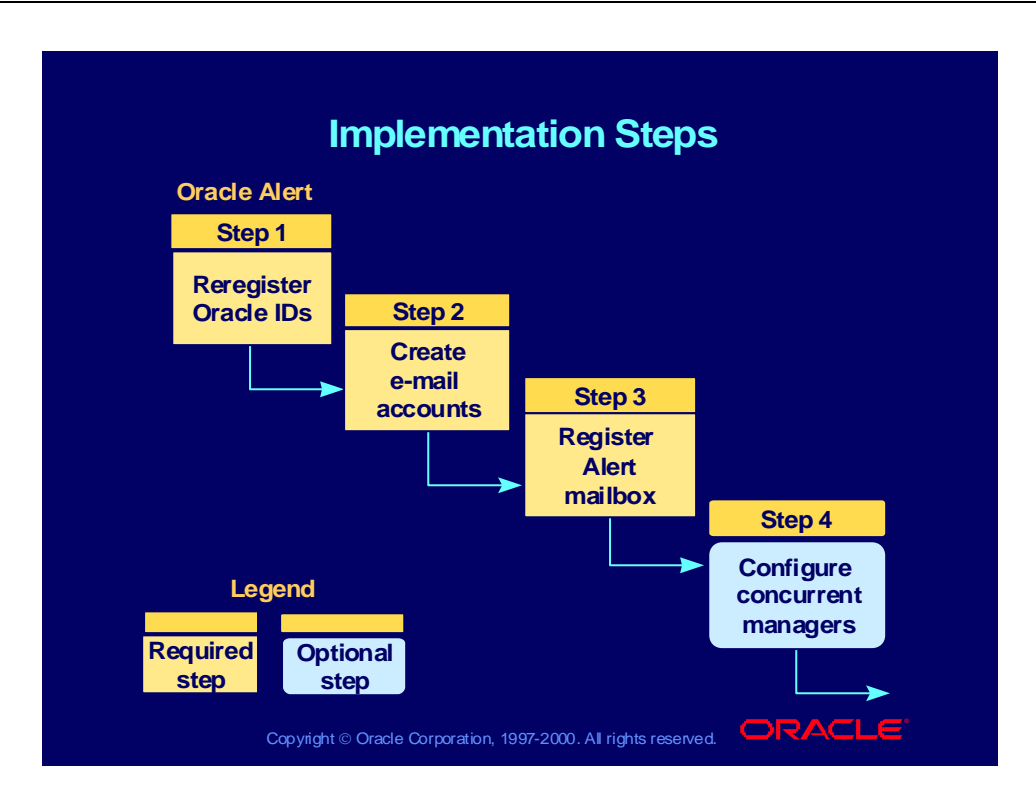

# Implementation Steps

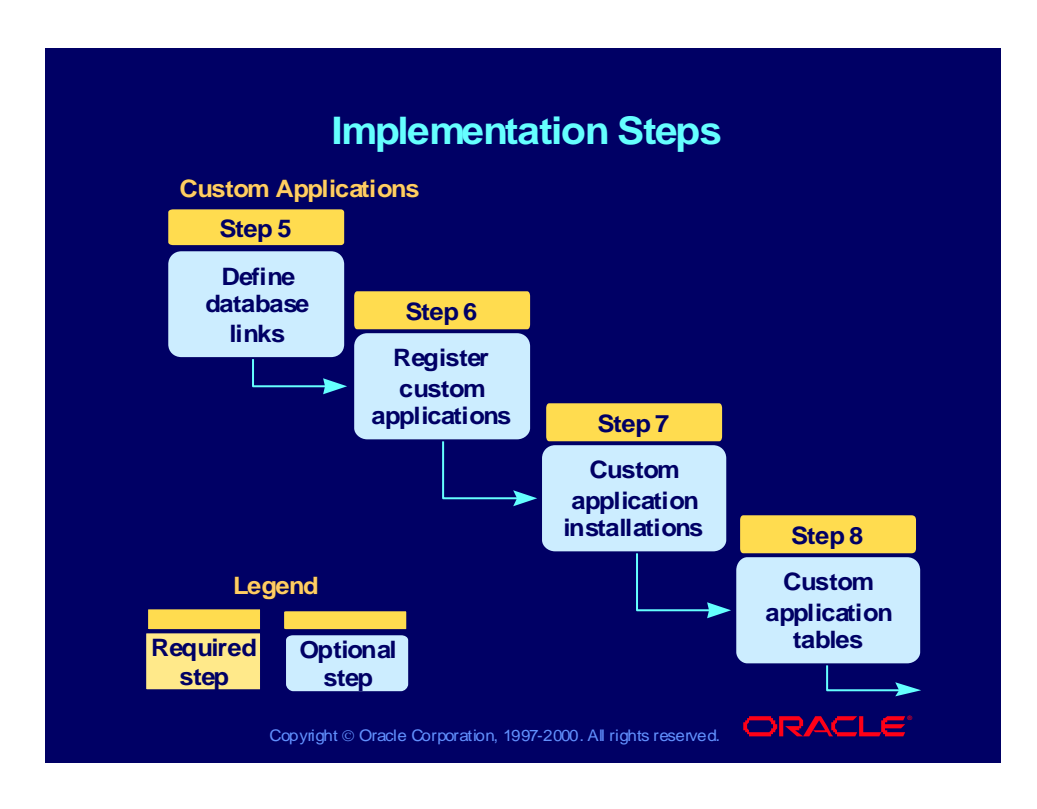

# Implementation Steps

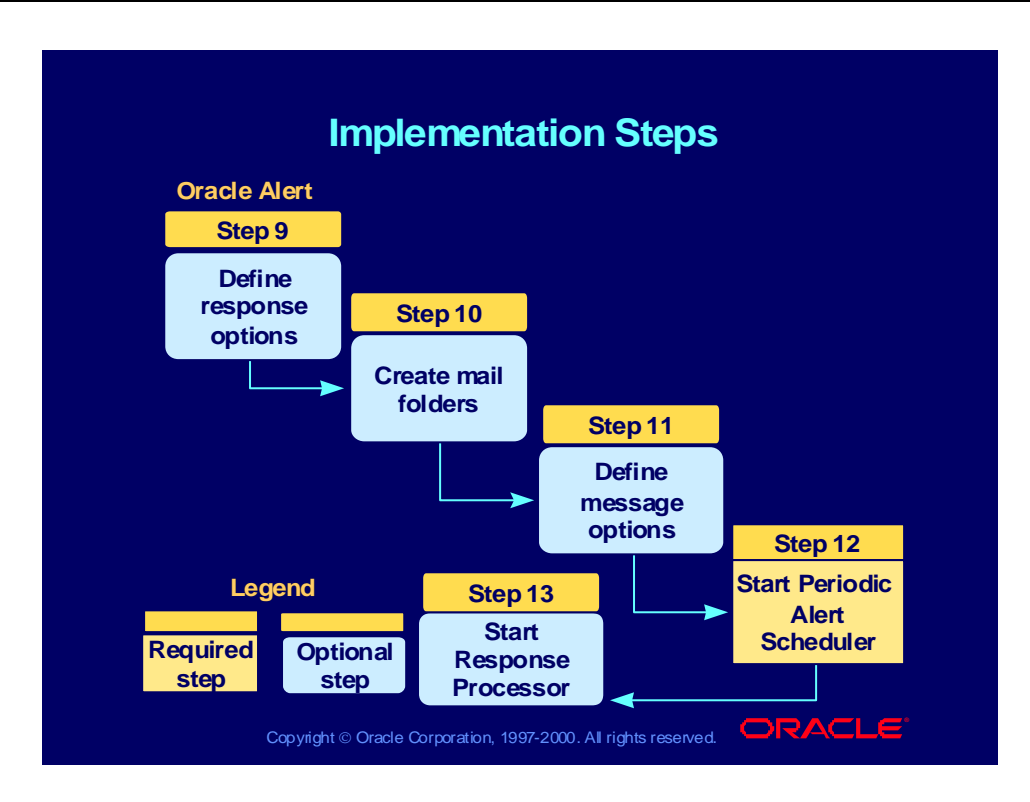

# Implementation Terminology

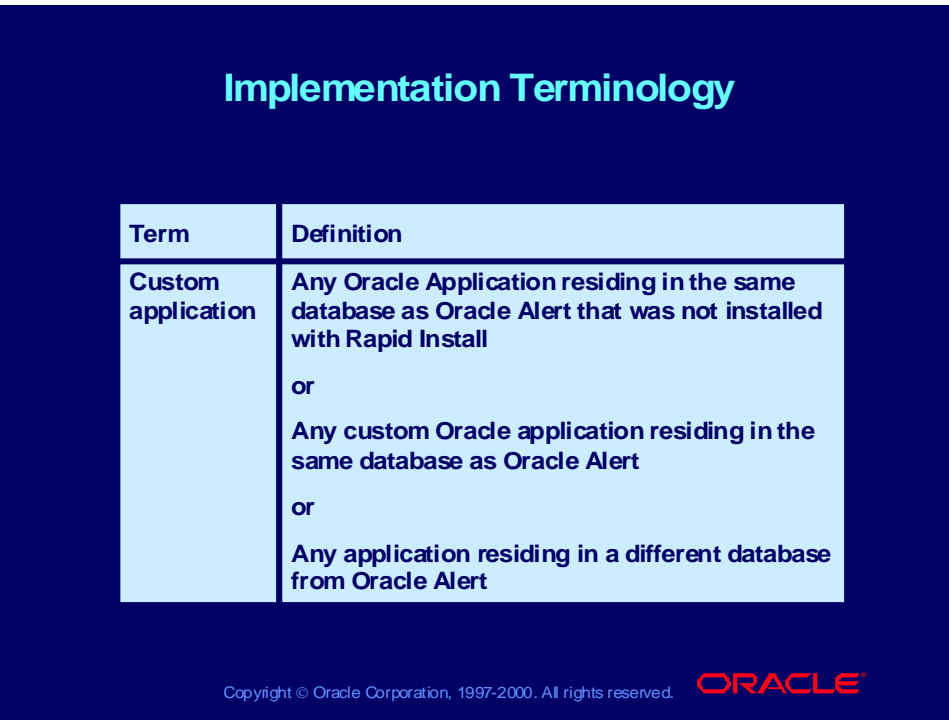

# Implementation Terminology

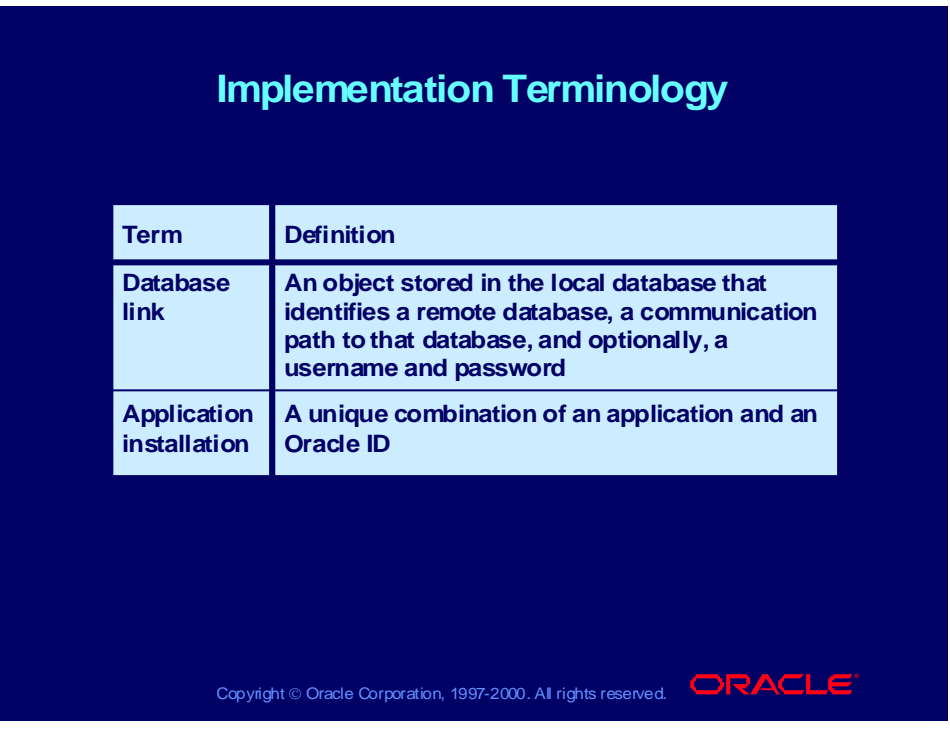

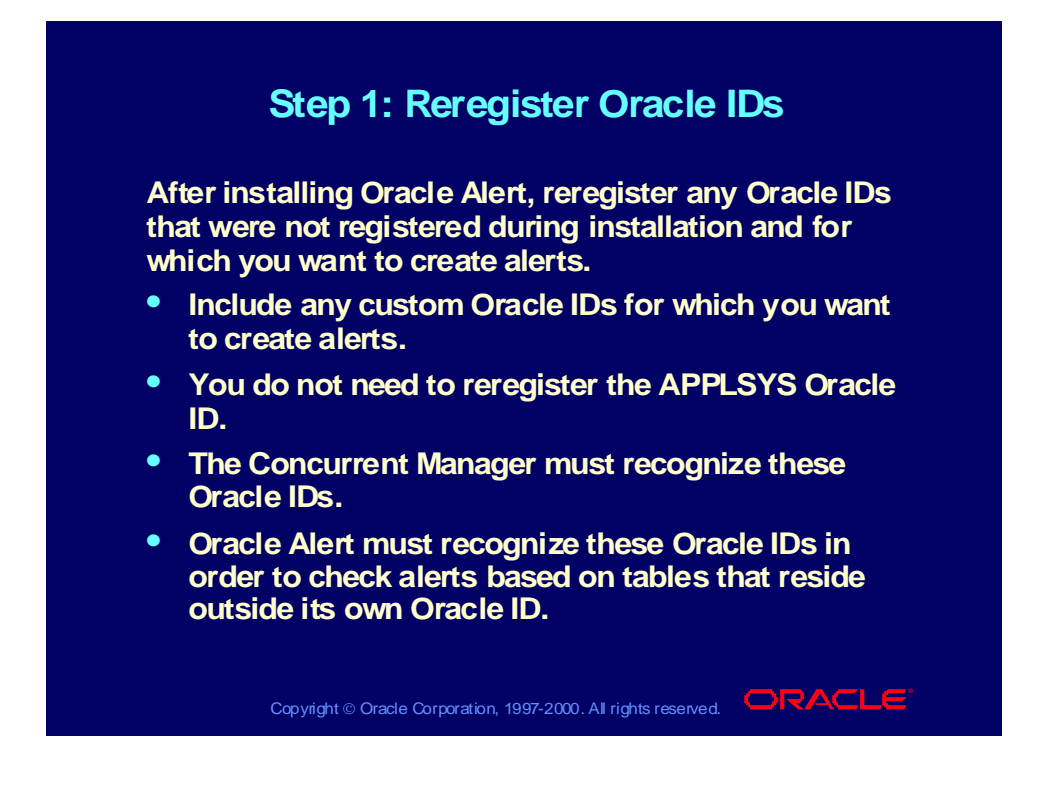

# Step 1: Reregister Oracle IDs

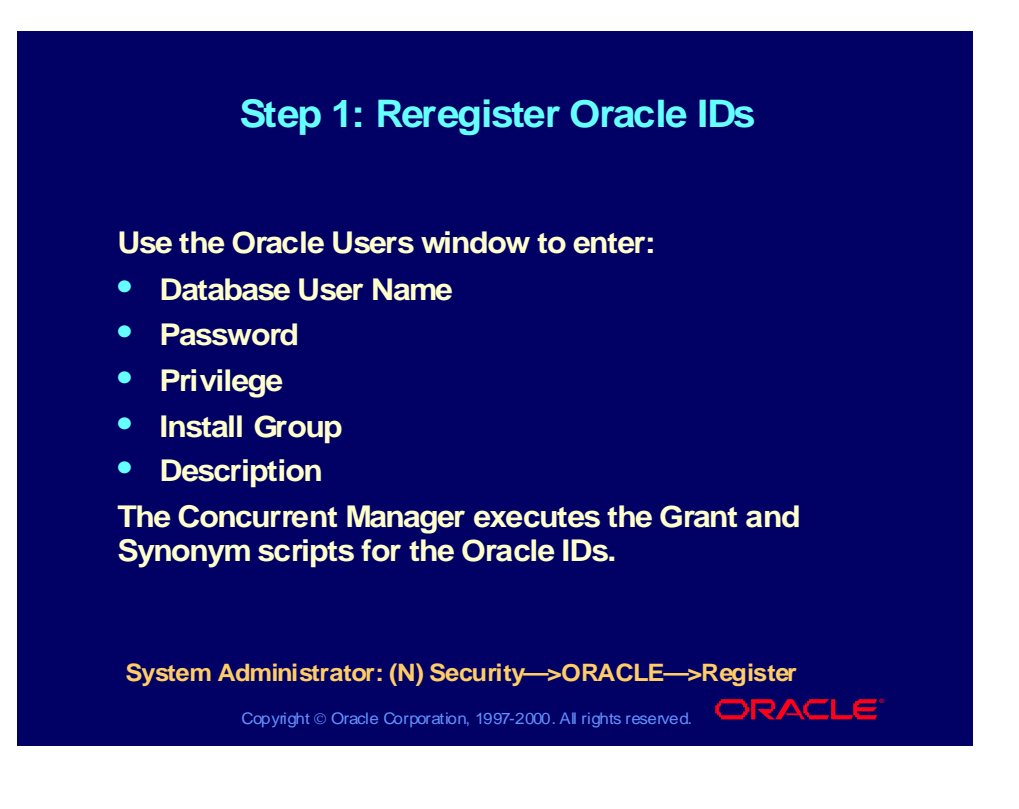

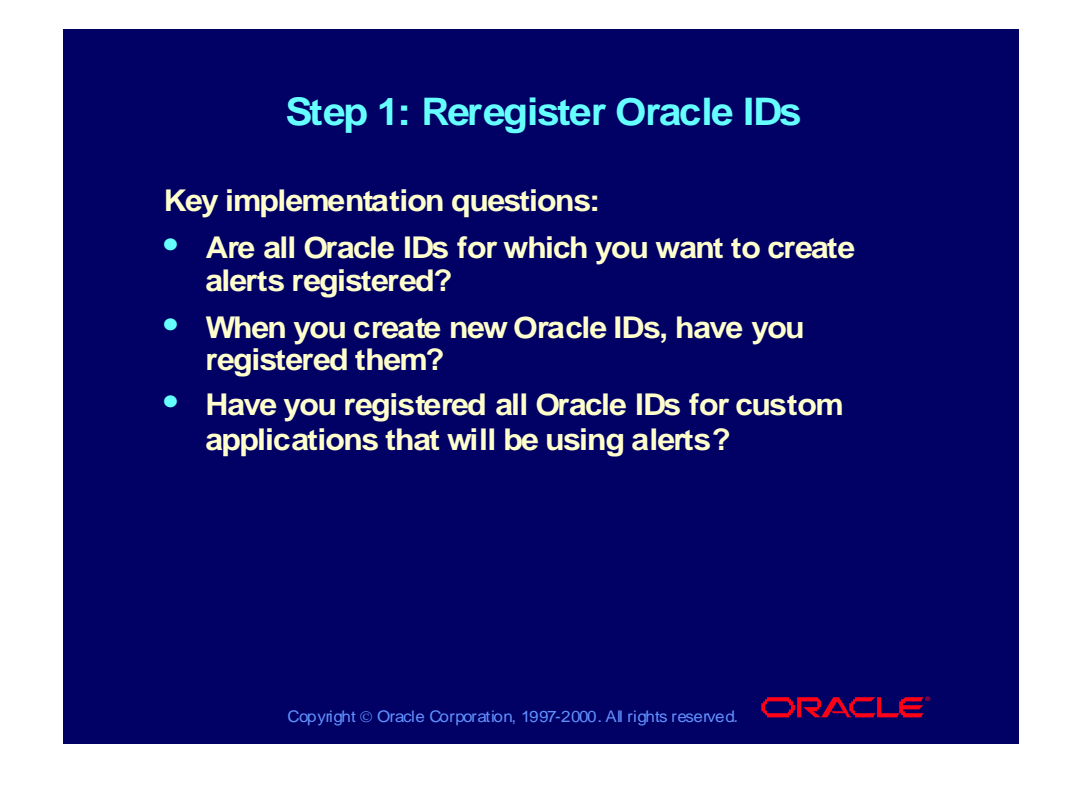

# Step 2: Create Electronic Mail Accounts

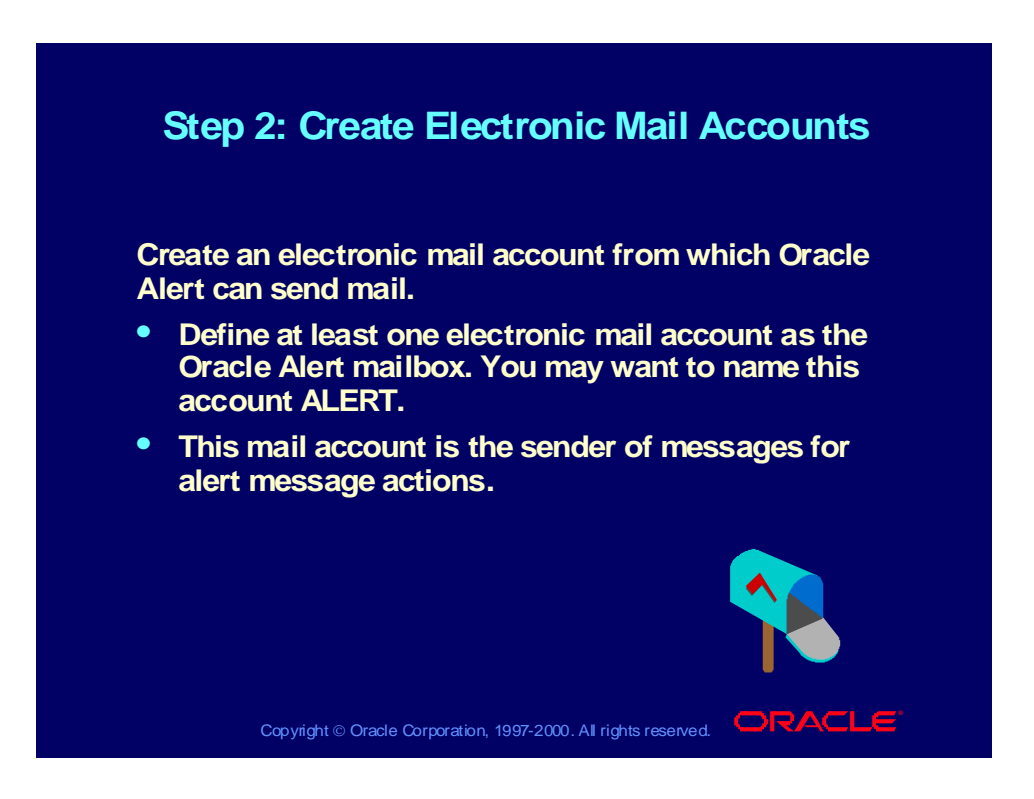

# Step 2: Create Electronic Mail Accounts

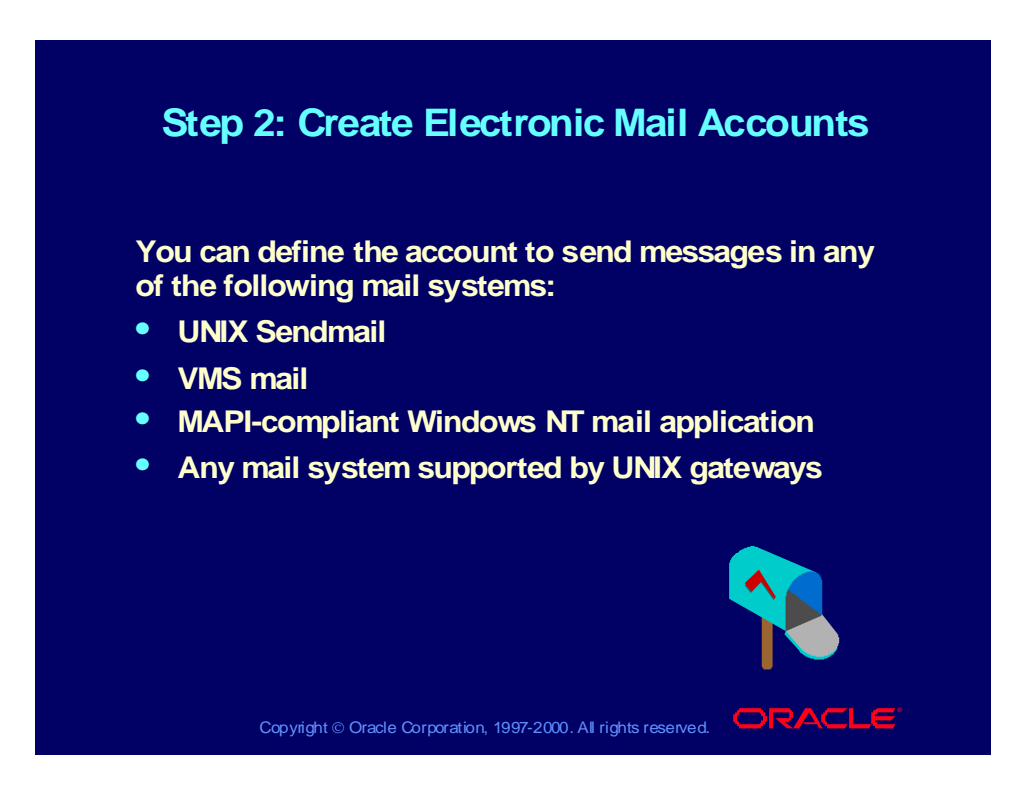

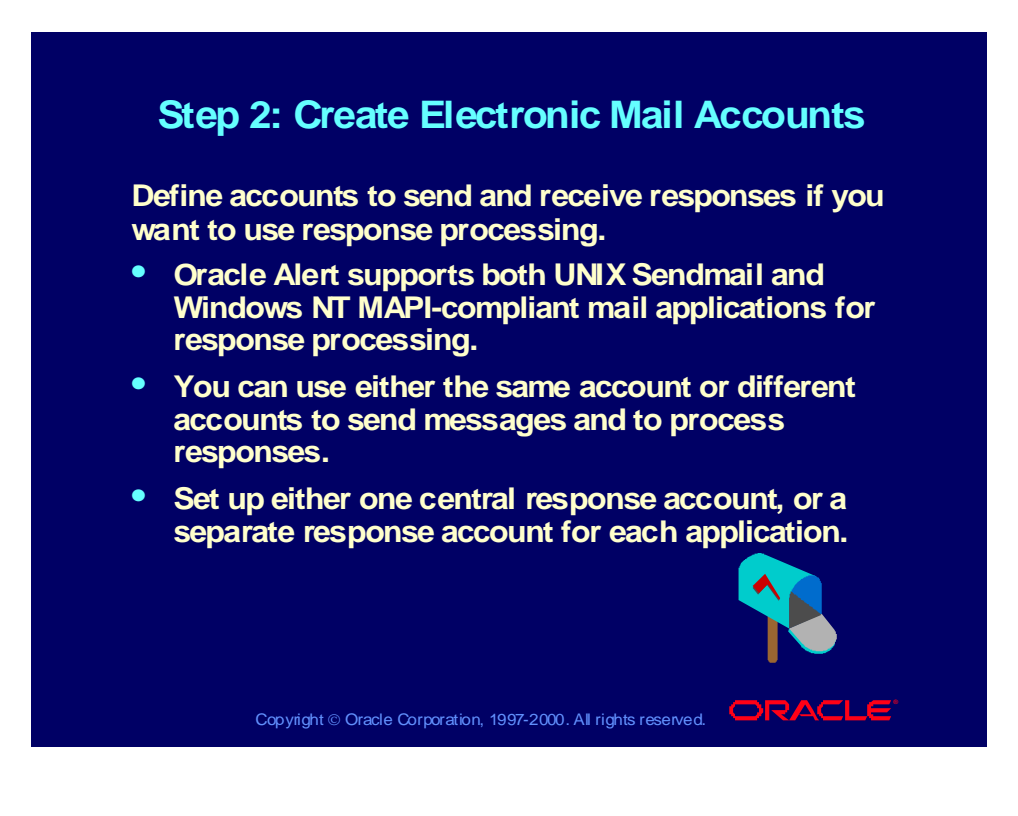

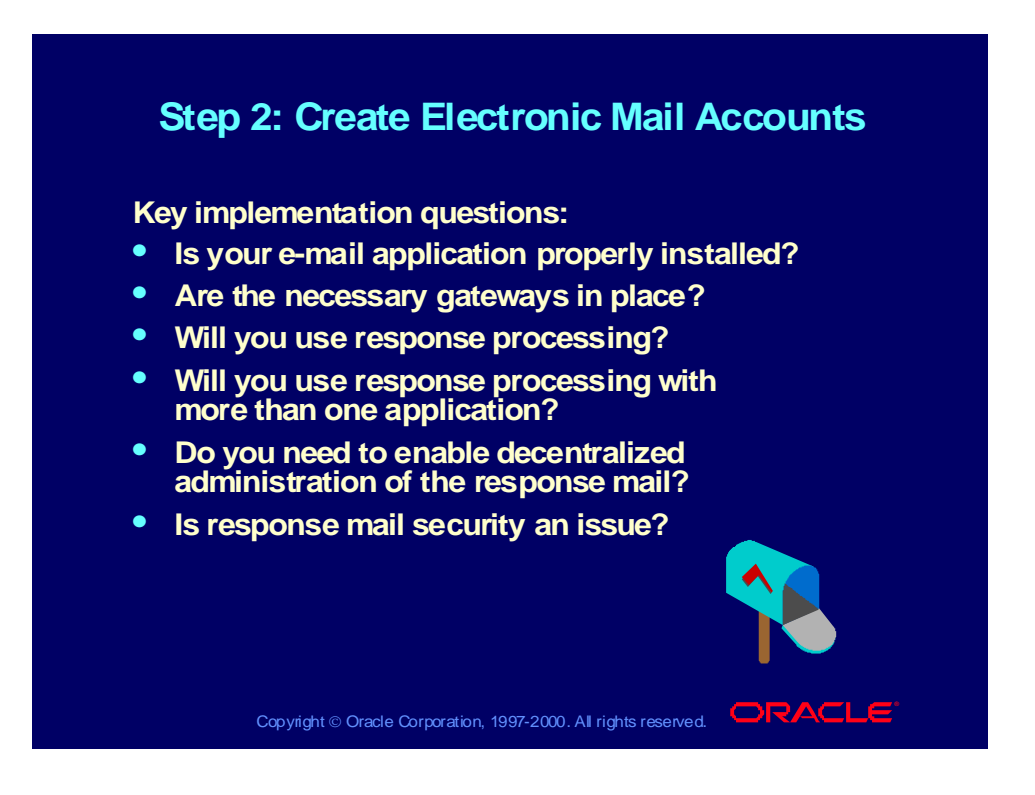

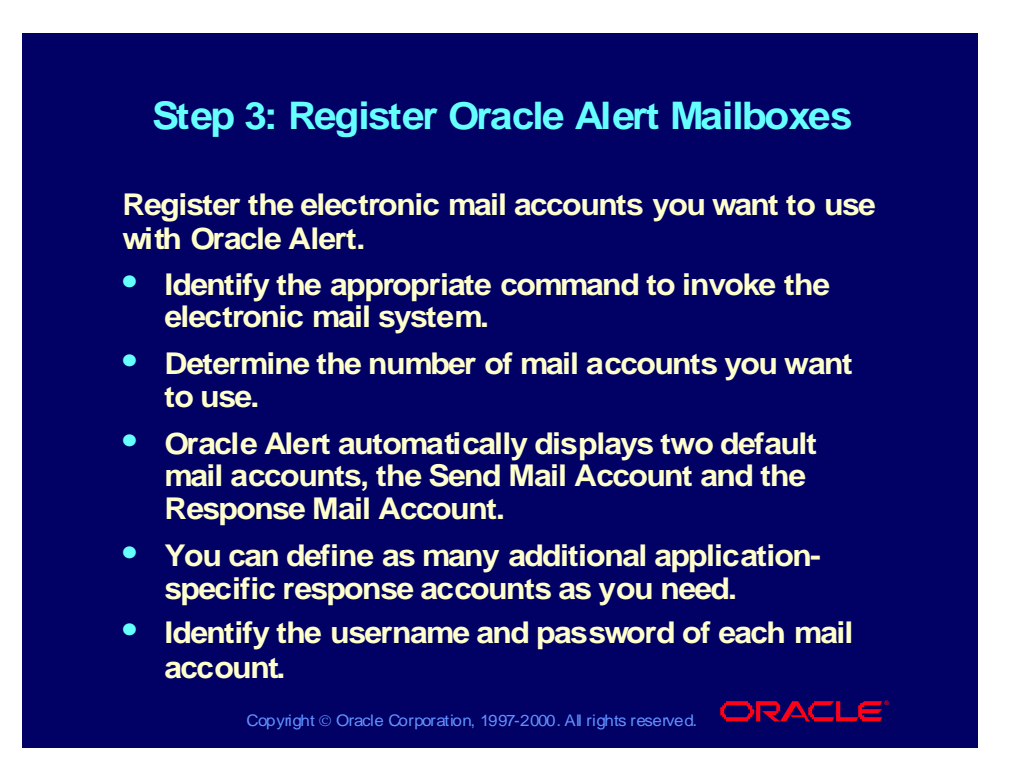

# Step 3: Register Oracle Alert Mailboxes

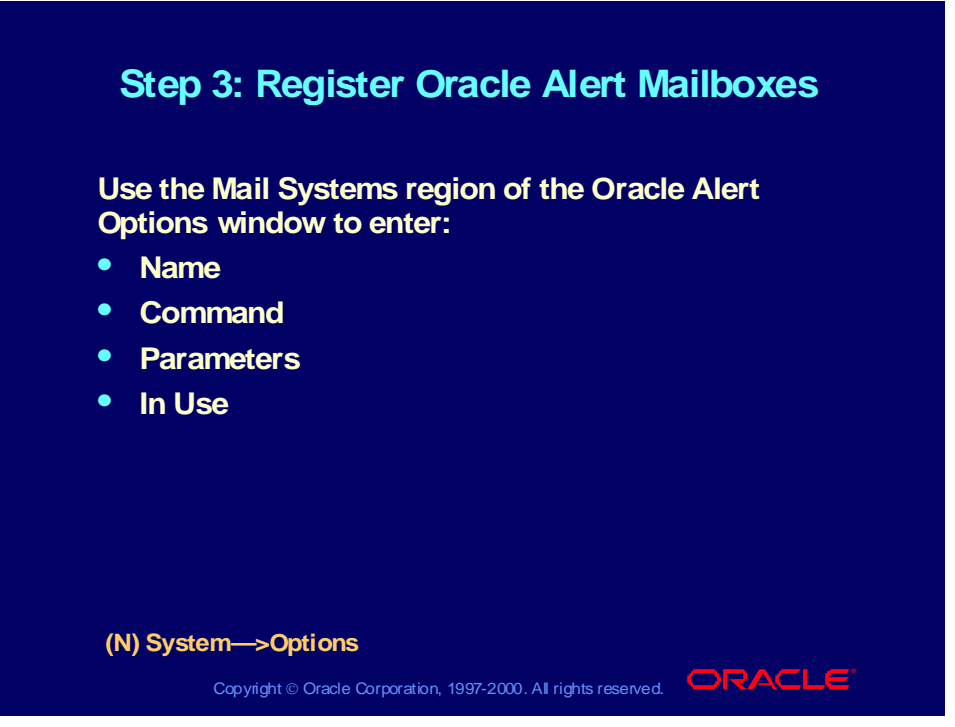

# Step 3: Register Oracle Alert Mailboxes

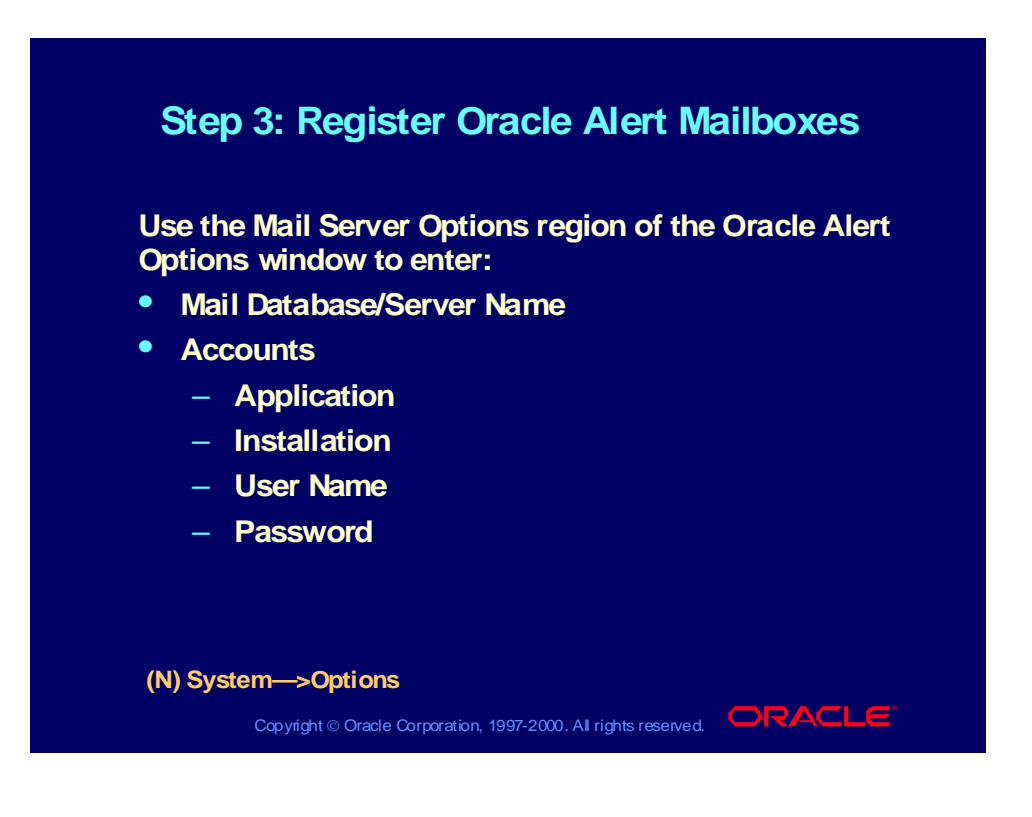

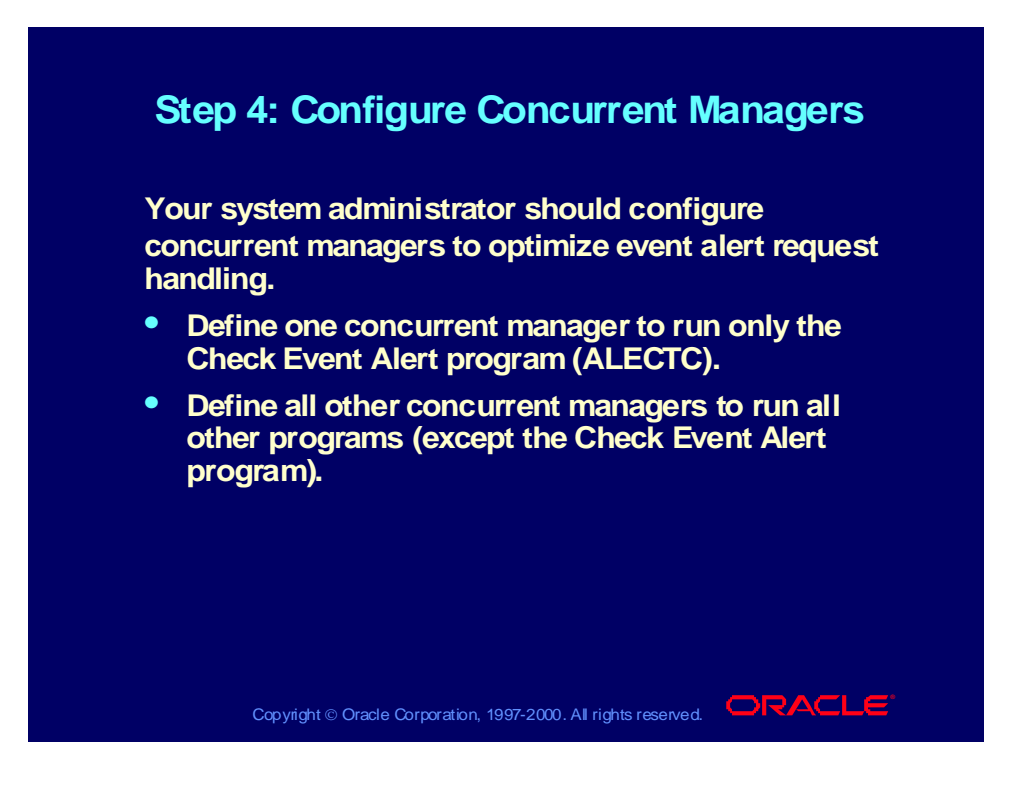

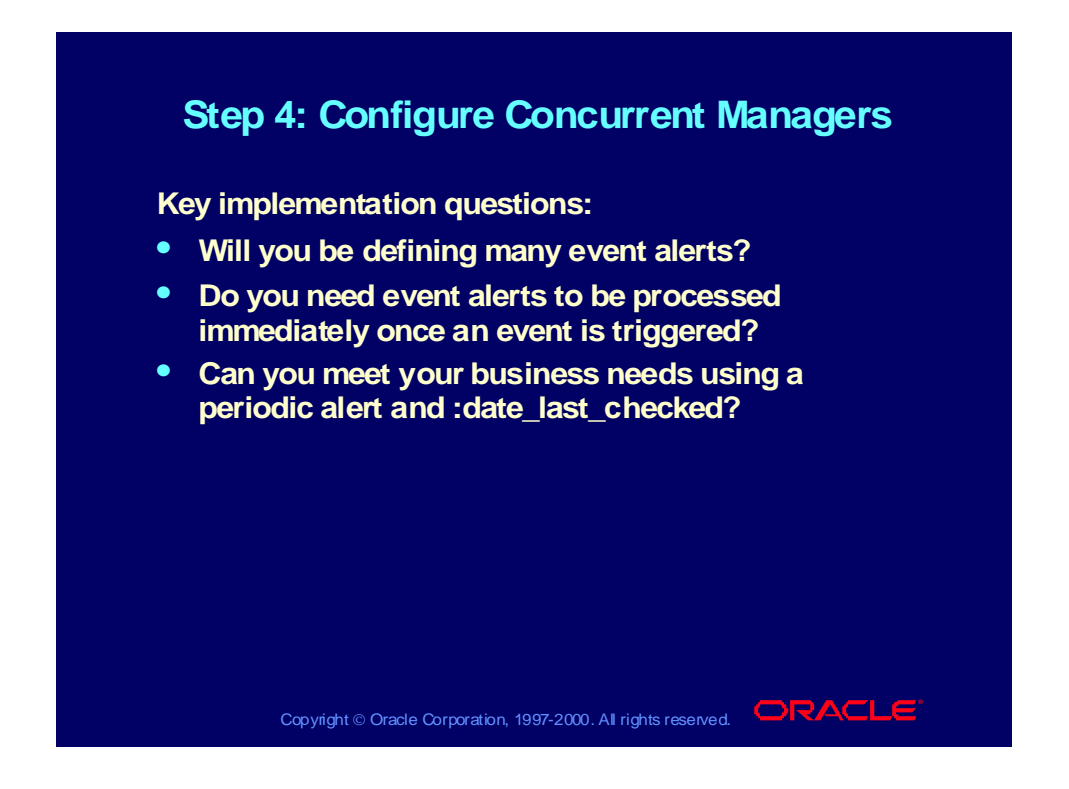

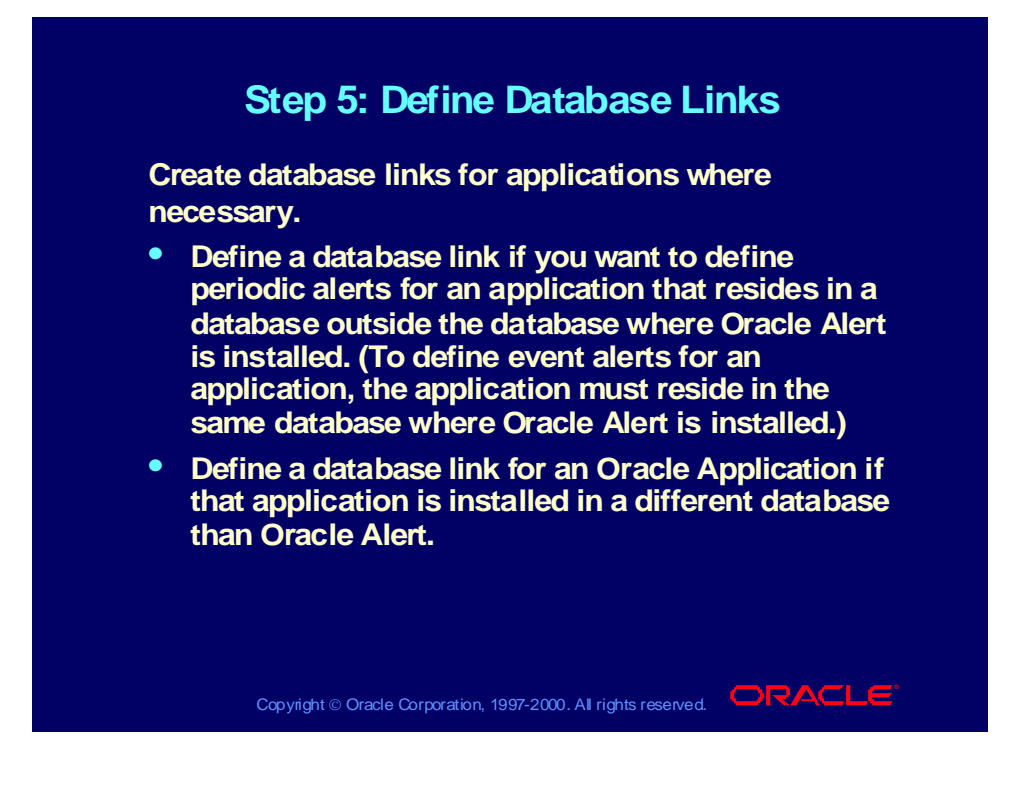

Copyright © Oracle Corporation, 2000. All rights reserved.

# Step 5: Define Database Links

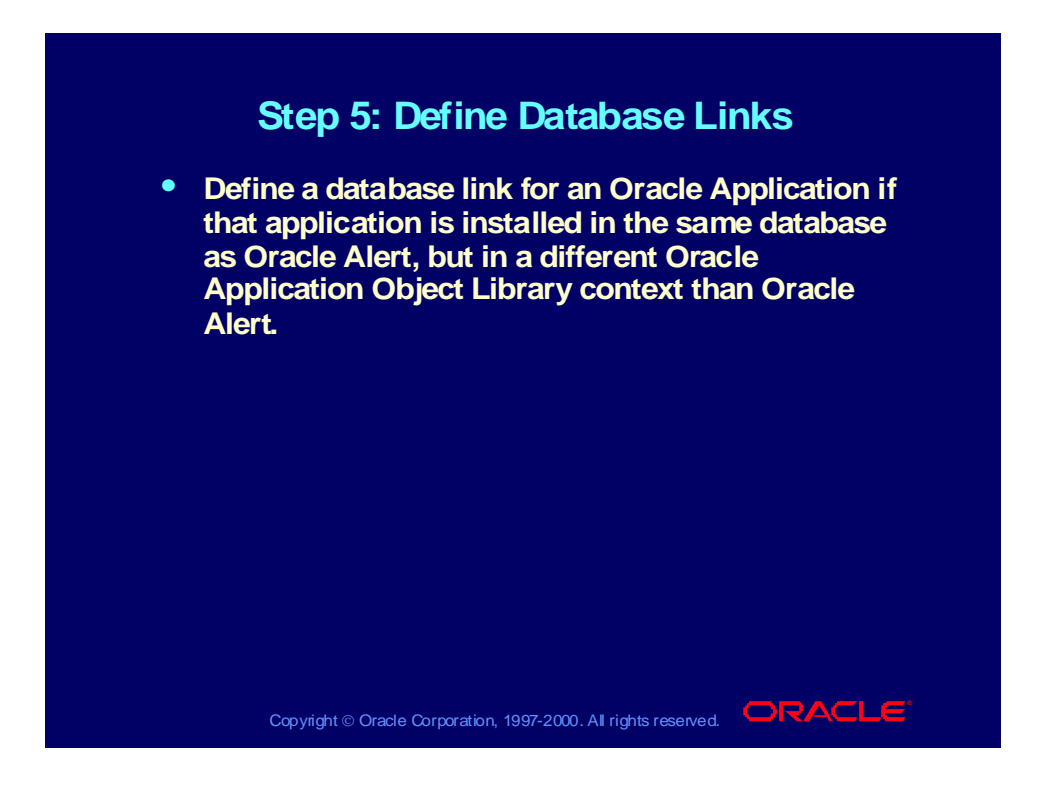
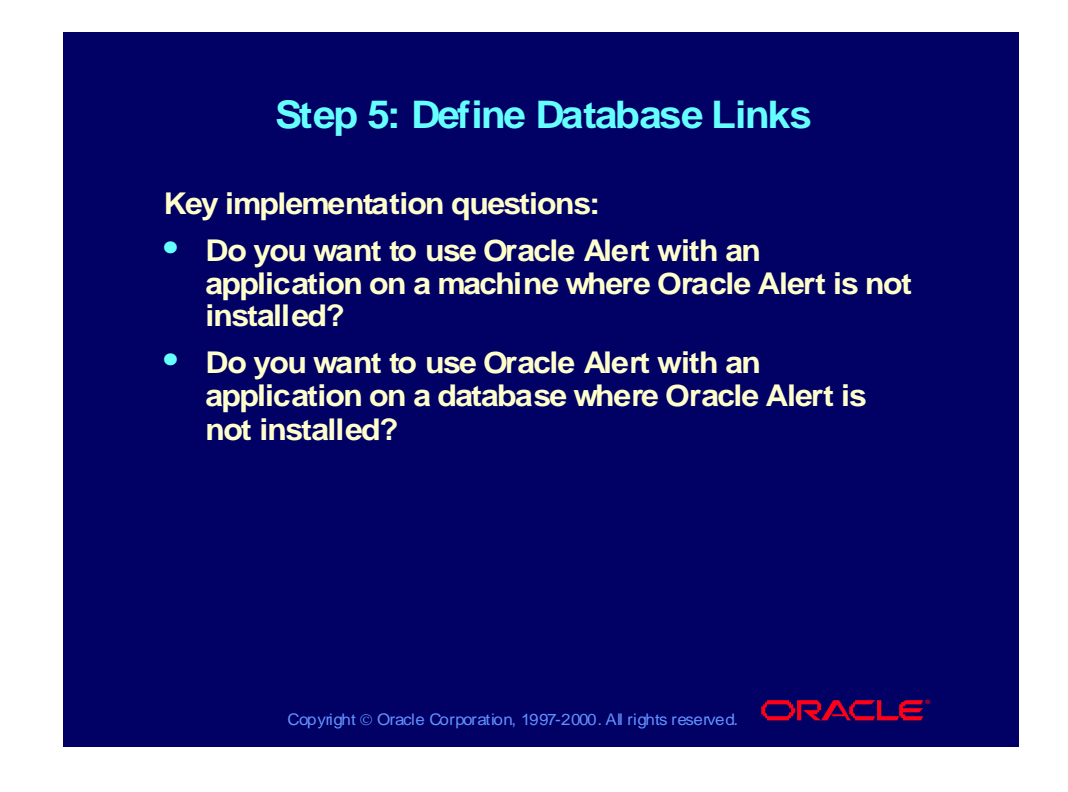

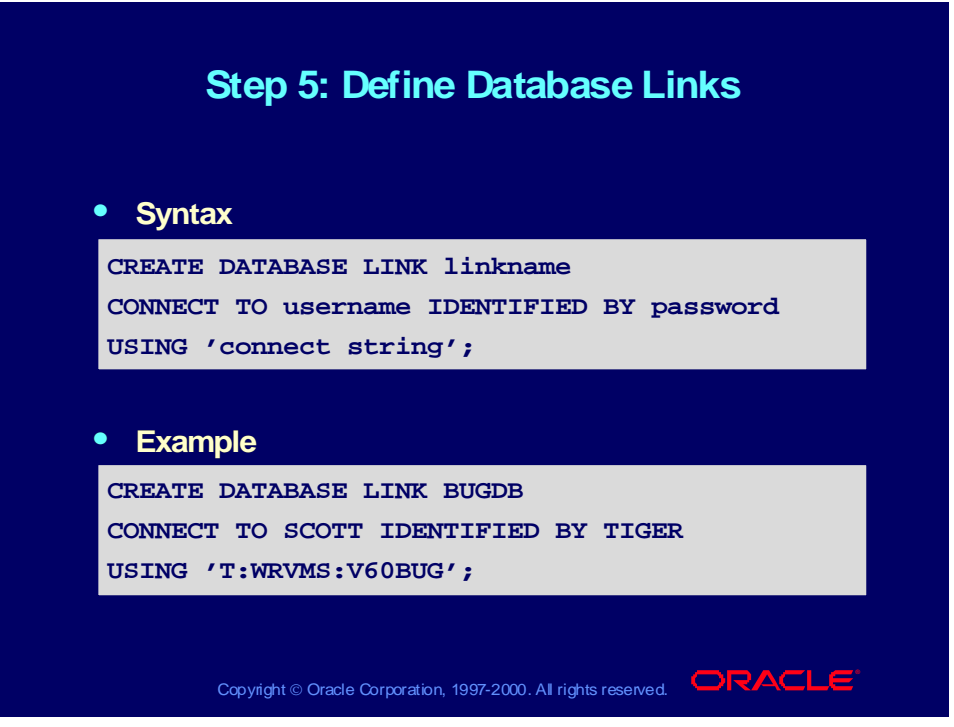

# Step 6: Register Custom Applications

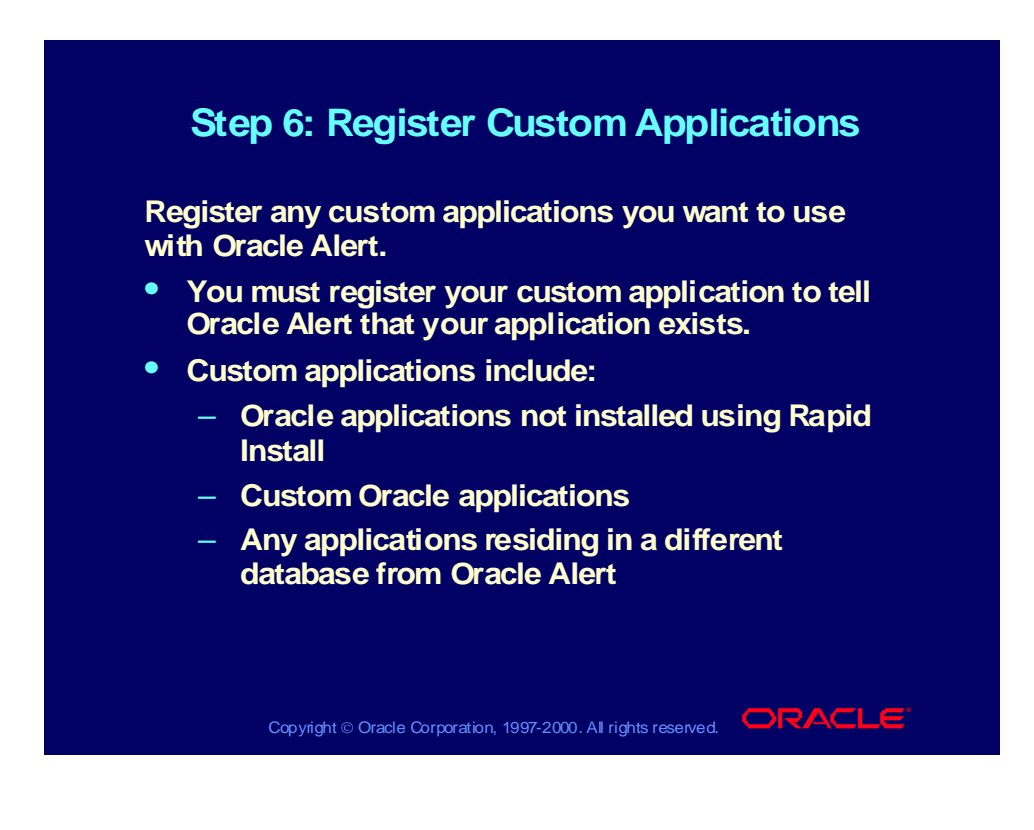

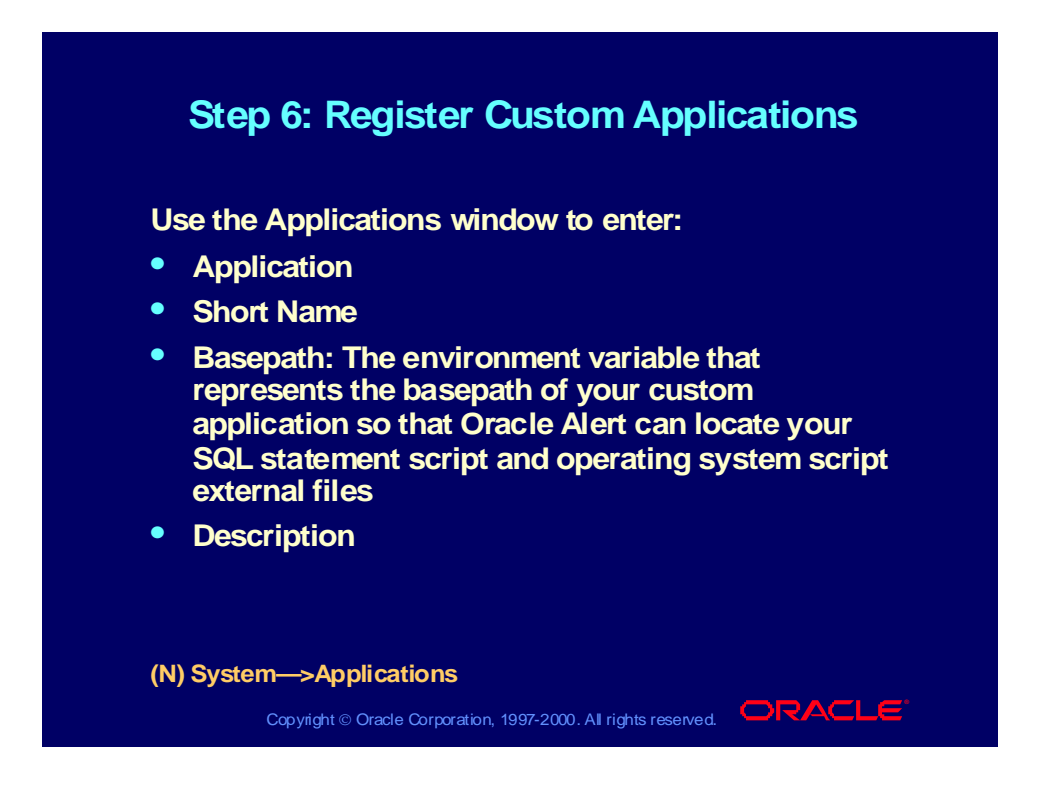

#### **Step 7: Define Custom Application Step 7: Define Custom Application Installations Installations**

**If you registered a custom application in the previous If you registered a custom application in the previous step, you must also register the custom application's step, you must also register the custom application's installation so that Oracle Alert knows which Oracle installation so that Oracle Alert knows which Oracle ID to connect to. ID to connect to.**

- **Register applications that reside in the same Register applications that reside in the same database as Oracle Alert and that are not installed database as Oracle Alert and that are not installed with Rapid Install. with Rapid Install.**
- **Register installations of applications that reside in Register installations of applications that reside in databases other than Oracle Alert's database. databases other than Oracle Alert's database.**
- **When you register a custom application that When you register a custom application that resides in another database, use Oracle Alert's resides in another database, use Oracle Alert's Oracle ID. Oracle ID.**

Copyright © Oracle Corporation, 1997-2000. All rights reserved.  $\Box$ RACLE

## Step 7: Define Custom Application Installations

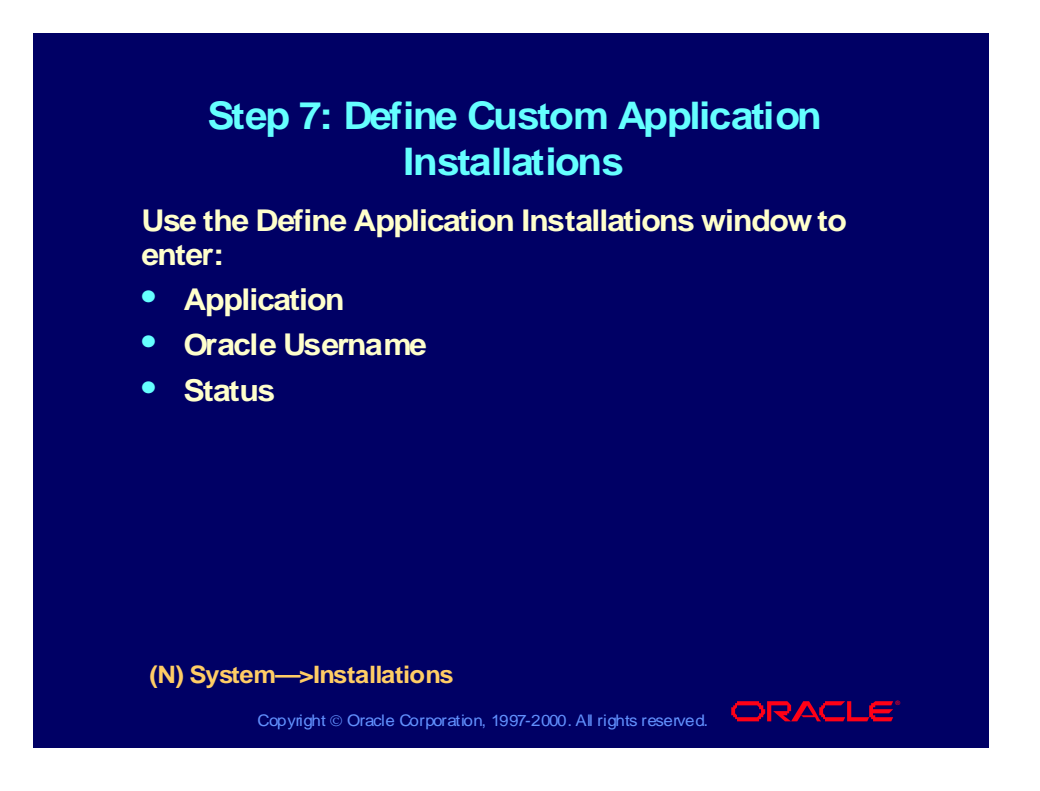

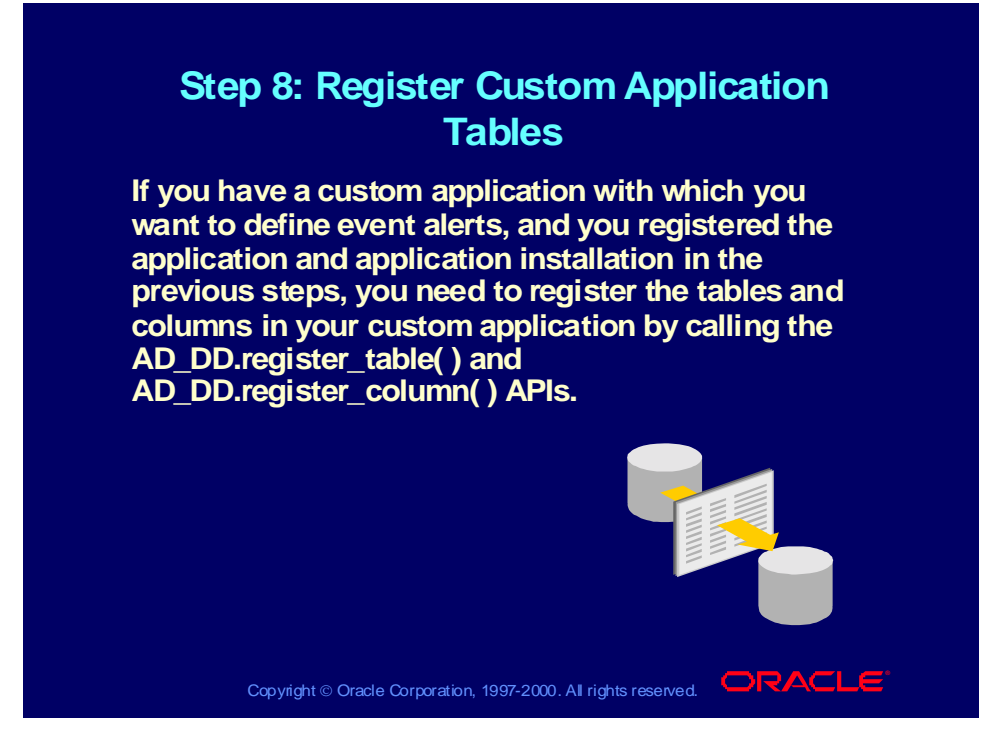

**Step 8: Register Custom Application Tables** See Table Registration API, *Oracle Applications Developer's Guide*.

# Step 8: Register Custom Application Tables

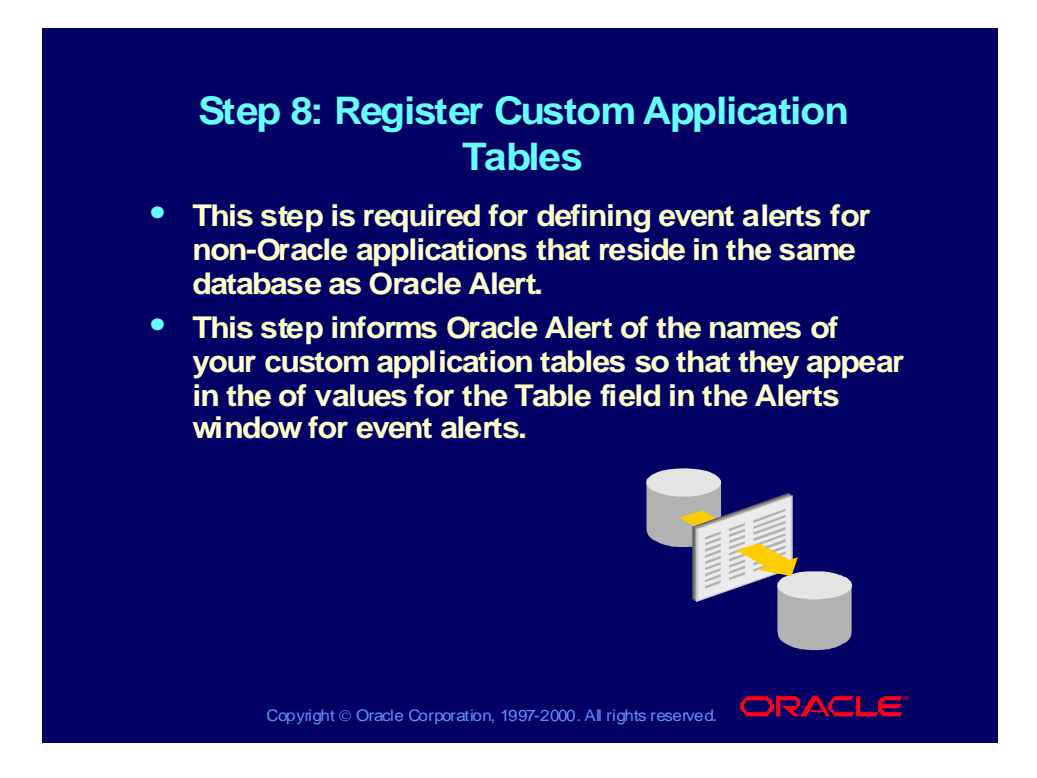

#### **Step 9: Define Response Options**

**Control how Oracle Alert processes responses by Control how Oracle Alert processes responses by defining response options. Note that the response defining response options. Note that the response accounts and response mailboxes must already be accounts and response mailboxes must already be defined as indicated in Steps 2 and 3. defined as indicated in Steps 2 and 3.**

- **The Response Processor runs every 24 hours at The Response Processor runs every 24 hours at midnight by default if these options are left blank: midnight by default if these options are left blank:**
	- **Response Processor Start Time Response Processor Start Time**
	- **Response Processor End Time Response Processor End Time**
	- **Response Processor Interval Response Processor Interval**
- **You can change the Response Processor Interval You can change the Response Processor Interval to process mail more frequently. to process mail more frequently.**
- **If the Response Processor gets off schedule, it will If the Response Processor gets off schedule, it will always run at the next scheduled interval. always run at the next scheduled interval.**

Copyright © Oracle Corporation, 1997-2000. All rights reserved.  $\Box$ RACLE

# Step 9: Define Response Options

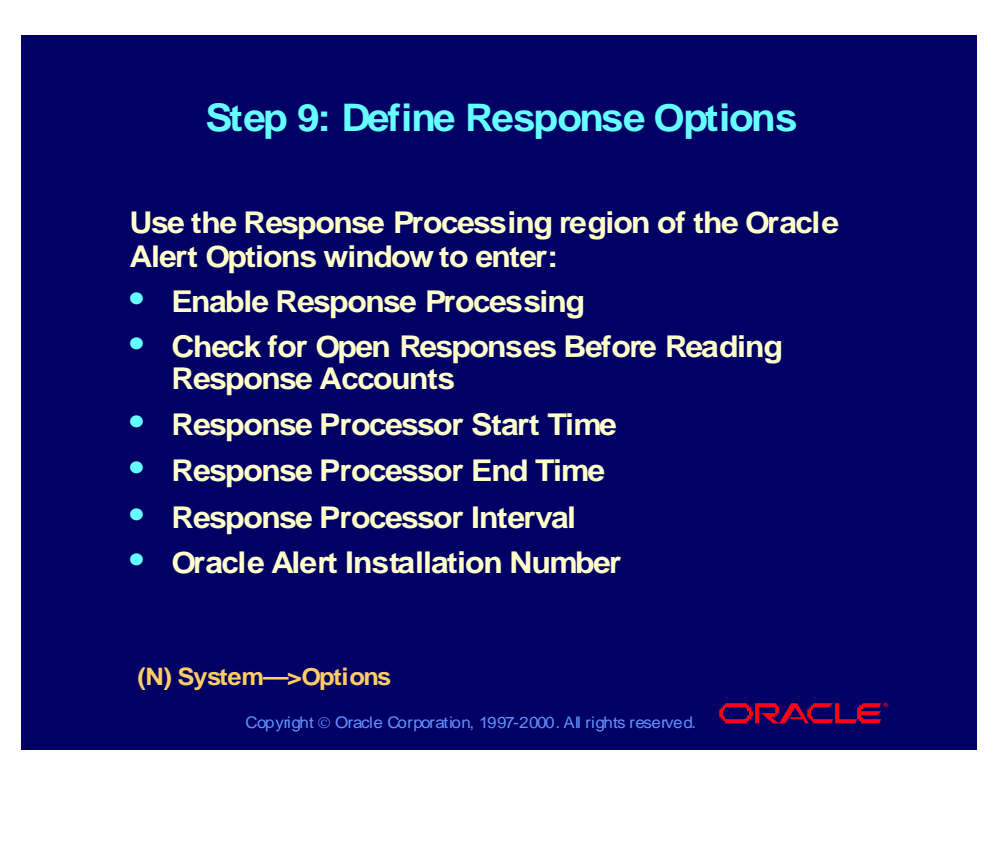

#### Step 9: Define Response Options

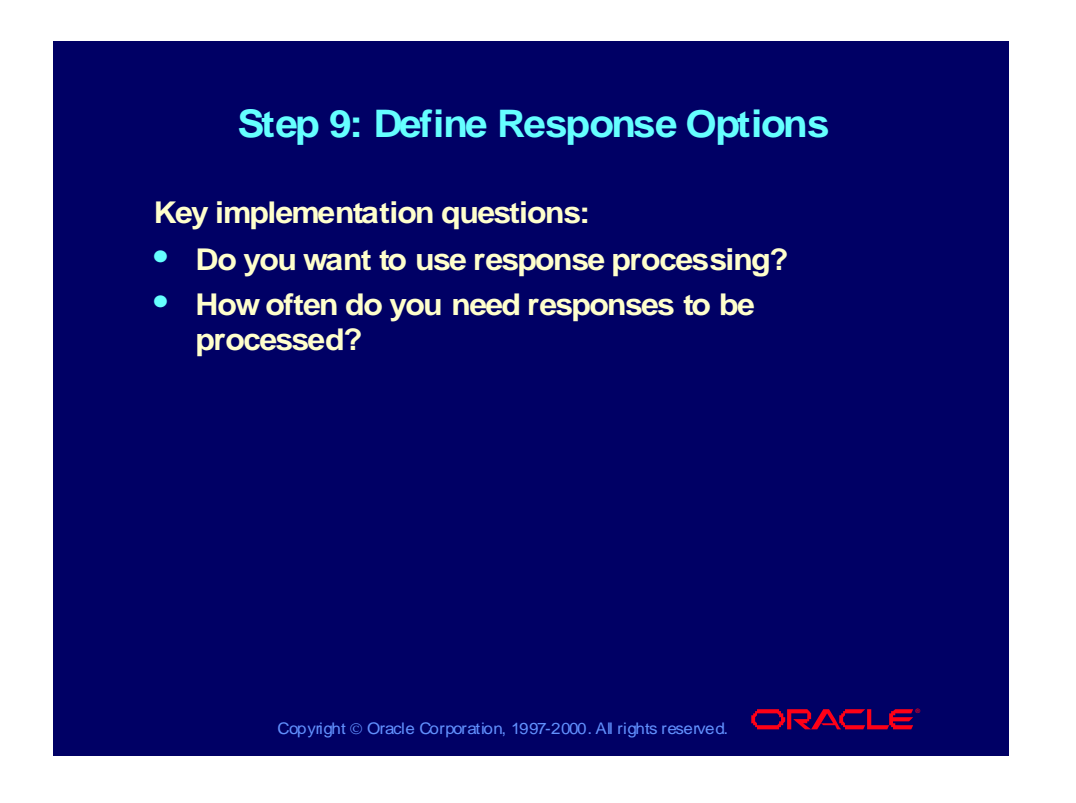

# Step 10: Create Mail Folders for Response Accounts

#### **Step 10: Create Mail Folders for Step 10: Create Mail Folders for Response Accounts Response Accounts**

**Create two new folders, Reviewed and Reviewed\_OK, Create two new folders, Reviewed and Reviewed\_OK, in your electronic mail response account. in your electronic mail response account.**

- **Create these two folders in every electronic mail Create these two folders in every electronic mail response account that you define in the Oracle response account that you define in the Oracle Alert Options window. Alert Options window.**
- **Oracle Alert uses these folders to manage the Oracle Alert uses these folders to manage the responses it receives for different alert messages. responses it receives for different alert messages.**
- **Consult your electronic mail application Consult your electronic mail application documentation to learn how to create the folders. documentation to learn how to create the folders.**

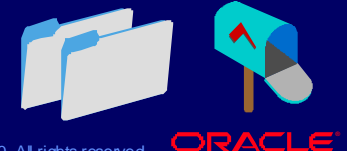

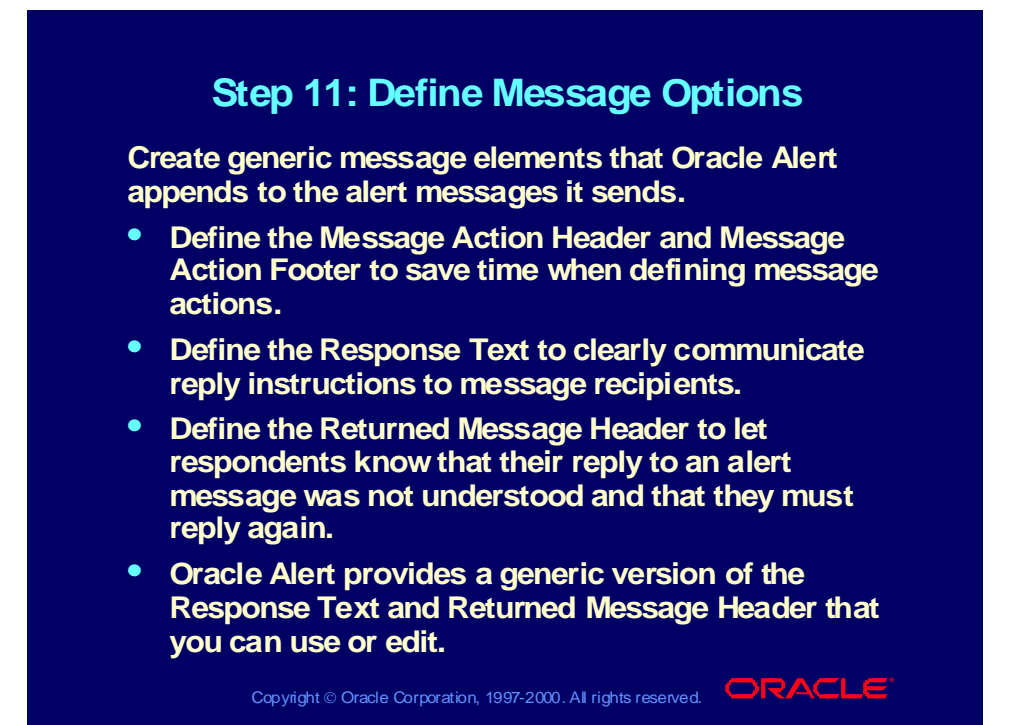

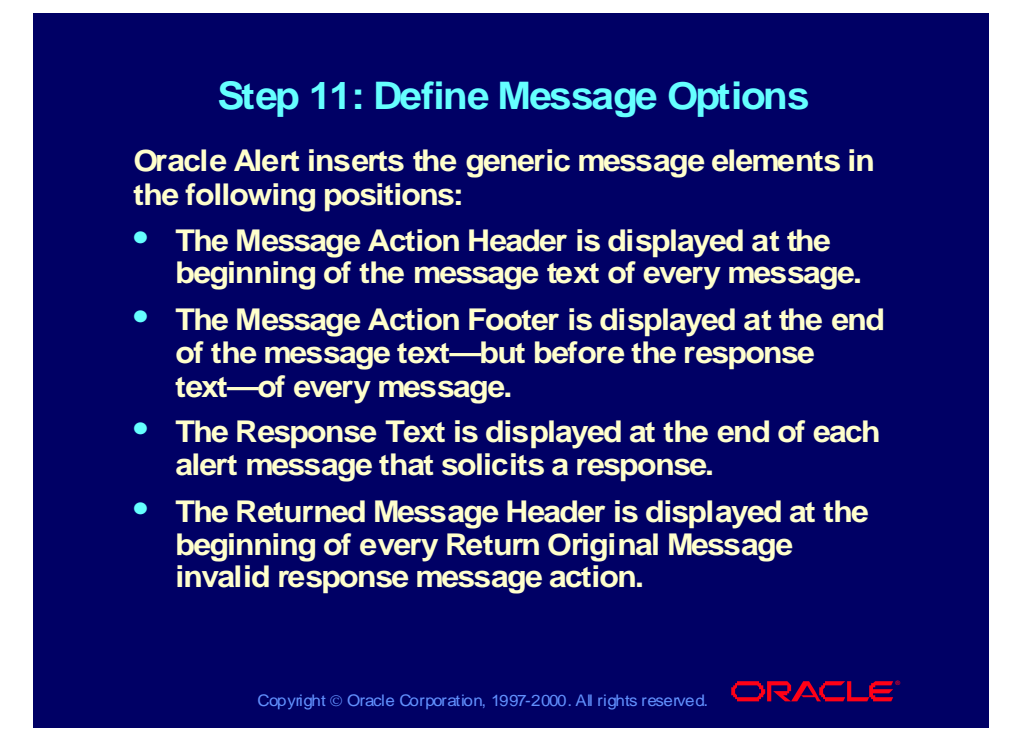

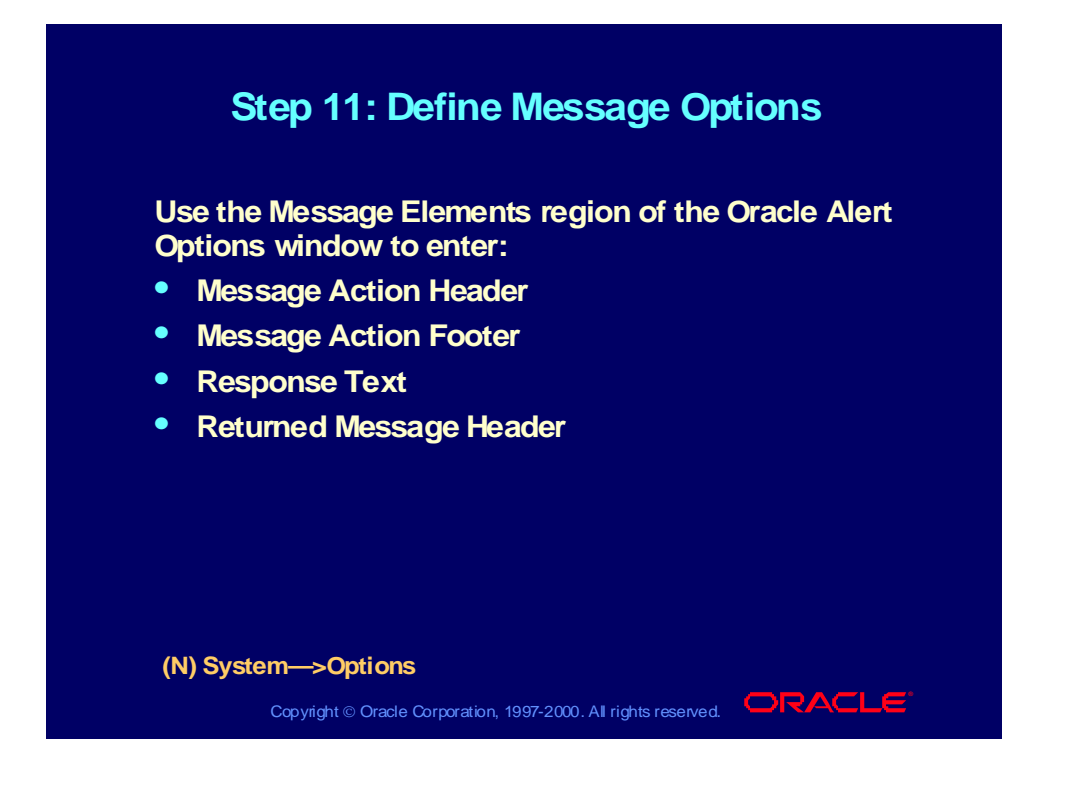

#### **Step 12: Start the Periodic Alert Step 12: Start the Periodic Alert Scheduler Scheduler**

**After you have successfully installed Oracle Alert, After you have successfully installed Oracle Alert, you must verify that the Periodic Alert Scheduler is you must verify that the Periodic Alert Scheduler is active to enable automatic periodic alert submission. active to enable automatic periodic alert submission.**

- **Select Requests from the View menu to find Select Requests from the View menu to find requests and display the Requests window. requests and display the Requests window.**
- **You should see a concurrent request for the You should see a concurrent request for the program name Periodic Alert Scheduler. Its phase program name Periodic Alert Scheduler. Its phase should be Pending. should be Pending.**
- **If the phase of the Periodic Alert Scheduler is not If the phase of the Periodic Alert Scheduler is not Pending, start the program from the Schedule Pending, start the program from the Schedule Alert Programs window. Alert Programs window.**

Copyright © Oracle Corporation, 1997-2000. All rights reserved.  $\Box$ RACLE

### Step 12: Start the Periodic Alert Scheduler

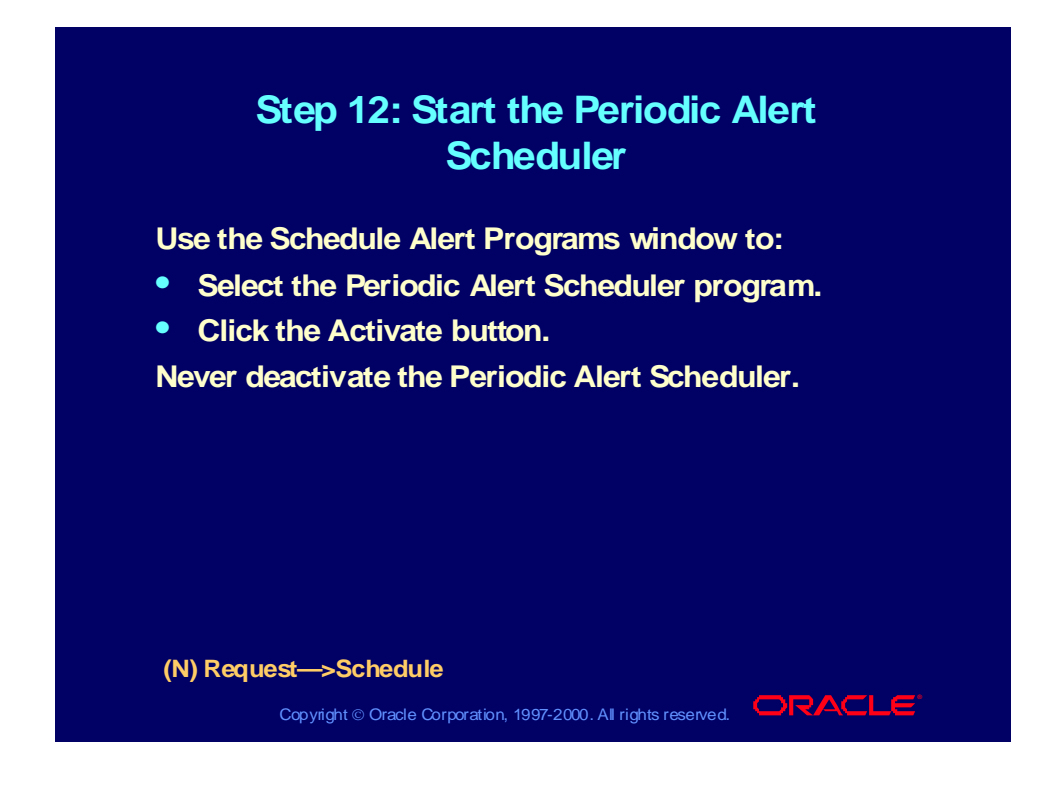

## Step 12: Start the Periodic Alert Scheduler

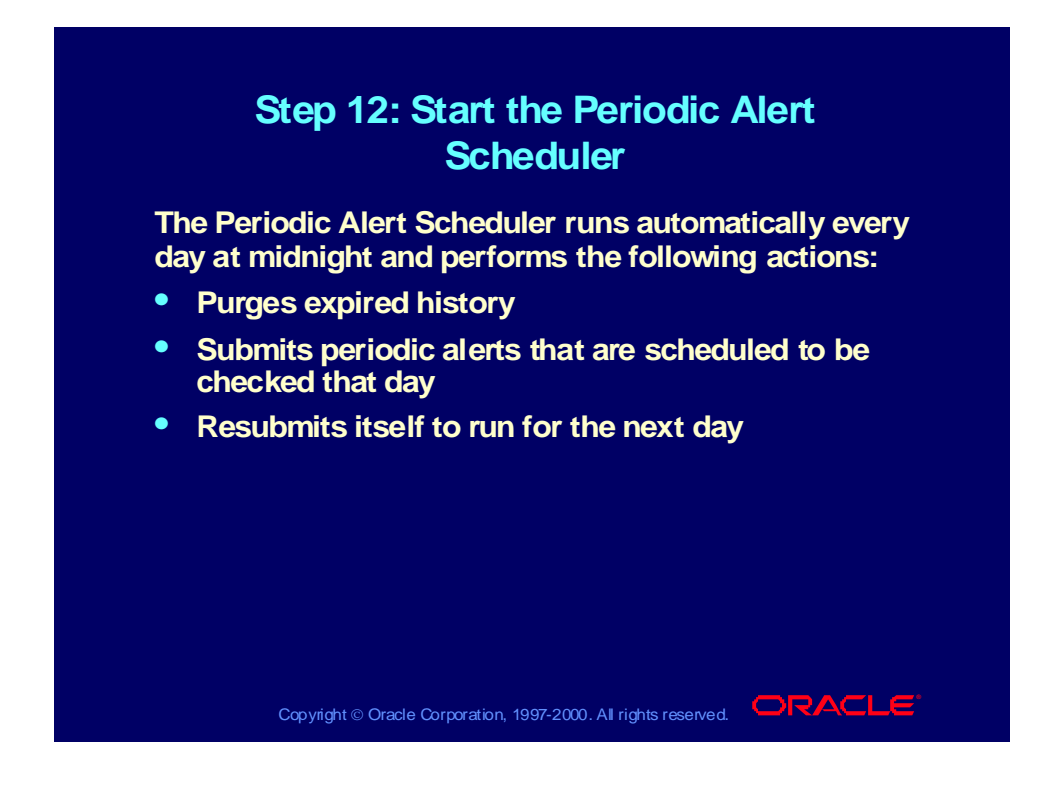

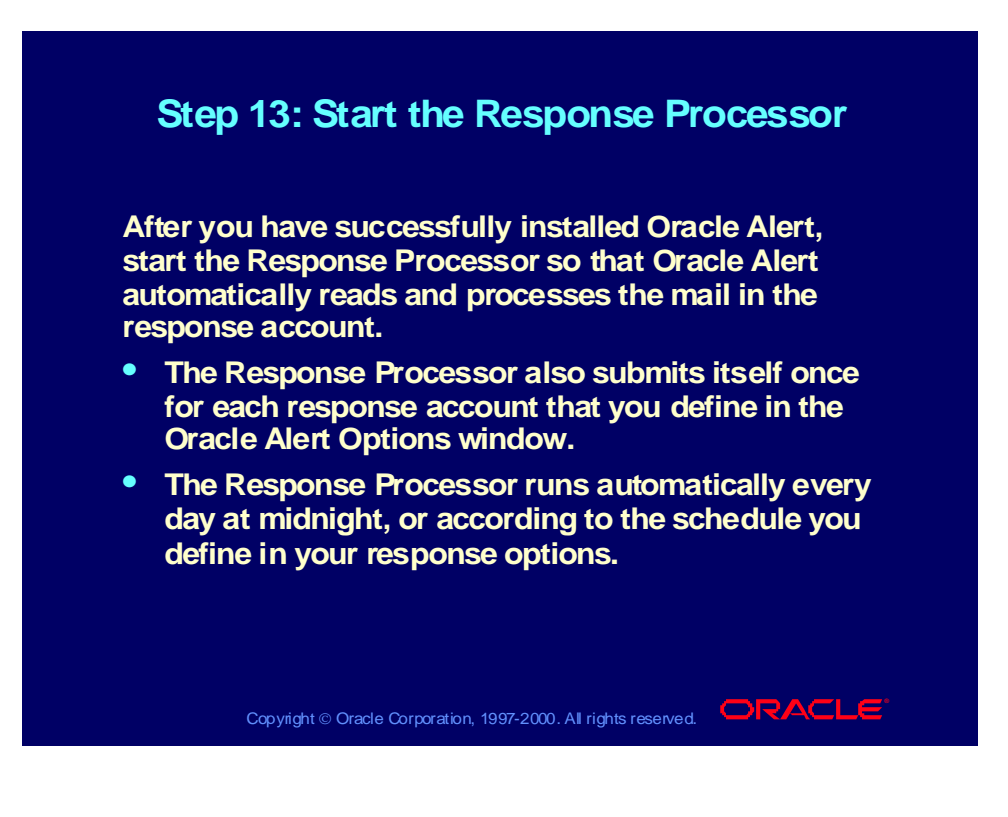

#### Step 13: Start the Response Processor

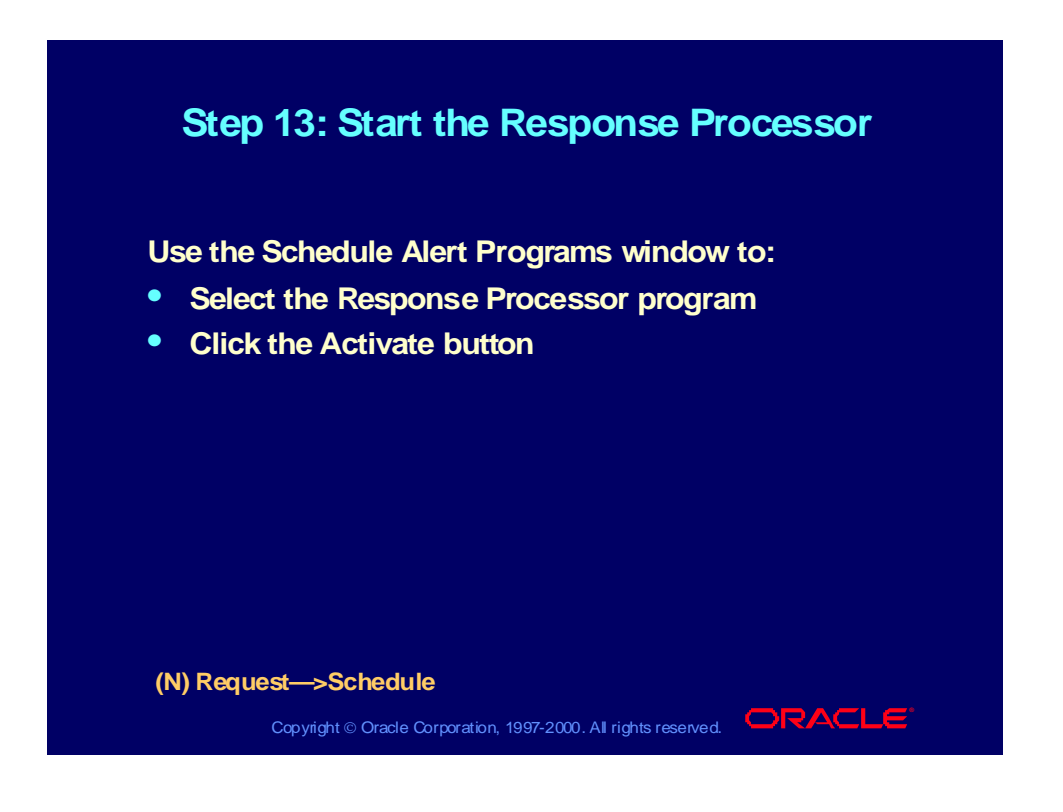

#### Step 13: Start the Response Processor

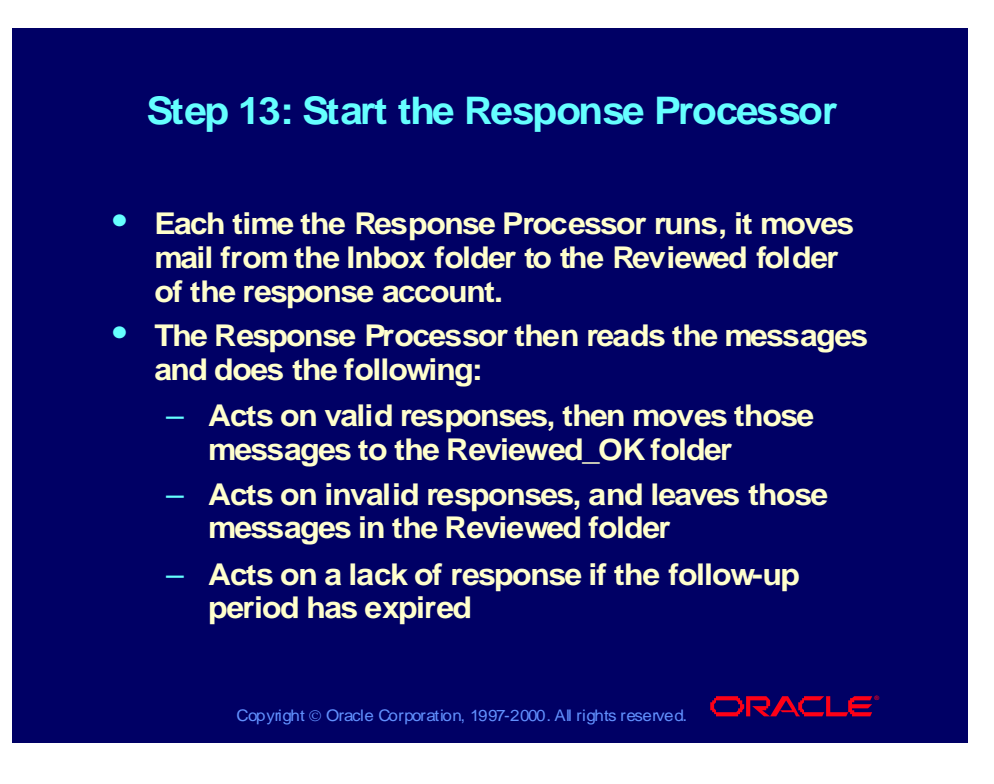

# Planning Responsibilities for Oracle Alert

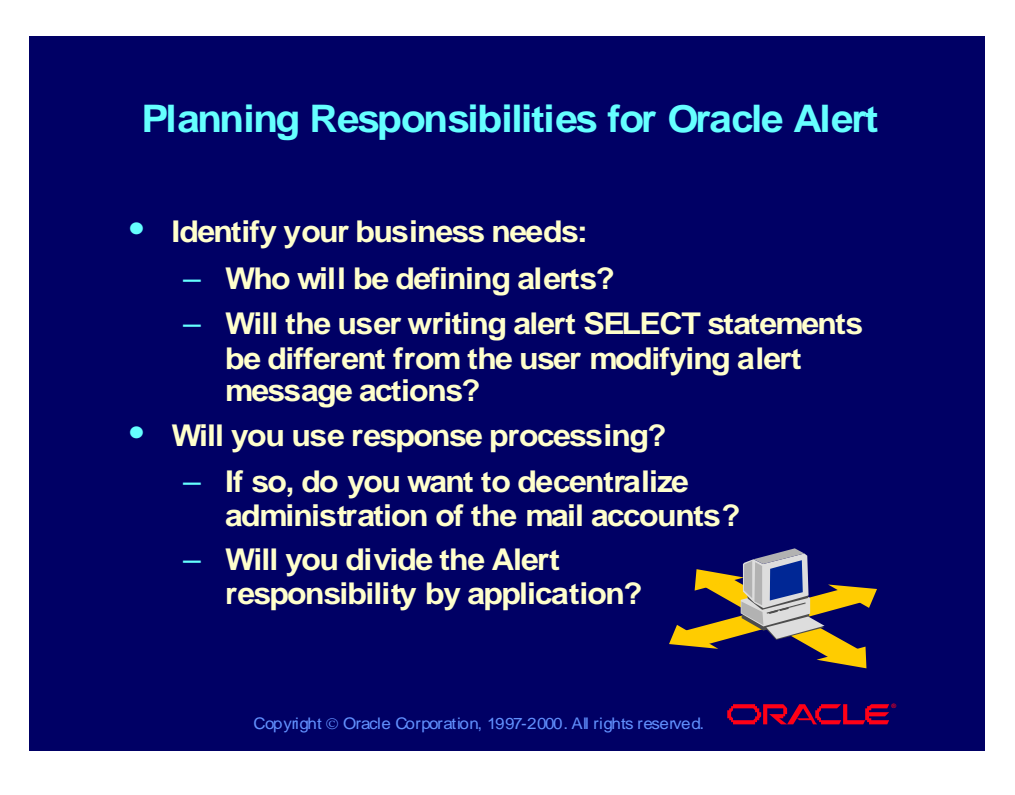

# Oracle Alert Manager Responsibility

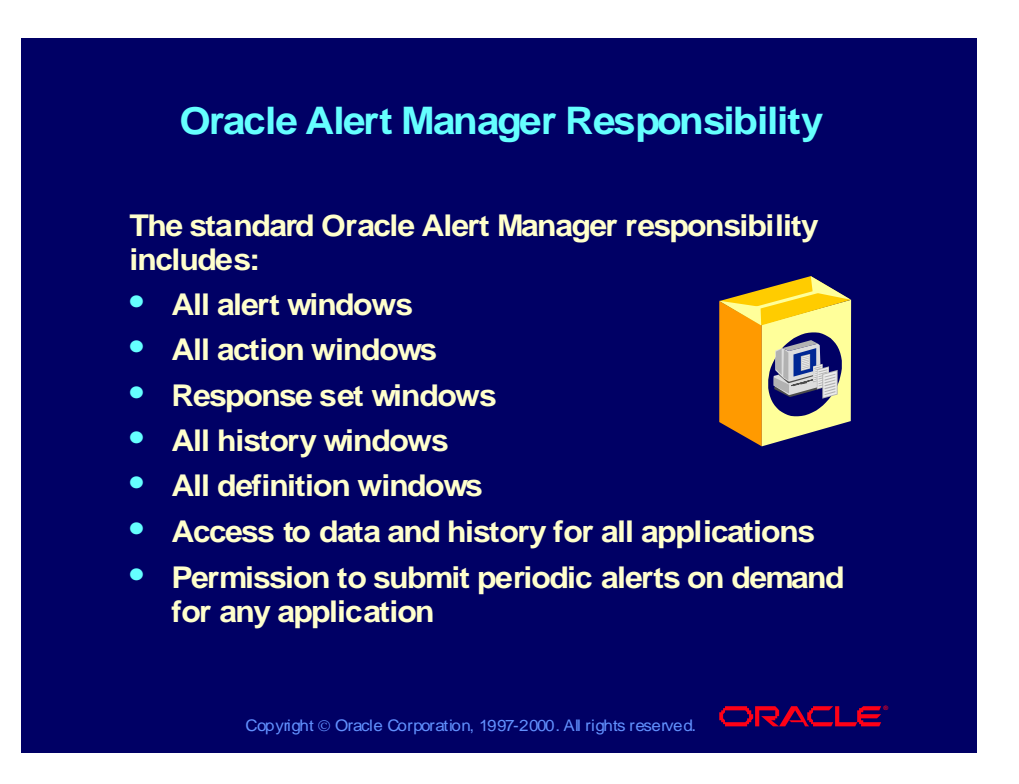

# Defining an Application Alert Manager Responsibility

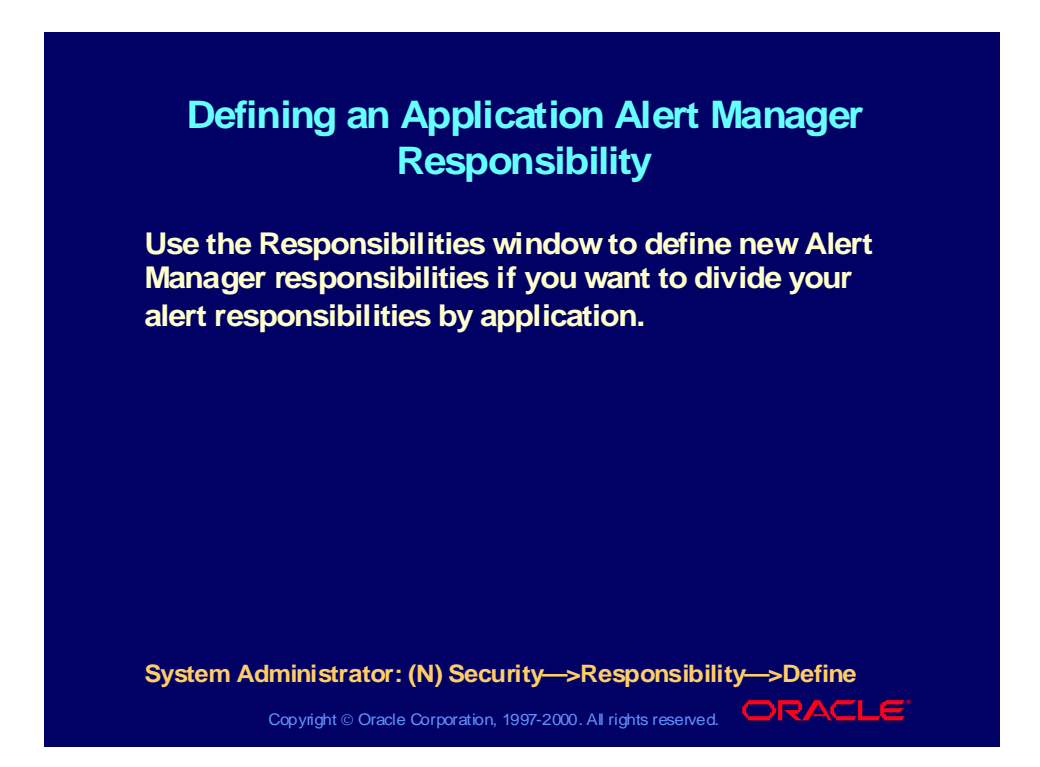

# Application Alert Manager Responsibility

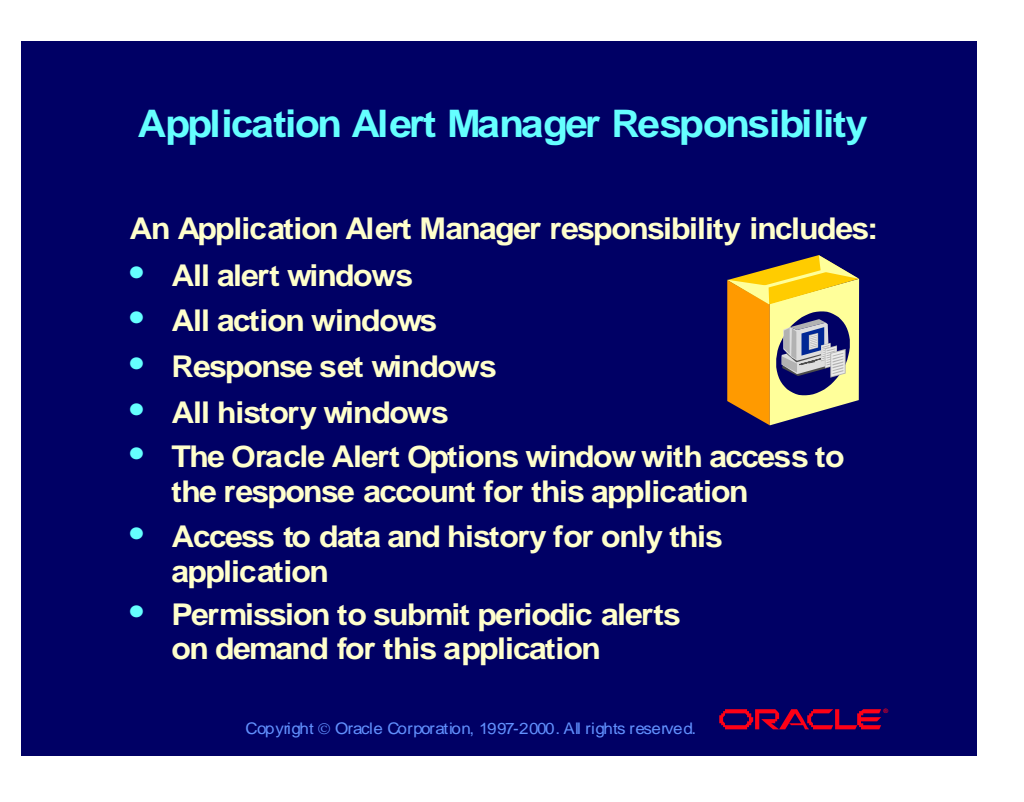

#### Practice 8-1

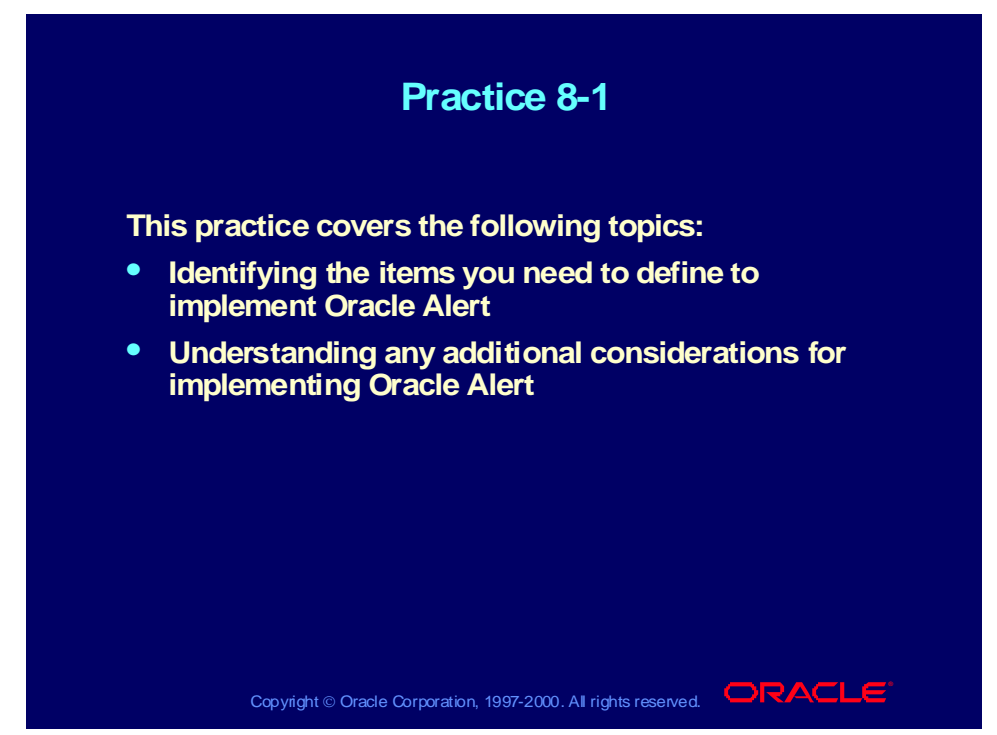

#### **Practice 8-1 Instructions**

Using the following list, identify steps you will implement and any considerations or research you need to do first to accomplish these steps.

- 1 (Required) Reregister Oracle IDs.
- 2 (Required) Create an electronic mail account for Oracle Alert.
- 3 (Required) Define the Oracle Alert mailbox.
- 4 (Optional) Configure your concurrent managers.
- 5 (Optional) Define database links.
- 6 (Optional) Register custom applications.
- 7 (Optional) Define custom application installations.
- 8 (Optional) Register custom application tables.
- 9 (Optional) Define response accounts.
- 10 (Optional) Create Reviewed and Reviewed\_OK mail folders for response accounts.
- 11 (Optional) Define message options.
- 12 (Required) Start the Periodic Alert Scheduler.
- 13 (Optional) Start the Response Processor.
- 14 (Optional) Define alert responsibilities.

#### **Practice 8-1 Solutions**

1 (Required) Reregister Oracle IDs.

**Identify any Oracle IDs that were not registered during Alert's installation and for which you want to create alerts. This should include any custom Oracle IDs for which you want to create alerts.**

2 (Required) Create an electronic mail account for Oracle Alert.

**Before you set up Oracle Alert, your Mail System Administrator must create at least one electronic mail account for the Oracle Alert mail user. We suggest that you name the account ALERT. This user is the originator of alert messages.**

**If you are using Response Processing, you must set up the accounts through which Oracle Alert can process responses to alert messages. You can either use the default ALERT account, or you may define additional accounts to process responses to alert messages.**

**Consult your electronic mail application documentation to learn how to create a mail account.**

3 (Required) Define the Oracle Alert mailbox.

**Use the Oracle Alert Options window to tell Oracle Alert the name and password of the electronic mail account you want to use as the sender of alert messages, as well as the operating system command to start your mail system.**

4 (Optional) Configure your concurrent managers.

**Have your system administrator configure your concurrent managers for optimal event alert request handling. Define one concurrent manager to run only the Check Event Alert program (ALECTC). Define all other concurrent managers to run all other programs except the Check Event Alert program.**

5 (Optional) Define database links.

**If you want to use Oracle Alert with an application that resides on a database other than the database where Oracle Alert is installed, you can use SQL\*Net to connect Oracle Alert to that database. Define a database link that represents the Oracle User in the remote database. Refer to the** *SQL\*Net User's Guide* **for your protocol for additional information.**

6 (Optional) Register custom applications.

**If you have a custom application with which you want to use Oracle Alert, use the Applications window to register the application with Oracle Alert.**

7 (Optional) Define custom application installations.

**If you have a custom application with which you want to use Oracle Alert, and you registered the application in the previous** **step, you need to define the application installation using the Define Application Installations window.**

8 (Optional) Register custom application tables.

**If you have a custom application with which you want to define event alerts, and you registered the application and application installation in the previous steps, you need to register the tables and columns in your custom application by calling the AD\_DD.register\_table( ) and AD\_DD.register\_column( ) APIs.**

9 (Optional) Define response accounts.

**Use the Oracle Alert Options window to tell Oracle Alert the names and passwords of the e-mail accounts you want to use to process responses. You can also define the Response Processor interval. All occurrences of the Response Processor for each response account use this interval.**

10 (Optional) Create Reviewed and Reviewed\_OK mail folders for response accounts.

> **Create two new folders called Reviewed and Reviewed\_OK in each response account that you specify in the Oracle Alert Options window. Consult your electronic mail application documentation to learn how to create a new mail folder.**

11 (Optional) Define message options.

**You can use the Oracle Alert Options window to create generic message elements that Oracle Alert appends to the top or bottom of each alert message it sends.**

12 (Required) Start the Periodic Alert Scheduler.

**You can start the Periodic Alert Scheduler using the Schedule Alert Programs window. Oracle Alert submits the Periodic Alert Scheduler to the Concurrent Manager. The Periodic Alert Scheduler then resubmits itself for the next day.**

13 (Optional) Start the Response Processor.

**You can start Response Processor from the Schedule Alert Programs window. Oracle Alert submits the program Response Processor to the Concurrent Manager. That program then submits itself once for each response account you defined in the Oracle Alert Options window. These processes continue to resubmit themselves each day, or according to the interval you defined in the Oracle Alert Options window.**

14 (Optional) Define alert responsibilities.

**A responsibility in Oracle Applications is a level of authority that determines how much of an application's functionality a user can use, what requests and concurrent programs the user can run, and which applications' data those requests and concurrent programs can access. Oracle Applications provides a set of predefined responsibilities that you can use. You can**

**also define your own responsibilities if the ones provided do not meet your needs. You may want to consider dividing the responsibilities.**

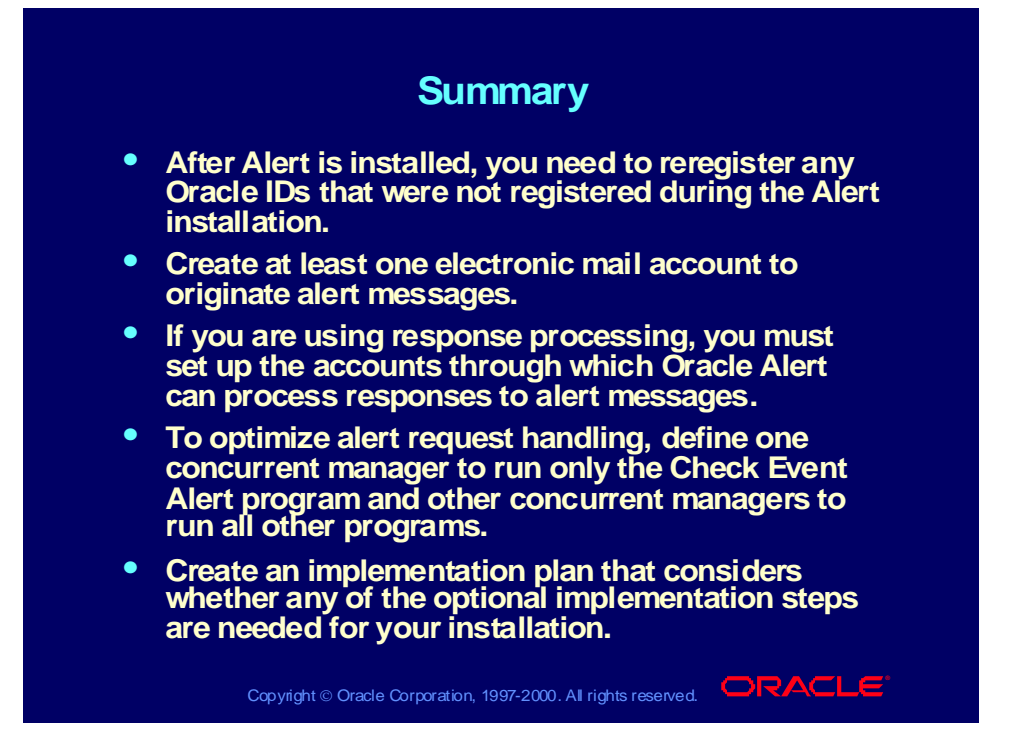